## **Operating Instructions (EN)**

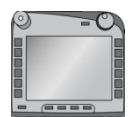

**ISOBUS-Terminal CCI 100/200** ISOBUS implement control

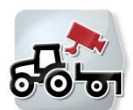

**CCI.Cam** Visual implement monitoring

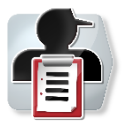

**CCI.Control** Documentation and task management

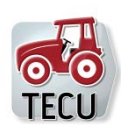

**CCI.Tecu** Tractor data

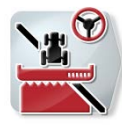

**CCI.Command** GPS track guiding and section control

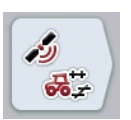

**CCI.GPS** GPS settings and tractor geometry

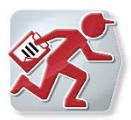

**CCI.Courier** Task data exchange between farm PC and terminal

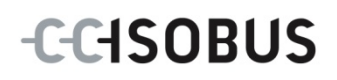

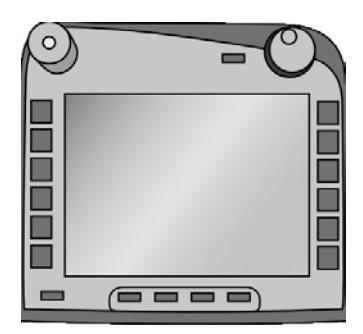

# **ISOBUS Terminal CCI 100/200**

ISOBUS implement control

## **Operating instructions**

Reference: Menü v5

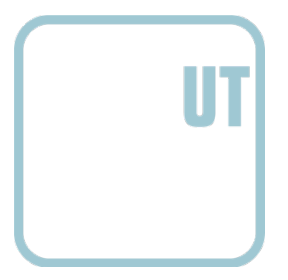

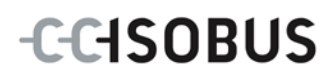

#### **Copyright**

 2014 Copyright by Competence Center ISOBUS e.V. Albert-Einstein-Straße 1 D-49076 Osnabrück Version number: v5.01

## **CCISOBUS**

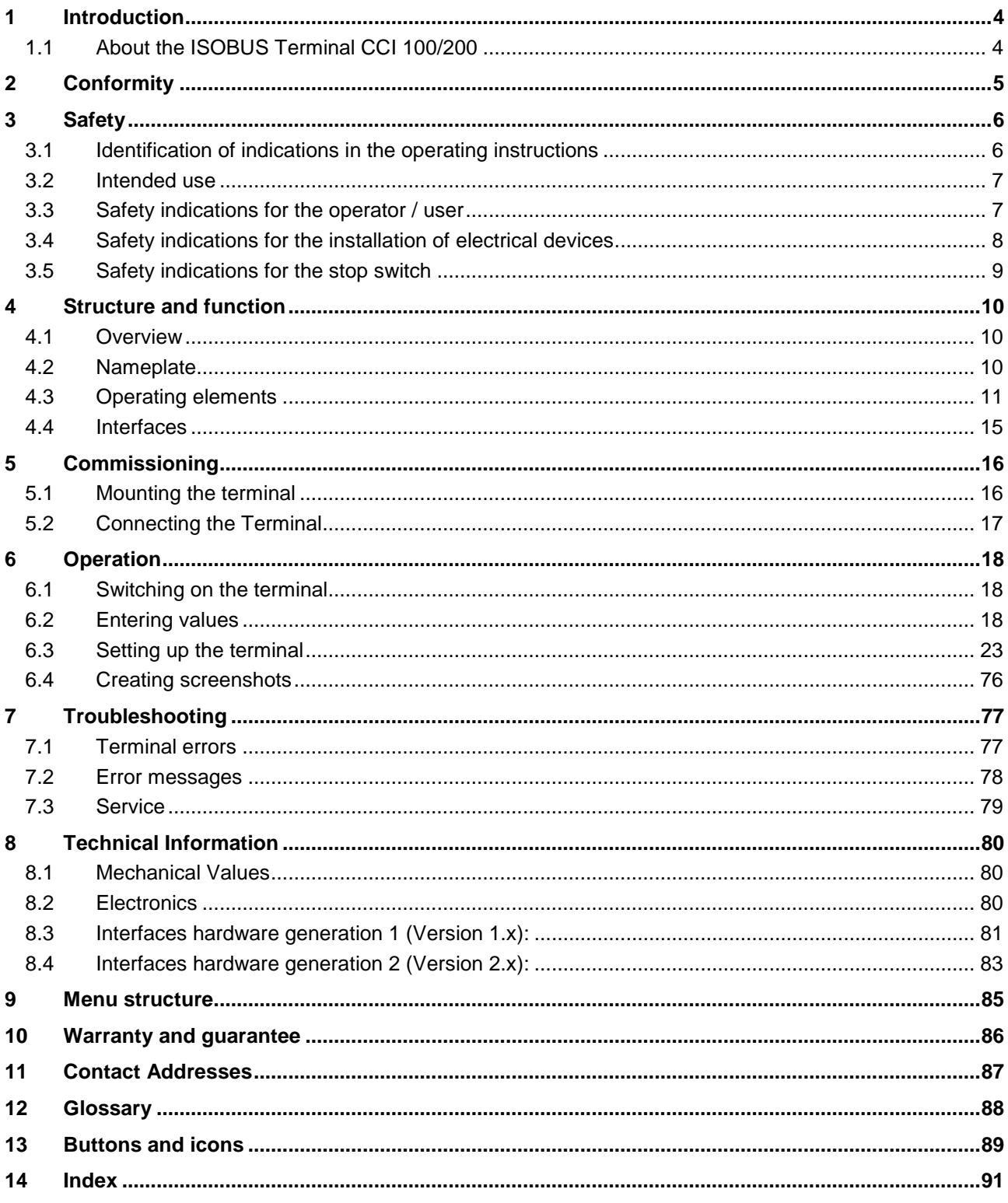

#### <span id="page-5-0"></span>**1 Introduction**

These operating instructions are intended as an introduction to the operation and configuration of the ISOBUS CCI 100/200 Terminal. It is only with knowledge of these operating instructions that accidental misuse of the terminal can be avoided and fault-free operation ensured.

These operating instructions must be read and understood prior to assembly and commissioning to prevent problems during operation. The company <company name> accepts no liability for damage resulting from the failure to observe these operating instructions.

#### <span id="page-5-1"></span>**1.1 About the ISOBUS Terminal CCI 100/200**

CCI 100/200 is a universal terminal and makes possible ISOBUS implement control.

The following CCI.Apps can be used directly with the CCI 100/200:

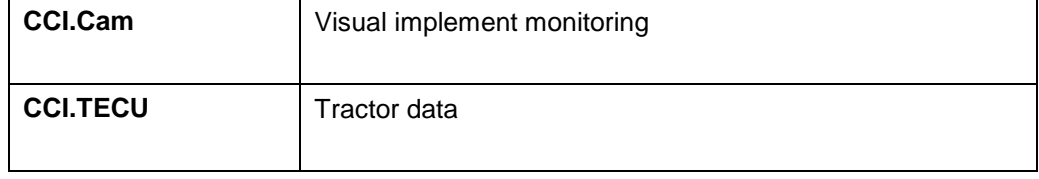

The following CCI.Apps can be used with the CCI 100/200 after they are enabled:

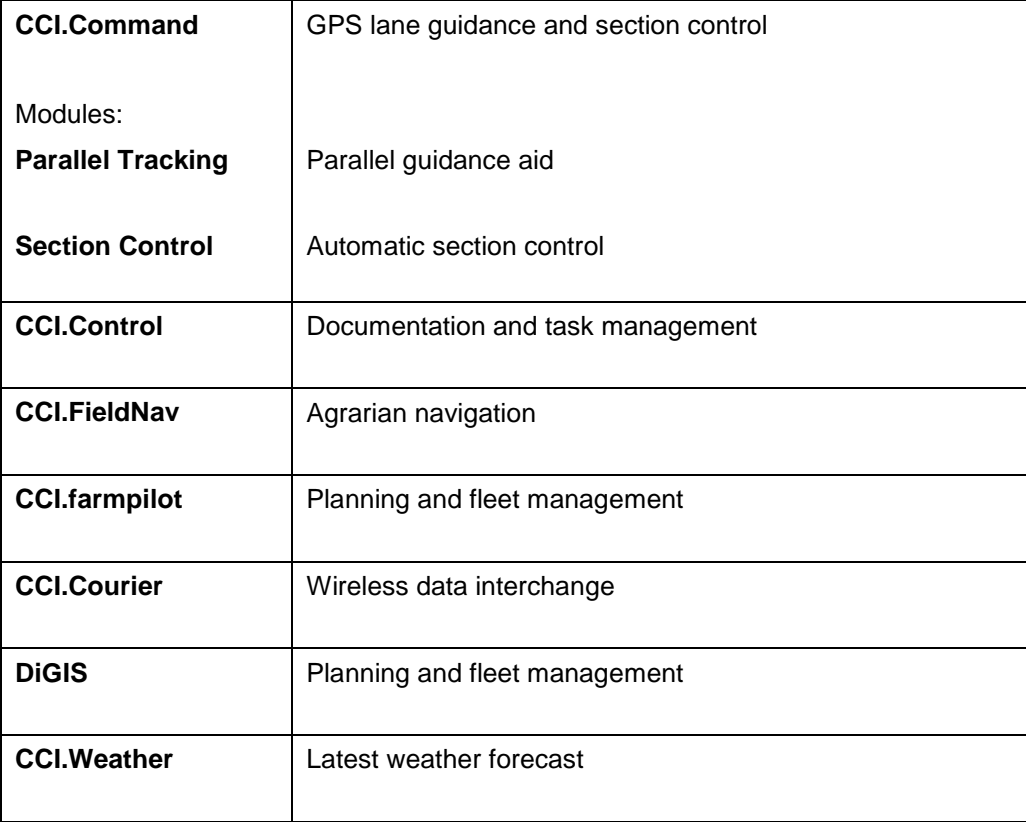

### <span id="page-6-0"></span>**2 Conformity**

The ISOBUS conformity of the CCI terminals is DLG-certified:

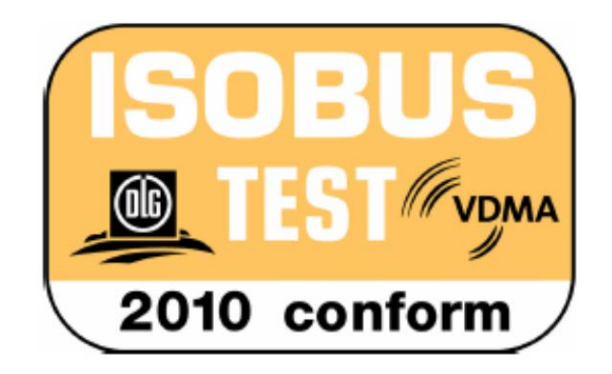

#### <span id="page-7-0"></span>**3 Safety**

These operating instructions contain basic indications which must be observed during configuration, operation and service. As such, it is absolutely essential to read these instructions prior to configuration and operation.

Not only do the general safety indications listed in this "Safety" chapter have to be observed but also the special safety instructions appearing in other chapters as well.

#### <span id="page-7-1"></span>**3.1 Identification of indications in the operating instructions**

The safety indications in these operating instructions are specially identified:

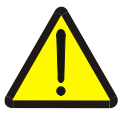

#### **Warning - General Hazards!**

This occupational safety symbol identifies general safety indications the nonobservance of which poses a danger for life and limb. Carefully observe the indications regarding occupational safety and exert particular caution in these cases.

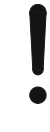

#### **Attention!**

This attention symbol identifies all safety indications which refer to regulations, directives or working procedures which it is essential to observe. Non-observance can entail damage to, or the destruction of, the terminal as well as malfunctions.

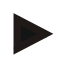

#### **Note**

The note symbol highlights operation tips and other particularly useful information.

#### <span id="page-8-0"></span>**3.2 Intended use**

The terminal is exclusively intended for use with approved ISOBUS-compatible implements and devices in agriculture. Any other installation or use of the terminal is not included within the manufacturer's area of responsibility.

The manufacturer accepts no liability for any resulting personal injury or material damage. Any risks for unintended use are borne solely by the user.

Observance of the operation and maintenance conditions stipulated by the manufacturer also form part of intended use.

The accident prevention regulations in force, as well as other generally recognised safety, industrial, medical and traffic laws must be observed. Unauthorised modifications to the device exclude the manufacturer's liability.

#### <span id="page-8-1"></span>**3.3 Safety indications for the operator / user**

- Do not remove any safety mechanisms or signs.
- Disconnect the power supply to the terminal during maintenance work or when using a charging device on the battery of the towed/production implement.
- Never perform maintenance work or repairs when the device is switched on.
- Disconnect the power supply to the terminal beforehand when welding on the tractor or on an attached implement.
- Only use a soft cloth moistened with clean water or a small amount of glass cleaning agent to clean the terminal.
- Use your fingertip to operate the keys. Avoid using your finger nails.
- If, after having read these operating instructions, there are sections which you do not understand contact your dealer for clarification before using the terminal.
- Carefully read and observe all safety instructions in the manual and the safety labels on the device. Safety labels must always be in a proper legible condition. Replace missing or damaged labels. Ensure that new device parts are provided with the current safety labels. Spare labels can be obtained from your authorised dealer.
- Learn how to use the terminal in accordance with regulations.
- Keep the terminal and accessories in good condition.

#### <span id="page-9-0"></span>**3.4 Safety indications for the installation of electrical devices**

Modern farming implements use electronic components and parts the operation of which can be compromised by electro-magnetic interference from other devices. Such effects can endanger people if the following safety indications are not observed.

In the event of retrofitting electric and electronic devices, and/or components, in an implement with connection to the on-board network, the user must independently verify whether the installation interferes with vehicle electronics or other components. This is, in particular, applicable to the electronic interference of:

- Electronic hoisting gear control
- Front hoisting gear
- Power take off
- Engine and gears

It must be ensured in particular that the retrofitted electric and electronic components comply with the EMC Directive 89/336/EC in its respectively valid version and that they bear the CE marking.

In order to retrofit mobile communication systems (e.g. radio, telephone), it is important to meet the following requirements:

- Only devices may be installed which are approved in accordance with valid farming regulations (e.g. BZT (Federal Office for Approval in Telecommunications) approval in Germany).
- The device must be properly installed.
- The operation of portable or mobile devices inside the vehicle is only permitted using a connection to a properly installed external aerial.
- The transmitting part must be installed physically and separately from the vehicle electronics.
- When fitting the aerial it must be ensured that the installation is correctly executed with a good earth connection between the aerial and vehicle earth.

The implement manufacturer's installation instructions must also be used for the wiring and installation as well as for the maximum permitted power consumption.

#### <span id="page-10-0"></span>**3.5 Safety indications for the stop switch**

**Note**

A safe condition for the connected implement can be established by pressing the stop switch. In order to do so, the implement must support the stop function.

Under no circumstances does the stop switch intervene in tractor functions, i.e. neither power take off nor hydraulic functions are compromised.

Further information on this point can be obtained from the implement operating instructions.

#### <span id="page-11-0"></span>**4 Structure and function**

#### <span id="page-11-1"></span>**4.1 Overview**

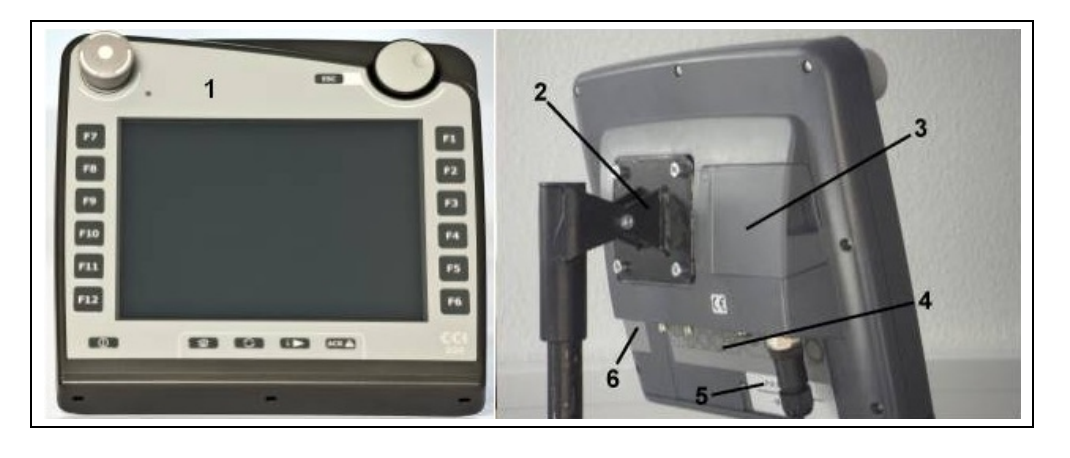

- 1 Front view with operating elements
- 2 Support
- 3 USB connection (under the flap)
- 4 Interface strip
- 5 Nameplate<br>6 Softkey swa
- Softkey swap

#### <span id="page-11-2"></span>**4.2 Nameplate**

The nameplate features all important terminal information.

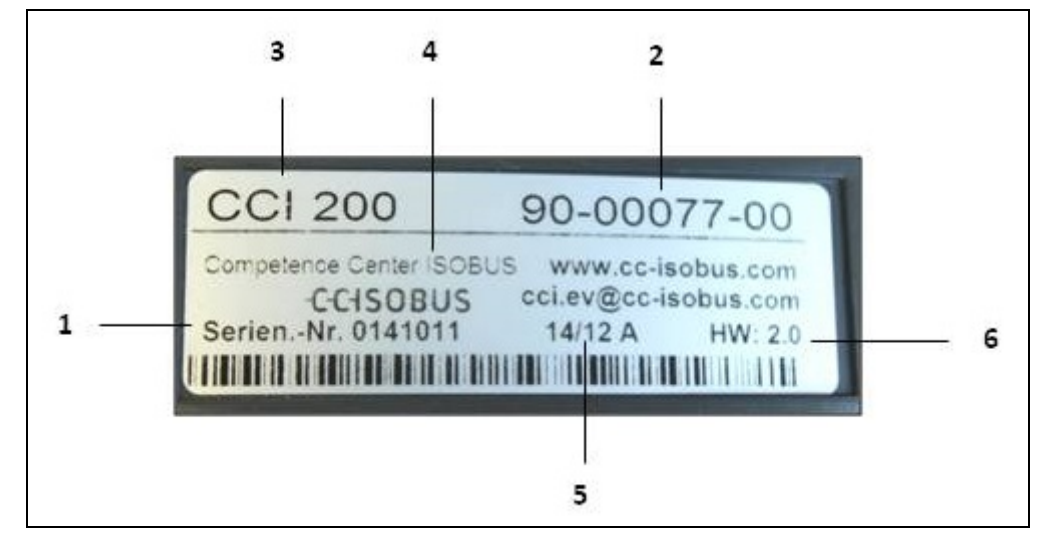

- 1 Serial number
- 2 Manufacturer item number or
- 4 Manufacturer information
- 5 Production date (week and year)
- 6 Hardware version
- material number 3 Terminal type (CCI 100 or 200)
- 

#### **Note**

The nameplates vary from manufacturer to manufacturer. As such, not all information is featured on all nameplates.

#### <span id="page-12-0"></span>**4.3 Operating elements**

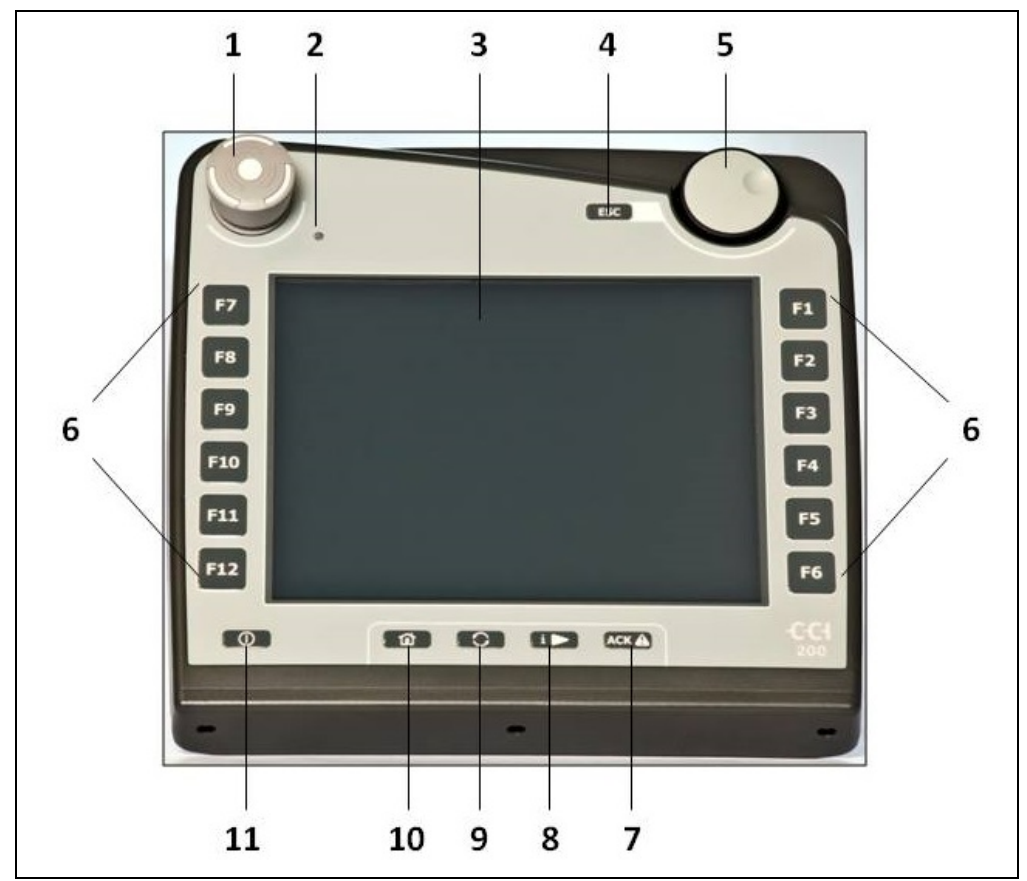

The following operating elements are available on the terminal:

- Stop switch
- Brightness sensor
- Touchscreen
- ESC key
- Scroll wheel
- Function keys
- Acknowledgement button
- I button
- Toggle button
- Home button
- ON/OFF

#### **4.3.1 Stop switch**

Upon pressing the Stop switch (designed as an emergency button on the terminal), a stop command (ISO stop) is sent to the ISOBUS. This command can be assessed by a connected ISOBUS implement in order to adopt the necessary automatic measures in a dangerous situation.

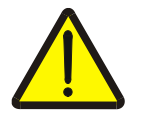

#### **Warning – Danger of injury by the implement whilst in operation!**

Not all ISOBUS implements support the stop function. As a result, an implement may continue to operate after the stop switch has been pressed. This can lead to injuries.

Please refer to the operating instructions of the implement to verify whether the function is supported or not.

#### **4.3.2 ESC button**

The ESC button is pressed to abort inputs and functions. The modifications made are not accepted and the previous valid value is maintained.

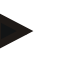

#### **Note**

The ESC button can only be used if there is an ESC button operable via the touchscreen on the display. The function of button and push button is identical.

#### **4.3.3 Scroll wheel**

The scroll wheel is used for the direct, quick input of target values, as well as for browsing through the elements in the lists:

Turn the scroll wheel to the right

- In an input dialogue for numerical values increases the value.
- In a list changes to the next element.

decreases the value.

Turn the scroll wheel to the left

- 
- In a list changes to the previous element.

• In an input dialogue for numerical values

- Pressing the scroll wheel The changed value in an input dialogue is adopted.
	- A highlighted list element is selected.

#### **4.3.4 Function keys**

Six function keys (F1-F12) are arranged to the right and left of the display. By actuating a function key the function displayed next to the function key is performed.

#### **4.3.5 Softkey swap**

The softkey swap is a button on the rear. The positions of both softkey bars on the left- and right-hand screen edge are swapped over by pressing the softkey swap. This enables operating the device using one hand.

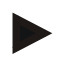

#### **Note**

Swapping of the softkey bar positions is only available in the area of the implement operation.

#### **4.3.6 Acknowledgement button**

The acknowledgement button (ACK) is used to confirm error messages.

#### **4.3.7 i button**

The i button is a softkey. It makes possible direct access to an app or device operation that has been selected in the user settings under "Free button assignment" (see chapter [6.3.3.2\)](#page-27-0).

#### **4.3.8 Toggle button**

Repeated quick pressing of the toggle button makes possible sequential toggling between device operations and the individual apps that have been selected in the user settings under "App toggling" (see chapter [6.3.3.1\)](#page-27-1) for example from device operation to CCI.TECU.

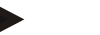

#### **Note**

With some implements, when changing from an active implement function operations being performed will automatically switch off. For further information on this point consult the implement operating instructions.

#### **4.3.9 Home button**

By pressing the home button you change directly to the main menu. The apps which are active at the time of changing remain active in the background.

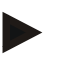

#### **Note**

With some implements, when changing from an active implement function operations being performed will automatically switch off. For further information on this point consult the implement operating instructions.

#### **4.3.10 Touchscreen**

The terminal is equipped with a top-quality touchscreen for menu navigation and the easy input of values and texts. By touching the screen functions can be requested directly and values changed.

#### <span id="page-16-0"></span>**4.4 Interfaces**

The interface bar is on the rear of the terminal. Additionally the terminal's USB connection can be found on the rear side under a flap (hardware generation 1 (version 1.x)) or a round cap (hardware generation 2 (version 2.x)). For a detailed description of the USB connection, see chapter [6.4.](#page-77-0)

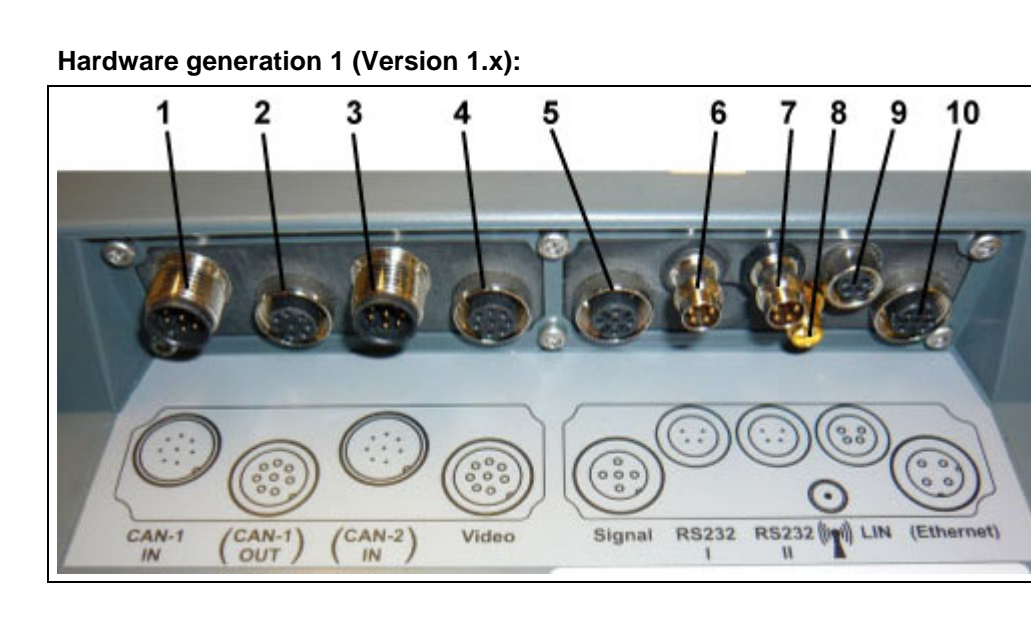

- 1 CAN1-IN
- 2 CAN1-OUT
- 3 CAN2-IN (only CCI 200)
- 4 Video-IN
- 5 Signal (ISO 11786)
- 6 RS232-1
- 7 RS232-2
- 8 WLAN (only CCI 200)
- 9 LIN
- 10 ETHERNET (only CCI 200)

#### **Hardware generation 2 (Version 2.x):**

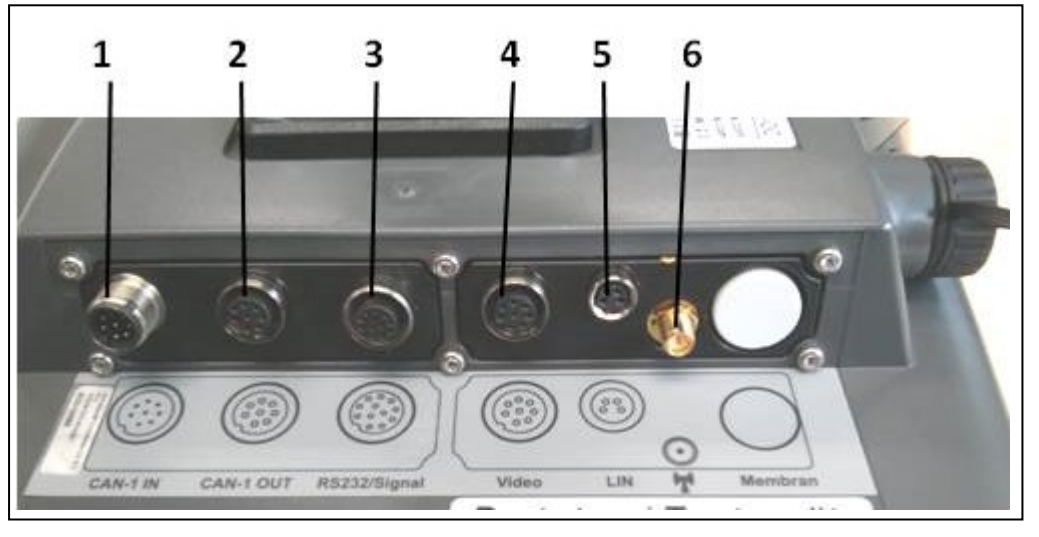

- 1 CAN1-IN
- 
- 2 CAN1-OUT<br>3 Signal (ISO) Signal (ISO11786) + RS232-1 RS232-2
- 4 Video-IN
- 5 LIN
- 6 WLAN

### <span id="page-17-0"></span>**5 Commissioning**

#### <span id="page-17-1"></span>**5.1 Mounting the terminal**

The device support for fixing the terminal to the tractor cab is included in the scope of delivery.

Proceed as follows to mount the terminal in the cab:

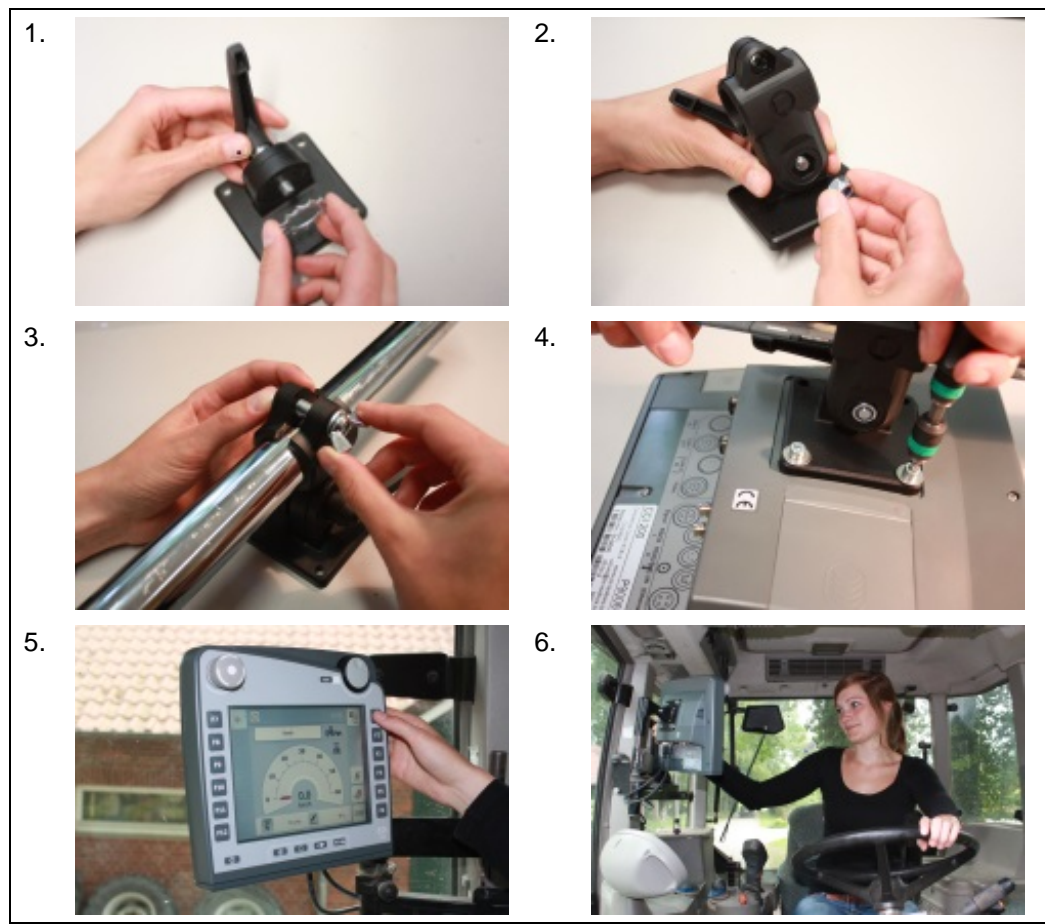

- a. Assemble the device support (Figures 1 and 2).
- b. Mount the device support to the frame and to the terminal (Figures 3 and 4).
- c. Select a suitable position in the tractor cab (within the driver's field of vision) for fitting the terminal (Figures 5 and 6).
- d. Secure the terminal with the device support in the tractor cab.

#### **Note**

Ensure that the screws are tightened firmly.

Secure the terminal so that it can be read and operated easily and so that it does not hinder access to the operating elements of the tractor or block the view outside.

#### <span id="page-18-0"></span>**5.2 Connecting the Terminal**

#### **5.2.1 Connecting to ISOBUS/power supply**

For connection to ISOBUS and power supply, a *type A cable* is necessary, which can be ordered using article number <ArtNummer InC>.

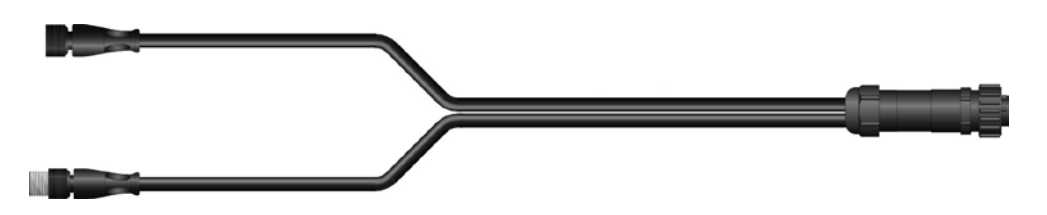

Cable type A

Proceed as follows to connect the *terminal* to the *ISOBUS* and the power supply:

1. Connect the "CAN1-IN" and "CAN1OUT" on the terminal using the type A *cable* to the In-cab socket of the tractor.

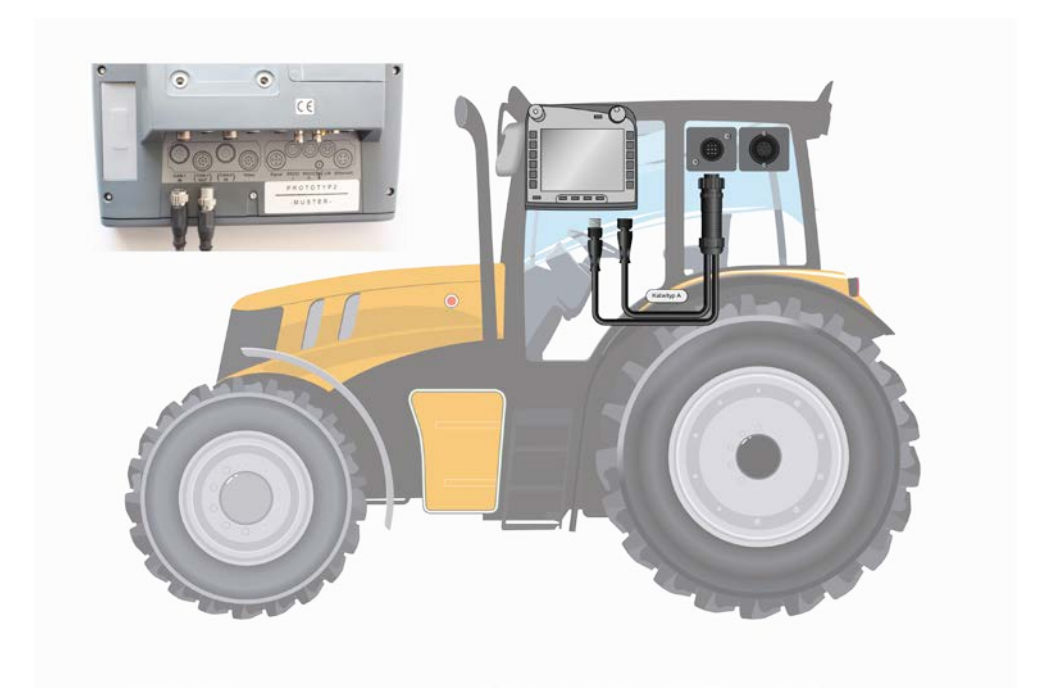

#### <span id="page-19-0"></span>**6 Operation**

#### <span id="page-19-1"></span>**6.1 Switching on the terminal**

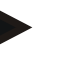

#### **Note**

Before switching on the *terminal* for the first time, check that the connections on the device are properly and correctly positioned.

• Switch on the *terminal* using the "ON/OFF" button on the casing at the bottom left. Press the button for approx. 2 seconds.

#### <span id="page-19-2"></span>**6.2 Entering values**

Values must be entered, changed or selected for the configuration and use of both the *terminal* and the connected *ISOBUS* implements.

The values are modified by using the so-called input dialogues. These dialogues are shown above the current active *operating mask*. After modification the input dialogue is closed and the user returns to the *operating mask*.

#### **6.2.1 Buttons in Input Dialogues**

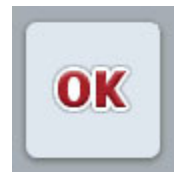

By using the "OK" button, the newly set target value is accepted in all input dialogues. The previous value is overwritten. Alternatively, the scroll wheel can be pressed to accept the new value.

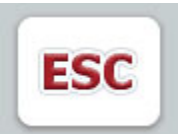

By using the **"**ESC**"** button, the input is aborted in all input dialogues. The previous value is maintained.

Alternatively, the "ESC" button can be pressed on the scroll wheel to abort the action.

#### **6.2.2 Entering numerical values**

If a parameter is selected from an operating screen which has a numerical value, the input dialogue for numerical values appears. There are three different dialogue formats:

• Number block

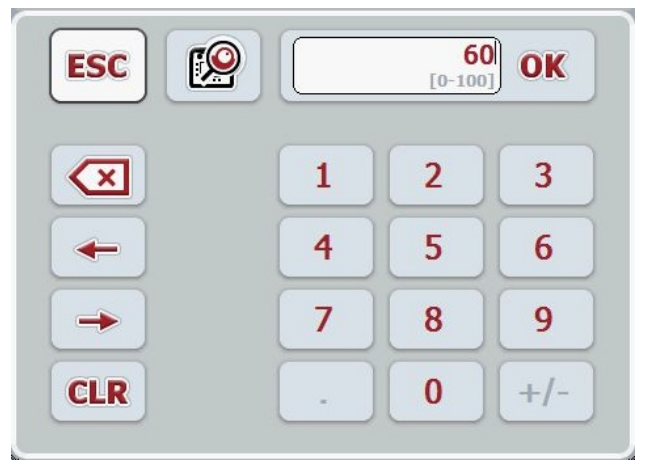

• Scroll wheel

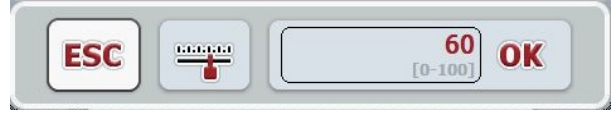

• Slider

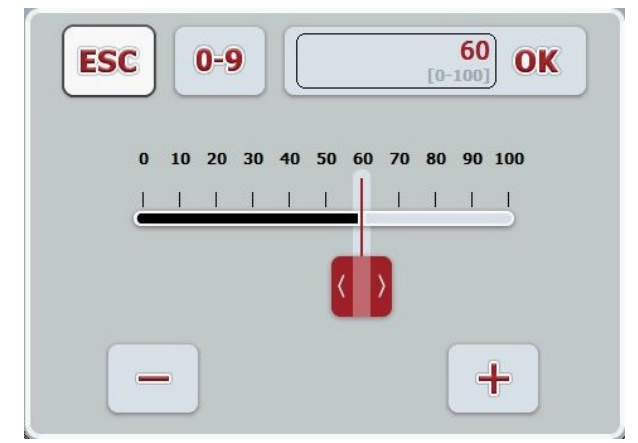

The following buttons can be used to change between the various formats of the input dialogue for numerical values:

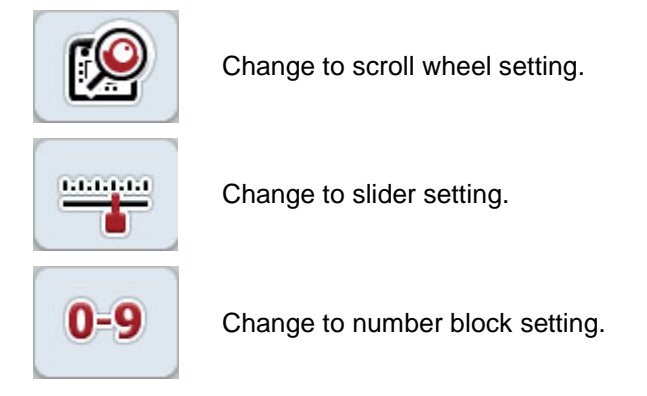

Proceed as follows to enter a numerical value:

- 1. From the operating mask select the parameter whose value has to be changed. Press on the parameter on the *touchscreen* or turn the scroll wheel until the parameter is highlighted in white and then press on the scroll wheel. Once the parameter is highlighted, alternatively you can also press the "OK" button.
	- $\rightarrow$  The input dialogue is opened.
- 2. Enter the new value. The input method depends on the format of the input dialogue:

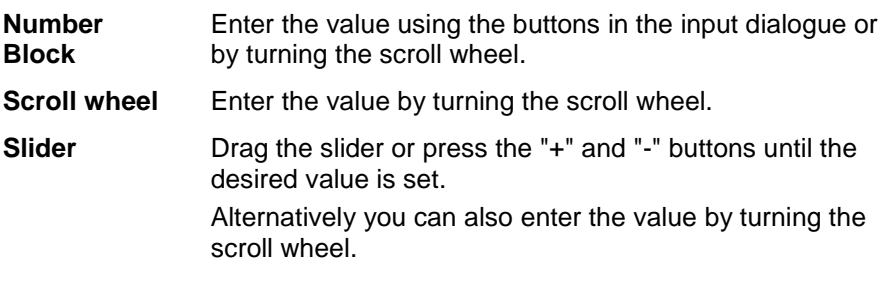

3. Confirm your input with "OK" or by pressing the scroll wheel.

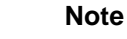

The terminal takes note of the last format to be selected. The next time the input dialog for numerical values is requested this format is immediately selected.

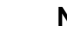

**Note**

The input field is highlighted in red if a value is entered outside the valid value range. In this case enter another value.

#### **6.2.3 Entering Boolean Values**

A Boolean value is a value whereby it is only possible to choose between true/false, on/off, yes/no etc. If a parameter is selected in an operating screen which has a Boolean value, the corresponding input dialogue appears.

Display for false, off, no:

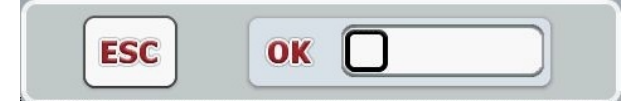

Display for true, on, yes:

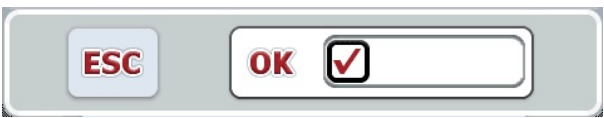

Proceed as follows to enter a Boolean value:

- 1. From the operating mask select the parameter whose value has to be changed. Press on the parameter on the touchscreen or turn the scroll wheel until the parameter is highlighted in white and then press on the scroll wheel. Once the parameter is highlighted, alternatively you can also press the "OK" button.
	- $\rightarrow$  The input dialogue is opened.
- 2. Enter the new value. Press the square with the black border in the input field.

Alternatively you can also change the value by turning the scroll wheel.

3. Confirm your input with "OK" or by pressing the scroll wheel.

#### **6.2.4 Selecting values from a list**

For specific parameters there are lists of default values, e.g. the language setting. If such a parameter is selected from an operating screen the input dialogue for the list selection appears.

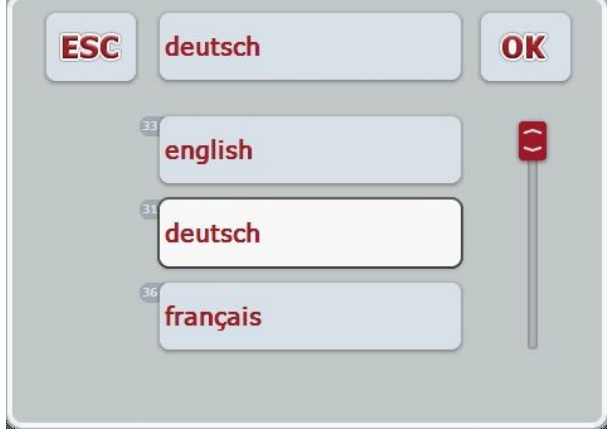

#### **Note**

You can minimise the displayed list by pressing the input field (between "ESC" and "OK"). The input dialogue for the list selection is then shown with a minimised list.

Proceed as follows to enter a value from a list:

- 1. From the operating mask select the parameter whose value must be changed. Press on the parameter on the touchscreen or turn the scroll wheel until the parameter is highlighted in white and then press on the scroll wheel. Once the parameter is highlighted, alternatively you can also press the "OK" button.
	- $\rightarrow$  A selection list opens.
- 2. Select the new value from the list. To do so press the button with the value or turn the scroll wheel until the button is highlighted in white and then press on the scroll wheel.
	- $\rightarrow$  The value appears in the selection window.
- 3. Confirm your selection by pressing "OK" or pressing the button with the value again or by pressing the scroll wheel.

#### <span id="page-24-0"></span>**6.3 Setting up the terminal**

#### **6.3.1 Main menu**

Open the main menu:

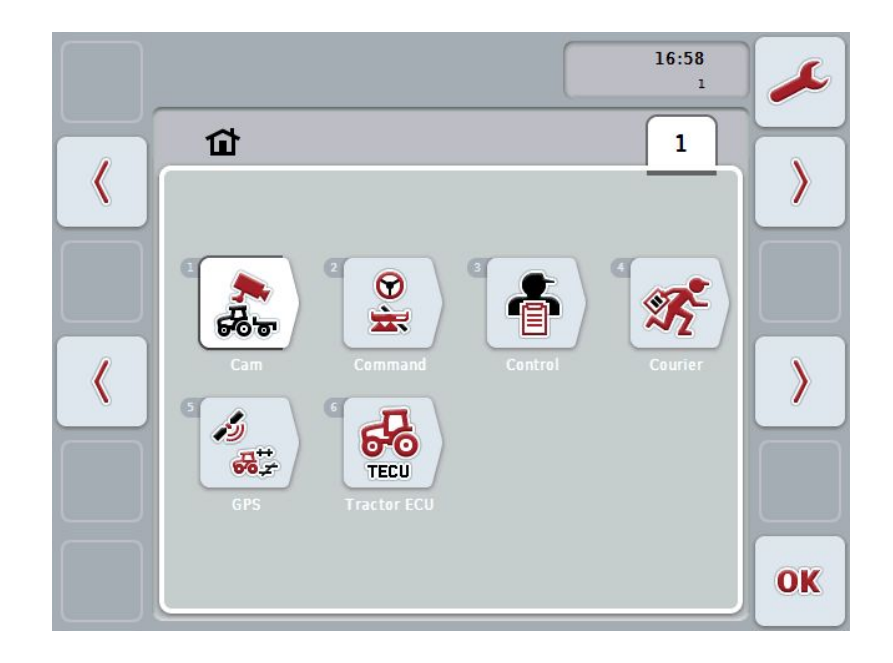

All available apps are shown in the **Main menu**. These are the apps that are enabled on the *terminal*, e.g. CCI.TECU and CCI.Cam and the operating images of the connected implements.

• To call up an application, on the touchscreen press on the operating image of the implement or the app's symbol.

Once the button is highlighted white you can, alternatively, also press the scroll wheel or the "OK" (F6) button.

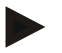

#### **Note**

A detailed description of the settings of a connected ISOBUS implement can be referred to in the operating instructions of the relevant implement.

You can directly access the settings (F1) from the **Main Menu**:

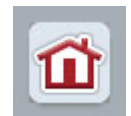

From each submenu (and their menu items) you can return to the **Main Menu** directly by pressing this button, which is located on the top screen edge.

In the following sections the settings are described in detail. A graphic depiction of the complete menu structure can be referred to in the chapter [9.](#page-86-0)

#### **6.3.2 Settings**

The settings are subdivided across 4 tabs: **User settings, Country settings, System settings** and **Info and Diagnostics**

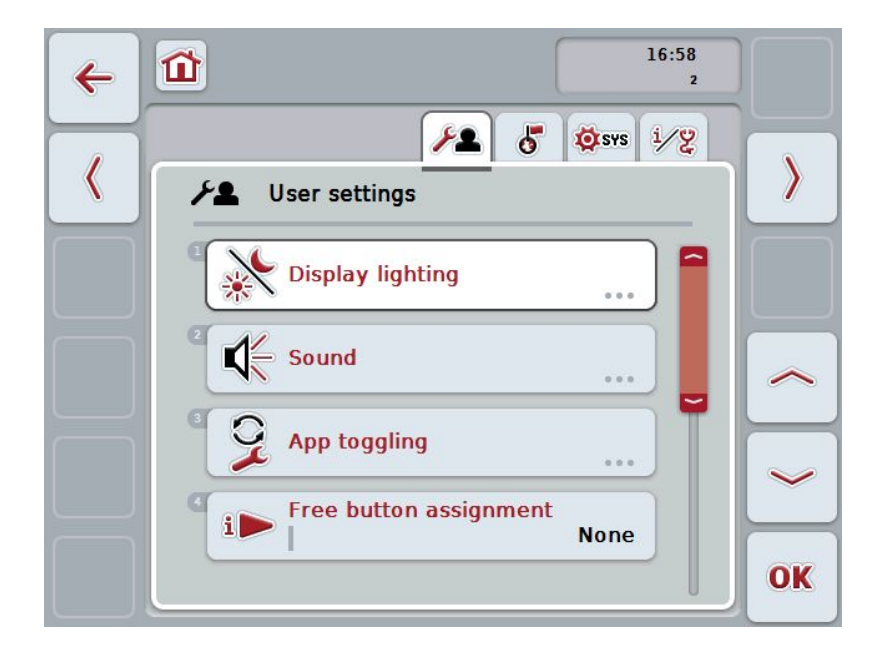

These are organised as follows:

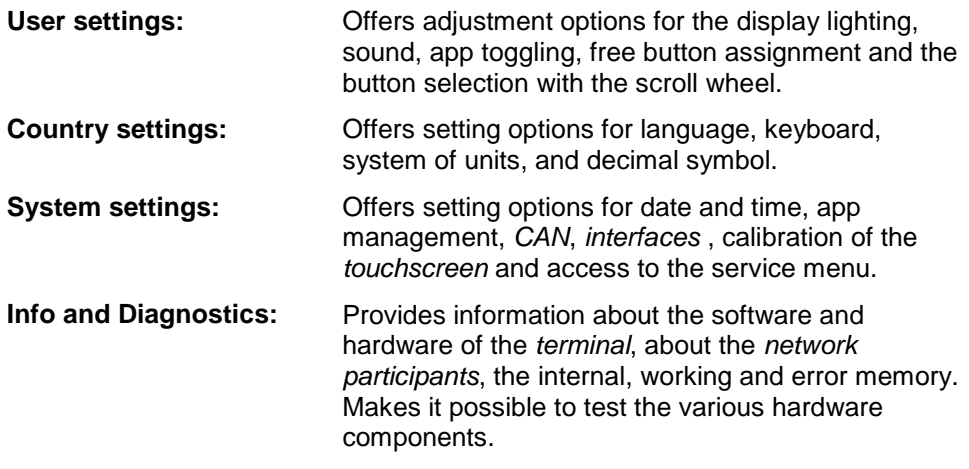

To switch between tabs, proceed as follows:

1. In the touchscreen press on the corresponding tab or select it using the arrow keys (F8, F2).

#### **6.3.3 User settings**

In the **User Settings** tab it is possible to adjust the *terminal* to match your personal requirements.

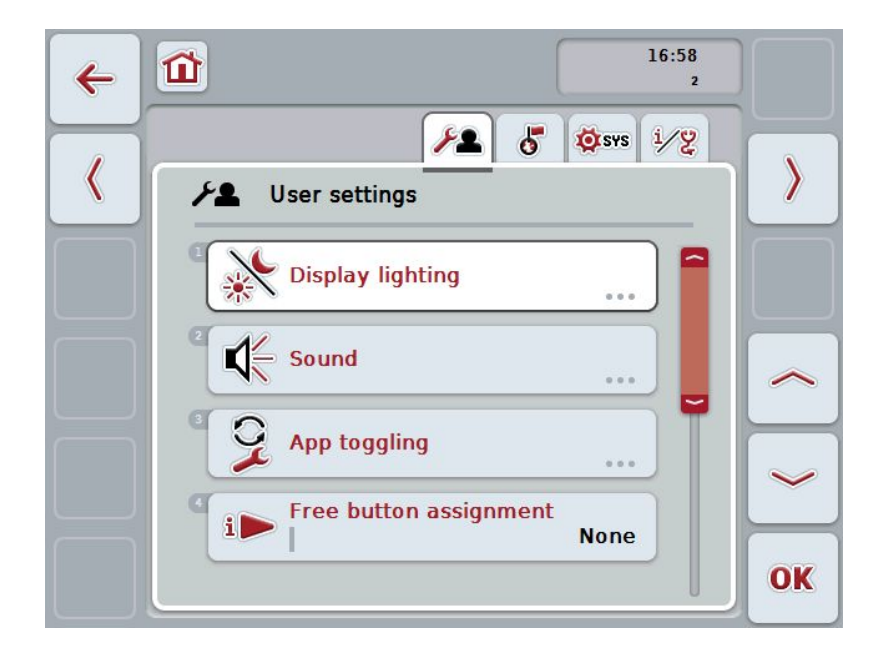

You have the following operating options:

#### **Change to Display lighting**

Press the "Display lighting" button on the *touchscreen*.

 $\rightarrow$  The **Display lighting** mask opens.

More detailed information on Display lighting can be consulted in chapter [6.3.3.4.](#page-28-0)

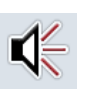

#### **To change the sound**

Press the "Sound" button on the *touchscreen*.

 $\rightarrow$  The **Sound** mask opens.

More detailed information on sound can be consulted in chapter [6.3.3.5.](#page-31-0)

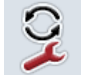

#### **App toggling**

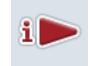

**Free button assignment**

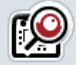

**Activating/deactivating button selection by scroll wheel**

#### <span id="page-27-1"></span>**6.3.3.1 App toggling**

Proceed as follows to specify the apps between which it will be possible to switch by pressing the toggle button:

1. Press on the button of the app in question on the *touchscreen* or turn the scroll wheel until the button is highlighted in white and then press on the scroll wheel.

Once the button is highlighted you can, alternatively, also press the "OK" (F6) button.

- 2. Enter the *Boolean value*.
- 3. Confirm your entry with "OK".

#### <span id="page-27-0"></span>**6.3.3.2 Free button assignment**

A choice of free button assignment can be made so that it is possible to choose which app you can access directly via the i button.

To assign the i button, proceed as follows:

1. Press on the "Free button assignment" button on the *touchscreen* or turn the scroll wheel until the button is highlighted in white and then press on the scroll wheel.

Once the button is highlighted you can, alternatively, also press the "OK" (F6) button.

- $\rightarrow$  A selection list opens.
- 2. Select the desired setting from the list. To do so press the button with the app or turn the scroll wheel until the button is highlighted in white and then press on the scroll wheel.
	- $\rightarrow$  The app appears in the selection window.
- 3. Confirm your selection by pressing "OK" or pressing the button with the app again or by pressing the scroll wheel.

#### **6.3.3.3 Activating/deactivating button selection by scroll wheel**

To activate/deactivate button selection by scroll wheel, proceed as follows:

1. Press on the "Button selection by scroll wheel" button on the touchscreen or turn the scroll wheel until the button is highlighted in white and then press on the scroll wheel.

Once the button is highlighted you can, alternatively, also press the "OK" (F6) button.

- 2. Enter the Boolean value.
- 3. Confirm your entry with "OK".

#### **Note**

This setting only acts on the machine operation.

#### <span id="page-28-0"></span>**6.3.3.4 Display lighting**

To change to the Display lighting settings proceed as follows:

1. Press on the "Display lighting" button on the *touchscreen* or turn the scroll wheel until the button is highlighted in white and then press on the scroll wheel.

Once the button is highlighted you can, alternatively, also press the "OK" (F6) button.

 $\rightarrow$  The following mask opens:

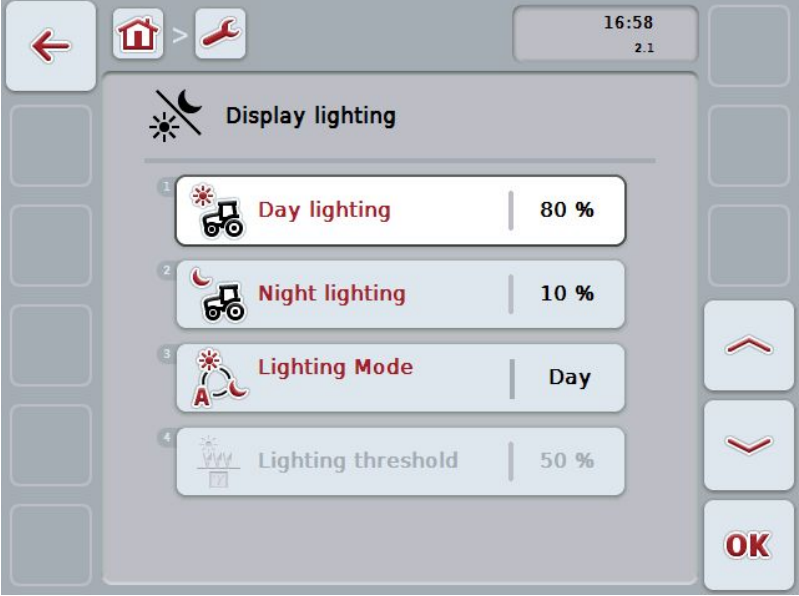

You have the following operating options:

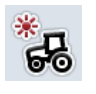

**Enter Day lighting**

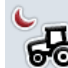

**Enter Night lighting**

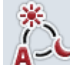

**Select Lighting Mode**

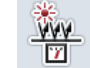

**Enter Lighting threshold**

#### **6.3.3.4.1 Enter Day lighting**

To enter the desired display brightness for daytime operation, proceed as follows:

- 1. Press on the "Day lighting" button on the *touchscreen* or turn the scroll wheel until the button is highlighted in white and then press on the scroll wheel. Once the button is highlighted you can, alternatively, also press the "OK" (F6) button.
- 2. Enter the value on the *touchscreen* using the digit field or the slider.
- 3. Confirm your entry with "OK".

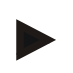

#### **Note**

The value for the Display lighting is given as a percentage and can be adjusted in steps of 10%.

#### **6.3.3.4.2 Enter Night lighting**

To enter the desired display brightness for night-time operation, proceed as follows:

- 1. Press on the "Night lighting" button on the touchscreen or turn the scroll wheel until the button is highlighted in white and then press on the scroll wheel. Once the button is highlighted you can, alternatively, also press the "OK" (F6) button.
- 2. Enter the value on the *touchscreen* using the digit field or the slider.
- 3. Confirm your entry with "OK".

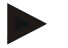

#### **Note**

The value for the Display lighting is given as a percentage and can be adjusted in steps of 10%.

#### **6.3.3.4.3 Select Lighting Mode**

To select a Lighting Mode mode proceed as follows:

1. Press on the "Lighting Mode" button on the *touchscreen* or turn the scroll wheel until the button is highlighted in white and then press on the scroll wheel.

Once the button is highlighted you can, alternatively, also press the "OK" (F6) button.

- $\rightarrow$  A selection list opens.
- 2. Select the desired setting from the list. To do so press the button with the Lighting Mode or turn the scroll wheel until the button is highlighted in white and then press on the scroll wheel.
	- $\rightarrow$  The Lighting Mode appears in the selection window.
- 3. Confirm your selection by pressing "OK" or pressing the button with the lighting mode again or by pressing the scroll wheel.

#### **6.3.3.4.4 Enter Lighting threshold**

An on/off point is specified for the display lighting. The value provided by the brightness sensor is the reference variable.

The illumination is activated when exceeding the ON activation point and deactivated when undershooting the OFF activation point.

Proceed as follows to enter the lighting threshold:

1. Press on the "Lighting threshold" button on the *touchscreen* or turn the scroll wheel until the button is highlighted in white and then press on the scroll wheel.

Once the button is highlighted you can, alternatively, also press the "OK" (F6) button.

- 2. Enter the value on the touchscreen using the digit field or the slider.
- 3. Confirm your entry with "OK".

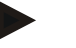

#### **Note**

The value for the Display lighting is given as a percentage and can be adjusted in steps of 10%.

#### <span id="page-31-0"></span>**6.3.3.5 Sound**

To change Sound settings proceed as follows:

- 1. Press on the "Sound" button on the touchscreen or turn the scroll wheel until the button is highlighted in white and then press on the scroll wheel. Once the button is highlighted you can, alternatively, also press the "OK" (F6) button.
	- $\rightarrow$  The following mask opens:

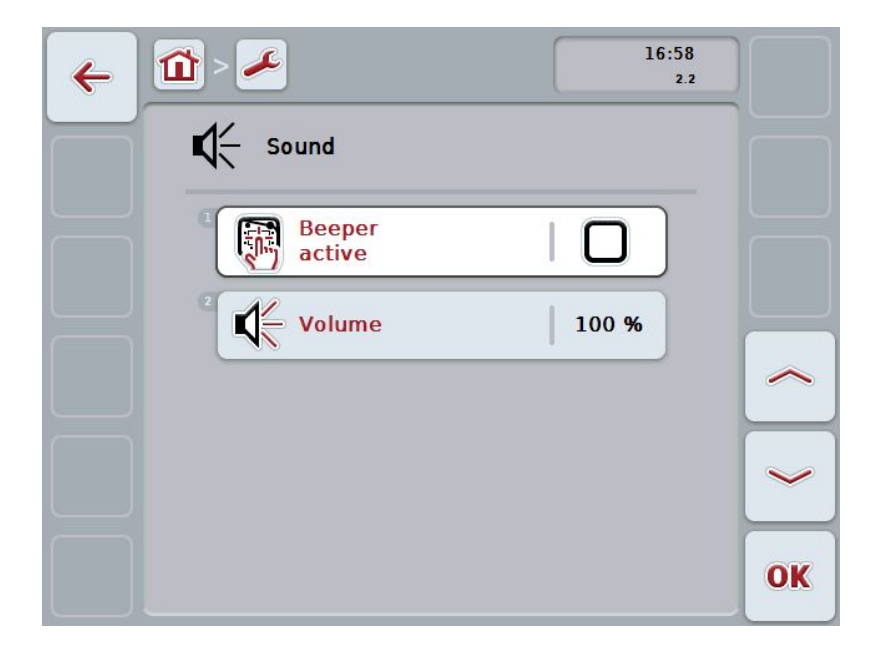

You have the following operating options:

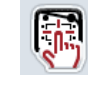

**Activate/deactivate beeper**

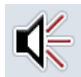

**Enter volume**

#### **6.3.3.5.1 Activate/deactivate beeper**

If the beeper is active, then you receive an acoustic acknowledgement upon touching a button in the *touchscreen* or one of the function keys.

To activate/deactivate the beeper, proceed as follows:

2. Press on the "Beeper active" button on the *touchscreen* or turn the scroll wheel until the button is highlighted in white and then press on the scroll wheel.

Once the button is highlighted you can, alternatively, also press the "OK" (F6) button.

- 3. Enter the *Boolean value*.
- 4. Confirm your entry with "OK".

#### **6.3.3.5.2 Enter volume**

To enter the beeper volume, proceed as follows:

- 1. Press on the "Volume" button on the *touchscreen* or turn the scroll wheel until the button is highlighted in white and then press on the scroll wheel. Once the button is highlighted you can, alternatively, also press the "OK" (F6) button.
- 2. Enter the value on the *touchscreen* using the digit field or the slider.
- 3. Confirm your entry with "OK".

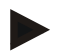

#### **Note**

The value for the volume is given as a percentage and can be adjusted in steps of 5% in the range 25% to 100%.

#### **6.3.4 Country settings**

All country and language-specific settings of the terminal can be made in the tab **Country settings**.

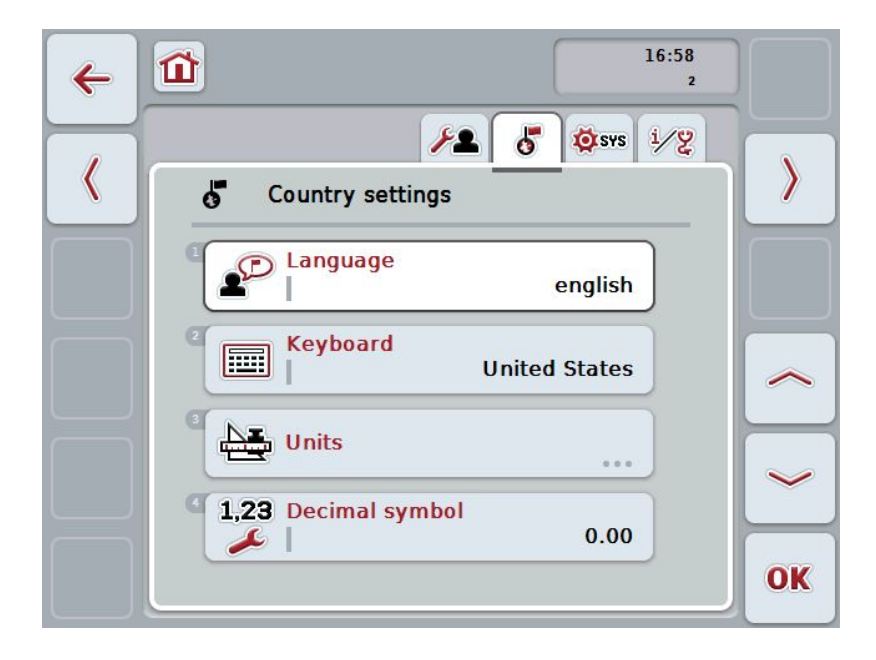

You have the following operating options:

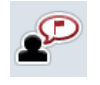

**Select language**

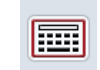

#### **Select keyboard**

**Change to units** Press the "Units" button on the *touchscreen*.

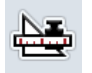

→ The **Units** mask opens.

More detailed information about Units can be found in chapter [6.3.4.3.](#page-35-0)

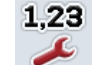

**Select decimal symbol**

#### **6.3.4.1 Select language**

To select the language, proceed as follows:

- 1. Press on the "Language" button on the *touchscreen* or turn the scroll wheel until the button is highlighted in white and then press on the scroll wheel. Once the button is highlighted you can, alternatively, also press the "OK" (F6) button.
	- $\rightarrow$  A selection list opens.
- 2. Select the desired setting from the list. To do so press the button with the Language or turn the scroll wheel until the button is highlighted in white and then press on the scroll wheel.
	- $\rightarrow$  The language appears in the selection window.
- 3. Confirm your selection by pressing "OK" or pressing the button with the language again or by pressing the scroll wheel.

#### **6.3.4.2 Select keyboard**

To select a keyboard proceed as follows:

- 1. Press on the "Keyboard" button on the *touchscreen* or turn the scroll wheel until the button is highlighted in white and then press on the scroll wheel. Once the button is highlighted you can, alternatively, also press the "OK" (F6) button.
	- $\rightarrow$  A selection list opens.
- 2. Select the desired setting from the list. To do so press the button with the Country or turn the scroll wheel until the button is highlighted in white and then press on the scroll wheel.
	- $\rightarrow$  The country appears in the selection window.
- 3. Confirm your selection by pressing "OK" or pressing the button with the country again or by pressing the scroll wheel.

#### <span id="page-35-0"></span>**6.3.4.3 Select units**

To select the system of units proceed as follows:

- 1. Press on the "Units" button on the *touchscreen* or turn the scroll wheel until the button is highlighted in white and then press on the scroll wheel. Once the button is highlighted you can, alternatively, also press the "OK" (F6) button.
	- $\rightarrow$  A selection list opens.
- 2. Select the desired setting from the list. To do so press the button with the system of units or turn the scroll wheel until the button is highlighted in white and then press on the scroll wheel.
	- $\rightarrow$  The system of units appears in the selection window.
- 3. Confirm your selection by pressing "OK" or pressing the button with the system of units again or by pressing the scroll wheel.

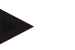

#### **Note**

When *DHCP* is activated all other values are set automatically. When *DHCP* is deactivated you must adjust the values. Consult your network administrator in this regard.

#### **6.3.4.4 Select decimal symbol**

To select the decimal symbol proceed as follows:

1. Press on the "Decimal symbol" button on the *touchscreen* or turn the scroll wheel until the button is highlighted in white and then press on the scroll wheel.

Once the button is highlighted you can, alternatively, also press the "OK" (F6) button.

- $\rightarrow$  A selection list opens.
- 2. Select the desired setting from the list. To do so press the button with the decimal symbol or turn the scroll wheel until the button is highlighted in white and then press on the scroll wheel.
	- $\rightarrow$  The decimal symbol appears in the selection window.
- 3. Confirm your selection by pressing "OK" or pressing the button with the decimal symbol again or by pressing the scroll wheel.
# **6.3.5 System settings**

In the **System Settings** tab it is possible to adjust the *terminal* to match your personal requirements.

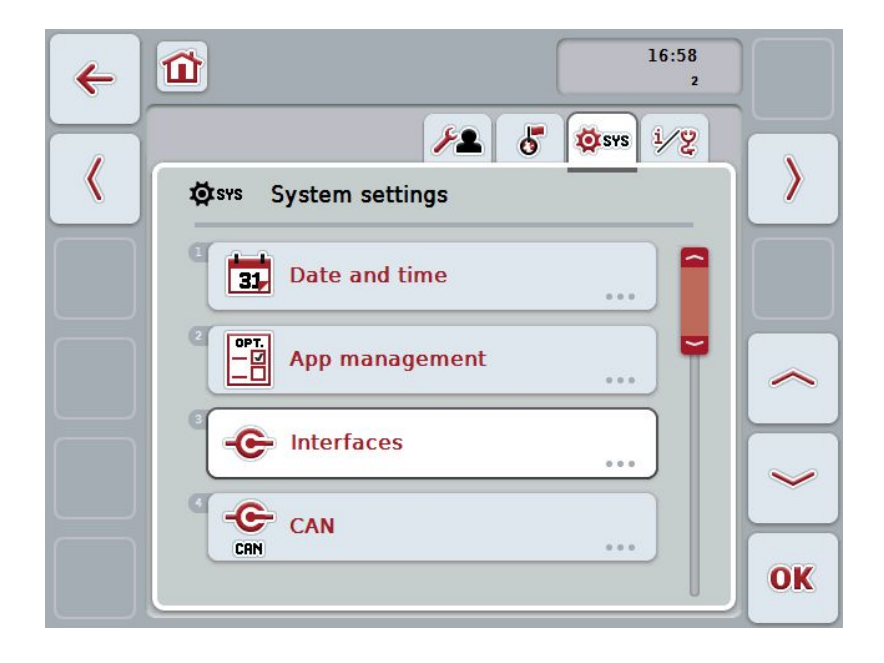

You have the following operating options:

### **Change to Date and Time**

Press the "Date and Time" button on the *touchscreen*.

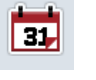

→ The **Date and Time** mask opens.

You can find more detailed information about Date and Time in chapter [6.3.5.3.](#page-38-0)

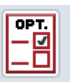

# **Change to app management**

Press the "App management" button on the *touchscreen*.

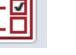

 $\rightarrow$  The App management mask opens.

More detailed information on App management can be consulted in chapter [6.3.5.4.](#page-42-0)

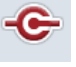

#### **Interfaces**

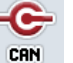

**CAN**

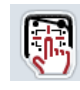

**Perform- touch calibration**

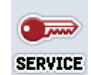

**Call service area**

# **6.3.5.1 Touch Calibration**

To calibrate the touchscreen, proceed as follows:

1. Press on the "Touch calibration" button on the touchscreen or turn the scroll wheel until the button is highlighted in white and then press on the scroll wheel.

Once the button is highlighted you can, alternatively, also press the "OK" (F6) button.

- $\rightarrow$  The calibration view opens.
- $\rightarrow$  Five crosses are displayed on the screen one after the other.
- 2. On the touchscreen press as near to the centre of these crosses as possible.
- 3. To finalise the calibration, and to accept the values calculated, touch any part of the screen.

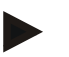

#### **Note**

If you do not touch the screen within 30 seconds the calibration is aborted and the previous values will be maintained.

## **6.3.5.2 Call service area**

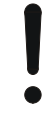

# **Attention!**

Settings in the service area can only be adjusted by the manufacturer or their sales and service partners.

Therefore access to the service area is password protected.

# <span id="page-38-0"></span>**6.3.5.3 Date and Time**

To change Date and time settings proceed as follows:

- 1. Press on the "Date and time" button on the touchscreen or turn the scroll wheel until the button is highlighted in white and then press on the scroll wheel. Once the button is highlighted you can, alternatively, also press the "OK" (F6) button.
	- $\rightarrow$  The following mask opens:

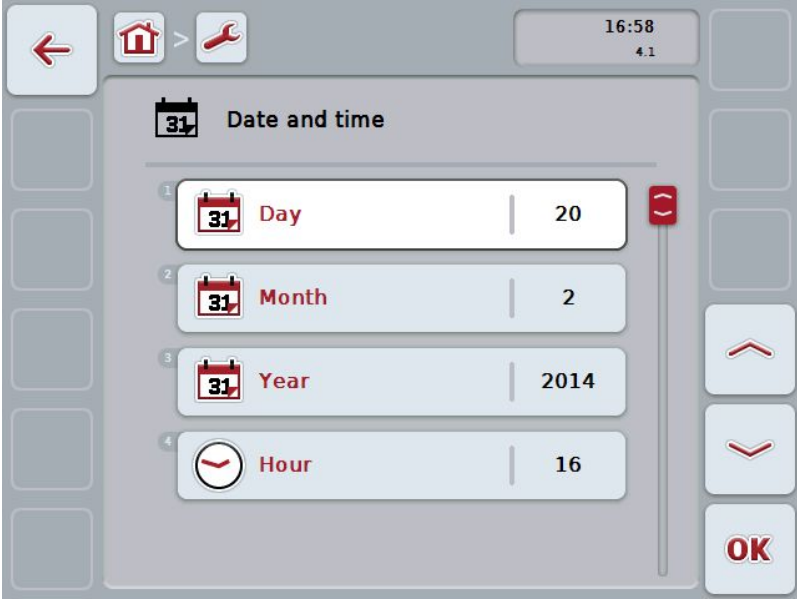

You have the following operating options:

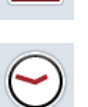

m

**Enter date**

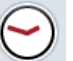

**Enter time**

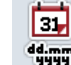

**Select date format**

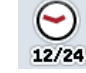

**Select time format**

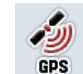

**Activate/deactivate GPS update**

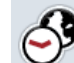

**Enter time zone**

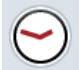

**Activate/deactivate summer/winter time**

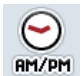

**Select am/pm**

## **6.3.5.3.1 Enter date**

To enter the date, proceed as follows:

1. Press on the "Day", "Month" and "Year" buttons on the touchscreen or turn the scroll wheel until the button in question is highlighted in white and then press on the scroll wheel.

Once the button is highlighted you can, alternatively, also press the "OK" (F6) button.

- 2. Enter the relevant value on the touchscreen using the digit field or the slider.
- 3. Confirm your entry with "OK".

### **6.3.5.3.2 Enter time**

To enter the time, proceed as follows:

1. Press on the "Hour" and "Minute" buttons on the touchscreen or turn the scroll wheel until the button in question is highlighted in white and then press on the scroll wheel.

Once the button is highlighted you can, alternatively, also press the "OK" (F6) button.

- 2. Enter the relevant value on the touchscreen using the digit field or the slider.
- 3. Confirm your entry with "OK".

#### **6.3.5.3.3 Select date format**

To select the date specification format proceed as follows:

- 1. Press on the "Date Format" button on the touchscreen or turn the scroll wheel until the button is highlighted in white and then press on the scroll wheel. Once the button is highlighted you can, alternatively, also press the "OK" (F6) button.
	- $\rightarrow$  A selection list opens.
- 2. Select the desired setting from the list. To do so press the button with the Format or turn the scroll wheel until the button is highlighted in white and then press on the scroll wheel.
	- $\rightarrow$  The format appears in the selection window.
- 3. Confirm your selection by pressing "OK" or pressing the button with the format again or by pressing the scroll wheel.

## <span id="page-40-0"></span>**6.3.5.3.4 Select time format**

To select the time format for displaying the time proceed as follows:

- 1. Press on the "Time Format" button on the touchscreen or turn the scroll wheel until the button is highlighted in white and then press on the scroll wheel. Once the button is highlighted you can, alternatively, also press the "OK" (F6) button.
	- $\rightarrow$  A selection list opens.
- 2. Select the desired setting from the list. To do so press the button with the Format or turn the scroll wheel until the button is highlighted in white and then press on the scroll wheel.
	- $\rightarrow$  The format appears in the selection window.
- 3. Confirm your selection by pressing "OK" or pressing the button with the format again or by pressing the scroll wheel.

## **6.3.5.3.5 Activate/deactivate GPS update**

To activate/deactivate GPS update, proceed as follows:

- 1. Press on the "GPS update" button on the touchscreen or turn the scroll wheel until the button is highlighted in white and then press on the scroll wheel. Once the button is highlighted you can, alternatively, also press the "OK" (F6) button.
- 2. Enter the Boolean value.
- 3. Confirm your entry with "OK".

### **6.3.5.3.6 Enter time zone**

To enter the time zone, proceed as follows:

- 1. Press on the "Timezone" button on the touchscreen or turn the scroll wheel until the button is highlighted in white and then press on the scroll wheel. Once the button is highlighted you can, alternatively, also press the "OK" (F6) button.
- 2. Enter the value on the touchscreen using the digit field or the slider.
- 3. Confirm your entry with "OK".

To activate/deactivate summer/winter time, proceed as follows:

1. Press on the "summer/winter time" button on the touchscreen or turn the scroll wheel until the button is highlighted in white and then press on the scroll wheel.

**CCISOBUS** 

Once the button is highlighted you can, alternatively, also press the "OK" (F6) button.

- 2. Enter the Boolean value.
- 3. Confirm your entry with "OK".

#### **6.3.5.3.8 Select am/pm**

To switch between "am" and "pm", proceed as follows:

- 1. Press on the "am/pm" button on the touchscreen or turn the scroll wheel until the button is highlighted in white and then press on the scroll wheel. Once the button is highlighted you can, alternatively, also press the "OK" (F6) button.
	- $\rightarrow$  A selection list opens.
- 2. Select the desired setting from the list. To do so press the button with the Setting or turn the scroll wheel until the button is highlighted in white and then press on the scroll wheel.
	- $\rightarrow$  The setting appears in the selection window.
- 3. Confirm your selection by pressing "OK" or pressing the button with the setting again or by pressing the scroll wheel.

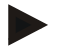

#### **Note**

This selection is only available if "12h" has been selected for the time format (see chapter [6.3.5.3.4\)](#page-40-0).

# <span id="page-42-0"></span>**6.3.5.4 App management**

To switch to app management, proceed as follows:

1. Press on the "App management" button on the touchscreen or turn the scroll wheel until the button is highlighted in white and then press on the scroll wheel.

Once the button is highlighted you can, alternatively, also press the "OK" (F6) button.

 $\rightarrow$  The following mask opens:

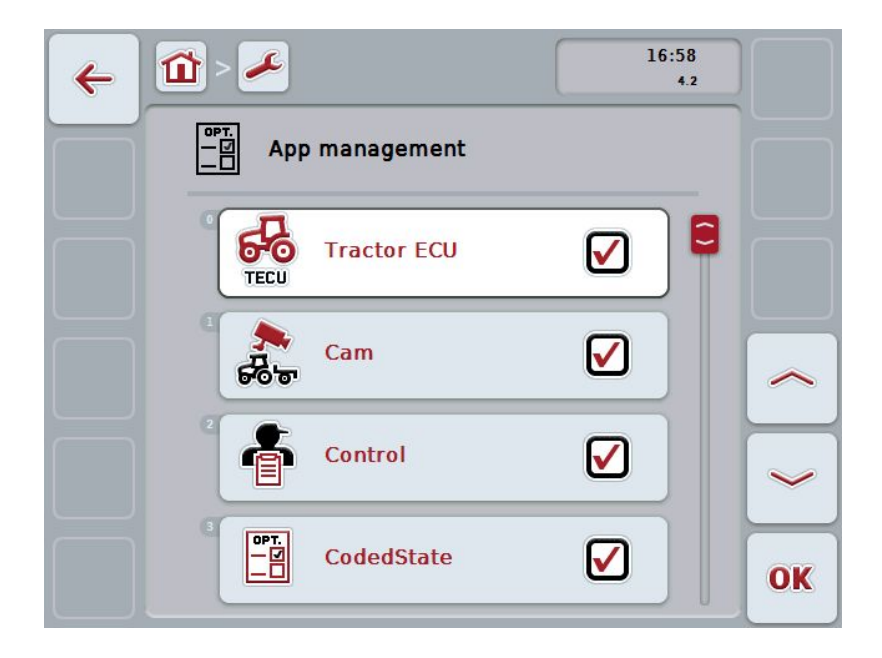

You have the following operating options:

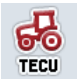

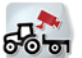

**Activate/deactivate apps**

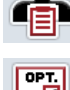

-8

To activate/deactivate apps, proceed as follows:

1. On the *touchscreen* press on the button with the name of the app to be activated/deactivated or turn the scroll wheel until the button is highlighted in white and then press on the scroll wheel.

Once the button is highlighted you can, alternatively, also press the "OK" (F6) button.

**-C-C-ISOBUS** 

- 2. Enter the Boolean value.
- 3. Confirm your entry with "OK".

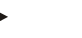

# **Note**

To be able to access the activated apps, the terminal must be restarted.

# **6.3.5.5 Interfaces**

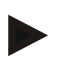

### **Note**

The interface settings are only available if the ConnectionManager app is activated.

To switch to interface settings, proceed as follows:

- 1. Press on the "Interfaces" button on the touchscreen or turn the scroll wheel until the button is highlighted in white and then press on the scroll wheel. Once the button is highlighted you can, alternatively, also press the "OK" (F6) button.
	- $\rightarrow$  The following mask opens:

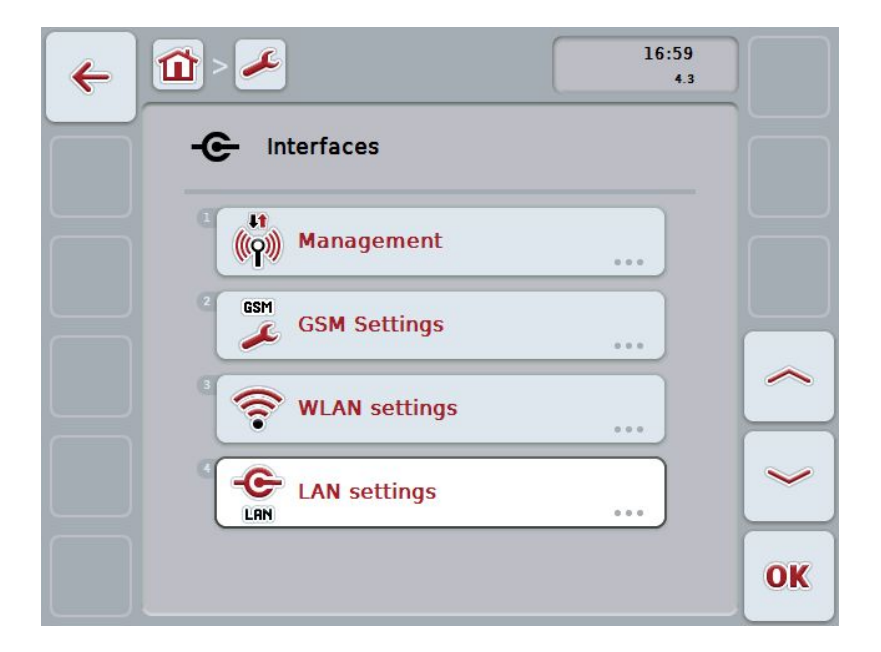

You have the following operating options:

#### **Change to Management**

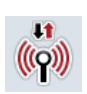

Press the "Management" button on the *touchscreen*.

 $\rightarrow$  The **Management** mask opens.

More detailed information on Management can be consulted in chapter [6.3.5.5.1.](#page-46-0)

## **Switch to GSM settings**

Press the "GSM settings" button on the touchscreen.

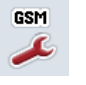

→ The **GSM settings** mask opens.

More detailed information about GSM Settings can be found in chapter [6.3.5.5.2.](#page-48-0)

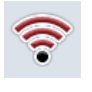

Press the "WLAN settings" button on the touchscreen. → The **WLAN settings** mask opens. More detailed information about WLAN settings can be found in chapter [6.3.5.5.3.](#page-50-0)

# **Switch to LAN settings**

**Switch to WLAN settings**

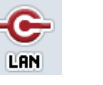

Press the "LAN settings" button on the touchscreen. → The LAN settings mask opens.

More detailed information about LAN settings can be found in chapter [6.3.5.5.4.](#page-57-0)

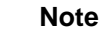

LAN settings are only available with a hardware generation 1 terminal (version 1.x).

# <span id="page-46-0"></span>**6.3.5.5.1 Management**

To switch to Management, proceed as follows:

- 1. Press on the "Management" button on the touchscreen or turn the scroll wheel until the button is highlighted in white and then press on the scroll wheel. Once the button is highlighted you can, alternatively, also press the "OK" (F6) button.
	- $\rightarrow$  The following mask opens:

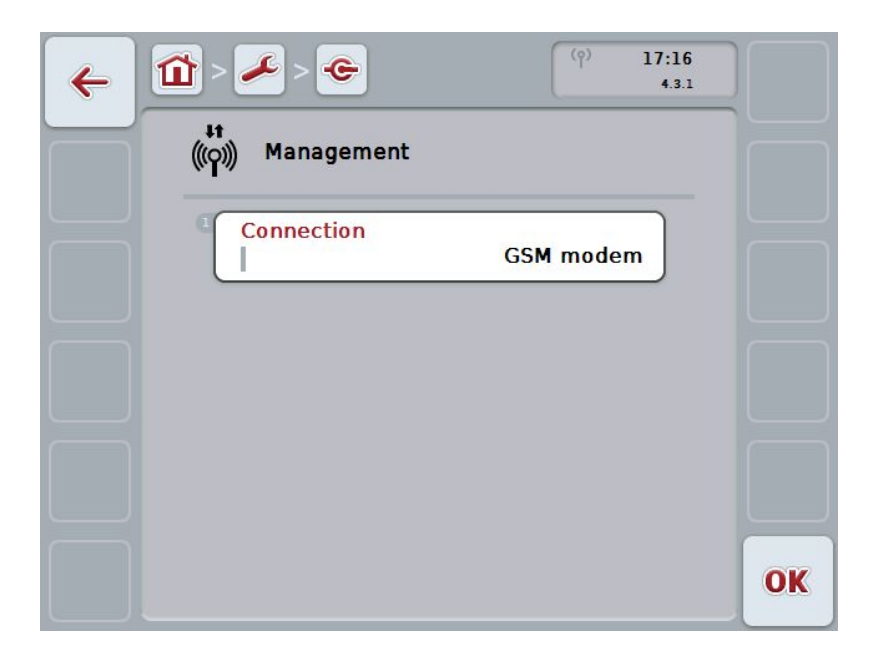

You have the following operating options:

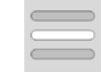

**Select connection**

# **6.3.5.5.1.1 Select connection**

To select a connection proceed as follows:

- 1. Press on the "Connection" button on the touchscreen or turn the scroll wheel until the button is highlighted in white and then press on the scroll wheel. Once the button is highlighted you can, alternatively, also press the "OK" (F6) button.
	- $\rightarrow$  A selection list opens.
- 2. Select the desired setting from the list. To do so press the button with the Connection or turn the scroll wheel until the button is highlighted in white and then press on the scroll wheel.
	- $\rightarrow$  The connection appears in the selection window.
- 3. Confirm your selection by pressing "OK" or pressing the button with the Connection again or by pressing the scroll wheel.

# <span id="page-48-0"></span>**6.3.5.5.2 GSM SETTINGS**

To change to the GSM settings proceed as follows:

- 1. Press on the "GSM settings" button on the touchscreen or turn the scroll wheel until the button is highlighted in white and then press on the scroll wheel. Once the button is highlighted you can, alternatively, also press the "OK" (F6) button.
	- $\rightarrow$  The following mask opens:

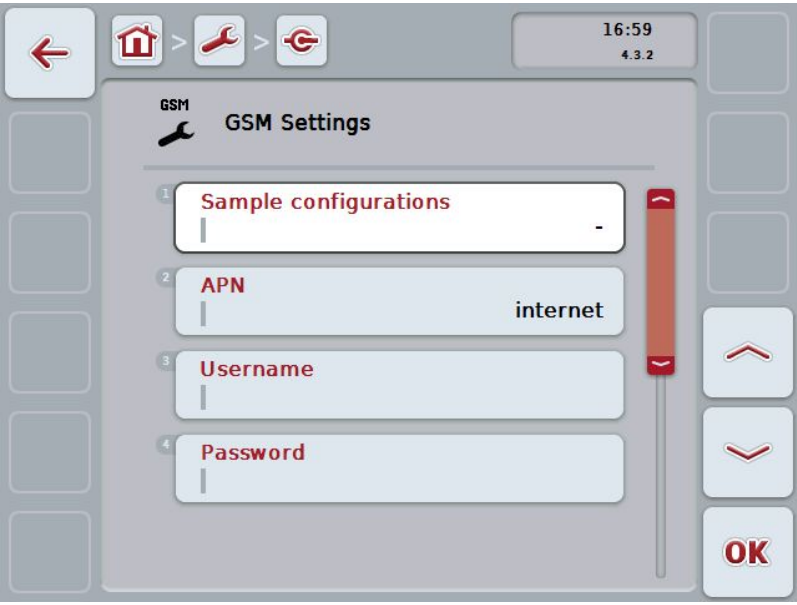

You have the following operating options:

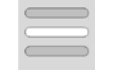

**Select sample configuration**

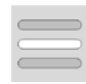

**Insert settings yourself**

To select a sample configuration for GSM, proceed as follows:

1. Press on the "Sample configuration" button on the *touchscreen* or turn the scroll wheel until the button is highlighted in white and then press on the scroll wheel.

Once the button is highlighted you can, alternatively, also press the "OK" (F6) button.

**CCISOBUS** 

- $\rightarrow$  A selection list opens.
- 2. Select the desired setting from the list. To do so press the button with the Sample configuration or turn the scroll wheel until the button is highlighted in white and then press on the scroll wheel.
	- $\rightarrow$  The sample configuration appears in the selection window.
- 3. Confirm your selection by pressing "OK" or pressing the button with the Sample configuration again or by pressing the scroll wheel.

#### **6.3.5.5.2.2 Insert settings yourself**

To enter the GSM settings yourself, proceed as follows:

- 1. Sequentially press the buttons "APN", "User name", "Password" and "Dial-in number" on the touchscreen or turn the scroll wheel until the button in question is highlighted in white and then press on the scroll wheel. Once the button is highlighted you can, alternatively, also press the "OK" (F6) button.
- 2. Enter the respective value on the touchscreen using the keyboard.
- 3. Confirm your entry with "OK".

#### <span id="page-50-0"></span>**6.3.5.5.3 WLAN settings**

To change to the Wi-Fi (WLAN) settings proceed as follows:

- 1. Press on the "WLAN settings" button on the *touchscreen* or turn the scroll wheel until the button is highlighted in white and then press on the scroll wheel. Once the button is highlighted you can, alternatively, also press the "OK" (F6) button.
	- $\rightarrow$  The following mask opens:

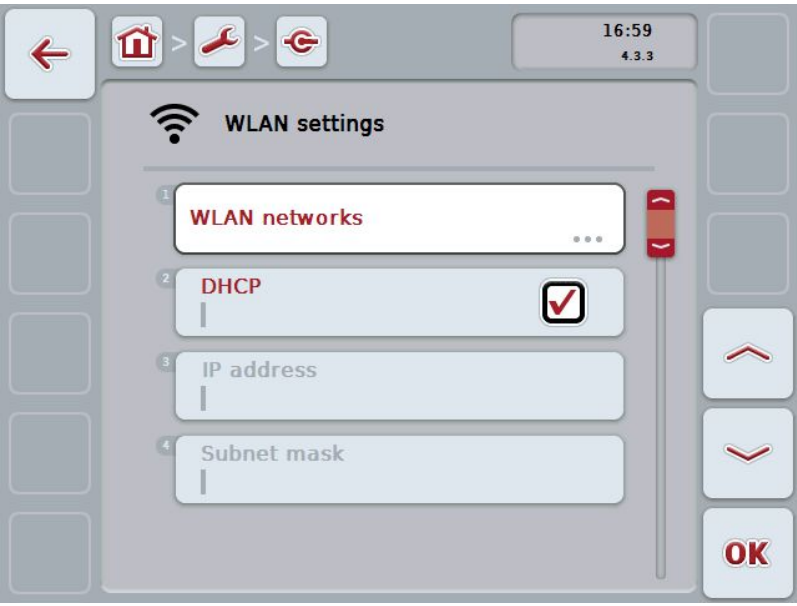

You have the following operating options:

### **Switch to WLAN networks**

Press the "WLAN networks" button on the touchscreen.

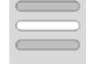

→ The **WLAN networks** mask opens.

More detailed information about WLAN networks can be found in chapter [6.3.5.5.3.3.](#page-52-0)

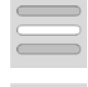

#### **Activate/deactivate DHCP**

**Enter network settings yourself**

<span id="page-51-0"></span>To activate/deactivate DHCP, proceed as follows:

1. Press on the "DHCP" button on the touchscreen or turn the scroll wheel until the button is highlighted in white and then press on the scroll wheel. Once the button is highlighted you can, alternatively, also press the "OK" (F6) button.

**CCISOBUS** 

- 2. Enter the *Boolean value*.
- Confirm your entry with "OK".

#### **6.3.5.5.3.2 Enter network settings yourself**

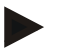

### **Note**

These settings are only available if DHCP is deactivated (see chapter [6.3.5.5.3.1\)](#page-51-0).

To enter the WLAN settings yourself, proceed as follows:

1. Sequentially press the buttons "IP address", "Subnet mask", "Standard gateway", "Primary DNS", "Secondary DNS" and "WINS server" on the touchscreen or turn the scroll wheel until the button in question is highlighted in white and then press on the scroll wheel.

Once the button is highlighted you can, alternatively, also press the "OK" (F6) button.

- 2. Enter the respective value on the touchscreen using the keyboard.
- 3. Confirm your entry with "OK".

# <span id="page-52-0"></span>**6.3.5.5.3.3 WLAN networks**

To change to the WLAN networks settings proceed as follows:

- 1. Press on the "WLAN networks" button on the *touchscreen* or turn the scroll wheel until the button is highlighted in white and then press on the scroll wheel. Once the button is highlighted you can, alternatively, also press the "OK" (F6) button.
	- $\rightarrow$  The following mask opens:

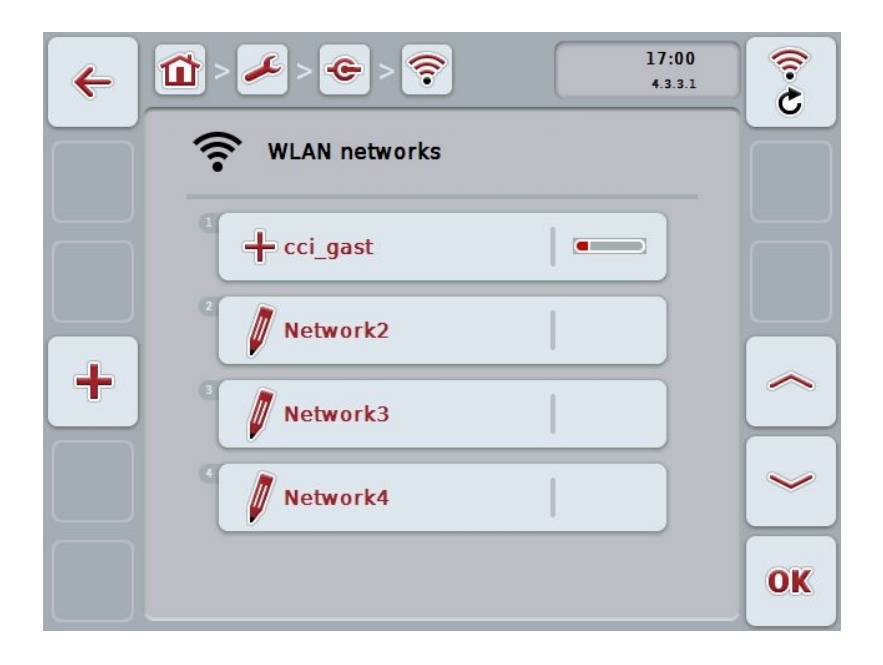

You have the following operating options:

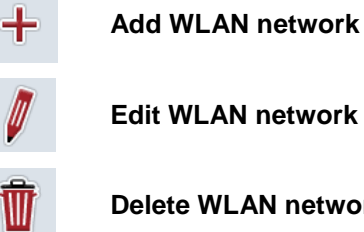

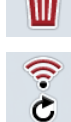

**Delete WLAN network**

**Update the list of WLAN networks**

To add a new WLAN network proceed as follows:

1. Press the "Add new WLAN network" button (F10) on the touchscreen.

**CCISOBUS** 

 $\rightarrow$  The following operating mask opens:

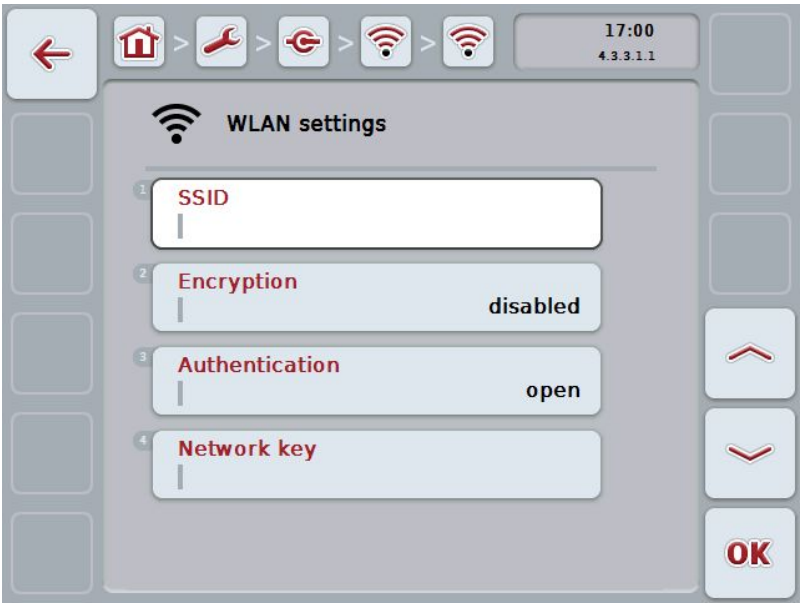

2. In the operating mask, select all parameters one after the other. Press on the parameter on the touchscreen or turn the scroll wheel until the parameter is highlighted in white and then press on the scroll wheel.

Once the button is highlighted you can, alternatively, also press the "OK" (F6) button.

- 3. Enter the new value on the touchscreen using the keyboard.
- 4. Confirm your entry with "OK".

# **6.3.5.5.3.3.2 Save WLAN network**

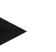

#### **Note**

Unsaved WLAN networks are identified in the network list by a "+" prior to the name.

To save a WLAN network, that is recognised by the terminal and listed in the network list, proceed as follows:

1. Select the network to be saved from the list of WLAN networks. To do so, on the *touchscreen* press the button with the network name or turn the scroll wheel until the button is highlighted in white and then press on the scroll wheel.

Once the button is highlighted you can, alternatively, also press the "OK" (F6) button.

 $\rightarrow$  The following operating mask opens:

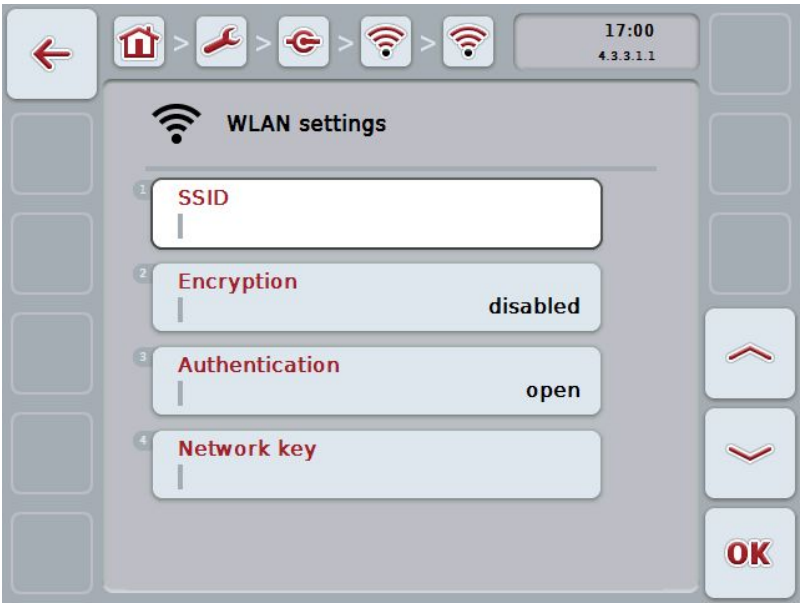

- 2. In the operating mask, select all parameters one after the other. Press on the parameter on the touchscreen or turn the scroll wheel until the parameter is highlighted in white and then press on the scroll wheel. Once the button is highlighted you can, alternatively, also press the "OK" (F6) button.
- 3. Enter the new value on the touchscreen using the keyboard.
- 4. Confirm your entry with "OK".

## **6.3.5.5.3.3.3 Edit WLAN network**

To edit a saved WLAN network, proceed as follows:

1. Select the network whose data is to be changed from the list of WLAN networks. To do so, on the *touchscreen* press the button with the network name or turn the scroll wheel until the button is highlighted in white and then press on the scroll wheel.

Once the button is highlighted you can, alternatively, also press the "OK" (F6) button.

- $\rightarrow$  The context menu opens.
- 2. Press on the "Edit" button on the touchscreen or turn the scroll wheel until the button is highlighted in white and then press on the scroll wheel.
	- $\rightarrow$  The following operating mask opens:

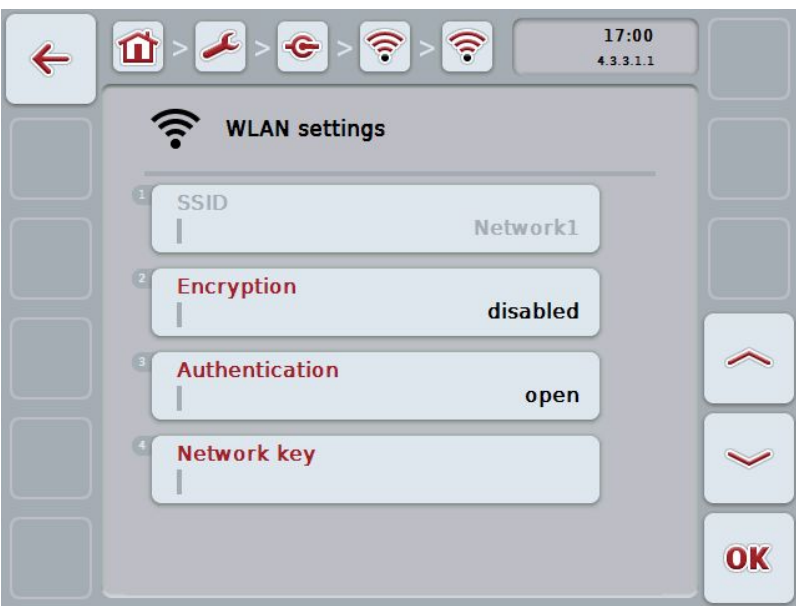

3. From the operating mask select the parameter whose value must be changed. Press on the parameter on the touchscreen or turn the scroll wheel until the parameter is highlighted in white and then press on the scroll wheel.

Once the button is highlighted you can, alternatively, also press the "OK" (F6) button.

- 4. Enter the new value on the touchscreen using the keyboard.
- 5. Confirm your entry with "OK".

# **6.3.5.5.3.3.4 Delete WLAN network**

To delete a WLAN network, proceed as follows:

1. From the list of WLAN networks, select the network to be deleted. To do so, press on the button with the network name on the *touchscreen* or turn the scroll wheel until the button is highlighted in white and then press the scroll wheel.

Once the button is highlighted you can, alternatively, also press the "OK" (F6) button.

- $\rightarrow$  The context menu opens.
- 2. Press on the "Delete" button on the touchscreen or turn the scroll wheel until the button is highlighted in white and then press on the scroll wheel.

## **6.3.5.5.3.3.5 Update the list of WLAN networks**

To update the list of WLAN networks, proceed as follows:

- 1. Press the "Update WLAN networks" button (F1) on the touchscreen.
	- $\rightarrow$  The list of WLAN networks is updated.

**Note**

# <span id="page-57-0"></span>**6.3.5.5.4 LAN Settings**

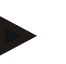

LAN settings are only available with a hardware generation 1 terminal (version 1.x).

To change to the LAN settings proceed as follows:

- 1. Press on the "LAN settings" button on the *touchscreen* or turn the scroll wheel until the button is highlighted in white and then press on the scroll wheel. Once the button is highlighted you can, alternatively, also press the "OK" (F6) button.
	- $\rightarrow$  The following mask opens:

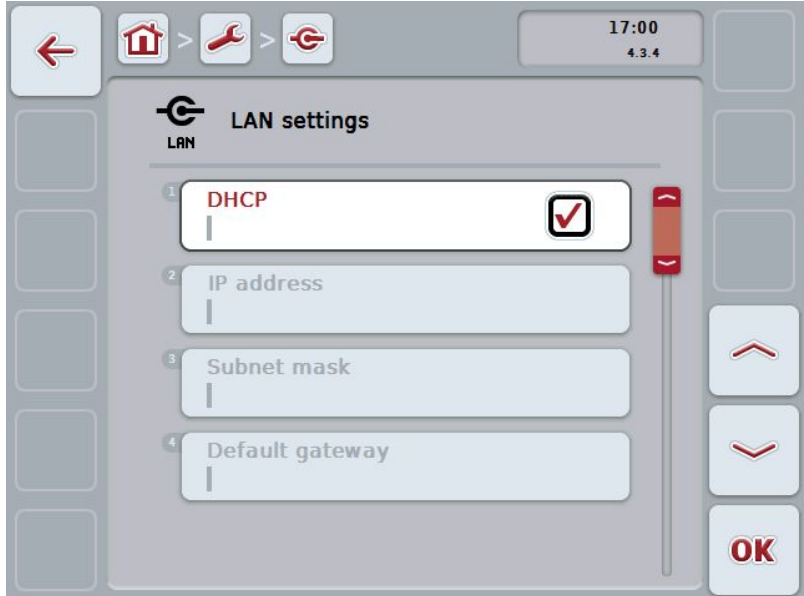

You have the following operating options:

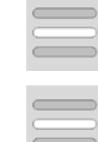

**Activate/deactivate DHCP**

**Enter network settings yourself**

# <span id="page-58-0"></span>**6.3.5.5.4.1 Activate/deactivate DHCP**

To activate/deactivate DHCP, proceed as follows:

- 1. Press on the "DHCP" button on the touchscreen or turn the scroll wheel until the button is highlighted in white and then press on the scroll wheel. Once the button is highlighted you can, alternatively, also press the "OK" (F6) button.
- 2. Enter the *Boolean value*.
- 3. Confirm your entry with "OK".

### **6.3.5.5.4.2 Enter network settings yourself**

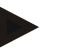

# **Note** These settings are only available if DHCP is deactivated (see chapter [6.3.5.5.4.1\)](#page-58-0).

To enter the LAN network settings yourself, proceed as follows:

1. Sequentially press the buttons "IP address", "Subnet mask", "Standard gateway", "Primary DNS", "Secondary DNS" and "WINS server" on the touchscreen or turn the scroll wheel until the button in question is highlighted in white and then press on the scroll wheel.

Once the button is highlighted you can, alternatively, also press the "OK" (F6) button.

- 2. Enter the respective value on the touchscreen using the keyboard.
- 3. Confirm your entry with "OK".

# **6.3.5.5.4.3 CAN**

To change to the CAN settings proceed as follows:

- 1. Press on the "CAN" button on the touchscreen or turn the scroll wheel until the button is highlighted in white and then press on the scroll wheel. Once the button is highlighted you can, alternatively, also press the "OK" (F6) button.
	- $\rightarrow$  The following mask opens:

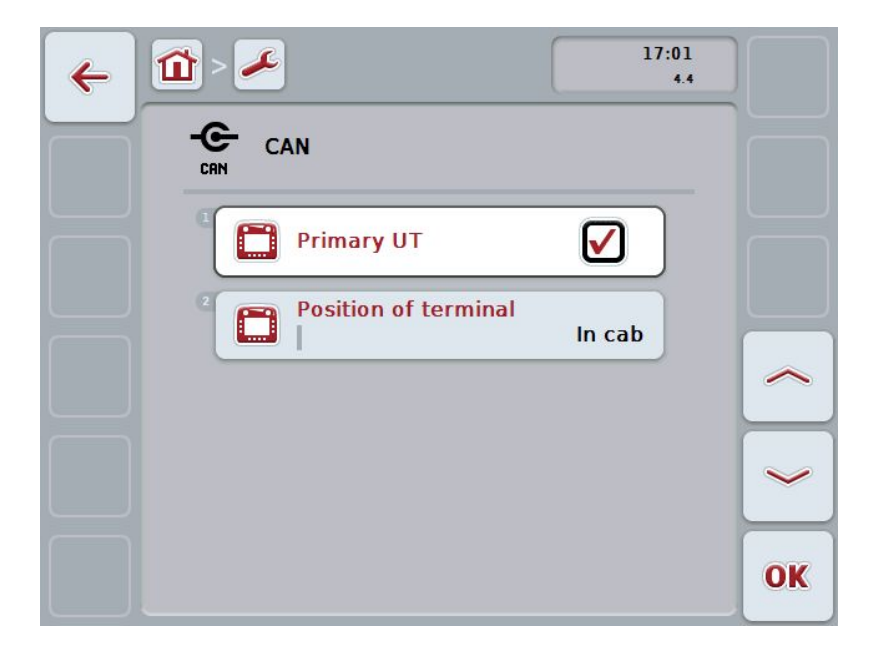

You have the following operating options:

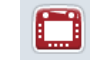

**Activate/deactivate Primary UT**

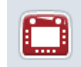

**Select Position of terminal**

## **6.3.5.5.5 Activate/deactivate Primary UT**

To activate/deactivate the terminal as the primary user terminal (UT), proceed as follows:

- 1. Press on the "Primary UT" button on the touchscreen or turn the scroll wheel until the button is highlighted in white and then press on the scroll wheel. Once the button is highlighted you can, alternatively, also press the "OK" (F6) button.
- 2. Enter the *Boolean value*.
- 3. Confirm your entry with "OK".

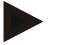

#### **Note**

The setting for "Primary UT" only has an effect when operating two or more ISOBUS terminals on a bus system. The object pool of an implement is displayed on the primary terminal by default.

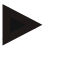

#### **Note**

There may only ever be one primary terminal on the bus. If an additional primary terminal is detected on the bus by the CCI 100/200, you will receive an error message.

## **6.3.5.5.6 Select Position of terminal**

To change the position of the terminal, proceed as follows:

1. Press on the "Position of terminal" button on the touchscreen or turn the scroll wheel until the button is highlighted in white and then press on the scroll wheel.

Once the button is highlighted you can, alternatively, also press the "OK" (F6) button.

- $\rightarrow$  A selection list opens.
- 2. Select the desired setting from the list. To do so press the button with the position or turn the scroll wheel until the button is highlighted in white and then press on the scroll wheel.
	- $\rightarrow$  The position appears in the selection window.
- 3. Confirm your selection by pressing "OK" or pressing the button with the position again or by pressing the scroll wheel.

# **6.3.6 Info and Diagnostics**

In the tab **Info and Diagnostics** the function and status of the software and hardware components of the terminal can be checked. You receive the version information for installed apps. Basic information on the implements connected to the ISOBUS can be called up.

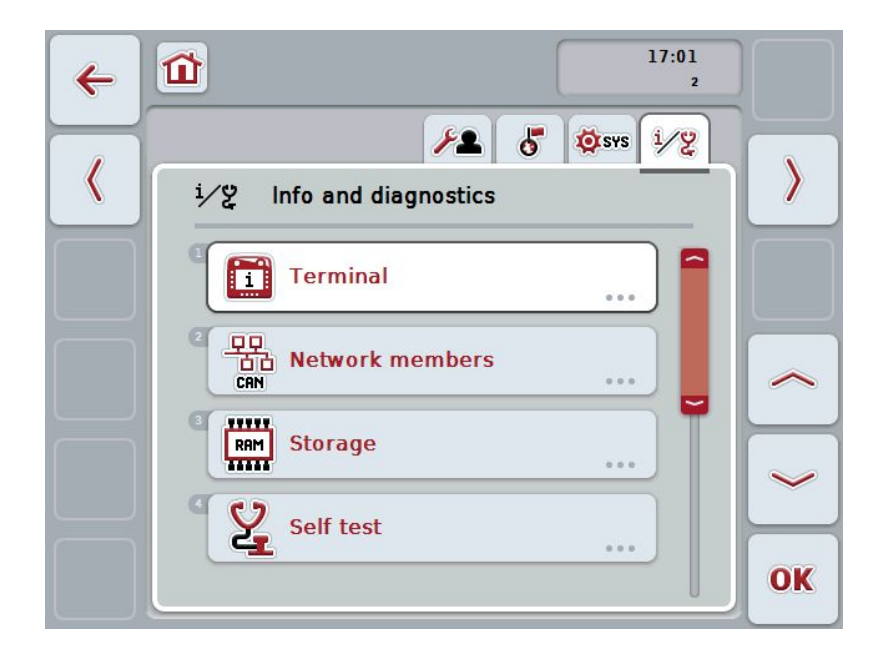

You have the following operating options:

### **Change to the terminal information**

Press the "Terminal" button on the touchscreen.

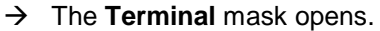

More detailed information about the terminal can be found in chapter [6.3.6.2.](#page-63-0)

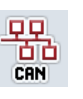

П

#### **Change to the network member information**

Press the "Network members" button on the touchscreen.

The **Network members** mask opens.

More detailed information about network members can be found in chapter [6.3.6.3.](#page-65-0)

### **Change to the storage information**

Press the "Storage" button on the touchscreen.

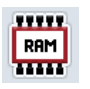

→ The **Storage** mask opens.

More detailed information on storage can be consulted in chapter [6.3.6.4.](#page-68-0)

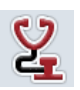

### **Change to self test**

Press the "Self test" button on the touchscreen.

→ The **Self test** mask opens.

More detailed information on self test can be consulted in chapte[r 6.3.6.5.](#page-70-0)

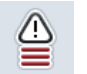

**Display error memory**

## **6.3.6.1 Display error memory**

To display the error memory, proceed as follows:

1. Press on the "Error memory" button on the touchscreen or turn the scroll wheel until the button is highlighted in white and then press on the scroll wheel.

Once the button is highlighted you can, alternatively, also press the "OK" (F6) button.

- $\rightarrow$  A chronologically ordered list of error messages opens.
- 2. To view detailed information about one of the error messages on the touchscreen press the button with the sensor or turn the scroll wheel until the button is highlighted in white and then press on the scroll wheel. Once the button is highlighted you can, alternatively, also press the "OK" (F6) button.
	- $\rightarrow$  A mask opens with the following information about the error message:
		- Date and time
		- Serial number
		- Version number
		- Error message text

# <span id="page-63-0"></span>**6.3.6.2 Terminal information**

To change to the terminal information proceed as follows:

- 1. Press on the "Terminal" button on the touchscreen or turn the scroll wheel until the button is highlighted in white and then press on the scroll wheel. Once the button is highlighted you can, alternatively, also press the "OK" (F6) button.
	- $\rightarrow$  The following mask opens:

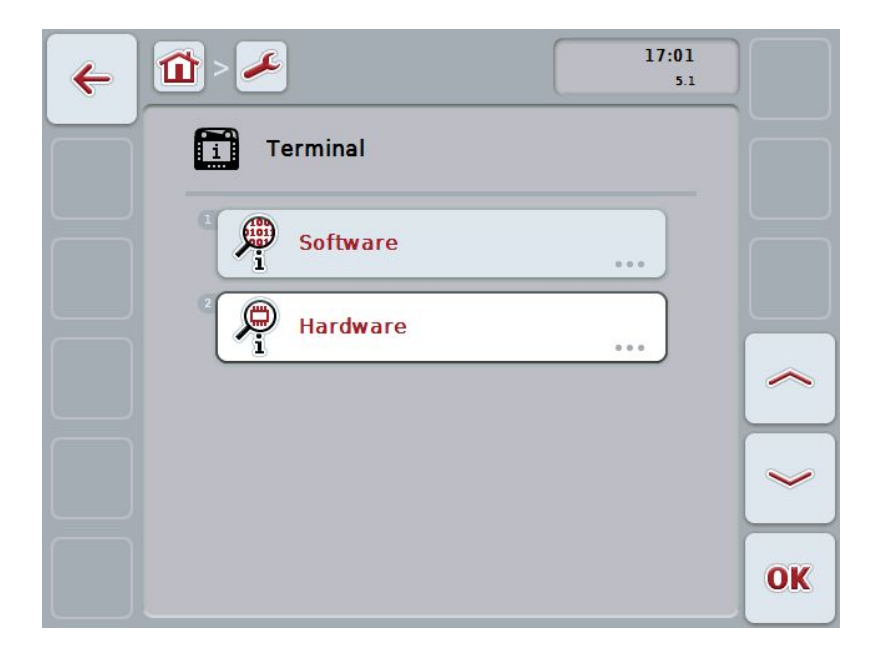

You have the following operating options:

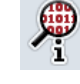

**Display software information**

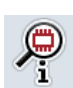

**Display hardware information**

# **6.3.6.2.1 Display software information**

To display the software information, proceed as follows:

- 1. Press on the "Software" button on the touchscreen or turn the scroll wheel until the button is highlighted in white and then press on the scroll wheel. Once the button is highlighted you can, alternatively, also press the "OK" (F6) button.
	- $\rightarrow$  A mask opens with the following software information:
		- Package
		- Anedo Base System
		- Bootloader
		- Version number ISOBUS UT
		- Kernel
		- Version number MENU
		- Version number of the individual apps

## **6.3.6.2.2 Display hardware information**

To display the hardware information, proceed as follows:

- 1. Press on the "Hardware" button on the touchscreen or turn the scroll wheel until the button is highlighted in white and then press on the scroll wheel. Once the button is highlighted you can, alternatively, also press the "OK" (F6) button.
	- $\rightarrow$  A mask opens with the following hardware information:
		- Terminal type
		- Hardware version of the terminal
		- Serial number
		- Manufacturer ID
		- **Manufacturer**

# <span id="page-65-0"></span>**6.3.6.3 Network member**

To change to the network members information proceed as follows:

1. Press on the "Network members" button on the touchscreen or turn the scroll wheel until the button is highlighted in white and then press on the scroll wheel.

Once the button is highlighted you can, alternatively, also press the "OK" (F6) button.

- $\rightarrow$  Network members are identified.
- $\rightarrow$  The following mask opens:

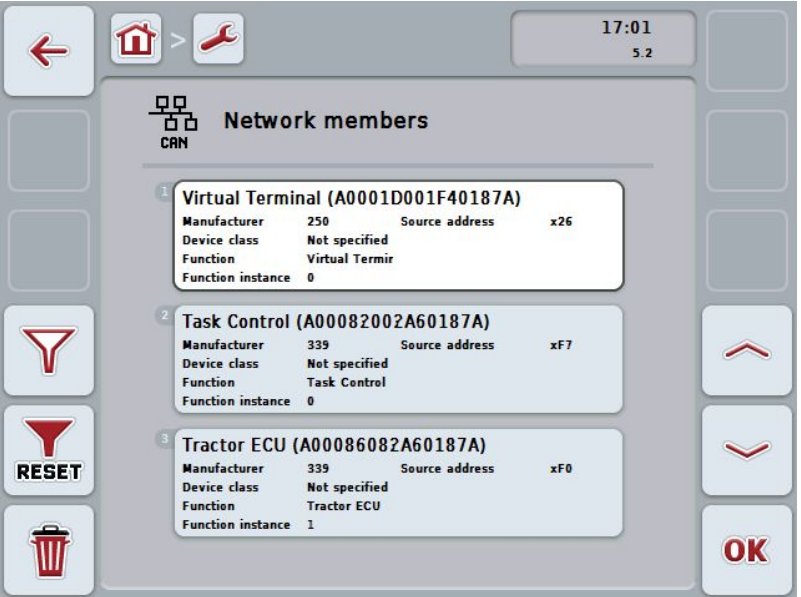

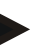

# **Note**

Buttons of implements, whose object pool has been loaded once,but which are not currently connected, are shown greyed out.

You have the following operating options:

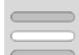

**Show information**

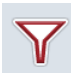

**Filter list**

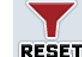

**Reset filter**

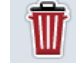

**Delete all object pools**

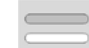

**Delete current object pool**

## **6.3.6.3.1 Show information**

To obtain detailed information about one of the network members, proceed as follows:

1. On the *touchscreen* press the button with the Network member or turn the scroll wheel until the button is highlighted in white and then press on the scroll wheel.

Once the button is highlighted you can, alternatively, also press the "OK" (F6) button.

- $\rightarrow$  A mask opens with the following information about the network member:
	- Manufacturer
	- Device Class
	- **Function**
	- Function Instance
	- Source Address

#### **6.3.6.3.2 Filter list**

To filter the list of network members, proceed as follows:

- 1. Press the "Filter list" button (F10) on the touchscreen.
	- $\rightarrow$  The list of network members is filtered so that only the connected and active members are displayed.

## **6.3.6.3.3 Reset filter**

To reset the filter setting, proceed as follows:

- 1. Press the "Reset filter" button (F11) on the touchscreen.
	- $\rightarrow$  The filter is automatically reset.

#### **6.3.6.3.4 Delete all object pools**

To delete all object pools, proceed as follows:

- 1. Press the "Delete all object pools" button (F12) on the touchscreen.
	- $\rightarrow$  All saved object pools are deleted.

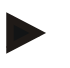

## **Note**

After a restart, all object pools are deleted. In the event that an implement is connected, the new object pool is loaded automatically.

## **6.3.6.3.5 Delete current object pool**

To delete the current object pool, proceed as follows:

1. From the list of network members select the implement with the object pool to be deleted. To do so, press on the button with the implement designator on the touchscreen or turn the scroll wheel until the button is highlighted in white and then press on the scroll wheel.

Once the button is highlighted you can, alternatively, also press the "OK" (F6) button.

- $\rightarrow$  A context menu opens.
- 2. Press on the "Delete a specific object pool" button on the touchscreen or turn the scroll wheel until the button is highlighted in white and then press on the scroll wheel.

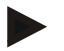

#### **Note**

Initially the object pool remains in the list after deleting, however it can no longer be operated via the context menu. When the terminal is next restarted, it is reloaded in case the implement is connected.

## <span id="page-68-0"></span>**6.3.6.4 Storage information**

To change to the storage information proceed as follows:

- 1. Press on the "Storage" button on the touchscreen or turn the scroll wheel until the button is highlighted in white and then press on the scroll wheel. Once the button is highlighted you can, alternatively, also press the "OK" (F6) button.
	- $\rightarrow$  The following mask opens:

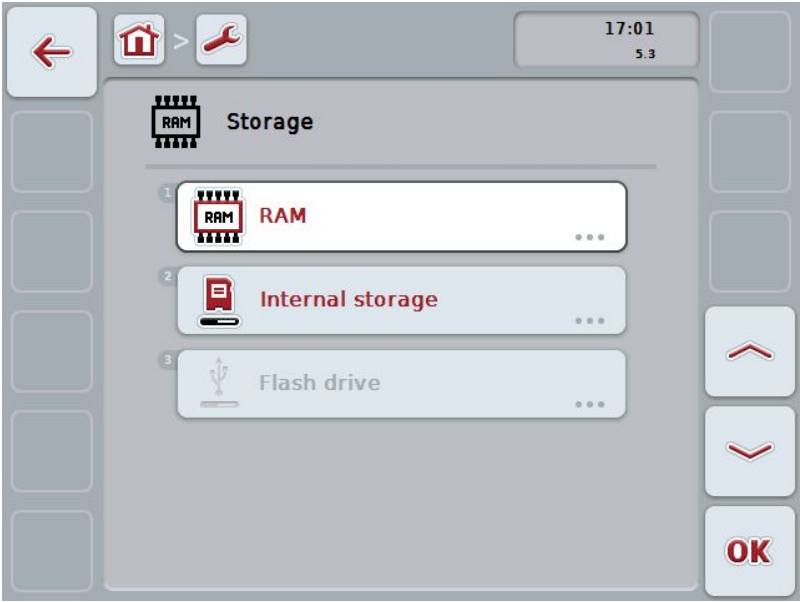

You have the following operating options:

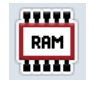

**Show RAM**

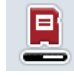

**Show internal storage**

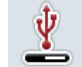

**Show Flash drive status**

## **6.3.6.4.1 Show RAM**

To display the RAM, proceed as follows:

- 1. Press on the "RAM" button on the touchscreen or turn the scroll wheel until the button is highlighted in white and then press on the scroll wheel. Once the button is highlighted you can, alternatively, also press the "OK" (F6) button.
	- $\rightarrow$  A mask opens with information about RAM capacity and usage.

### **6.3.6.4.2 Show internal storage**

To display the internal storage, proceed as follows:

1. Press on the "Internal storage" button on the touchscreen or turn the scroll wheel until the button is highlighted in white and then press on the scroll wheel.

Once the button is highlighted you can, alternatively, also press the "OK" (F6) button.

 $\rightarrow$  A mask opens with information about the capacity and usage of the internal memory.

# **6.3.6.4.3 Flash drive status**

To display the flash drive status, proceed as follows:

- 1. Press on the "Flash drive" button on the touchscreen or turn the scroll wheel until the button is highlighted in white and then press on the scroll wheel. Once the button is highlighted you can, alternatively, also press the "OK" (F6) button.
	- $\rightarrow$  A mask opens with information about flash drive capacity and usage.

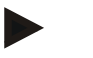

#### **Note**

This function is only available if a flash drive is inserted.

# <span id="page-70-0"></span>**6.3.6.5 Self test**

To change the self test proceed as follows:

- 1. Press on the "Self test" button on the touchscreen or turn the scroll wheel until the button is highlighted in white and then press on the scroll wheel. Once the button is highlighted you can, alternatively, also press the "OK" (F6) button.
	- $\rightarrow$  The following mask opens:

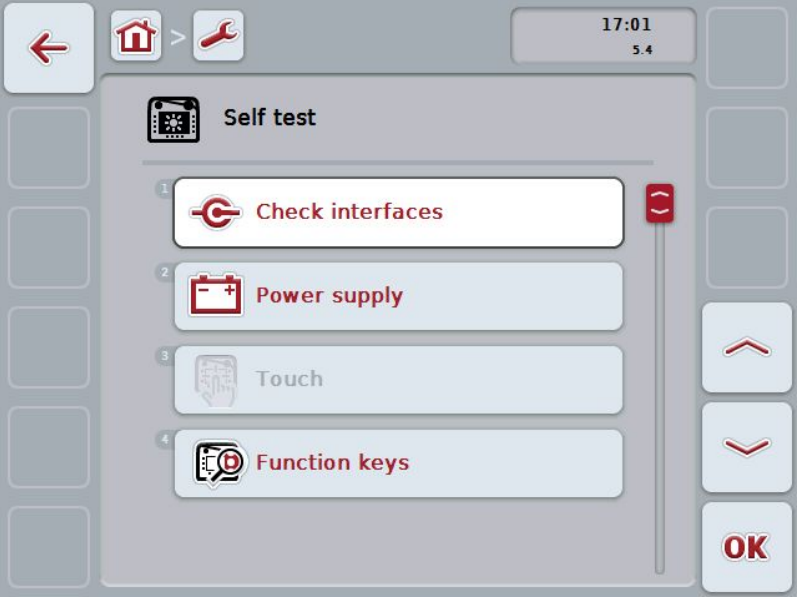

You have the following operating options:

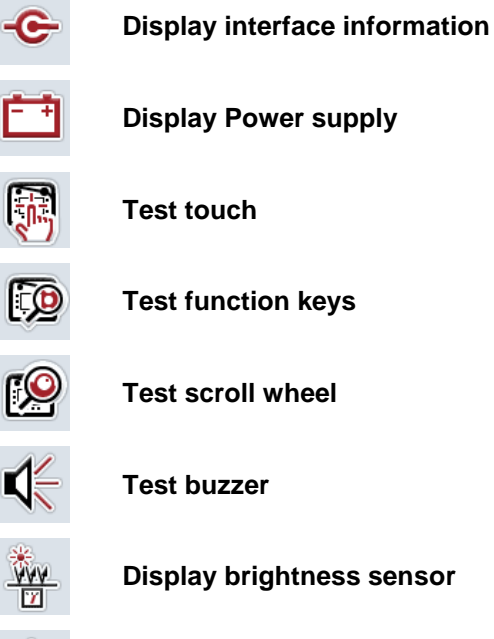

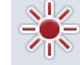

**Test brightness**

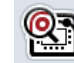

**Display stop switch**

# **Change to CAN trace**

On the touchscreen press button "CAN trace".

→ The **CAN trace** mask opens.

More detailed information on CAN trace can be consulted in chapter [6.3.6.5.11.](#page-75-0)

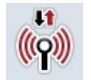

CAN

# **Test internet connection**

## **6.3.6.5.1 Display interface information**

To display information about individual interfaces, proceed as follows:

- 1. Press on the "Interfaces" button on the touchscreen or turn the scroll wheel until the button is highlighted in white and then press on the scroll wheel. Once the button is highlighted you can, alternatively, also press the "OK" (F6) button.
	- $\rightarrow$  A mask opens with the various interfaces.
- 2. Select an interface from the list. To do so, on the touchscreen press the button with the interface or turn the scroll wheel until the button is highlighted in white and then press on the scroll wheel.

Once the button is highlighted you can, alternatively, also press the "OK" (F6) button.

3. A mask opens with information about the current status of the interface.

## **6.3.6.5.2 Display Power supply**

To display power supply information, proceed as follows:

1. Press on the "Power supply" button on the touchscreen or turn the scroll wheel until the button is highlighted in white and then press on the scroll wheel.

Once the button is highlighted you can, alternatively, also press the "OK" (F6) button.

 $\rightarrow$  A mask opens with the value of the applied voltage.
#### **6.3.6.5.3 Test touch**

Not available in this version.

#### **6.3.6.5.4 Test function keys**

To test the function keys, proceed as follows:

1. Press on the "Function keys" button on the touchscreen or turn the scroll wheel until the button is highlighted in white and then press on the scroll wheel.

Once the button is highlighted you can, alternatively, also press the "OK" (F6) button.

- $\rightarrow$  A mask opens for testing of the function keys.
- 2. Press in the following row on the function keys F1-F12.
	- $\rightarrow$  The mask indicates which function key is being pressed.

#### **6.3.6.5.5 Test scroll wheel**

To test the scroll wheel, proceed as follows:

- 1. Press on the "Scroll wheel" button on the touchscreen or turn the scroll wheel until the button is highlighted in white and then press on the scroll wheel. Once the button is highlighted you can, alternatively, also press the "OK" (F6) button.
	- $\rightarrow$  A mask opens for testing the scroll wheel.
- 2. Turn the scroll wheel clockwise.
	- $\rightarrow$  The individual segments are highlighted.
- 3. Press on the scroll wheel.
	- $\rightarrow$  The segment highlighting is cleared.

#### **6.3.6.5.6 Test buzzer**

To test the buzzer, proceed as follows:

- 1. Press on the "Buzzer" button on the touchscreen or turn the scroll wheel until the button is highlighted in white and then press on the scroll wheel. Once the button is highlighted you can, alternatively, also press the "OK" (F6) button.
	- $\rightarrow$  A mask opens for testing the buzzer.
	- $\rightarrow$  A tone sequence can be heard.

#### **6.3.6.5.7 Display brightness sensor**

To display brightness sensor information, proceed as follows:

1. Press on the "Brightness sensor" button on the *touchscreen* or turn the scroll wheel until the button is highlighted in white and then press on the scroll wheel.

Once the button is highlighted you can, alternatively, also press the "OK" (F6) button.

**CCISOBUS** 

 $\rightarrow$  A mask opens with the current value of the brightness sensor.

#### **6.3.6.5.8 Test brightness**

To test the brightness, proceed as follows:

- 1. Press on the "Brightness" button on the touchscreen or turn the scroll wheel until the button is highlighted in white and then press on the scroll wheel. Once the button is highlighted you can, alternatively, also press the "OK" (F6) button.
	- $\rightarrow$  A mask opens for testing the brightness.
- 2. Test the brightness status (F9), manual brightness entry (F10 and F11) and perform the automatic brightness test (F12).

#### **6.3.6.5.9 Display stop switch**

To display the stop switch status, proceed as follows:

- 1. Press on the "Stop switch" button on the touchscreen or turn the scroll wheel until the button is highlighted in white and then press on the scroll wheel. Once the button is highlighted you can, alternatively, also press the "OK" (F6) button.
	- $\rightarrow$  A mask opens with the current status of the stop switch.

# **6.3.6.5.10 Test internet connection**

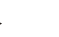

**Note**

The internet connection test is only available if the ConnectionManager app is activated.

To test the internet connection, proceed as follows:

1. Press on the "Internet connection" button on the touchscreen or turn the scroll wheel until the button is highlighted in white and then press on the scroll wheel.

Once the button is highlighted you can, alternatively, also press the "OK" (F6) button.

- $\rightarrow$  A mask opens for testing the internet connection.
- 2. Test the internet connection (F12).
	- $\rightarrow$  The following information about the internet connection is displayed:
		- Connection mode
		- Connection status
		- Result of the connection test
		- Internet address

# **6.3.6.5.11 CAN trace**

To change to the CAN trace proceed as follows:

- 1. Press on the "CAN trace" button on the touchscreen or turn the scroll wheel until the button is highlighted in white and then press on the scroll wheel. Once the button is highlighted you can, alternatively, also press the "OK" (F6) button.
	- $\rightarrow$  The following mask opens:

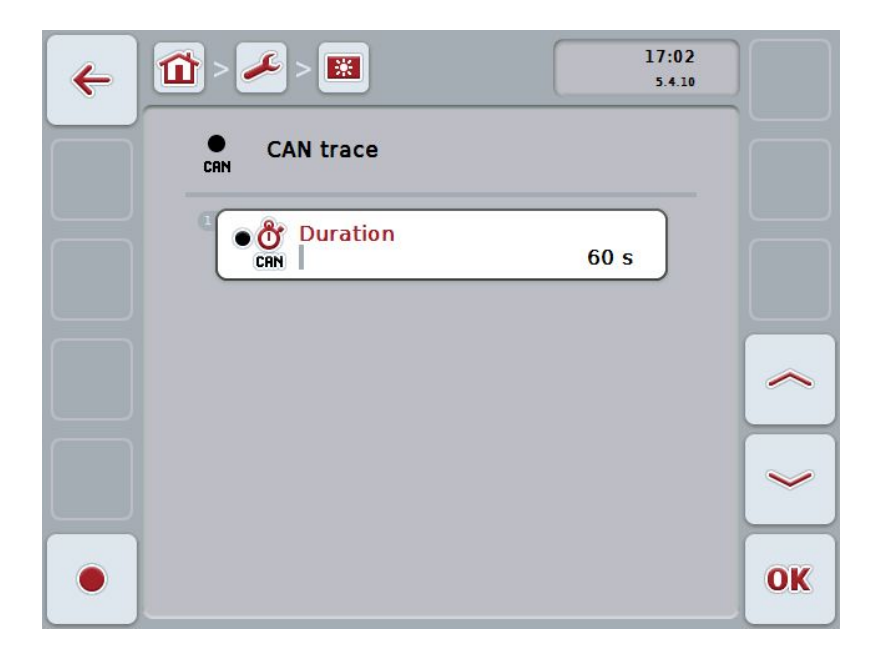

You have the following operating options:

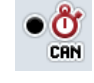

**Enter the CAN trace duration**

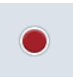

**Start recording**

## <span id="page-76-0"></span>**6.3.6.5.11.1 Enter the CAN trace duration**

Proceed as follows to enter the CAN trace duration:

- 1. Press on the "Duration" button on the touchscreen or turn the scroll wheel until the button is highlighted in white and then press on the scroll wheel. Once the button is highlighted you can, alternatively, also press the "OK" (F6) button.
- 2. Enter the value on the *touchscreen* using the digit field or the slider.
- 3. Confirm your entry with "OK".

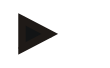

#### **Note**

Values between 60 and 6000 are valid for the duration of the CAN trace.

#### **6.3.6.5.11.2 Start recording**

To start recording of the CAN trace, proceed as follows:

- 1. Press the "Start recording" button (F12) on the touchscreen.
	- $\rightarrow$  Recording of the CAN trace is started.

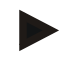

# **Note**

The duration of the recording can be defined via the duration of the **CAN** trace (see chapter [6.3.6.5.11.1\)](#page-76-0).

# **6.4 Creating screenshots**

The terminal offers the possibility of creating a screenshot of the currently visible operating display. This function can be used to clarify a specific behaviour of the app that is otherwise difficult to describe in words to a service employee.

# **Note**

Screenshots can only be created with a flash drive inserted.

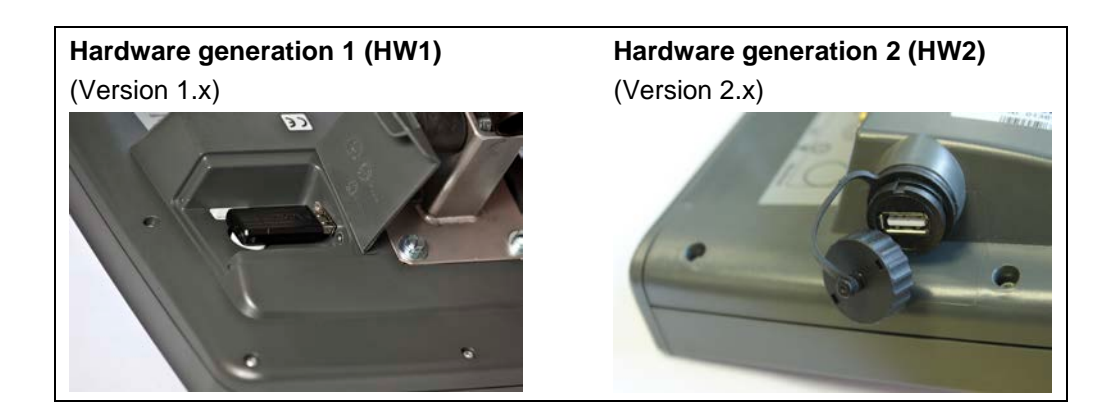

To take a screenshot, proceed as follows:

- 1. Open the flap. To do so, press on the grooved area and pull the notch at the same time (HW1) or unscrew the cap in a clockwise direction (HW2).
- 2. Insert a flash drive.
- 3. Press on the i button until an acoustic signal sounds.
	- $\rightarrow$  The screenshot is automatically saved on the flash drive.

# **7 Troubleshooting**

# **7.1 Terminal errors**

The following overview shows possible terminal errors and how to solve them:

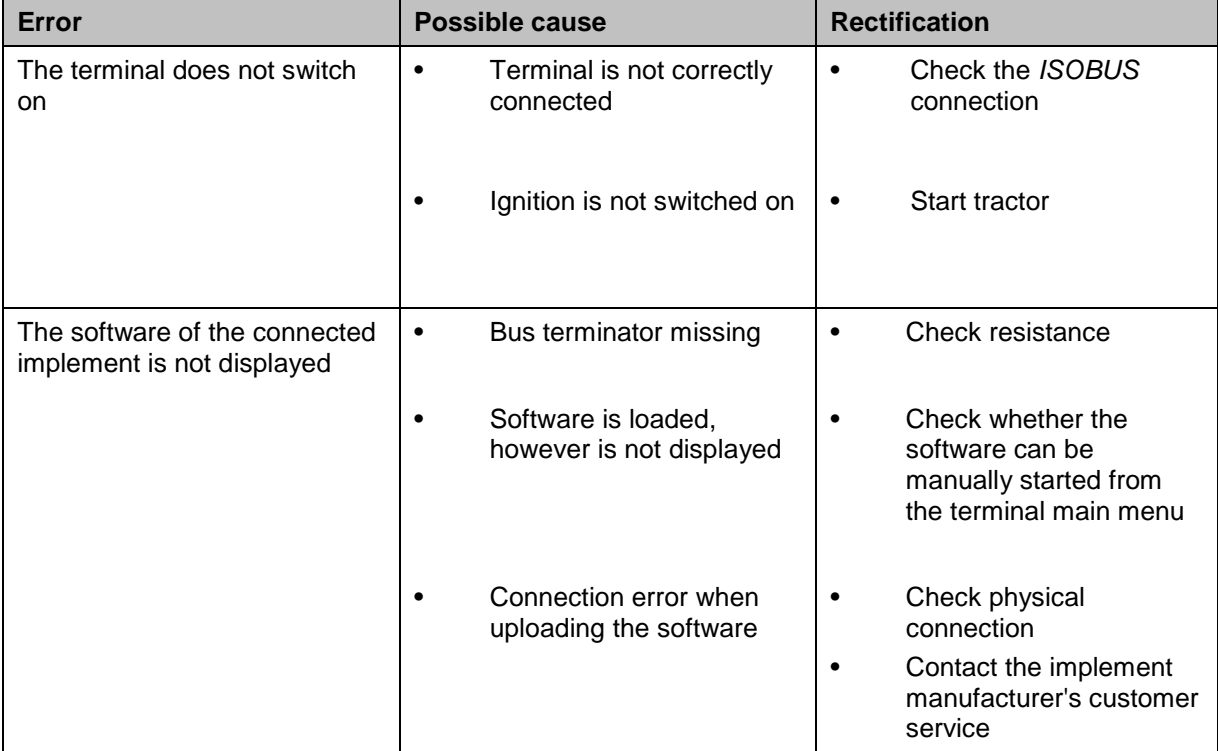

# **7.2 Error messages**

The following overview shows error messages in the terminal, their possible cause and how to rectify them:

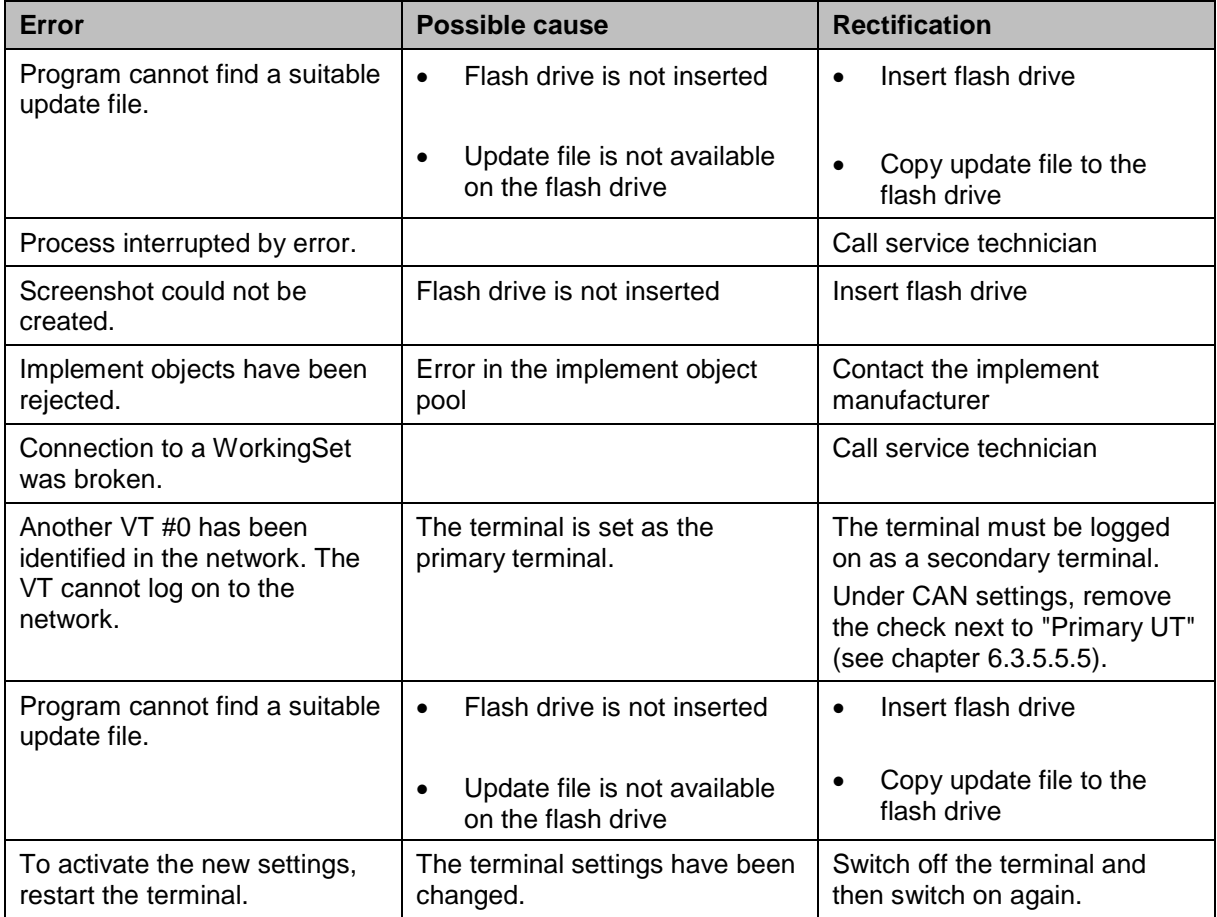

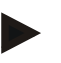

# **Note**

Other error messages may be displayed on the terminal that are dependent on the implement.

A detailed description of these possible error messages and troubleshooting can be found to in the implement operating instructions.

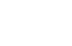

# **Note**

If the implement cannot be operated, check whether the stop switch is pressed. The implement cannot be operated until the switch has been released.

# **7.3 Service**

#### **Note**

If ordering spare parts or contacting customer service with a query you must Specify the serial number of the terminal.

To display the serial number, proceed as follows:

- 1. Press the home key to enter the main menu.
- 2. Press the "Settings" button (F1) in the main menu.
- 3. Select the tab **Info and Diagnostics**.
- 4. In the tab **Info and Diagnostics** press the button "Terminal".
- 5. On the touchscreen press button "Hardware".
	- $\rightarrow$  The following information field opens:

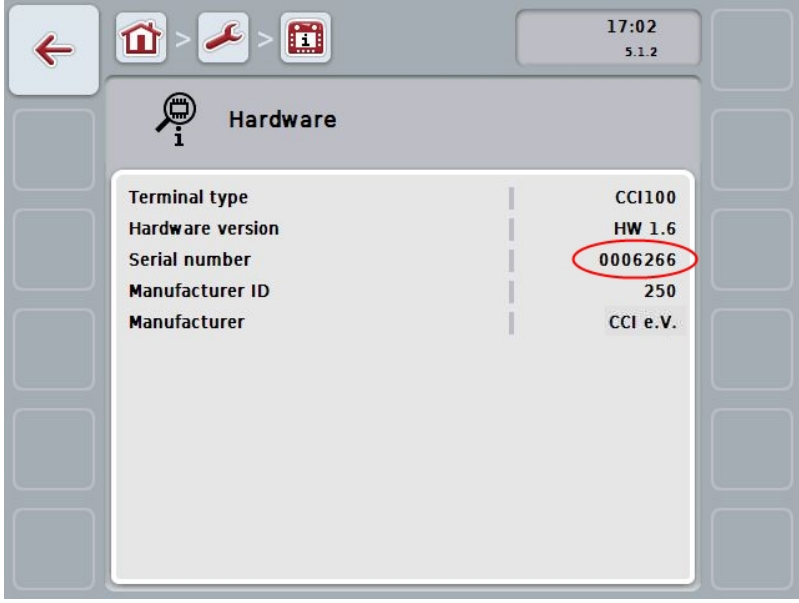

# **8 Technical Information**

# **8.1 Mechanical Values**

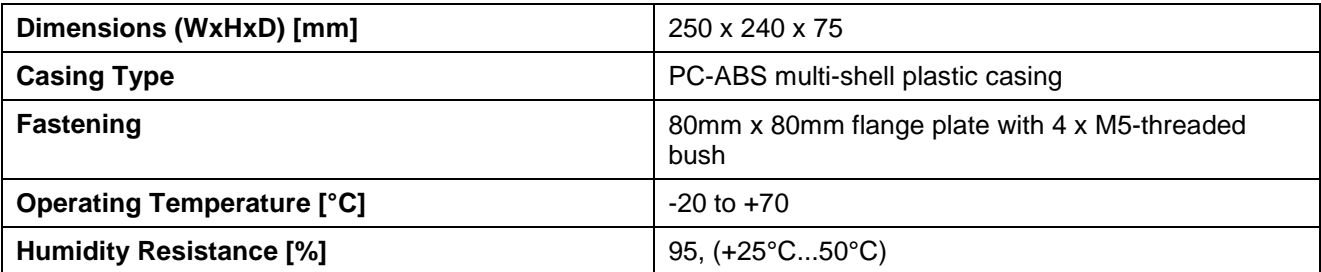

# **8.2 Electronics**

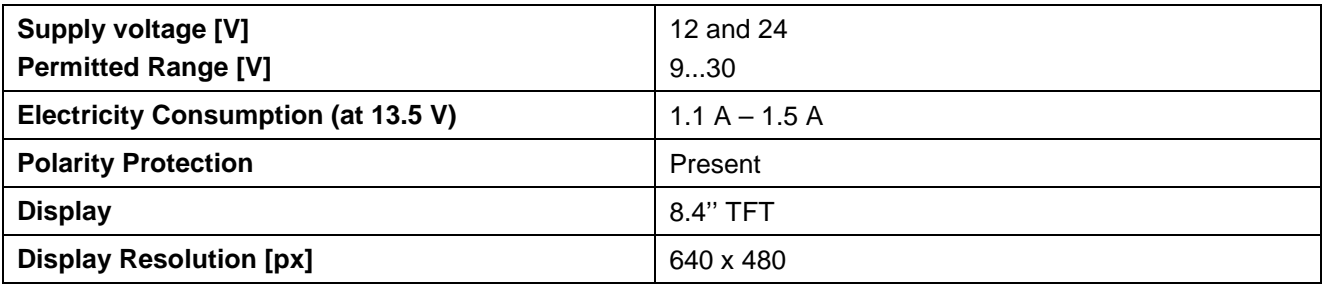

# **8.3 Interfaces hardware generation 1 (Version 1.x):**

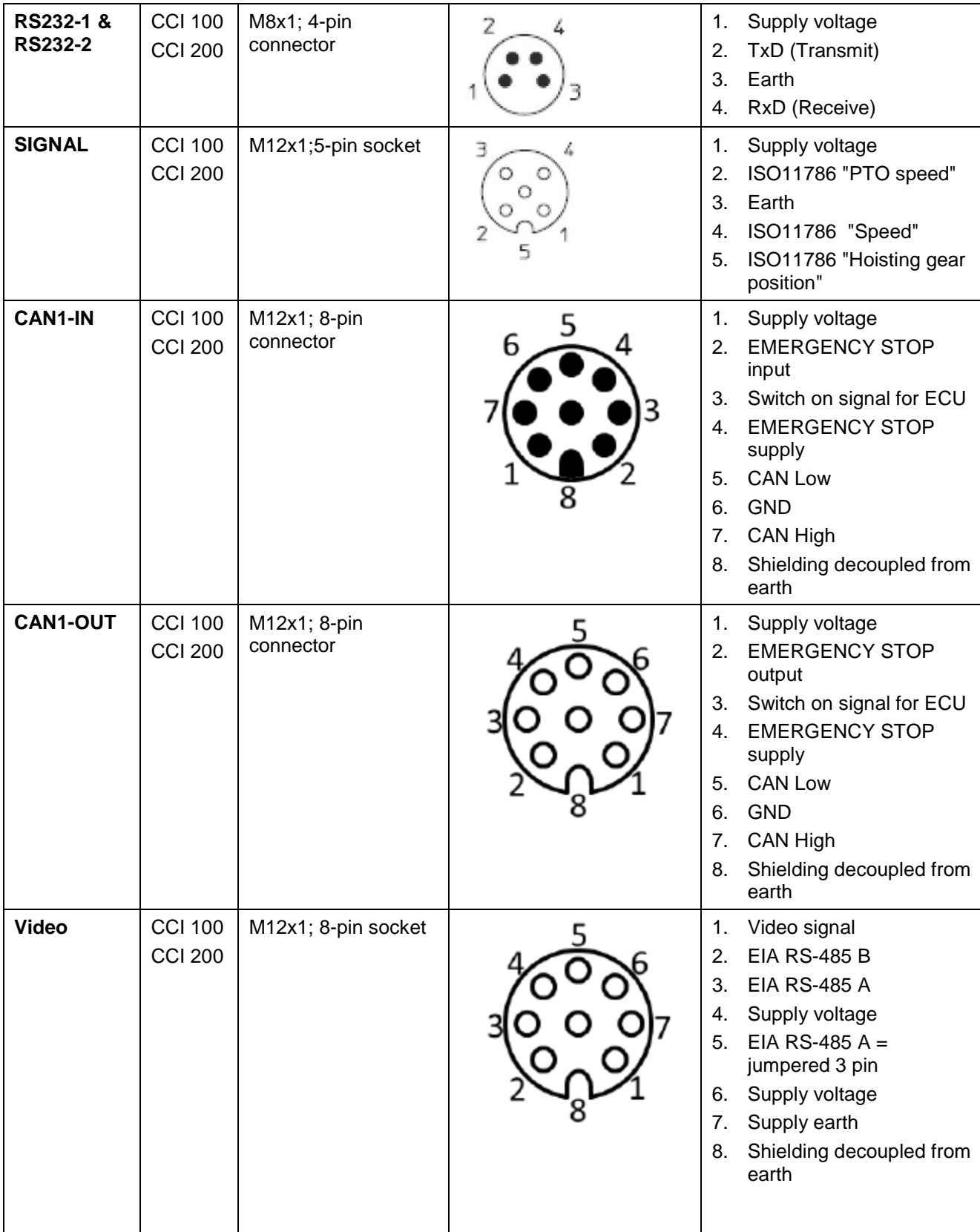

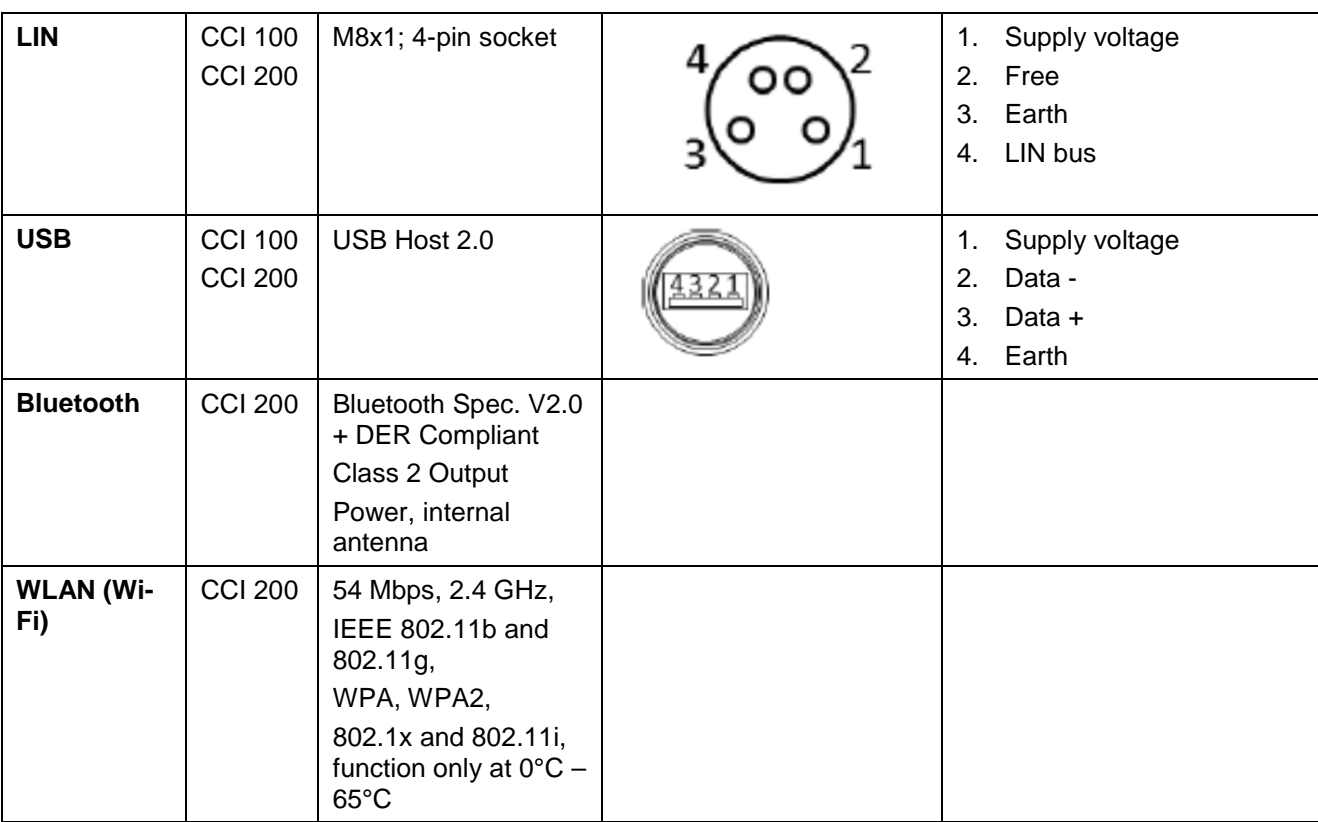

• Pin

o Socket

# **8.4 Interfaces hardware generation 2 (Version 2.x):**

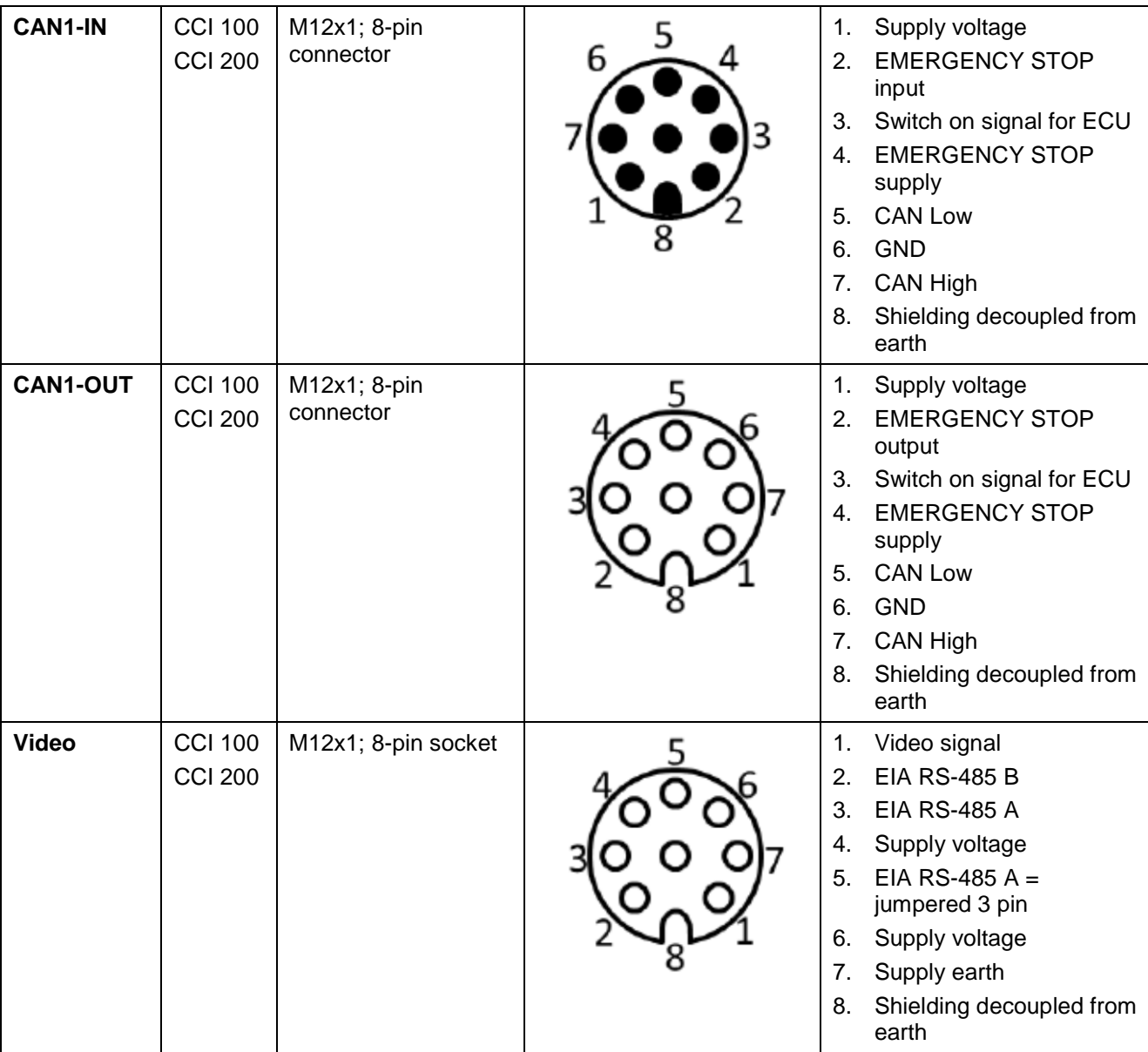

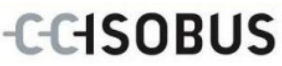

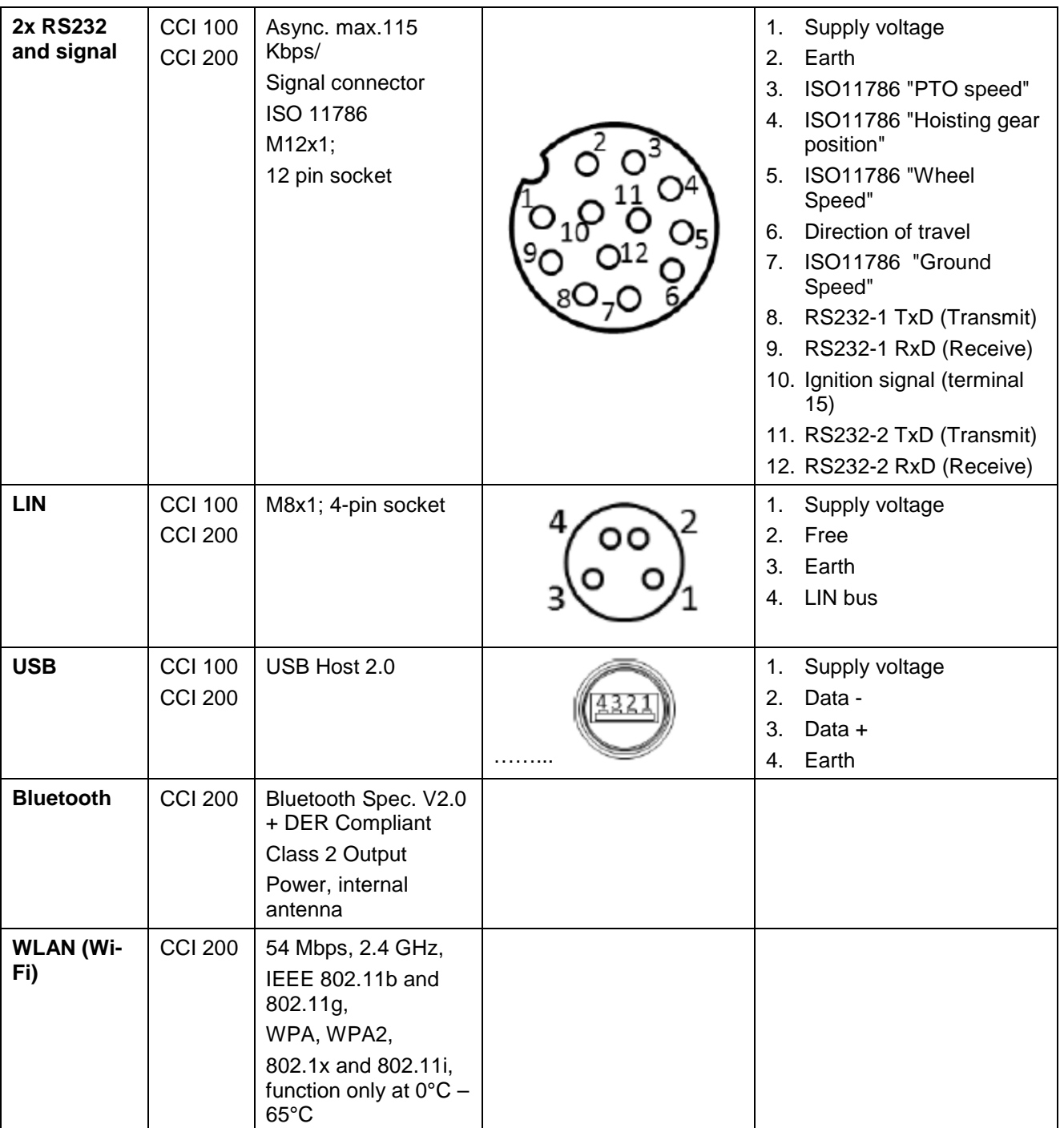

• Pin

o Socket

# **9 Menu structure**

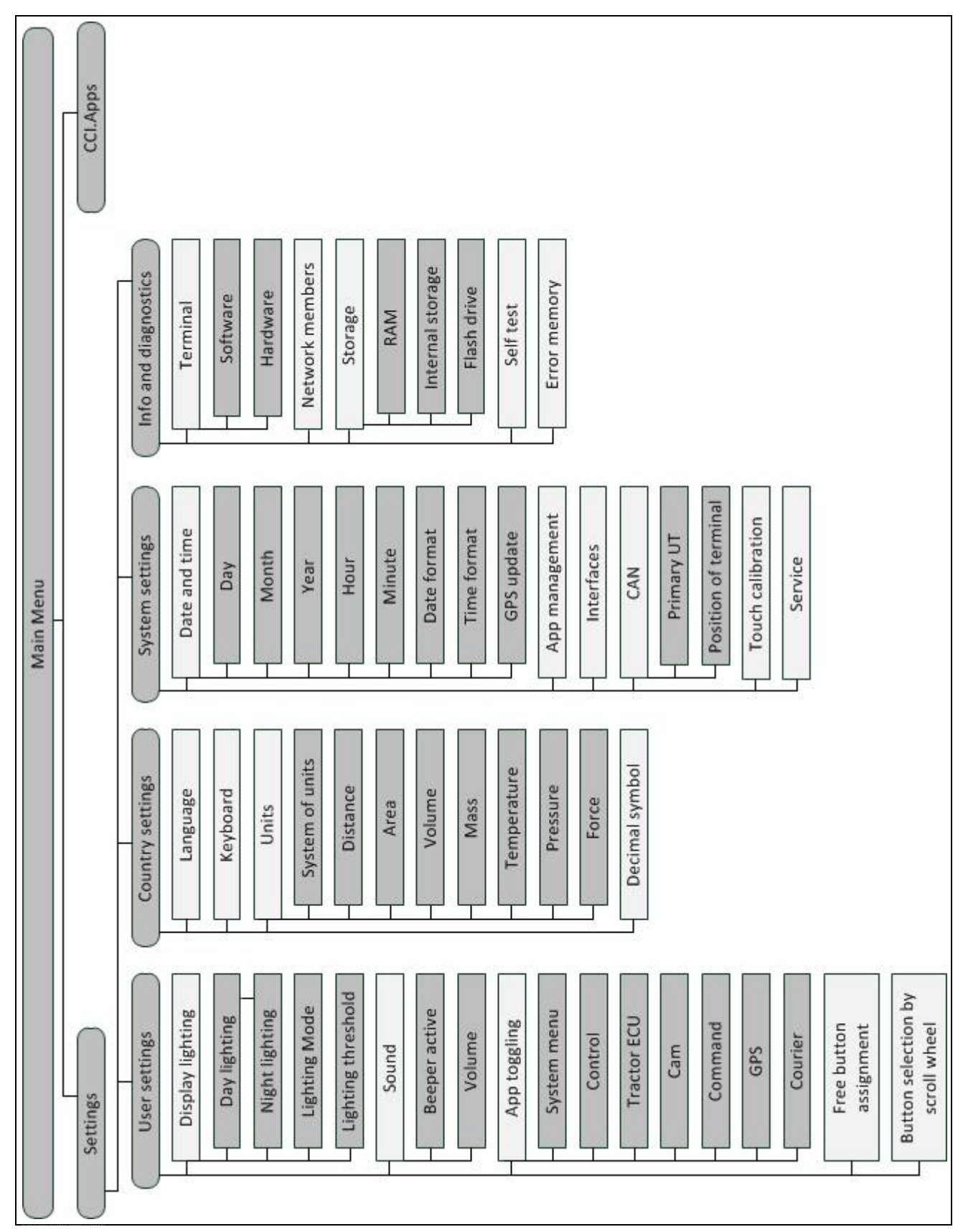

# **10 Warranty and guarantee**

<Company name> devices are manufactured with the utmost care and using modern production methods and are subject to numerous checks. As such <company name> provides a 12-month warranty provided the following conditions are satisfied:

- The warranty begins on the data of purchase.
- The warranty covers material or manufacturing defects. For external products (hydraulics, electronics) we only accept liability within the framework of the respective manufacturer's warranty. During the warranty period, manufacturing and material defects will be resolved free of charge by replacing or improving the affected parts. Other, further rights, such as claims for the conversion, reduction or replacement of damage which have not occurred to the contract item, are expressly excluded. The warranty reimbursement is performed by authorised workshops by <company name> factory representation or the factory.
- Exclusions from the warranty agreement are the consequences of natural wear, dirt, corrosion and any defects which have arisen due to improper use as well as external effects. The warranty remains void in the event of undertaking unauthorised repairs or modifications to the original condition. The claim for replacement is made void if no <company name> original spare parts were used. Please refer to the operating instructions for information. In the event of any queries contact our factory representative or the factory directly. To be valid warranty claims must be submitted to the factory at the latest 30 days after the damage has been detected. When doing so, please provide the purchase date and the implement number. Repairs to be performed as part of the warranty may only be carried out by the authorised workshop after consultation with <company name> or their official representative. The warranty period is not extended by warranty work. Transport defects are not factory defects and are not, therefore, included as part of the manufacturer's warranty conditions.
	- A claim for the repair of damage which has not arisen on <company name> devices themselves is excluded. Within this context, liability for consequential damage as the result of random imperfections is also excluded. Unauthorised modifications to <company name> devices can lead to consequential damage and the supplier accepts no liability for such damage. In the event of intent or gross negligence by the owner or an executive employee, and in cases in which in accordance with product liability legislation there is liability for personal injury or material damage for privately used objects in the case of defects in the contract item, the supplier's liability exclusion is not applicable. This liability exclusion shall not apply either in cases where properties, which were explicitly warranted, are lacking, especially when this commitment was made in order to protect the customer against damage which did not occur on the subject of the delivery itself.

# **11 Contact Addresses**

Amazonen-Werke H. Dreyer GmbH & Co. KG Am Amazonenwerk 9-13 D-49205 Hasbergen Tel: + 49 (0)5405 501 0 [www.amazone.de](http://www.amazone.de/)

Grimme Landmaschinenfabrikg GmbH & Co. KG Hunteburger Str. 32 D-49401 Damme Tel: +49 (0)5491 666 0 [www.grimme.de](http://www.grimme.de/)

KUHN S.A. BP 50060 F-67706 Saverne CEDEX Tel: +33 (0)3 88 01 81 01 [www.kuhn.com](http://www.kuhn.com/)

LEMKEN GmbH & Co. KG Weseler Straße 5 D-46519 Alpen Tel: +49 (0)2801 81 0 [www.lemken.com](http://www.lemken.com/)

ROPA Fahrzeug- und Maschinenbau GmbH Sittelsdorf 24 D-84097 Herrngiersdorf Tel: +49 (0)8785 9601 0 [www.ropa-maschinenbau.de](http://www.ropa-maschinenbau.de/)

Peeters Landbouwmaschines B.V. Munnikenheiweg 47 4879 NE Etten-Leur Tel: +31 (0)76 504 66 66 [www.tulipindustries.com](http://www.tulipindustries.com/)

Maschinenfabrik Bernard KRONE GmbH Heinrich-Krone-Straße 10 D-48480 Spelle Tel: +49 (0)5977 935 0 [www.krone.de/de/ldm/](http://www.krone.de/de/ldm/)

RAUCH Landmaschinenfabrik GmbH Landstraße 14 D-76547 Sinzheim Tel: +49 (0)7221 985 200 [www.rauch.de](http://www.rauch.de/)

Alois Pöttinger Maschinenfabrik Ges.m.b.H Industriegelände 1 A-4710 Grieskirchen +43 (0)7248 6 00 0 [www.poettinger.at](http://www.poettinger.at/)

Ludwig Bergmann GmbH Hauptstraße 64-66 D-49424 Goldenstedt +49 (0)4444 2008 0 [www.bergmann-goldenstedt.de](http://www.bergmann-goldenstedt.de/)

Zunhammer GmbH Slurry technology – vehicle construction Biebing 19 D-83301 Traunreut Tel: +49 (0)8669 8788 0 [www.zunhammer.de](http://www.zunhammer.de/)

BEDNAR FMT s.r.o. Lohenická 607 Prag 9 Vinoř Tel: +420 283 092 529 [www.bednar-machinery.com](http://www.bednar-machinery.com/)

# **12 Glossary**

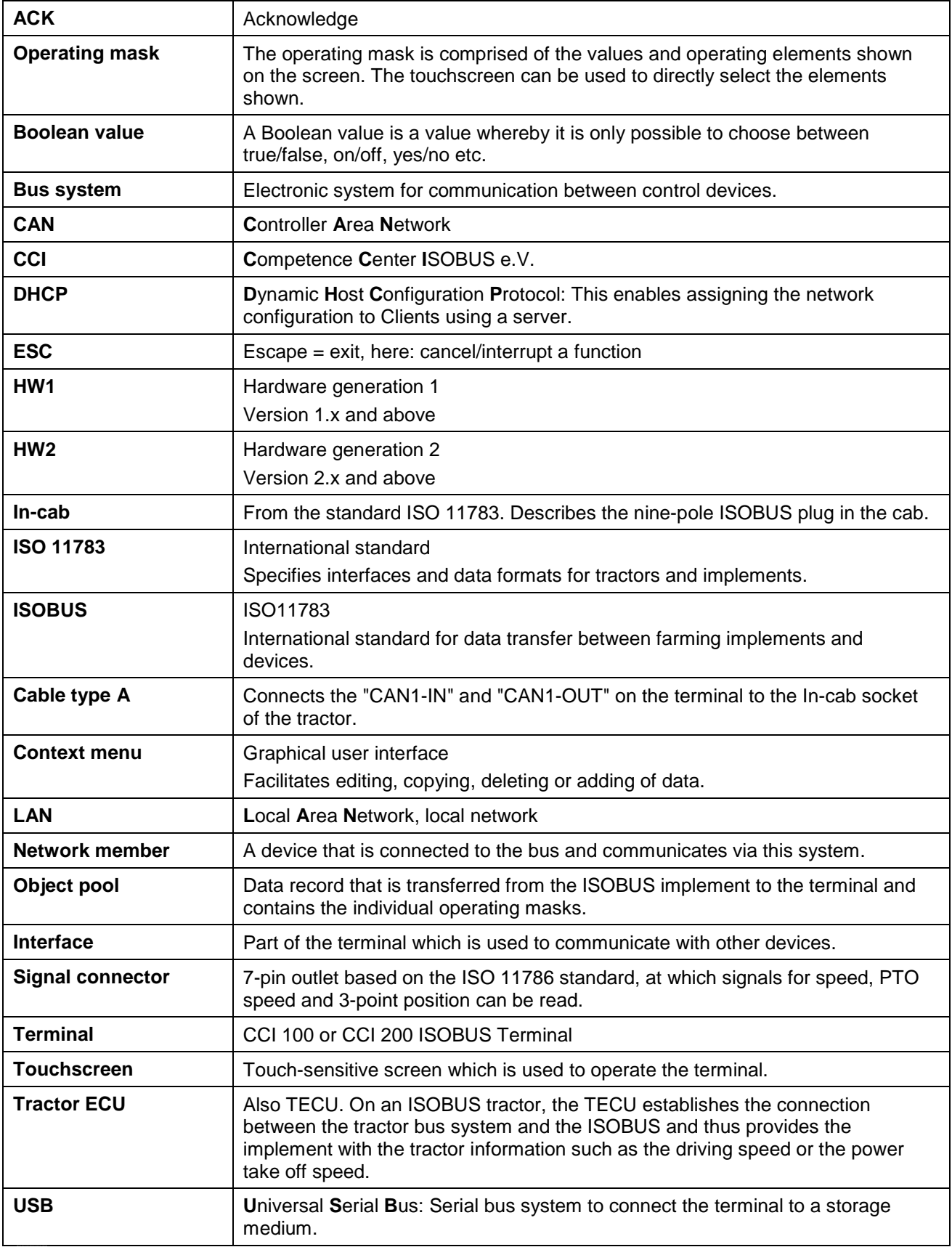

# **13 Buttons and icons**

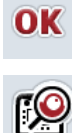

**Scroll wheel Service Sliders** 

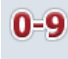

**Number Block Main menu** 

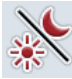

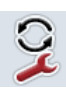

**App toggling in a button of the set of the set of the set of the set of the set of the set of the set of the set of the set of the set of the set of the set of the set of the set of the set of the set of the set of the** 

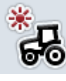

**Day lighting** 

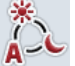

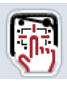

**Beeper/Test touchscreen** 

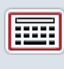

**Keyboard Units** 

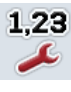

**Decimal symbol** 

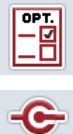

CAN

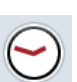

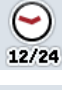

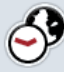

**Timezone AM/PM**

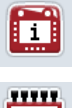

RAM **1888** 

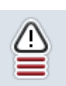

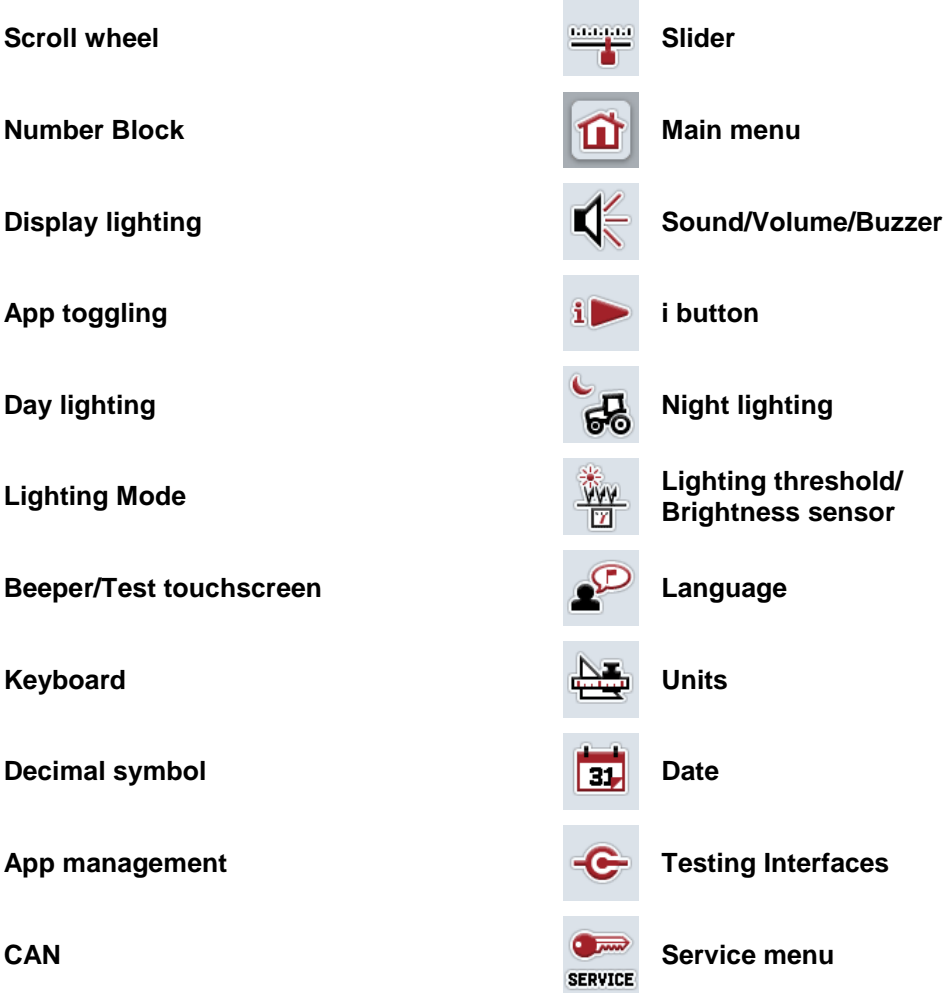

**Confirm entry or selection ESC** Exit mask or input dialogue

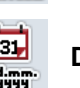

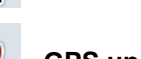

**Time Date format** 

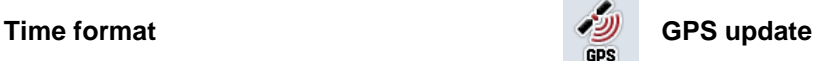

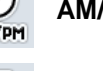

**Terminal information**<br> **Network member**<br> **Network member**<br> **Network member** 

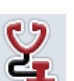

Storage Storage Self test

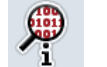

**Error memory Software information**

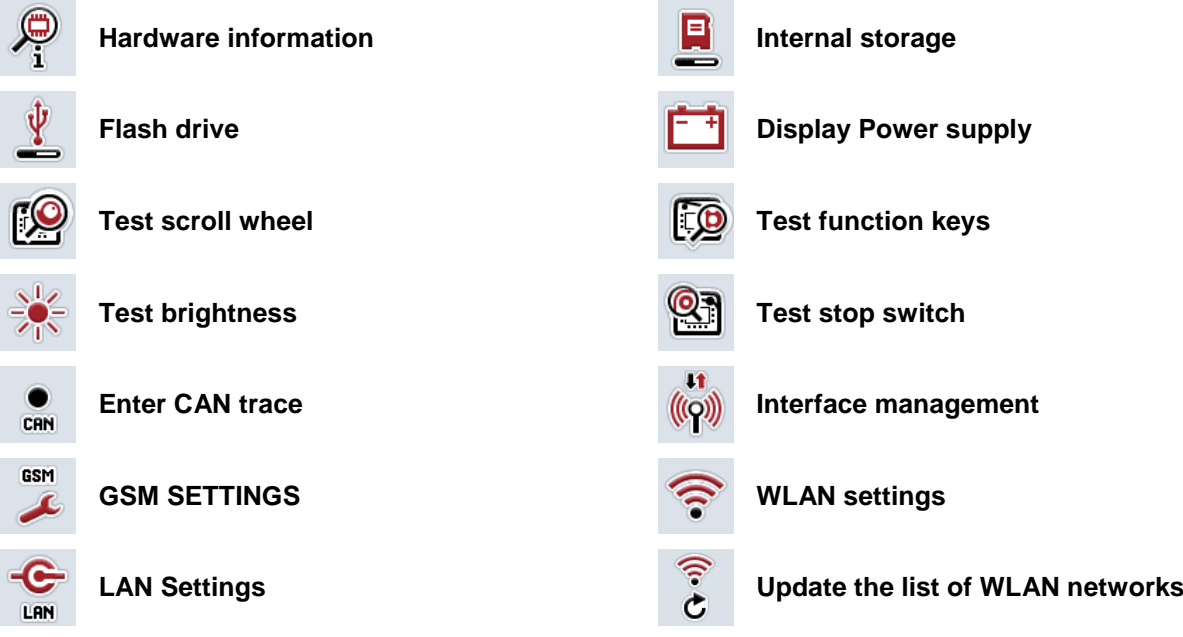

# 14 Index

# $\mathsf{A}$

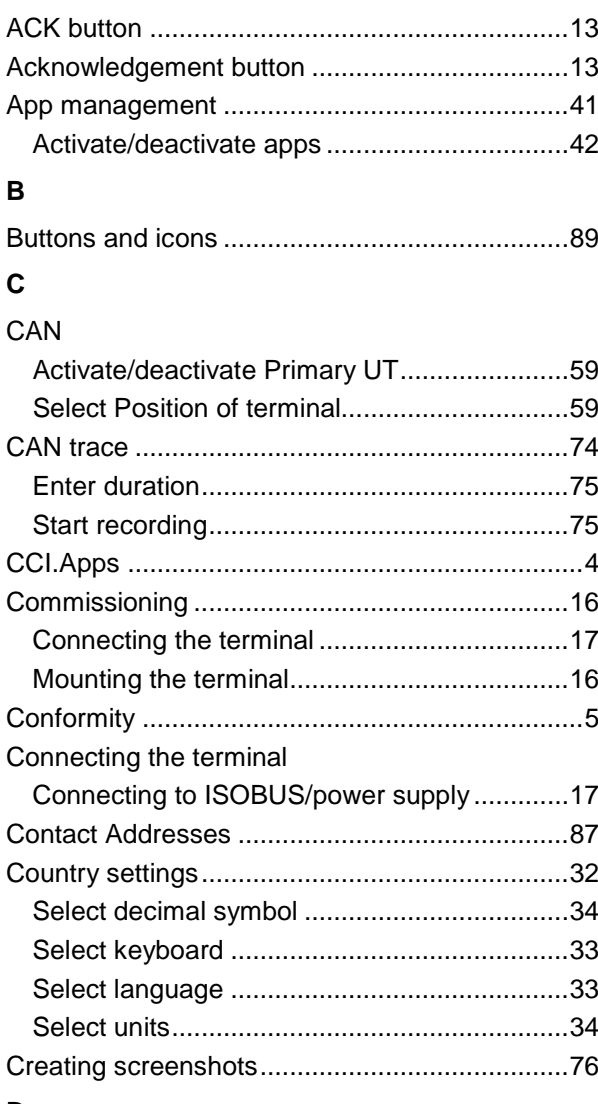

# D

# Date and Time

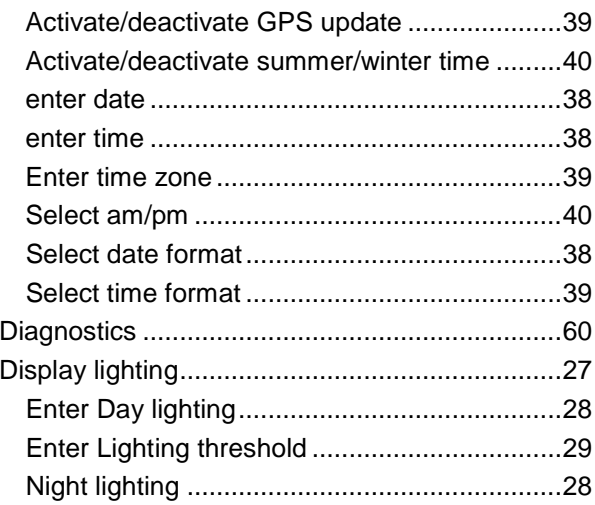

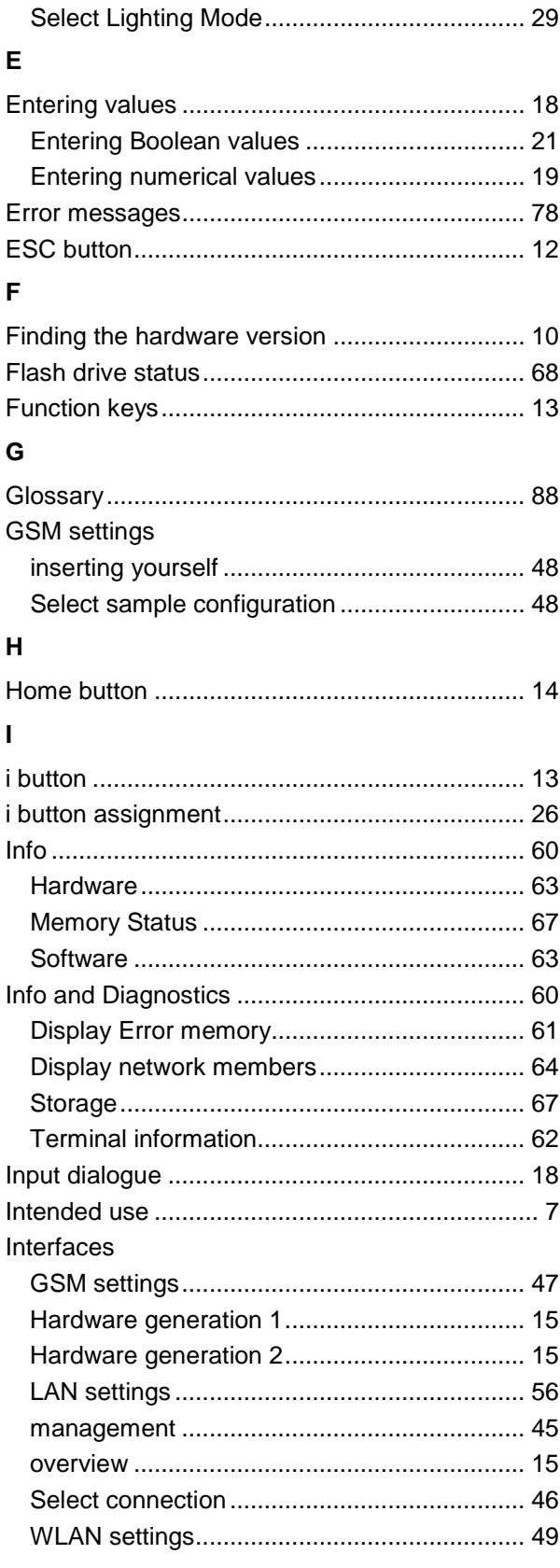

# **CCISOBUS**

# $\mathsf{L}% _{0}\left( \mathsf{L}_{0}\right) ^{\ast }=\mathsf{L}_{0}\left( \mathsf{L}_{0}\right) ^{\ast }$

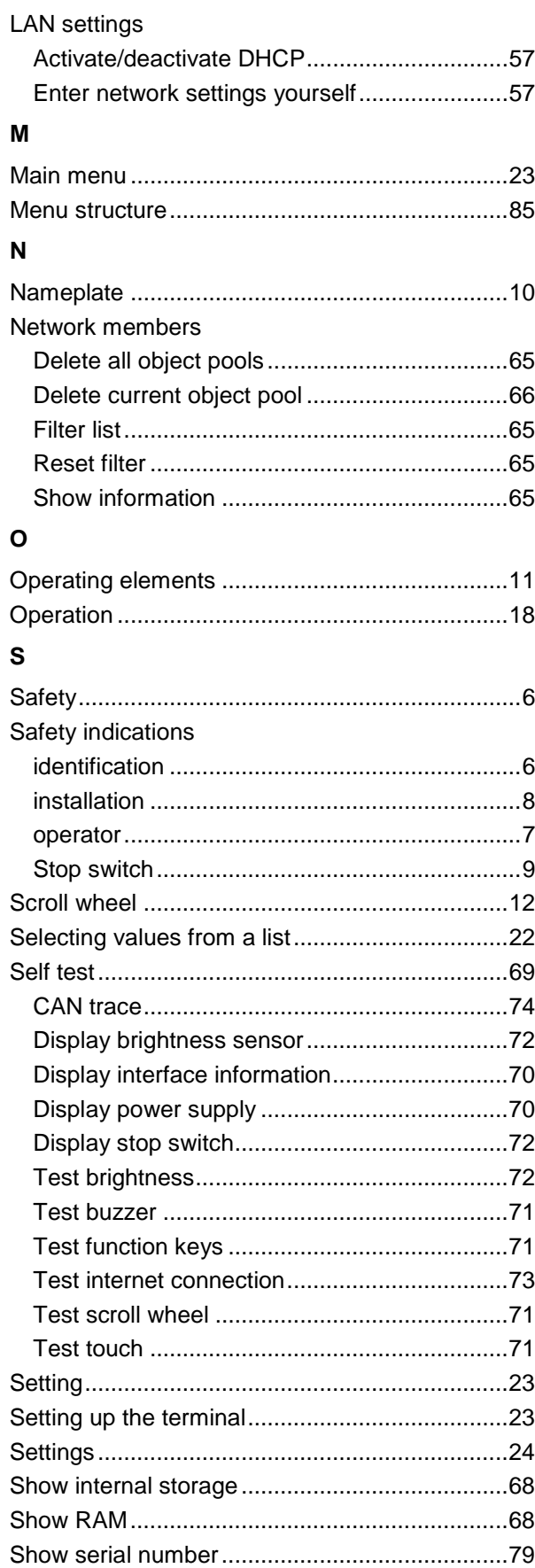

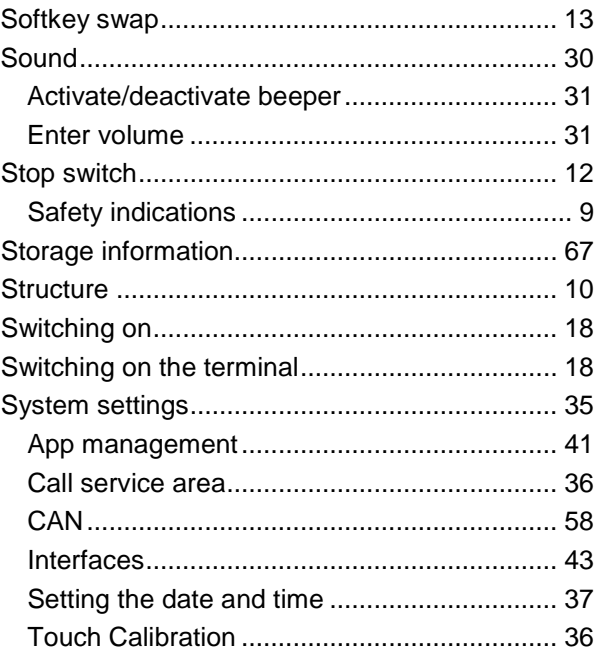

# $\mathbf{T}$

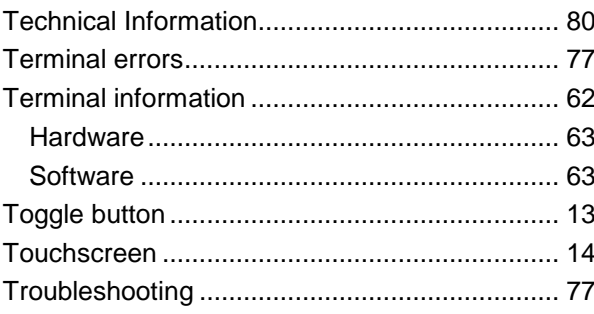

# $\cup$

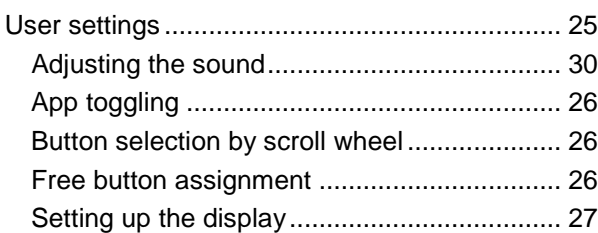

# W

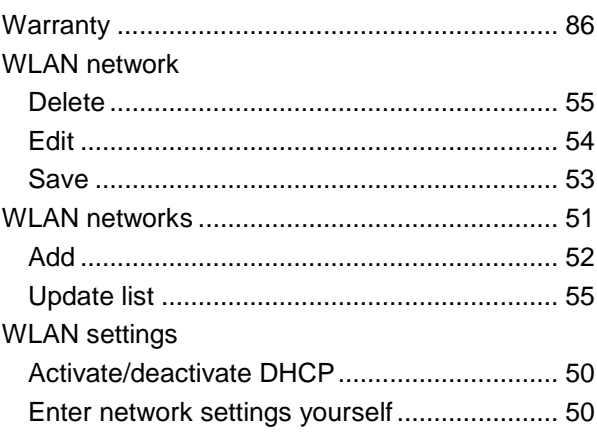

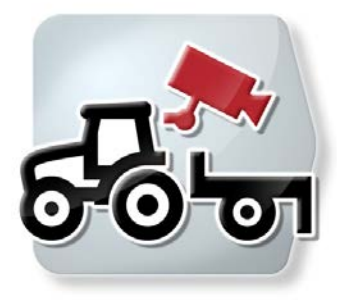

# **CCI.Cam**

Visual implement monitoring

# **Operating instructions**

Reference: CCI.Cam v4

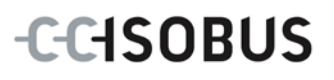

# **Copyright**

 2014 Copyright by Competence Center ISOBUS e.V. Albert-Einstein-Straße 1 D-49076 Osnabrück Version number: v4.01

# **CCISOBUS**

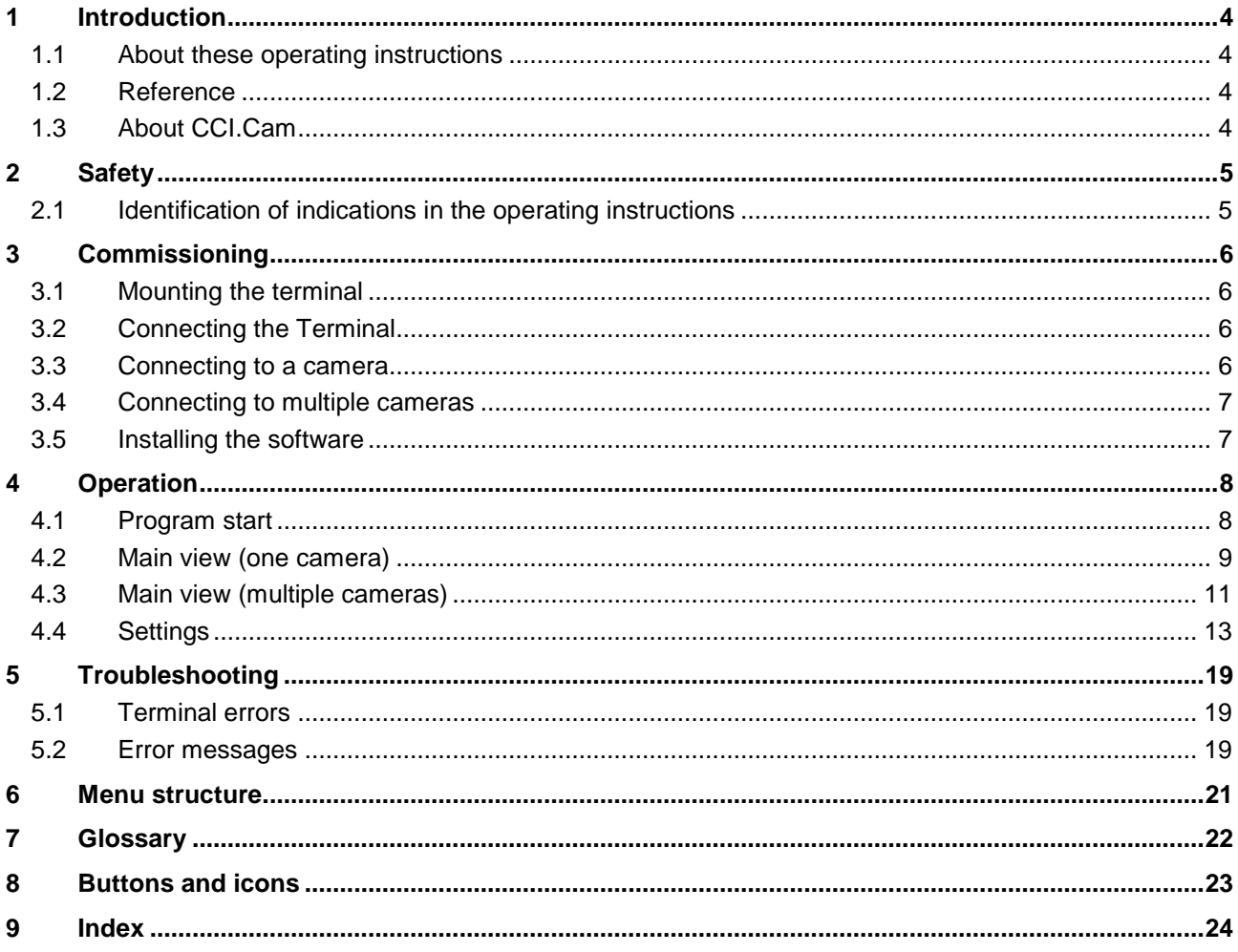

# <span id="page-97-0"></span>**1 Introduction**

# <span id="page-97-1"></span>**1.1 About these operating instructions**

These operating instructions are intended as an introduction to the operation and configuration of the CCI.Cam app. This app is preinstalled on your ISOBUS terminal CCI 100/200 and can only be run from there. It is only with knowledge of these operating instructions that accidental misuse can be avoided and fault-free operation ensured.

These operating instructions must be read and understood prior to setting up the software to avoid problems in the application.

# <span id="page-97-2"></span>**1.2 Reference**

These operating instructions describe the CCI.Cam Version CCI.Cam v4. To query the version number of the CCI.Cam installed on your terminal proceed as follows:

- 1. Press the home key to enter the main menu.
- 2. Press the "Settings" button (F1) in the main menu.
- 3. Select the tab **Info and Diagnostics**.
- 4. In the tab **Info and Diagnostics** press the button "Terminal".
- 5. Press the "Software" button on the touchscreen.
	- $\rightarrow$  The version of the terminal software component is indicated In the information field that is now displayed.

# <span id="page-97-3"></span>**1.3 About CCI.Cam**

CCI.Cam is used for visual implement monitoring by video camera. The app allows the worker to keep an overview of his implement with up to 8 cameras and supports the worker during complex working procedures.

Enhanced functions such as cyclical camera switching and flexible configuration of the camera connections facilitates day-to-day working. The snapshot function allows photos to be taken and stored on a flash drive.

# <span id="page-98-0"></span>**2 Safety**

# <span id="page-98-1"></span>**2.1 Identification of indications in the operating instructions**

The safety indications in these operating instructions are specially identified:

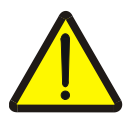

### **Warning - General Hazards!**

This occupational safety symbol identifies general safety indications the nonobservance of which poses a danger for life and limb. Carefully observe the indications regarding occupational safety and exert particular caution in these cases.

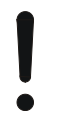

# **Attention!**

This attention symbol identifies all safety indications which refer to regulations, directives or working procedures which it is essential to observe. Non-observance can entail damage to, or the destruction of, the terminal as well as malfunctions.

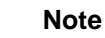

The note symbol highlights operation tips and other particularly useful information.

# <span id="page-99-0"></span>**3 Commissioning**

# <span id="page-99-1"></span>**3.1 Mounting the terminal**

For information about installing the terminal, please refer to the chapter **5.1 Mounting the terminal** in the **ISOBUS Terminal CCI 100/200** Operating Instructions.

# <span id="page-99-2"></span>**3.2 Connecting the Terminal**

### **3.2.1 Connecting to ISOBUS/power supply**

Please refer to the information in the chapter **5.2.1 Connecting to ISOBUS/power supply** of the **ISOBUS Terminal CCI 100/200** Operating Instructions.

# <span id="page-99-3"></span>**3.3 Connecting to a camera**

A camera can be directly connected to the terminal via the "Video" interface.

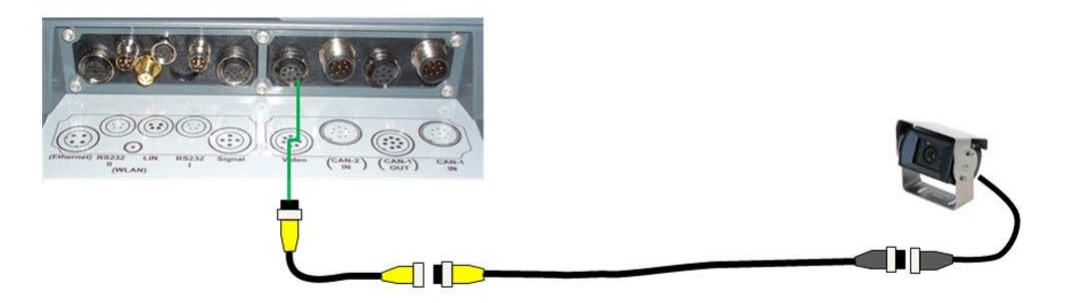

#### **Camera connection**

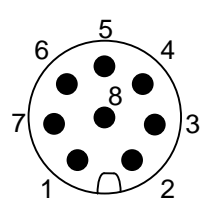

The connection of the camera to the terminal occurs via the "Video" interface.

Refer to the following set-up for the pin layout:

- 1. Video signal
- 2. RS485B
- 3. RS485A
- 4. +12V / +24 V
- 5. Mini Out
- 6.  $+12V / +24V$
- 7. GND
- 8. Shield

# <span id="page-100-0"></span>**3.4 Connecting to multiple cameras**

Multiple cameras can be connected to the terminal using the multiplexer <Art Nr. Multiplexer>. If more than three cameras are connected to the terminal via the multiplexer, the multiplexer requires an external voltage supply.

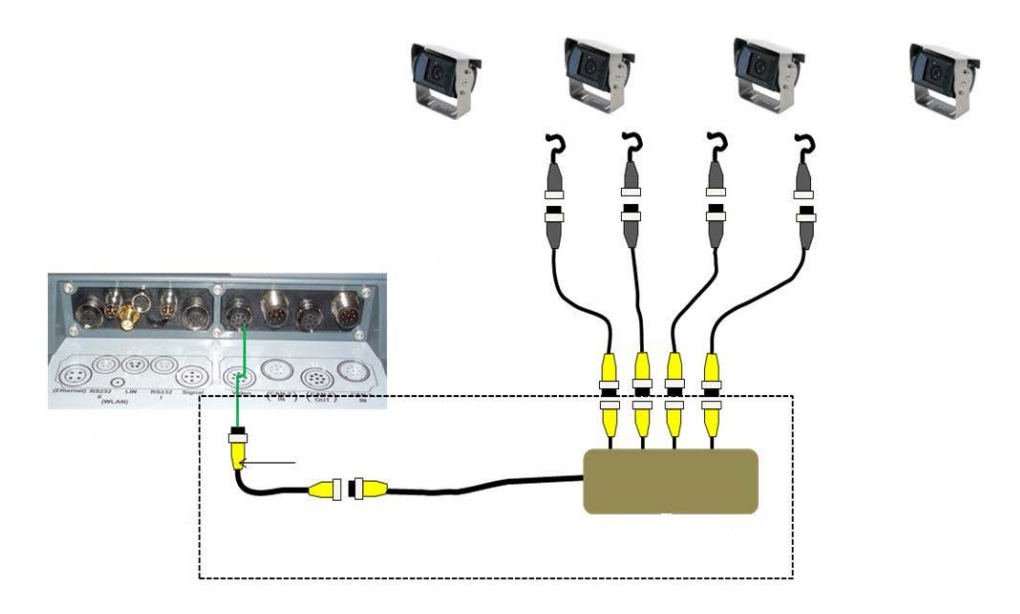

#### **Multiplexer connection**

The multiplexer is connected to the terminal analogously to a camera connection via the "Video" interface (compare chapter [3.3\)](#page-99-3).

# <span id="page-100-1"></span>**3.5 Installing the software**

CCI.Cam is included in the scope of delivery of the CCI ISOBUS terminal, i.e. installation is neither possible nor required.

# <span id="page-101-0"></span>**4 Operation**

# <span id="page-101-1"></span>**4.1 Program start**

CCI.Cam is activated automatically by switching on the terminal. To switch to the main view of CCI.Cam, proceed as follows:

- 1. Press on the "Cam" button in the main menu of the terminal on the touchscreen or turn the scroll wheel until the button is highlighted in white and then press on the scroll wheel.
	- $\rightarrow$  The following main view opens:

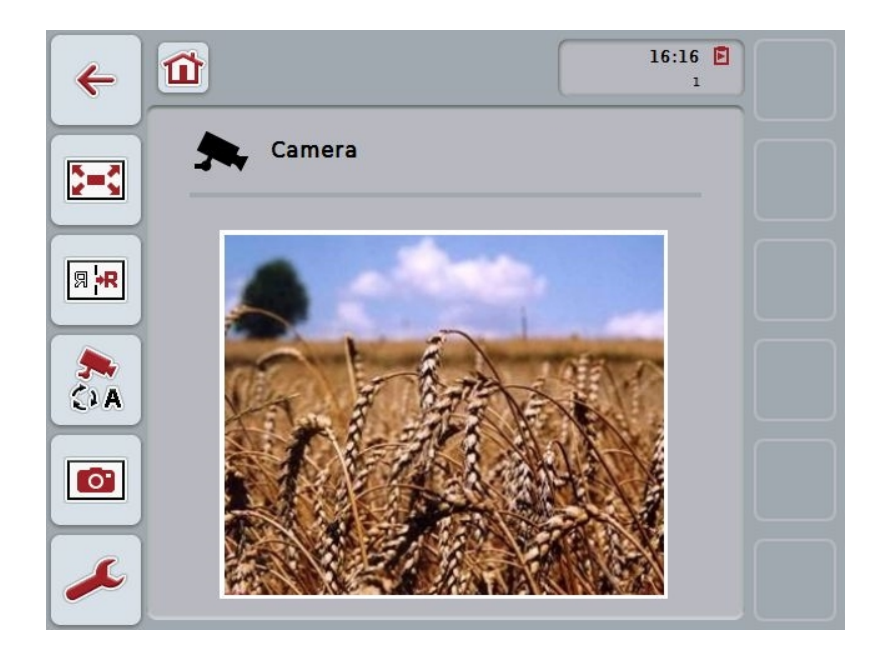

CCI.Cam is subdivided into 3 areas:

#### **4.1.1 Main view (one camera)**

Shows the camera image of the only connected camera.

### **4.1.2 Main view (multiple cameras)**

Shows the camera image of one of the connected cameras. Facilitates switching between the images from different cameras.

#### **4.1.3 Settings**

Enables the assignment of a camera image to the function keys, activation of the camera images for automatic mode and setting of the time interval.

# <span id="page-102-0"></span>**4.2 Main view (one camera)**

This is the main view if only one camera is connected to the terminal. The image from this camera is displayed in the main view.

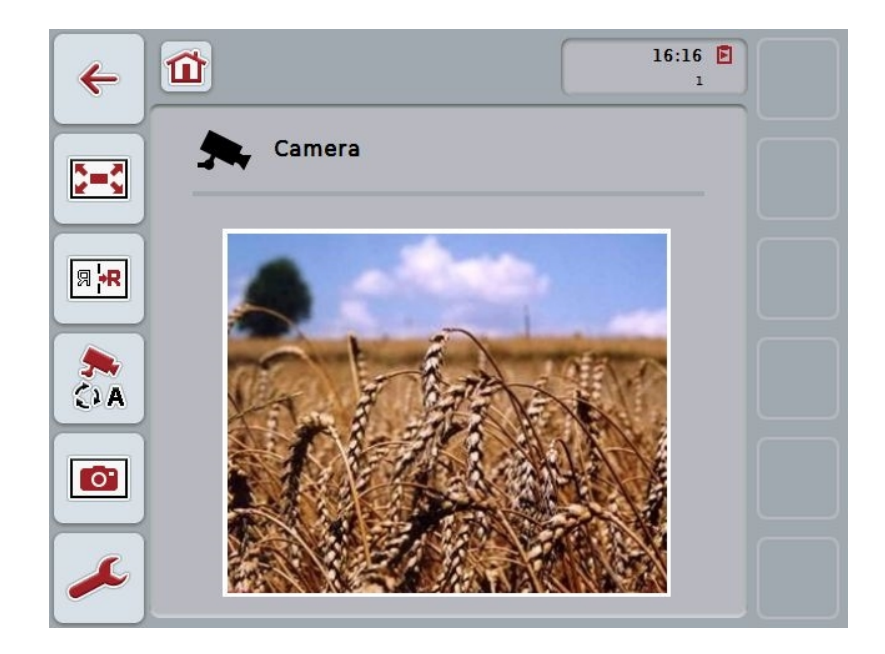

You have the following operating options:

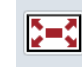

**Select full-screen mode**

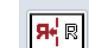

**Mirror image**

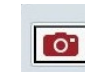

**Take a snapshot**

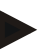

# **Note**

If only one camera is connected, the button "Settings" (F12) is greyed out in the main view. The settings are only available, if a multiplexer is connected with multiple cameras (see chapter [4.3\)](#page-104-0).

### <span id="page-103-0"></span>**4.2.1 Select full-screen mode**

To select the full-screen mode, proceed as follows:

- 1. In the touchscreen press on the button "Full screen mode" (F8), directly on the camera image display or on the scroll wheel.
	- $\rightarrow$  The view changes immediately to full-screen mode, the camera image takes up the entire monitor area.

In full-screen mode, the "Mirror image" (F9) and "Snapshot" (F11) functions are only available via the corresponding function buttons.

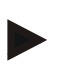

#### **Note**

**Note**

To exit the full-screen mode, touch any area in the touchscreen or press the F8 function key or the scroll wheel.

#### <span id="page-103-1"></span>**4.2.2 Mirror image**

To mirror the image along the vertical axis, proceed as follows:

- 1. Press the "Mirror image" button (F9) on the touchscreen.
	- $\rightarrow$  The image is displayed as a mirror image.

#### <span id="page-103-2"></span>**4.2.3 Take a snapshot**

To take a snapshot, proceed as follows:

- 1. Connect a flash drive to the terminal.
- 2. Press the "Take a Snapshot" button (F11) on the touchscreen.
	- $\rightarrow$  The snapshot will be automatically saved to the flash drive in the "CAMCAP" folder. The filenames follow the convention <img>\_<JJJJ\_MM\_TT>\_<consecutive number>JPEG.

# <span id="page-104-0"></span>**4.3 Main view (multiple cameras)**

This is the main view when multiple cameras are connected to the terminal. The images from the selected cameras are displayed in the main view.

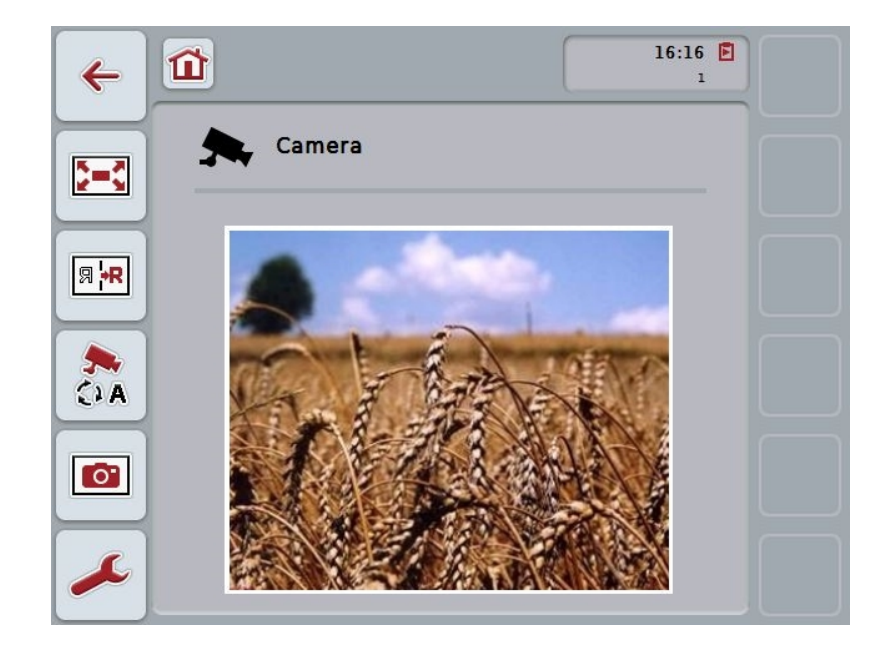

You have the following operating options:

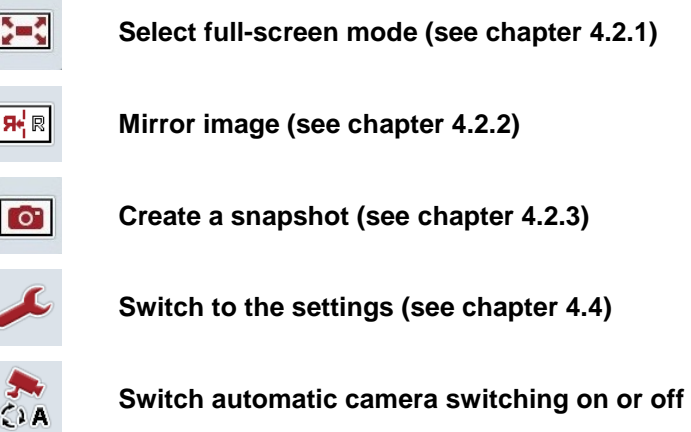

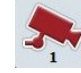

**Display camera image**

**Display additional cameras**

#### **4.3.1 Switch automatic camera switching on or off**

If you do not want to change the display of the camera images manually, you can switch on automatic camera switching. The display will then automatically switch to the different camera images at regular intervals.

To switch the automatic camera switching on or off, proceed as follows:

1. Press the "Switch on automatic camera switching" button (F10) on the touchscreen or "Switch off automatic camera switching" (F10) if this is already switched on.

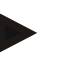

#### **Note**

Automatic camera switching can only be turned on if several camera images have been activated for automatic mode (see chapter [4.4.4.1\)](#page-111-0).

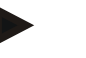

#### **Note**

It is possible to select the camera images amongst which automatic switching takes place (see chapter [4.4.4.1\)](#page-111-0) and the interval at which the camera images change (see chapter [4.4.1\)](#page-107-0).

#### **4.3.2 Display camera image**

To display the image from a specific camera, proceed as follows:

- 1. In the touchscreen, press on the button or the function key, to which the desired camera image is assigned (see chapter [4.4.3.1\)](#page-109-0).
	- $\rightarrow$  The display switches to the camera image.

#### **4.3.3 Display additional cameras**

## **Note**

The button with this function only appears, if the function keys 3 (2), 4 (2) and/or 5 (2) have had a camera assigned to them (see chapter [4.4.3\)](#page-108-0).

To display additional cameras, proceed as follows:

- 1. Press the "Display Additional Cameras" button (F6) on the touchscreen.
	- $\rightarrow$  The additional cameras are displayed on the buttons (F3 F5).

#### **Note**

The "Camera 1" (F1) and "Camera 2" (F2) buttons are always displayed. These buttons are the function keys for the images of the two most important cameras.

# <span id="page-106-0"></span>**4.4 Settings**

Use the "Settings" (F12) button in the main view to get to the **Settings** submenu.

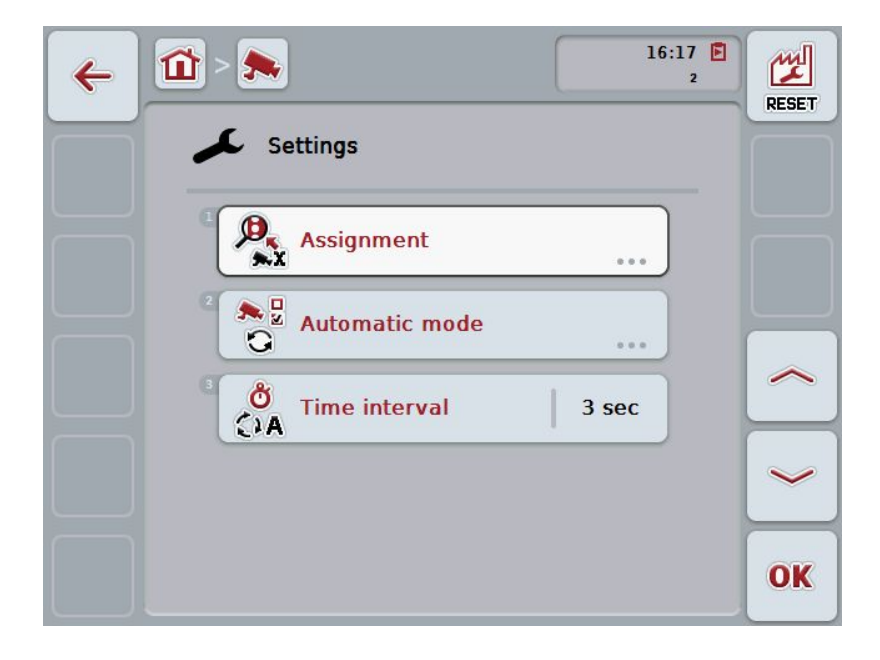

You have the following operating options:

#### **Change to function key assignment:**

Press the "Assignment" button on the touchscreen.

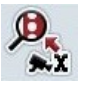

 $\rightarrow$  The **Assignment** mask opens.

You can find more detailed information about function key assignment in chapter [4.4.3.](#page-108-0)

#### **Change to settings in automatic mode:**

Press the "Automatic mode" button on the touchscreen.

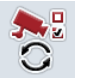

→ The **Automatic mode** mask opens.

You can find more detailed information about automatic mode settings in chapter [4.4.4.](#page-110-0)

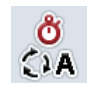

**Enter time interval**

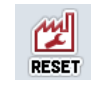

**Reset all settings**

#### <span id="page-107-0"></span>**4.4.1 Enter time interval**

To enter the time interval for the automatic camera switching, proceed as follows:

- 1. Press on the "Time interval" button on the touchscreen or turn the scroll wheel until the designator is highlighted in white and then press on the scroll wheel. Once the button is highlighted you can, alternatively, also press the "OK" (F6) button.
- 2. Enter the new value for the time interval on the touchscreen using the digit field or the slider.
- 3. Confirm your entry with "OK".

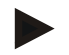

# **Note**

Values between 1 and 10 seconds are valid for the time interval value range.

## **4.4.2 Reset all settings**

To reset all settings for the time interval, proceed as follows:

- 1. Press the "Reset" button (F1) on the touchscreen.
	- $\rightarrow$  The settings are immediately reset to factory settings, there is no warning message.

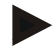

# **Note**

The factory setting for the time interval is 2 seconds.
### <span id="page-108-0"></span>**4.4.3 Assignment**

This submenu facilitates the flexible assignment of cameras to the function keys independently of the connection assignment on the multiplexer. This makes it possible to set the two most important cameras to the function keys "Function key 1" and "Function key 2" which are always displayed without having to modify the connection on the multiplexer.

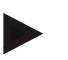

### **Note**

An assignment of cameras to function keys is necessary to make it possible to activate the camera images for the automatic camera change (see chapter [4.4.4.1\)](#page-111-0).

To change the function key assignments proceed as follows:

- 1. Press on the "Assignment" button on the touchscreen or turn the scroll wheel until the button is highlighted in white and then press on the scroll wheel. Once the button is highlighted you can, alternatively, also press the "OK" (F6) button.
	- $\rightarrow$  The following mask opens:

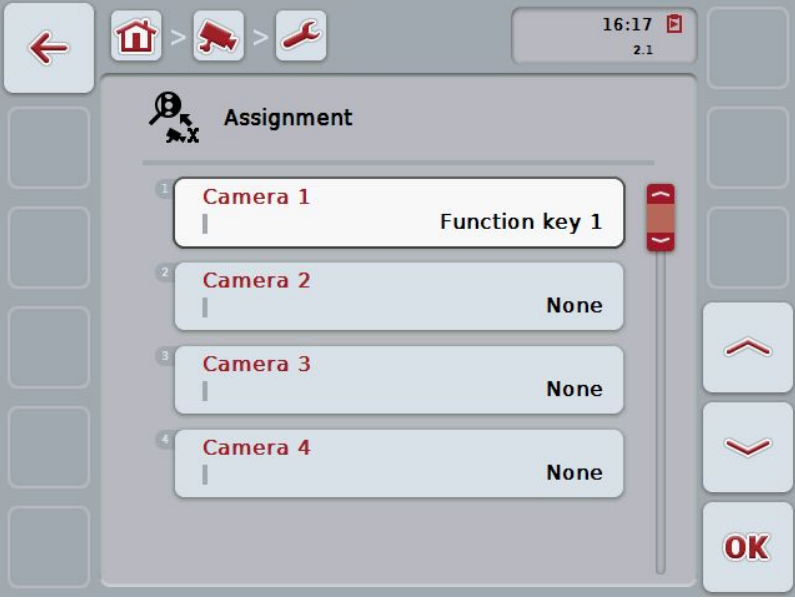

You have the following operating options:

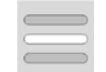

**Assigning the function keys**

### **4.4.3.1 Assigning the function keys**

To assign a function key to a camera, proceed as follows:

1. Press on one of the "Camera 1-8" buttons on the touchscreen or turn the scroll wheel until the button in question is highlighted in white and then press on the scroll wheel.

Once the button is highlighted you can, alternatively, also press the "OK" (F6) button.

- $\rightarrow$  A list of available function keys opens.
- 2. Select a function key from the list. To do this in the touchscreeen press the button with the number of the function key.
- 3. Confirm your selection with "OK" or press on the button with the function key number again.

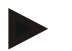

#### **Note**

A further camera can be assigned to each of function keys 3, 4 and 5 using function keys 3 (2), 4 (2) and 5 (2). To be able to access these other cameras via the function keys, the button "Display other cameras" (F6) must be pressed (see chapter [4.3.3\)](#page-105-0).

### **4.4.4 Automatic mode**

To change automatic mode settings proceed as follows:

1. Press on the "Automatic mode" button on the touchscreen or turn the scroll wheel until the button is highlighted in white and then press on the scroll wheel.

Once the button is highlighted you can, alternatively, also press the "OK" (F6) button.

 $\rightarrow$  The following mask opens:

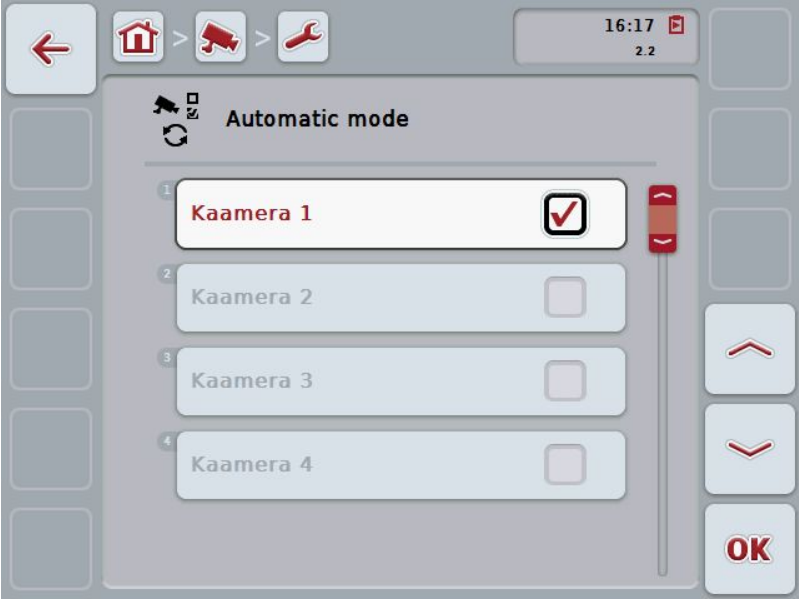

You have the following operating options:

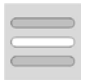

**Activate/deactivate camera images for automatic mode**

### <span id="page-111-0"></span>**4.4.4.1 Activate/deactivate camera images for automatic mode**

To activate/deactivate the individual camera images for automatic mode, proceed as follows:

1. Press on the "Camera 1-8" button on the touchscreen or turn the scroll wheel until the button in question is highlighted in white and then press on the scroll wheel.

Once the button is highlighted you can, alternatively, also press the "OK" (F6) button.

- 2. Enter the Boolean value.
- 3. Confirm your entry with "OK".

### **Note**

In automatic mode, changing between the activated camera images takes place automatically.

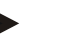

### **Note**

To be able to activate the camera images for automatic camera switching, an allocation of cameras to function keys is required (see chapter [4.4.3\)](#page-108-0).

### **5 Troubleshooting**

### **5.1 Terminal errors**

The following overview shows possible terminal errors and how to solve them:

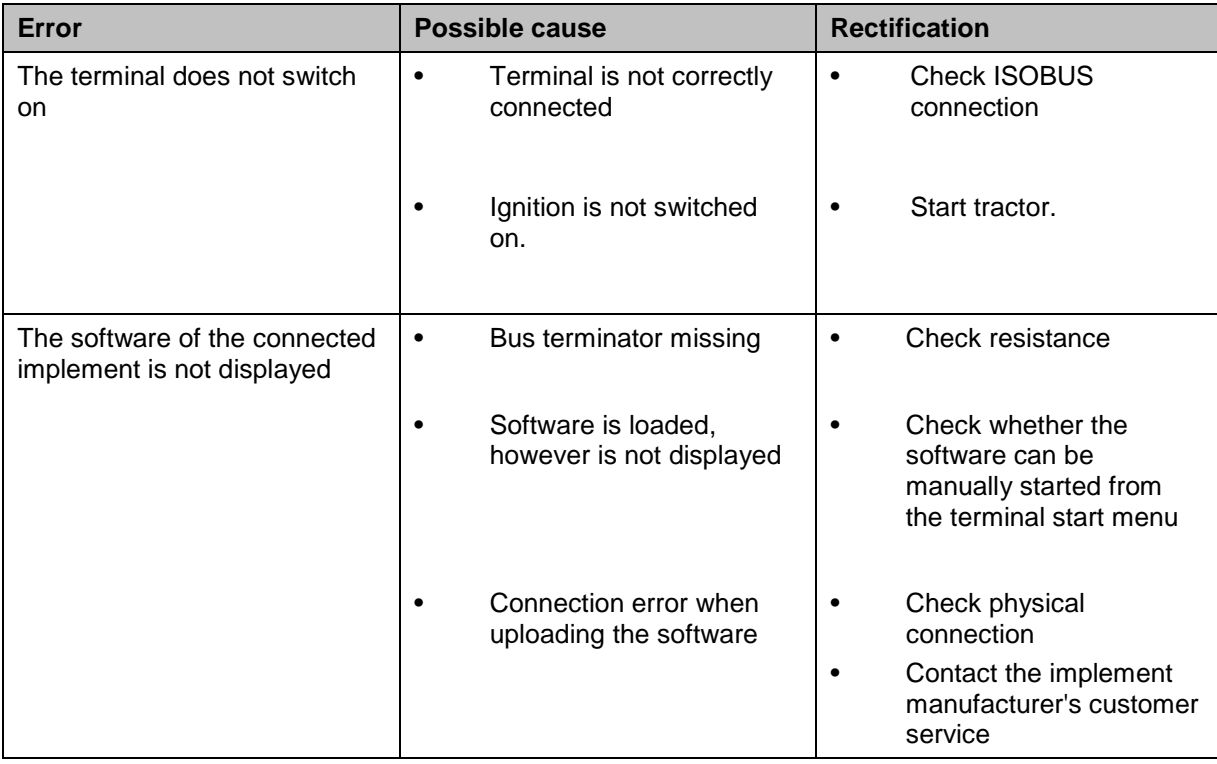

### **5.2 Error messages**

The following overview shows error messages in CCI.Cam, their possible cause and how to rectify them:

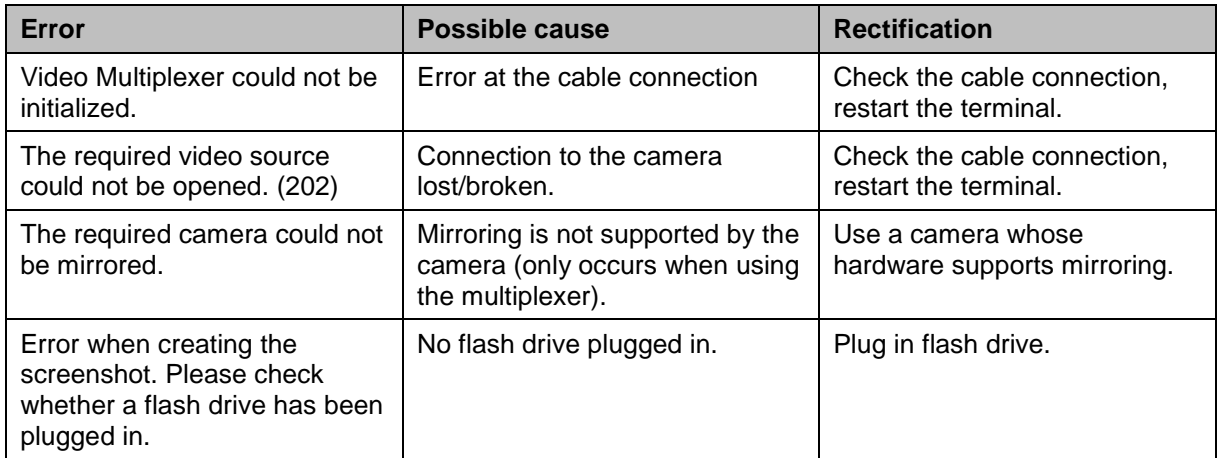

### **Note**

Other error messages may be displayed on the terminal that are dependent on the implement.

A detailed description of these possible error messages and troubleshooting can be found to in the implement operating instructions.

### **Note**

If the implement cannot be operated, check whether the "stop switch" is pressed in. The implement cannot be operated until the switch has been released.

### **6 Menu structure**

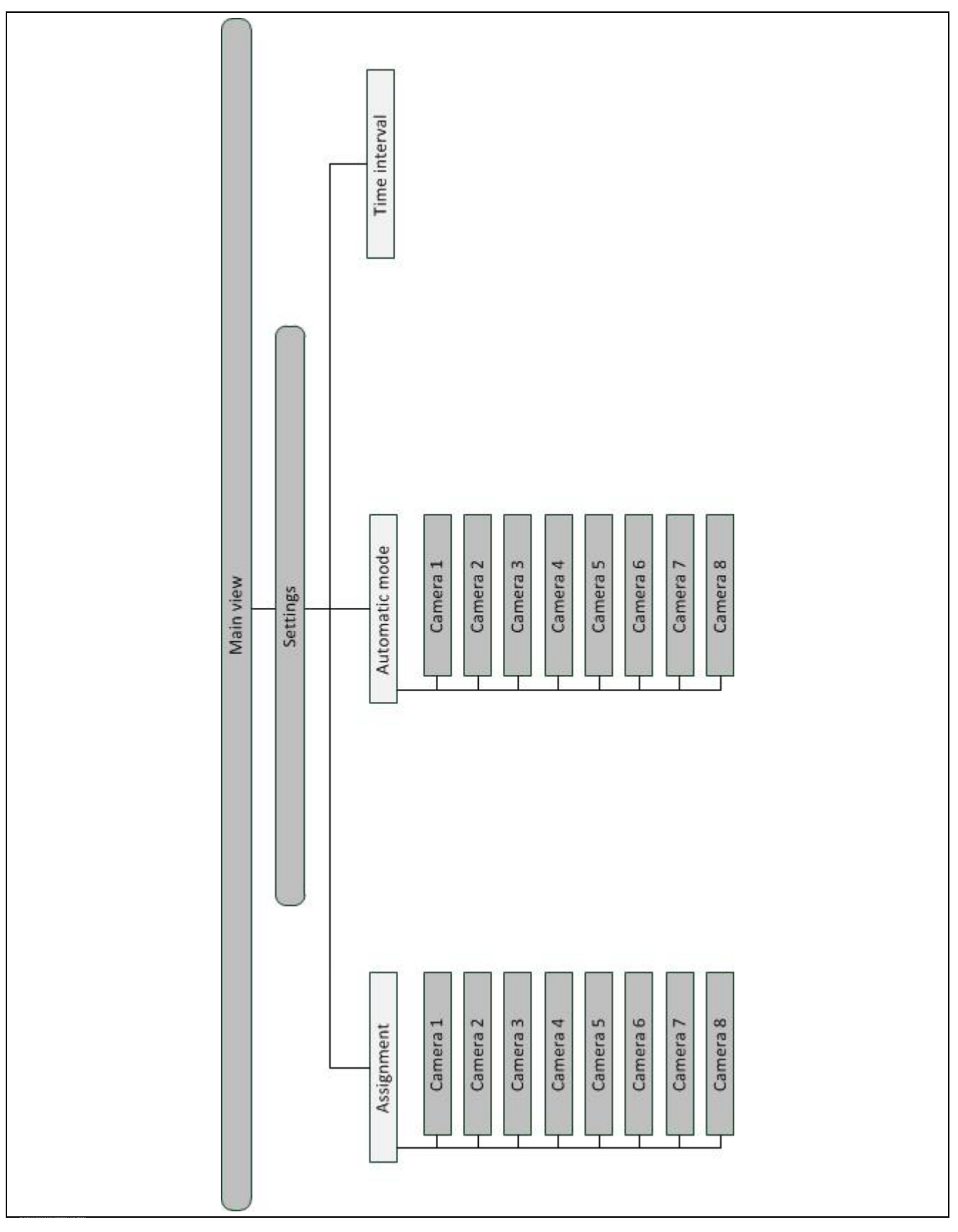

### **7 Glossary**

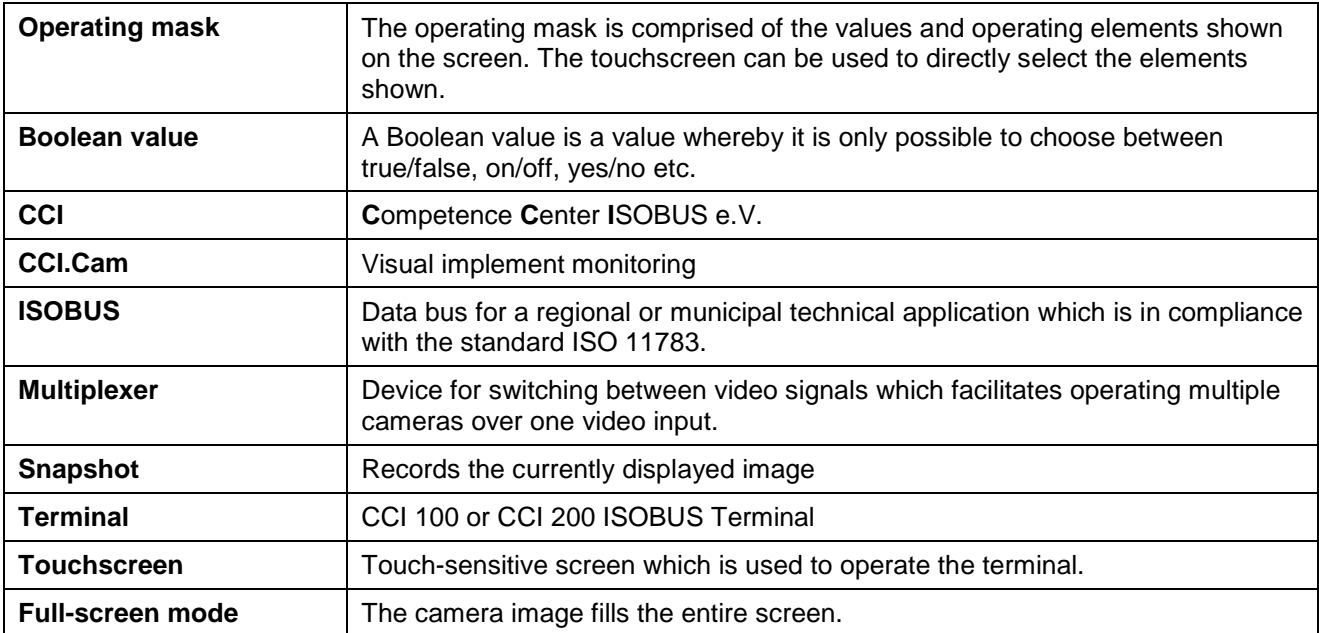

### **8 Buttons and icons**

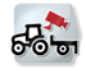

**Snapshot** 

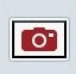

**Switch automatic mode on/off** 

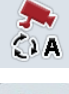

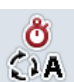

**Time interval** 

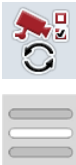

**Select from a list**

**Automatic mode** 

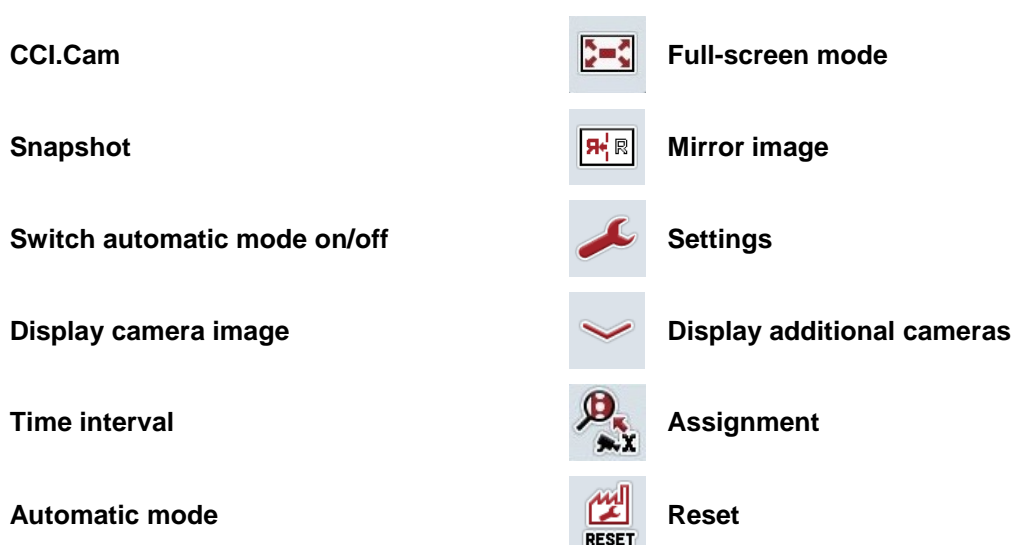

### 9 Index

### $\mathsf{A}$

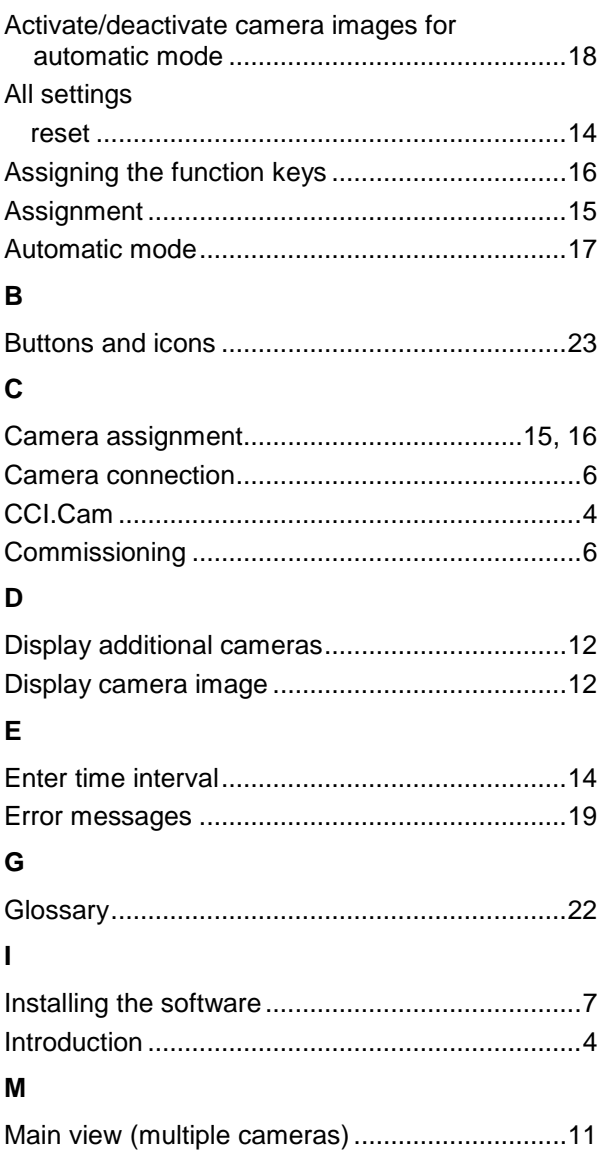

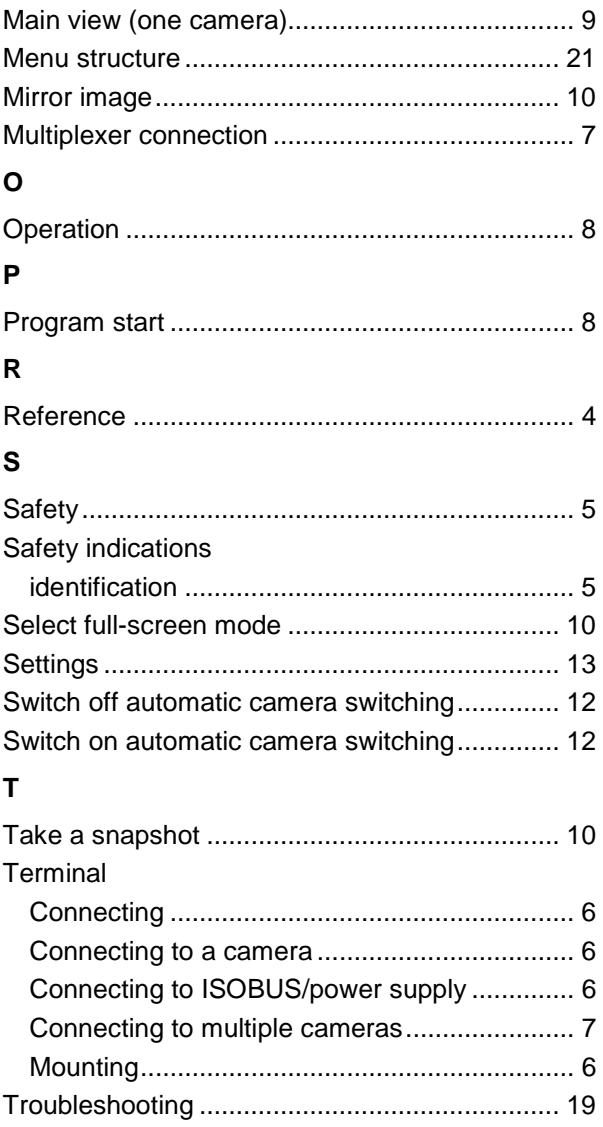

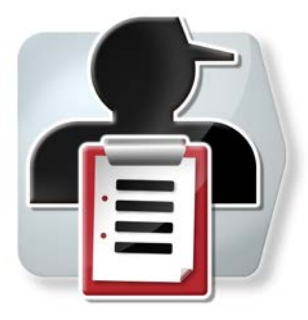

# **CCI.Control**

Documentation and task management

## **Operating instructions**

Reference: CCI.Control v4.0

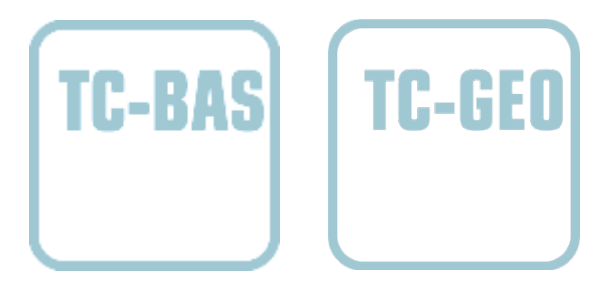

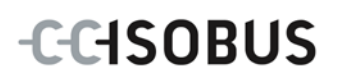

### **Copyright**

 2014 Copyright by Competence Center ISOBUS e.V. Albert-Einstein-Straße 1 D-49076 Osnabrück Version: v4.01

# **CCISOBUS**

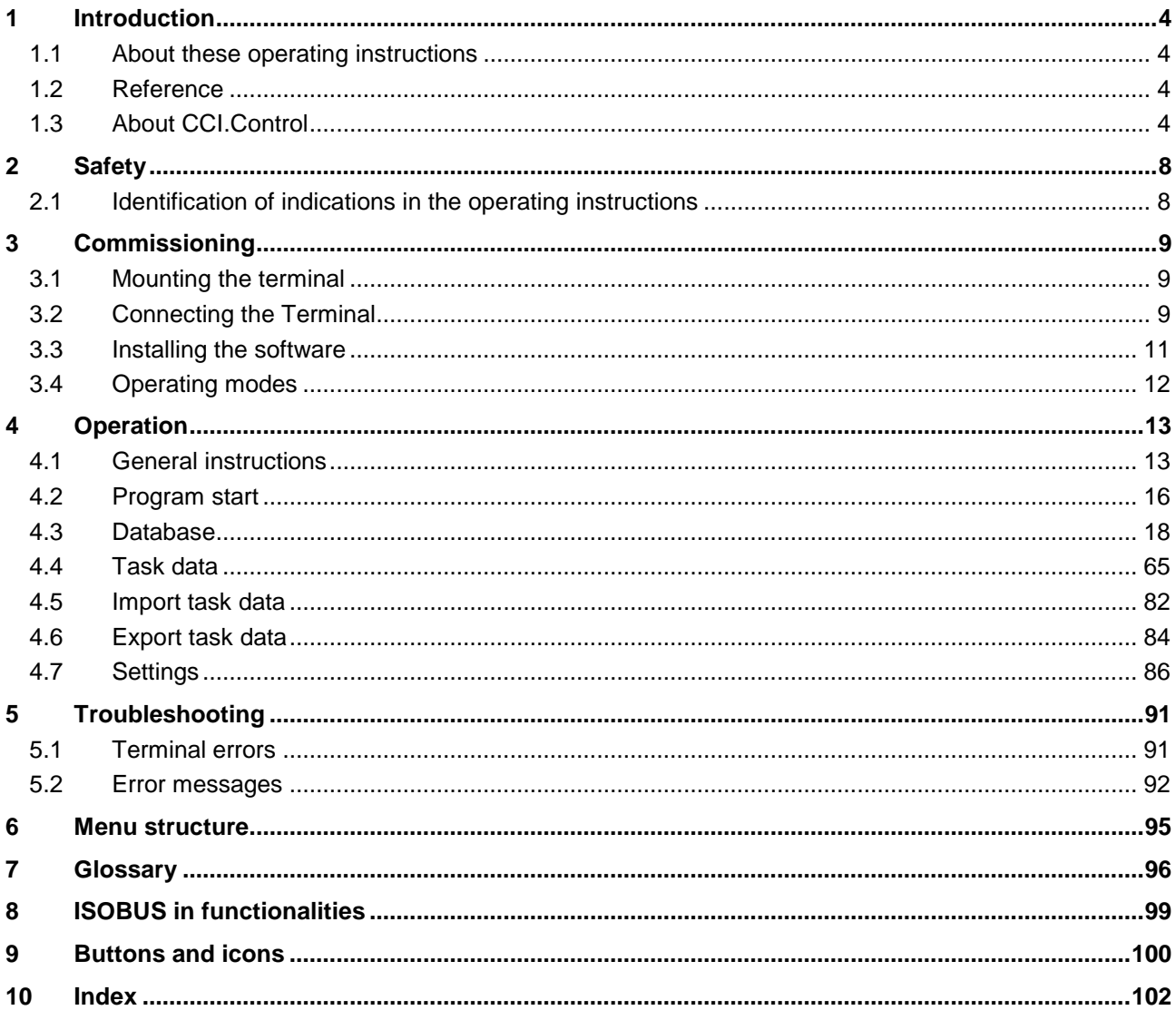

### <span id="page-121-0"></span>**1 Introduction**

### <span id="page-121-1"></span>**1.1 About these operating instructions**

These operating instructions are intended as an introduction to the operation and configuration of the CCI.Control app. This app is preinstalled on your ISOBUS terminal CCI 100/200 and can only be run from there. It is only with knowledge of these operating instructions that accidental misuse can be avoided and fault-free operation ensured.

These operating instructions must be read and understood particularly prior to processing of tasks using the software, to prevent problems during operation.

### <span id="page-121-2"></span>**1.2 Reference**

These operating instructions describe the CCI.Control Version CCI.Control v4.0. In order to query the version number of the CCI.Control installed on your CCI ISOBUS terminal, proceed as follows:

- 1. Press the home key to enter the main menu.
- 2. Press the "Settings" button (F1) in the main menu.
- 3. Select the tab **Info and Diagnostics**.
- 4. In the tab **Info and Diagnostics** press the button "Terminal".
- 5. Press the "Software" button on the touchscreen.
	- $\rightarrow$  The version of the terminal software component is indicated In the information field that is now displayed.

### <span id="page-121-3"></span>**1.3 About CCI.Control**

In accordance with the ISOBUS standard, CCI.Control is a task controller software package which, amongst others, fulfils the requirements of the AEF functionalities TC-BAS and TC-GEO (see chapter [8\)](#page-216-0).

### **1.3.1 Components**

CCI.Control is used for documentation and task management:

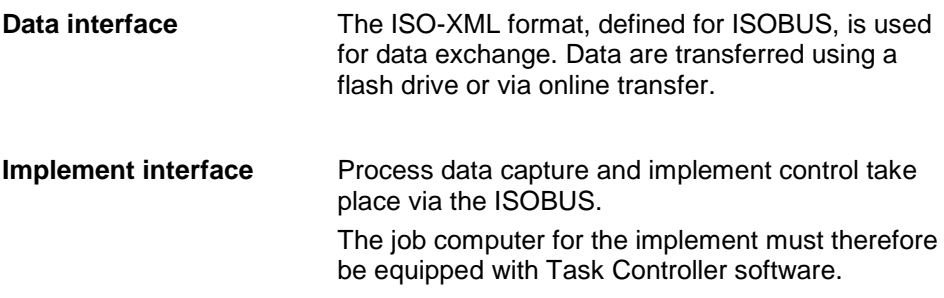

### **1.3.2 Section-specific processing**

If a GPS receiver is connected section-specific processing can be automated. Tasks planned on the PC using application maps can be processed in this way and documented with position information.

### **1.3.3 Standalone mode**

In the simplest case, CCI.Control can be operated without a task file and without an ISOBUS implement.

Master data (worker, farm, product, etc.) and task are added directly to the terminal and the CCI.Control is only used for task data capture. The time and duration of the agricultural practice, the master data allocated to the task and, if a GPS antenna is available, the lane are captured.

#### **1.3.4 Operation with implement**

#### **1.3.4.1 ISOBUS enabled**

Most modern ISOBUS implements are able to provide the CCI.Control with a series of process data.

Process data refers to the following:

- a) Implement-specific information
- b)Task-specific information (application data + yield data)

The process data made available in the counters depends on the implement and is stipulated by the implement manufacturer.

After a task is started, CCI.Control records this process data. Besides the importing of a task from the FMIS or manual creation of workers, master data (field, customer, worker, product, etc.) are stored together with process data (working time, yield, time in the working position, etc.).

### **1.3.4.2 Not ISOBUS enabled**

When operating with an implement that is not ISOBUS compatible CCI.Control cannot record any implement data. Nevertheless the working time and the driven distance (if a GPS receiver is being used) are available.

### **1.3.5 Operation with an FMIS**

This is the recommended operating mode.

CCI.Control takes over the exchange of task and process data between farm PC, terminal and implement. The ISO-XML format, defined for ISOBUS, is used for data exchange. It can be provided or processed by the FMIS of the relevant farming software providers.

You create a task data file on the PC in ISO-XML format which contains both master and task data. The data is read in using the import function from CCI.Control.

All task-specific information is summarised under task data:

- Who?
- Where?
- What?
- When?
- How?

When planning a task on the PC it is possible to stipulate which implement process data are to be recorded. It is, however, also possible to process a standard set of process data specified by the manufacturer. In general, any value available on the implement can be requested and written with time and position information.

In addition, ISOBUS implements can react to instructions from CCI.Control. The ISOBUS implement sends a device description (DDD) to CCI.Control. CCI.Control uses this information to identify the functionality of the ISOBUS implement. Based on the application maps created on the PC, CCI.Control is thus able to control the ISOBUS implement according to position.

CCI.Control facilitates the input of new tasks or customers during the work in the field. The new master data are automatically imported and supplemented in the FMIS.

After a task has ended it can be exported to a flash drive and transferred to the PC or transferred via online transfer. The task data now include the counter readings of the connected implements, as well as the process data requested during the planning of the task. On the basis of the data gained subsequent tasks can be planned with greater precision. Moreover, the data make it easier to document and invoice the work performed.

### **1.3.6 Examples**

Example 1:

During the harvest a yield mapping was created. Based on this, a fertilisation plan is drawn up on the PC. The FMIS creates a task from recommended fertiliser and position data taking into consideration the functions of the implement. This is filed on a flash drive and transferred to the worker who then imports the data into CCI.Control. While the worker drives over the field, CCI.Control controls the fertilizer based on the task and the current position information via the ISOBUS. The section-specific fertiliser volumes are automatically set using the application map created on the PC.

Example 2:

An easier case is that the CCI.Control documents, for example, the bale number for a press. This information, as well as the recorded position information, can be given to the customer in an invoice.

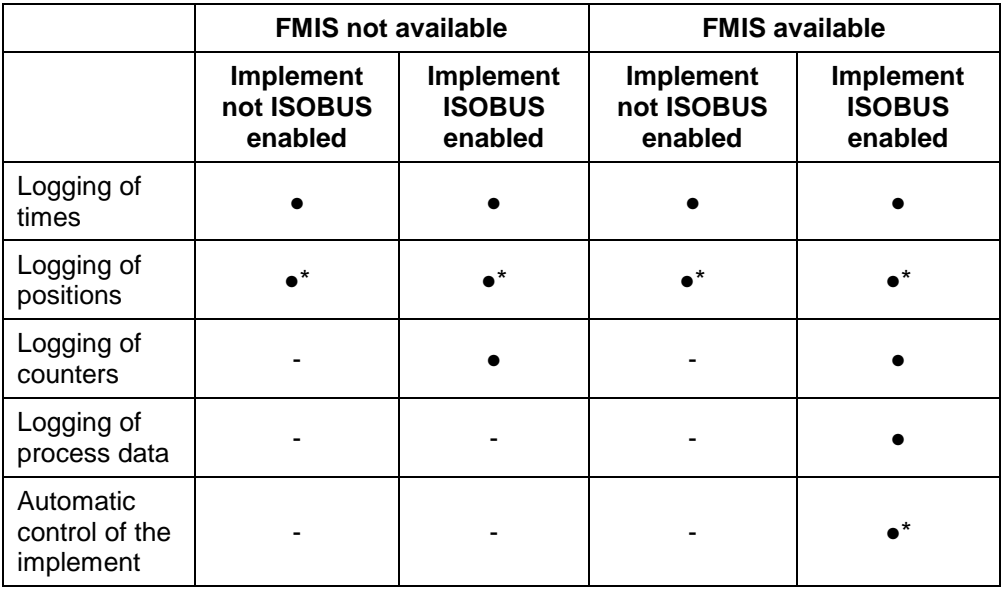

\* with connected GPS receiver • Function available - Function not available

### <span id="page-125-0"></span>**2 Safety**

### <span id="page-125-1"></span>**2.1 Identification of indications in the operating instructions**

The safety indications in these operating instructions are specially identified:

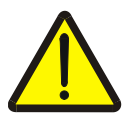

### **Warning - General Hazards!**

This occupational safety symbol identifies general safety indications the nonobservance of which poses a danger for life and limb. Carefully observe the indications regarding occupational safety and exert particular caution in these cases.

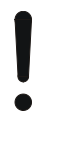

### **Attention!**

This attention symbol identifies all safety indications which refer to regulations, directives or working procedures which it is essential to observe. Non-observance can entail damage to, or the destruction of, the terminal as well as malfunctions.

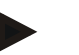

**Note**

The note symbol highlights operation tips and other particularly useful information.

### <span id="page-126-0"></span>**3 Commissioning**

### <span id="page-126-1"></span>**3.1 Mounting the terminal**

For information, please refer to the chapter **5.1 Mounting the terminal** in the **ISOBUS Terminal CCI 100/200** Operating Instructions.

### <span id="page-126-2"></span>**3.2 Connecting the Terminal**

### **3.2.1 Connecting to ISOBUS/power supply**

Please refer to the information in the chapter **5.2.1 Connecting to ISOBUS/power supply** of the **ISOBUS Terminal CCI 100/200** Operating Instructions.

### **3.2.2 Connecting to a GPS receiver**

The use of a GPS receiver is required in order to process a section-specific task. For information, please refer to chapter **3.2.2 Connecting to a GPS receiver** in the **CCI.GPS** operating instructions.

#### **3.2.2.1 GPS data requirements**

The following NMEA message packages enable error-free operation with CCI.Control:

- GGA, VTG, ZDA, GSA
- GGA, RMC, ZDA, GSA
- GGA, VTG, RMC, GSA
- GGA, RMC, GSA
- RMC, GSA

### **3.2.3 Connecting with a GSM modem**

As an alternative to importing and exporting task data using a flash drive, CCI.Control can use a mobile communications interface for online transfer.

### **Note** The apps CCI.Courier or CCI.farmpilot must be enabled for online data transfer.

A GSM modem is required for this and can be ordered using the article number <ArtNummer GSM>.

- Proceed as follows to connect the GSM modem with the terminal:
- 1. Connect the GSM modem to serial interface 2 (RS232-2) of the terminal.

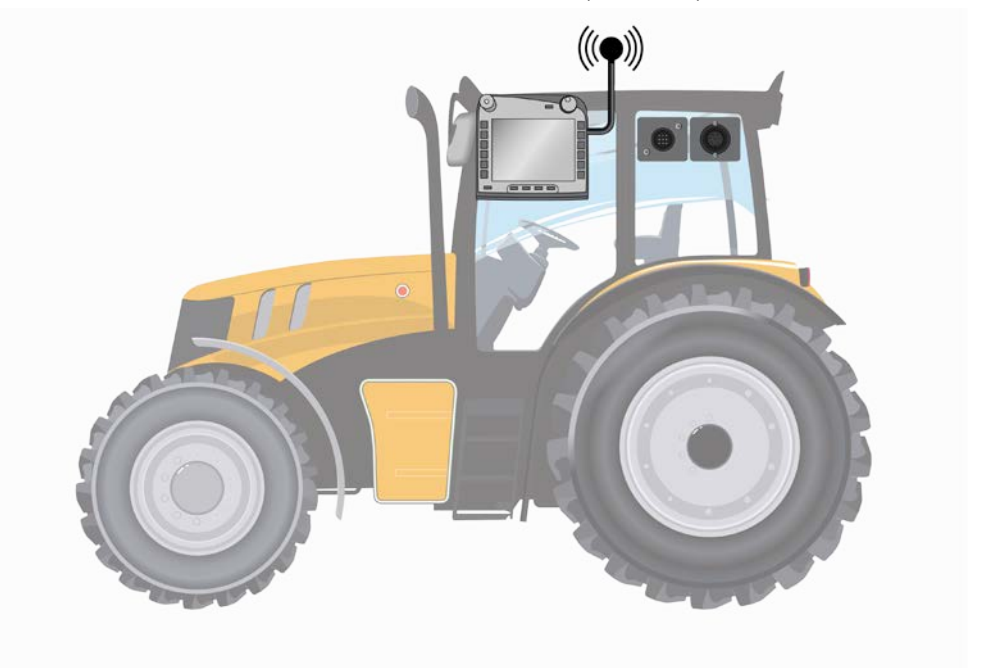

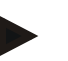

### **Note**

The terminal's serial interface 2 (RS232-2) setting is factory set as follows: 115200 Baud, 8N1.

#### **GSM modem connection**

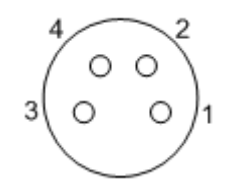

Connection of the GSM modem to the terminal occurs via the R232-2 serial interface.

Refer to the following set-up for the pin layout:

- 1. +12V / +24V
- 2. TxD
- 3. GND
- 4. RxD

### <span id="page-128-0"></span>**3.3 Installing the software**

CCI.Control is included in the scope of delivery of the CCI ISOBUS terminal, i.e. installation is neither possible nor required.

In order to be able to operate the software installed ex works a licence must be acquired:

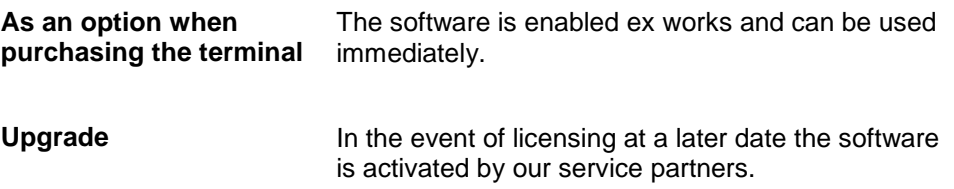

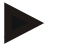

### **Note**

If you own a licensed version of CCI.Control the "Control" button is visible in the main menu of your terminal.

### <span id="page-129-0"></span>**3.4 Operating modes**

### **3.4.1 Standalone mode:**

To place CCI.Control into operation, proceed as follows:

- 1. Switch on the terminal.
- 2. Start CCI.Control.
- 3. Add a new task (see chapter [4.4.2.2\)](#page-185-0).
- 4. Start the task (see chapter [4.4.3.1\)](#page-190-0).
- 5. Exit the task after completion (see chapter [4.4.3.1\)](#page-190-0).
- 6. Print out the task report if required.

### **3.4.2 Recommended operating mode with GPS receiver, ISOBUS implement and FMIS**

To place CCI.Control into operation, proceed as follows:

- 1. Plan your tasks using an FMIS.
- 2. Export the task data as ISO-XML on a flash drive or via online transfer.
- 3. Connect an ISOBUS implement to the tractor.
- 4. Connect the GPS receiver to the tractor.
- 5. Switch on the terminal.
- 6. If necessary connect the flash drive to the terminal.
- 7. Start CCI.Control (see chapter [4.2\)](#page-133-0).
- 8. Import the task data (see chapter [4.5\)](#page-199-0).
- 9. Select the desired task (see chapter [4.4.2.3\)](#page-186-0).
- 10. Start the task (see chapter [4.4.3.1\)](#page-190-0).
- 11. Exit the task after completion (see chapter [4.4.3.1\)](#page-190-0).
- 12. Print out the task report if required.
- 13. Export the task data to the flash drive or via online transfer (see chapter [4.6\)](#page-201-0).
- 14. Import the compiled data to the FMIS and analyse it.

### <span id="page-130-0"></span>**4 Operation**

### <span id="page-130-1"></span>**4.1 General instructions**

### **4.1.1 Input fields**

The length of the input fields for text is limited to 32 characters.

Only the e-mail address can have 64 characters.

Numerical input fields are limited to 10 (e.g. the postal code) or 20 characters (e.g. phone number).

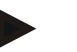

#### **Note**

If the permitted length is exceeded the input dialogue changes colour and further keystrokes are ignored. Delete the surplus characters and repeat the input.

#### **4.1.2 Filter**

To filter a list of stored entries, proceed as follows:

- 1. Press the "Filter" button (F2) on the touchscreen.
	- $\rightarrow$  The following operating mask opens:

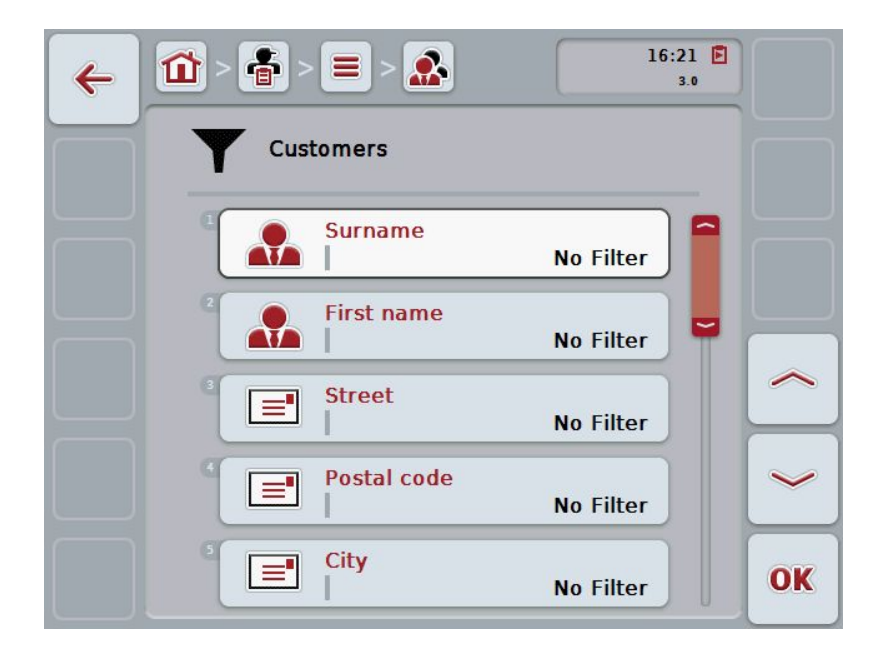

- 2. Select the list filter criteria. To do so, on the touchscreen press on the button with the specification or turn the scroll wheel until the button is highlighted in white and then press on the scroll wheel or on the "OK" button (F6).
	- $\rightarrow$  The following selection list opens

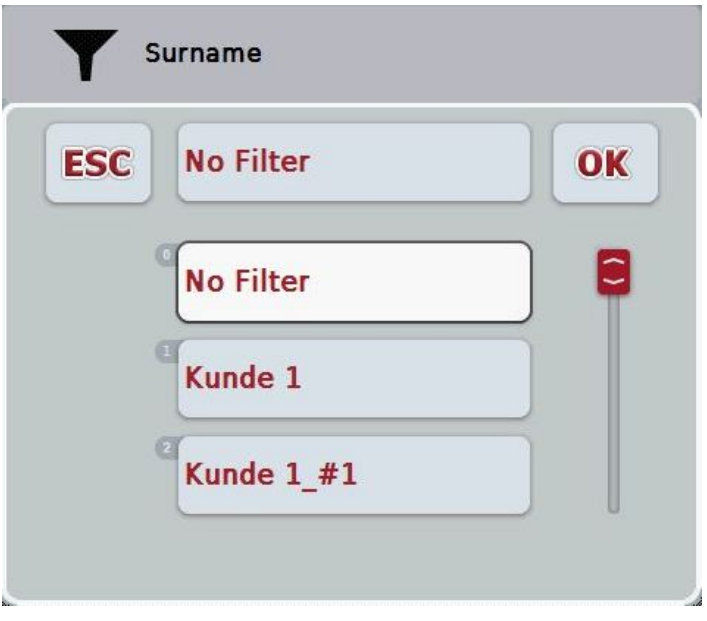

- 3. Select the desired specification from the list. To do so, on the touchscreen press on the button with this specification or turn the scroll wheel until the button is highlighted in white.
	- $\rightarrow$  The selection appears in the selection window.
- 4. Confirm the selection with "OK" or press the scroll wheel or press the button again with the desired specification.
	- $\rightarrow$  This will take you to the operating mask again. To filter the list according to additional criteria, proceed again as described above.

# **CCISOBUS**

### **4.1.3 Reset filter** To reset the filter setting, proceed as follows: 1. Press the "Reset filter" button (F3) on the touchscreen. **Note** The filter will be reset immediately without additional query. **4.1.4 Sort** To sort a saved list from A-Z or from Z-A, proceed as follows: 1. Press the "A-Z" or "Z-A" (F1) button on the touchscreen. **Note** The direction of sorting that will be used when the button is pressed is displayed on the button.

### <span id="page-133-0"></span>**4.2 Program start**

CCI.Control is started automatically by switching on the terminal. There is direct access to all functions via the start screen.

To switch to the CCI.Control start screen, proceed as follows:

- 1. Press on the "Control" button in the main menu of the terminal on the touchscreen or turn the scroll wheel until the button is highlighted in white and then press on the scroll wheel.
	- $\rightarrow$  The following start screen opens:

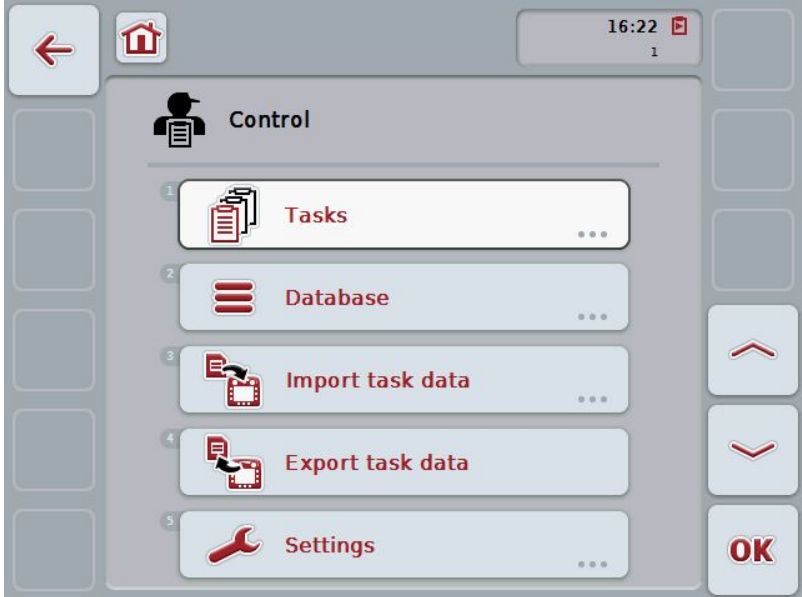

CCI.Control is subdivided into 5 areas:

### **4.2.1 Tasks**

Task processing (Chapter [4.4\)](#page-182-0).

### **4.2.2 Database**

Input or modification of master data. If you plan and control your tasks using an FMIS system the master data are imported along with the task data. In general, the master data do not, therefore, have to be entered manually and can be returned to the FMIS by exporting the task data .

### **4.2.3 Import task data**

Change to the operating mask for data import. The imported data usually contain master and task data. Import is either via flash drive or online transfer.

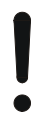

#### **Attention!**

All task and master data on the terminal are overwritten during import.

#### **4.2.4 Export task data**

The task data is exported either via a connected flash drive or via online transfer. In doing so, the master and task data as well as the accepted process and implement data are exported.

#### **4.2.5 Settings**

Switch auto-Logging and notifications on or off and make advanced settings.

### <span id="page-135-0"></span>**4.3 Database**

The master data are requested via the **Database** menu item.

All data and information in relation to the task is summarised in the database:

- Customers
- Farms
- Fields
- **Workers**
- **Implements**
- **Products**
- Agricultural practices
- Application techniques
- Crop types
- Crop varieties

### **Note**

Editing of this master data, as described in the following chapters is not possible if the data originate from a task file created on a PC.

### **4.3.1 Customers**

Under the menu item **Customers** is a list of the stored customers.

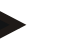

**Note**

A customer is usually the owner or tenant of the farm on which the task is executed. A customer can be referred to from a task, a farm and a field.

Customer data include

- **Surname**,
- First name,
- Street,
- Postal code,
- Town,
- Phone number,
- Mobile phone number.

### **Note**

Information in bold print is for **compulsory fields**, the others are optional.

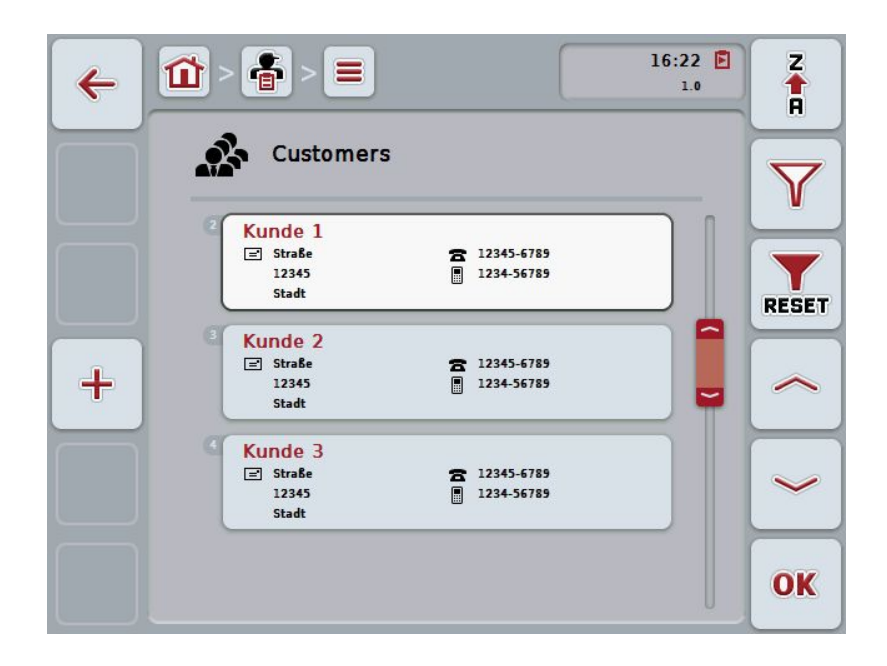

You have the following operating options:

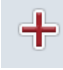

**Add customers**

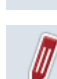

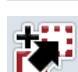

**Edit/Display customers**

**Copy customers**

**19**

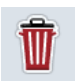

**Delete customers**

### **4.3.1.1 Add new customers**

To add a new customer proceed as follows:

- 1. Press the "Create new" button (**F10**) on the touchscreen.
	- $\rightarrow$  The following operating mask opens:

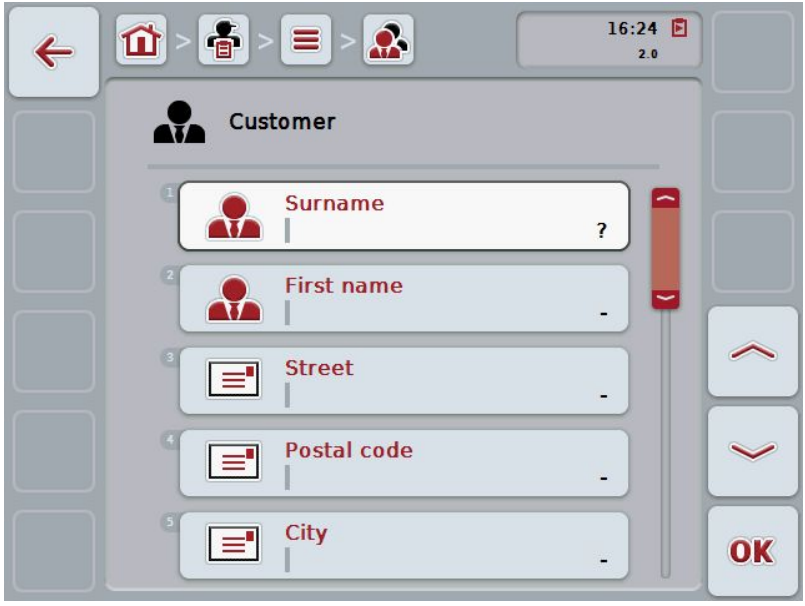

2. In the operating mask, select all parameters one after the other. Press on the parameter on the touchscreen or turn the scroll wheel until the button is highlighted in white and then press on the scroll wheel.

Once the button is highlighted you can, alternatively, also press the "OK" (F6) button.

- 3. Enter the new value on the touchscreen using the keyboard.
- 4. Confirm your entry with "OK".

### **4.3.1.2 Edit/Display customers**

In order to edit/display a stored customer, proceed as follows:

1. In the customer list select the customer whose information is to be changed/displayed. To do so, on the touchscreen press the button with the customer name or turn the scroll wheel until the button is highlighted in white and then press on the scroll wheel.

Once the button is highlighted you can, alternatively, also press the "OK" (F6) button.

- $\rightarrow$  The context menu opens.
- 2. Press on the "Edit/Display" button on the touchscreen or turn the scroll wheel until the button is highlighted in white and then press on the scroll wheel.

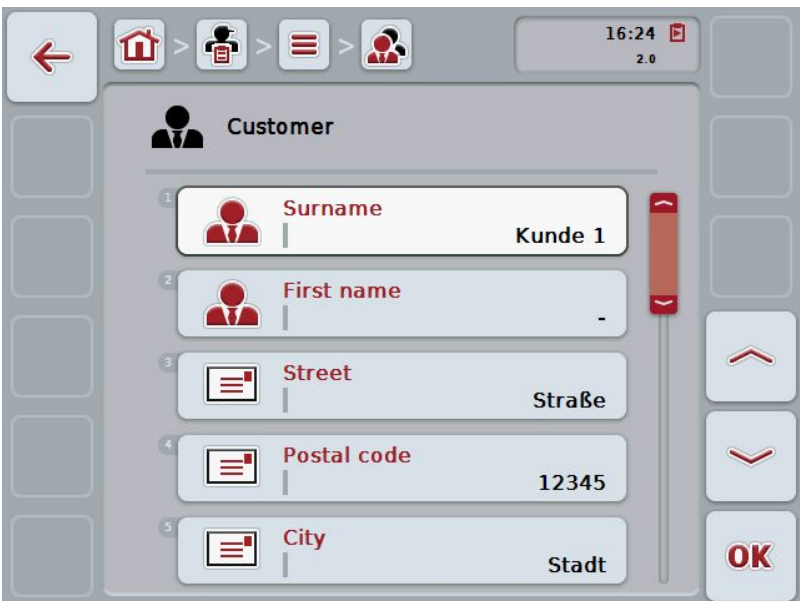

 $\rightarrow$  The following operating mask opens:

- 3. From the operating mask select the parameter whose value has to be changed. Press on the parameter on the touchscreen or turn the scroll wheel until the button is highlighted in white and then press on the scroll wheel. Once the button is highlighted you can, alternatively, also press the "OK" (F6) button.
- 4. Enter the new value on the touchscreen using the keyboard.
- 5. Confirm your entry with "OK".

### **4.3.1.3 Copy customers**

Proceed as follows to copy a customer:

1. In the customer list select the customer to be copied. To do so, on the touchscreen press the button with the customer name or turn the scroll wheel until the button is highlighted in white and then press on the scroll wheel.

Once the button is highlighted you can, alternatively, also press the "OK" (F6) button.

- $\rightarrow$  The context menu opens.
- 2. Press on the "Copy" button on the touchscreen or turn the scroll wheel until the button is highlighted in white and then press on the scroll wheel.
	- $\rightarrow$  The following operating mask opens:

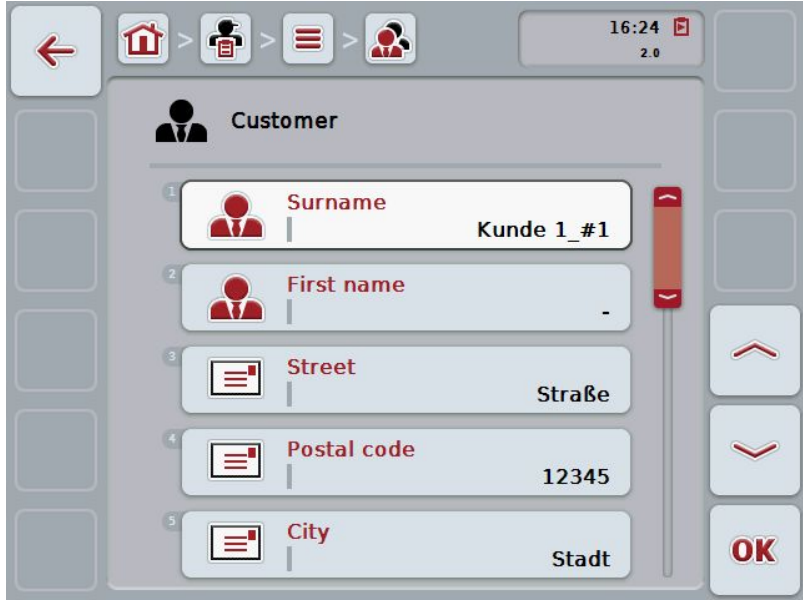

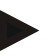

### **Note**

The copy is identified by "#1" (sequential numbering) after the name of the customer.

### **4.3.1.4 Delete customers**

To delete a customer proceed as follows:

1. In the customer list, select the customer to be deleted. To do so, on the touchscreen press the button with the customer name or turn the scroll wheel until the button is highlighted in white and then press on the scroll wheel.

Once the button is highlighted you can, alternatively, also press the "OK" (F6) button.

- $\rightarrow$  The context menu opens.
- 2. Press on the "Delete" button on the touchscreen or turn the scroll wheel until the button is highlighted in white and then press on the scroll wheel.

### **Note**

A customer can only be deleted if not being used in a task, farm or a field and it was not imported from the FMIS.

### **4.3.2 Farms**

There is a list of the stored farms under the menu item **Farms**.

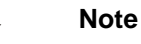

The farm refers to a customer's property. All the fields owned by the customer comprise the farm. A customer can have several farms. A farm can be referred to from a task and a field.

The farm data are comprised of

- **Farm designator**,
- Street,
- Postal code,
- City,
- Customer.

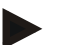

#### **Note**

Information in bold print is for **compulsory fields**, the others are optional.

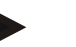

### **Note**

The allocation between the farm and the customer is carried out via the customer field. The customer is usually also the farm owner.

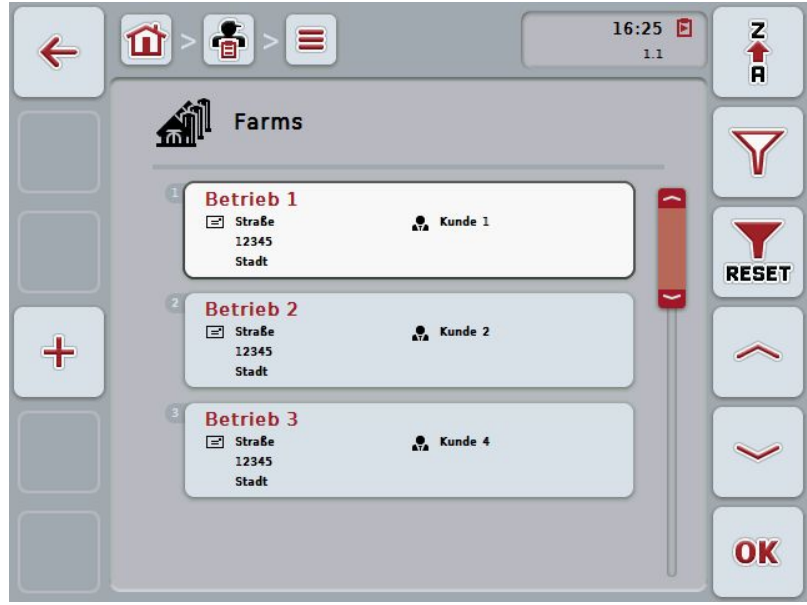

You have the following operating options:

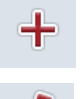

**Add farm**

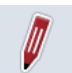

**Edit/Display farm**

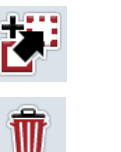

**Copy farm**

**Delete farm**

### **4.3.2.1 Add new farm**

To add a new farm proceed as follows:

- 1. Press the "Create new" button (**F10**) on the touchscreen.
	- $\rightarrow$  The following operating mask opens:

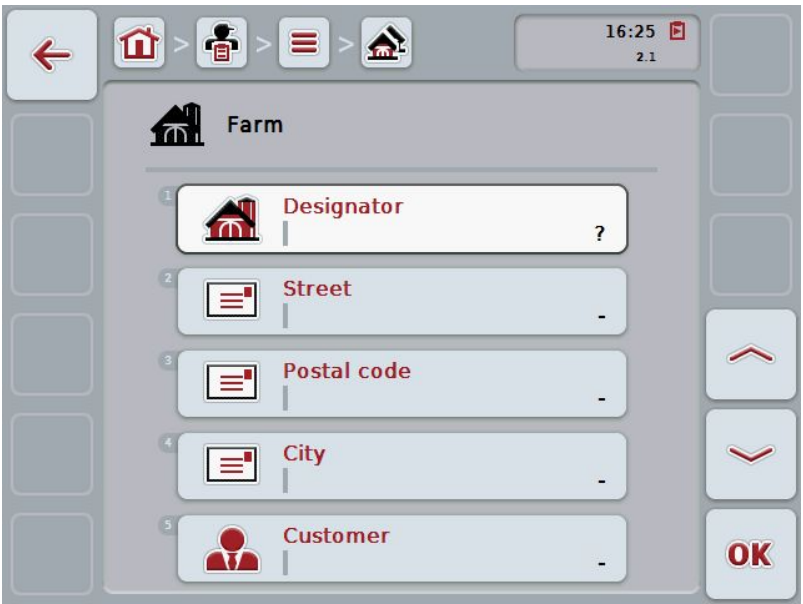

- 2. In the operating mask, select all parameters one after the other. Press on the parameter on the touchscreen or turn the scroll wheel until the button is highlighted in white and then press on the scroll wheel. Once the button is highlighted you can, alternatively, also press the "OK" (F6) button.
- 3. Enter the new value on the touchscreen using the keyboard.
- 4. Confirm your entry with "OK".

### **4.3.2.2 Edit/Display farm**

To edit/display a stored farm, proceed as follows:

1. In the farm list, select the farm whose information is to be changed/displayed. To do so, press on the button with the farm name on the touchscreen or turn the scroll wheel until the button is highlighted in white and then press on the scroll wheel.

Once the button is highlighted you can, alternatively, also press the "OK" (F6) button.

- $\rightarrow$  The context menu opens.
- 2. Press on the "Edit/Display" button on the touchscreen or turn the scroll wheel until the button is highlighted in white and then press on the scroll wheel.

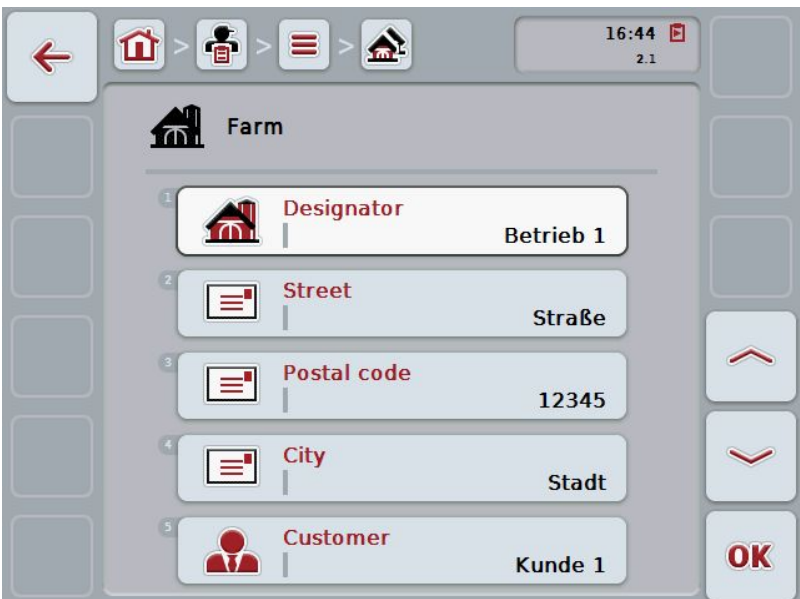

 $\rightarrow$  The following operating mask opens:

- 3. From the operating mask select the parameter whose value has to be changed. Press on the parameter on the touchscreen or turn the scroll wheel until the button is highlighted in white and then press on the scroll wheel. Once the button is highlighted you can, alternatively, also press the "OK" (F6) button.
- 4. Enter the new value on the touchscreen using the keyboard.
- 5. Confirm your entry with "OK".
# **4.3.2.3 Copy farm**

To copy a farm proceed as follows:

1. In the customer list of farms, select the farm to be copied. To do so, press on the button with the farm name on the touchscreen or turn the scroll wheel until the button is highlighted in white and then press on the scroll wheel. Once the button is highlighted you can, alternatively, also press the "OK"

(F6) button.

- $\rightarrow$  The context menu opens.
- 2. Press on the "Copy" button on the touchscreen or turn the scroll wheel until the button is highlighted in white and then press on the scroll wheel.
	- $\rightarrow$  The following operating mask opens:

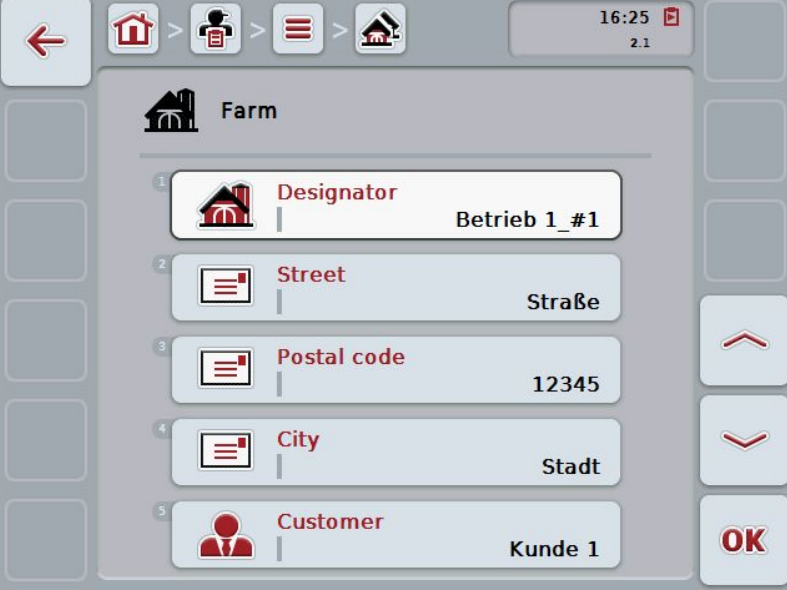

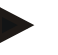

#### **Note**

The copy is identified by "#1" (sequential numbering) after the name of the farm.

# **4.3.2.4 Delete farm**

To delete a farm proceed as follows:

1. Select the farm to be deleted from the list of farms. To do so, press on the button with the farm name on the touchscreen or turn the scroll wheel until the button is highlighted in white and then press on the scroll wheel.

Once the button is highlighted you can, alternatively, also press the "OK" (F6) button.

- $\rightarrow$  The context menu opens.
- 2. Press on the "Delete" button on the touchscreen or turn the scroll wheel until the button is highlighted in white and then press on the scroll wheel.

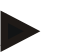

# **Note**

A farm can only be deleted if not being used in a task or field and it was not imported from the FMIS.

# **CCISOBUS**

# **4.3.3 Fields**

Under the menu item **Fields** is a list of the stored fields.

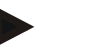

A field is the area to which a task can be allocated.

The field data are comprised of

- **Field designator**,
- **Area**,

**Note**

- Customer,
- Farm,
- Crop type,
- Crop variety.

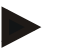

# **Note**

Information in bold print is for **compulsory fields**, the others are optional.

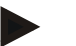

#### **Note**

The allocation between the field and the customer for the activity to be performed is carried out via the customer. The customer is usually also the field owner. The farm also enables allocating the area to a property. Moreover, a crop type and crop variety can be allocated to the field.

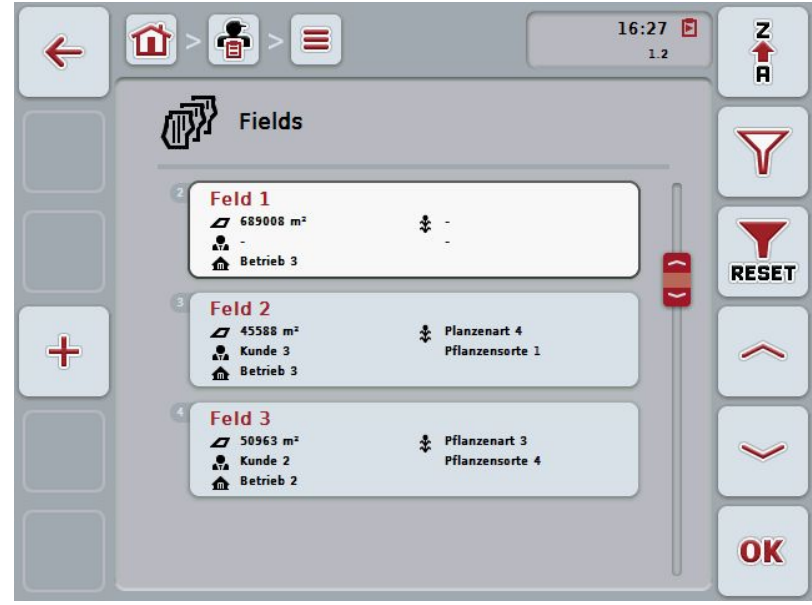

You have the following operating options:

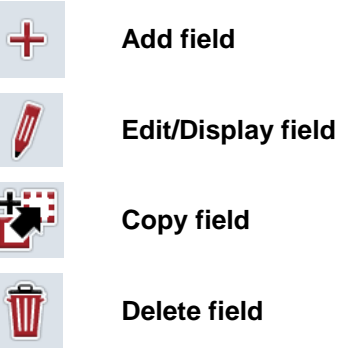

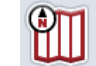

**Call up Map View preview**

# **4.3.3.1 Add new field**

To add a new field proceed as follows:

- 1. Press the "Create new" button (**F10**) on the touchscreen.
	- $\rightarrow$  The following operating mask opens:

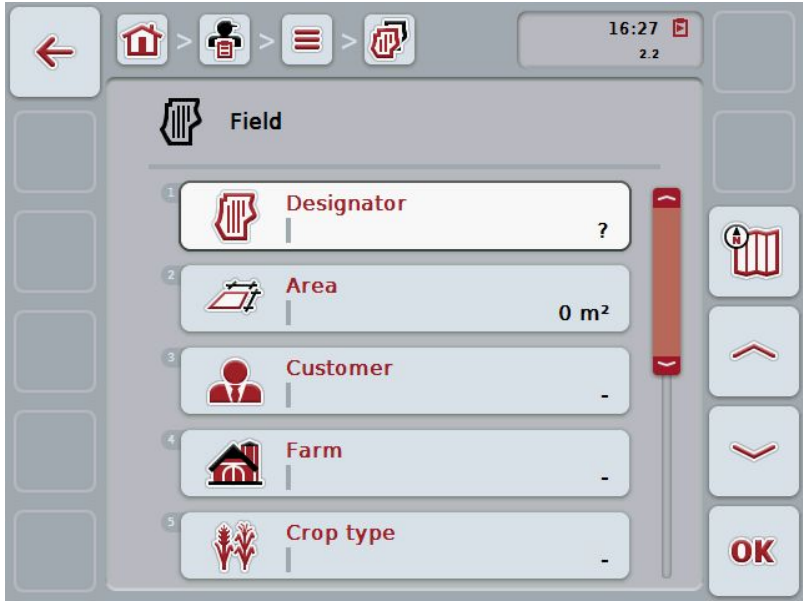

- 2. In the operating mask, select all parameters one after the other. Press on the parameter on the touchscreen or turn the scroll wheel until the button is highlighted in white and then press on the scroll wheel. Once the button is highlighted you can, alternatively, also press the "OK" (F6) button.
- 3. Enter the new value on the touchscreen using the keyboard.
- 4. Confirm your entry with "OK".

# <span id="page-149-0"></span>**4.3.3.2 Edit/Display field**

To Edit/Display a stored field proceed as follows:

1. In the field list, select the field whose information is to be changed/displayed. To do so, press on the button with the tractor name on the touchscreen or turn the scroll wheel until the button is highlighted in white and then press the scroll wheel.

Once the button is highlighted you can, alternatively, also press the "OK" (F6) button.

- $\rightarrow$  The context menu opens.
- 2. Press on the "Edit/Display" button on the touchscreen or turn the scroll wheel until the button is highlighted in white and then press on the scroll wheel.
- 16:27  $\Box$ 音  $\equiv$ 心 位  $\leftarrow$  $2.2$ 椰 Field **Designator** 倻 Feld 1 m Area Fit 689008 m<sup>2</sup> **Customer**  $\mathbf{r}$ Farm  $\mathbf{A}$ **Betrieb 3** ₩ **Crop type** OK
- $\rightarrow$  The following operating mask opens:

- 3. From the operating mask select the parameter whose value has to be changed. Press on the parameter on the touchscreen or turn the scroll wheel until the button is highlighted in white and then press on the scroll wheel. Once the button is highlighted you can, alternatively, also press the "OK" (F6) button.
- 4. Enter the new value on the touchscreen using the keyboard.
- 5. Confirm your entry with "OK".

# **4.3.3.3 Copy field**

To copy a field proceed as follows:

1. Select the field to be copied from the list of fields. To do so, press on the button with the tractor name on the touchscreen or turn the scroll wheel until the button is highlighted in white and then press the scroll wheel.

Once the button is highlighted you can, alternatively, also press the "OK" (F6) button.

- $\rightarrow$  The context menu opens.
- 2. Press on the "Copy" button on the touchscreen or turn the scroll wheel until the button is highlighted in white and then press on the scroll wheel.
- 16:27  $\Box$  $\overline{\mathbb{Q}}$ 音 屲  $\leftarrow$  $\overline{2.2}$ 狐 Field 倻 **Designator** Feld  $1$  #1 **ATT** Area Öt 689008 m<sup>2</sup> **Customer**  $\mathbf{r}$ Farm  $\mathbf{A}$ **Betrieb 3** Crop type ₩ OK
- $\rightarrow$  The following operating mask opens:

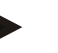

#### **Note**

The copy is identified by "#1" (sequential numbering) after the name of the field.

# **4.3.3.4 Delete field**

To delete a field proceed as follows:

1. Select the field to be deleted from the list of fields. To do so, press on the button with the tractor name on the touchscreen or turn the scroll wheel until the button is highlighted in white and then press the scroll wheel.

Once the button is highlighted you can, alternatively, also press the "OK" (F6) button.

- $\rightarrow$  The context menu opens.
- 2. Press on the "Delete" button on the touchscreen or turn the scroll wheel until the button is highlighted in white and then press on the scroll wheel.

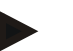

# **Note**

A field can only be deleted if not being used in a task and it was not imported from the FMIS.

# **4.3.3.5 Call up Map View preview**

To call up the Map View preview, proceed as follows:

- 1. Go to the operating mask of the field (compare [4.3.3.2\)](#page-149-0).
- 2. Press the "Map View" button (F3) on the touchscreen.
	- $\rightarrow$  The Map View preview opens:

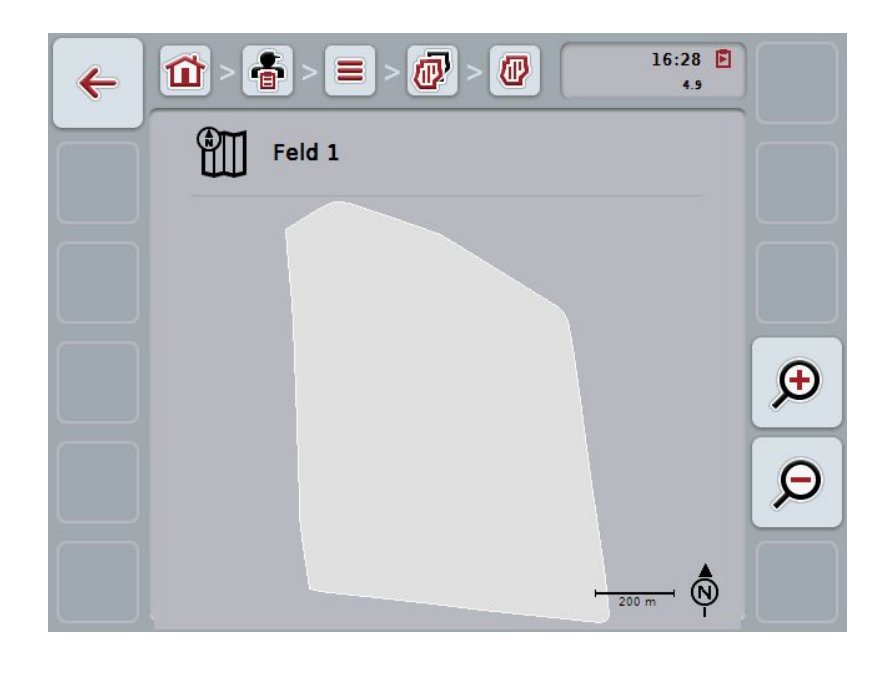

You have the following operating options:

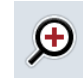

**Magnifying the map view**

Press the "Zoom in" button (F4) on the touchscreen.

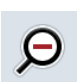

# **Shrinking the map view**

Press the "Zoom out" button (F5) on the touchscreen.

# **4.3.4 Workers**

Under the menu item **Workers** is a list of the stored workers.

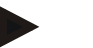

A worker executes the planned task and operates the implement.

The worker data are comprised of

- **Surname**,
- First name,
- Street,

**Note**

- Postal code,
- City,
- Phone number,
- Mobile phone number.

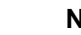

# **Note**

Information in bold print is for **compulsory fields**, the others are optional.

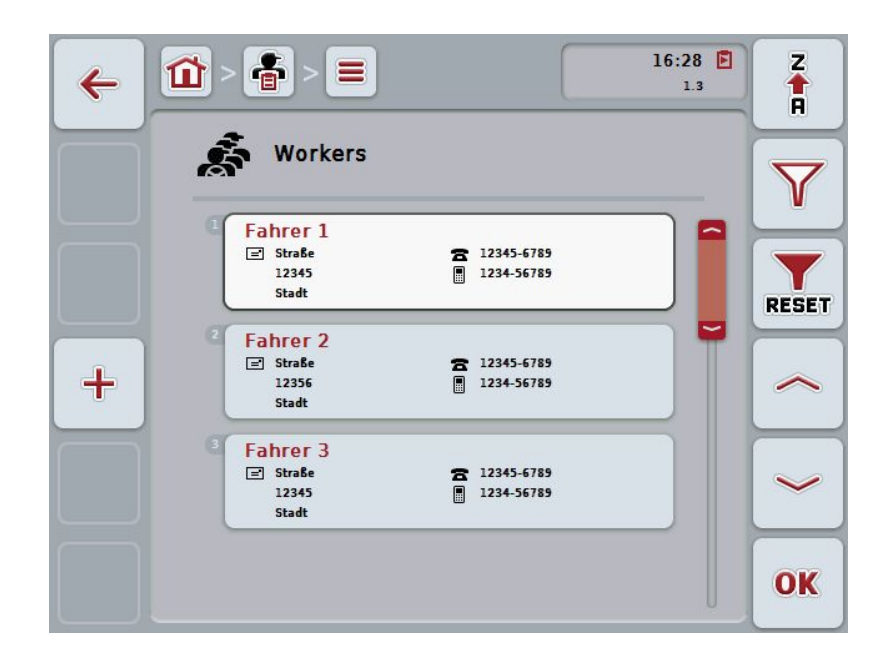

You have the following operating options:

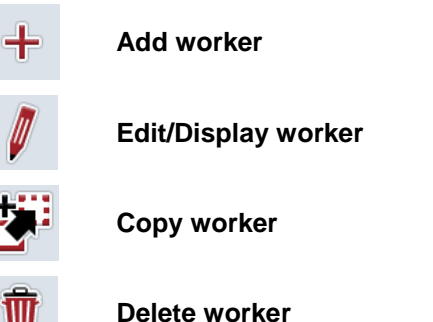

#### **4.3.4.1 Add new worker**

To add a new worker proceed as follows:

- 1. Press the "Create new" button (**F10**) on the touchscreen.
	- $\rightarrow$  The following operating mask opens:

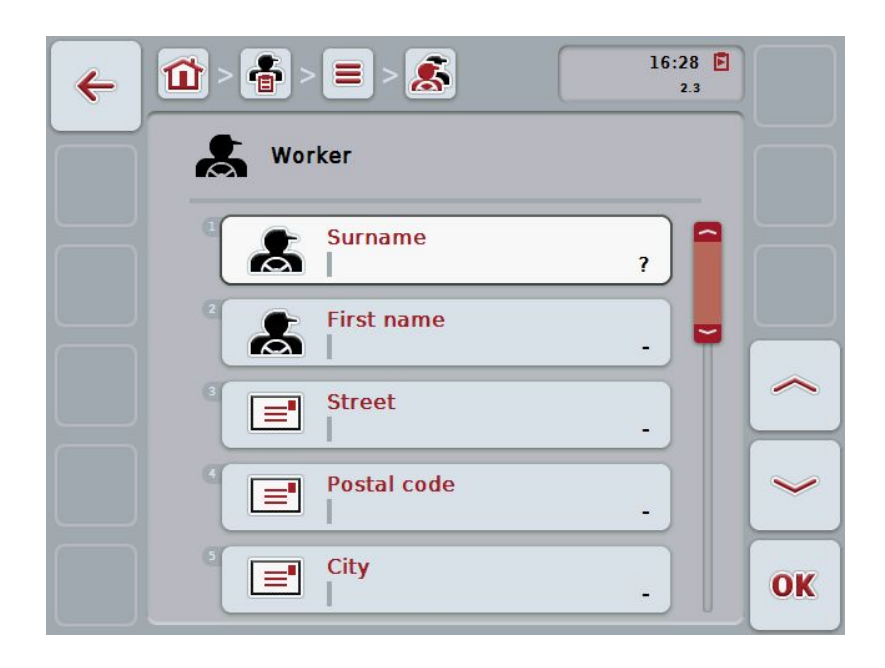

- 2. In the operating mask, select all parameters one after the other. Press on the parameter on the touchscreen or turn the scroll wheel until the button is highlighted in white and then press on the scroll wheel. Once the button is highlighted you can, alternatively, also press the "OK" (F6) button.
- 3. Enter the new value on the touchscreen using the keyboard.
- 4. Confirm your entry with "OK".

#### **4.3.4.2 Edit/Display worker**

To edit/display a stored worker, proceed as follows:

1. Select the worker whose information is to be changed/shown from the worker list. To do so, press on the button with the worker name on the touchscreen or turn the scroll wheel until the button is highlighted in white and then press the scroll wheel.

Once the button is highlighted you can, alternatively, also press the "OK" (F6) button.

- $\rightarrow$  The context menu opens.
- 2. Press on the "Edit/Display" button on the touchscreen or turn the scroll wheel until the button is highlighted in white and then press on the scroll wheel.
- 16:29  $\Box$ 훕  $\mathbf{g}$  $\equiv$  $\mathbf{\Omega}$  $\leftarrow$  $2.3$ Worker **Surname**  $\boldsymbol{\mathcal{Z}}$ **Fahrer 1 First name**  $\boldsymbol{\mathcal{Z}}$ **Street** ਵਿ **Straße** Postal code **F** 12345 City ਵਿ OK **Stadt**
- $\rightarrow$  The following operating mask opens:

- 3. From the operating mask select the parameter whose value has to be changed. Press on the parameter on the touchscreen or turn the scroll wheel until the button is highlighted in white and then press on the scroll wheel. Once the button is highlighted you can, alternatively, also press the "OK" (F6) button.
- 4. Enter the new value on the touchscreen using the keyboard.
- 5. Confirm your entry with "OK".

# **4.3.4.3 Copy worker**

Proceed as follows to copy a worker:

1. In the worker list, select the worker to be copied. To do so, press on the button with the worker name on the touchscreen or turn the scroll wheel until the button is highlighted in white and then press on the scroll wheel.

Once the button is highlighted you can, alternatively, also press the "OK" (F6) button.

- $\rightarrow$  The context menu opens.
- 2. Press on the "Copy" button on the touchscreen or turn the scroll wheel until the button is highlighted in white and then press on the scroll wheel.
- 16:29  $\Box$  $\mathbf{S}$ 备 仚  $\leftarrow$  $\overline{2.3}$ Worker **Surname**  $\boldsymbol{\mathcal{Z}}$ Fahrer 1 #1 **First name**  $\mathbf{z}$ **Street**  $\equiv$ **Straße** Postal code Γ≡' 12345 City E OK **Stadt**
- $\rightarrow$  The following operating mask opens:

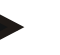

#### **Note**

The copy is identified by "#1" (sequential numbering) after the name of the driver.

# **4.3.4.4 Delete worker**

To delete a worker proceed as follows:

1. Select the worker to be deleted from the worker list. To do so, press on the button with the worker name on the touchscreen or turn the scroll wheel until the button is highlighted in white and then press the scroll wheel.

Once the button is highlighted you can, alternatively, also press the "OK" (F6) button.

- $\rightarrow$  The context menu opens.
- 2. Press on the "Delete" button on the touchscreen or turn the scroll wheel until the button is highlighted in white and then press on the scroll wheel.

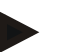

# **Note**

A worker can only be deleted if not being used in a task and they were not imported from the FMIS.

#### **4.3.5 Implement**

Under the menu item **implements** is a list of the stored implements. The list contains implements which have been transferred from the FMIS in the transfer file, as well as the ISOBUS implements which have been connected to the terminal since the last import.

A task can be executed with an implement. An implement can be allocated to the task during the planning of a task using an FMIS. If no implement is allocated to a task, an allocation is carried out based on the task description and the implement characteristics.

The implement data consists of

- Implement name,
- ISOBUS name.

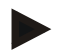

#### **Note**

Only the implement designator can be edited. The remaining data are used for information and are automatically read from the implement in the event that it makes them available.

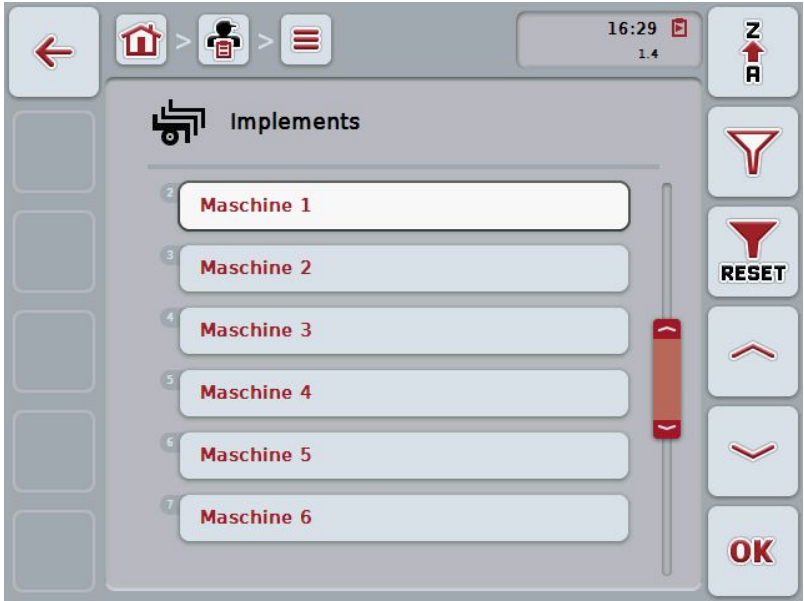

You have the following operating options:

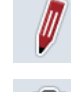

**Edit/Display implement**

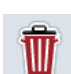

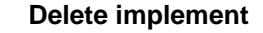

# **Note**

An implement can only be edited or deleted if the data were not imported from the FMIS.

#### **4.3.5.1 Edit/Display implement**

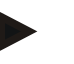

# **Note**

An implement can only be edited if the data were not imported from the FMIS.

To edit/show a stored implement, proceed as follows:

1. Select the implement whose information is to be changed/shown from the implement list. To do so, press on the button with the implement name on the touchscreen or turn the scroll wheel until the button is highlighted in white and then press on the scroll wheel.

Once the button is highlighted you can, alternatively, also press the "OK" (F6) button.

- $\rightarrow$  The context menu opens.
- 2. Press on the "Edit/Display" button on the touchscreen or turn the scroll wheel until the button is highlighted in white and then press on the scroll wheel.
	- $\rightarrow$  The following operating mask opens:

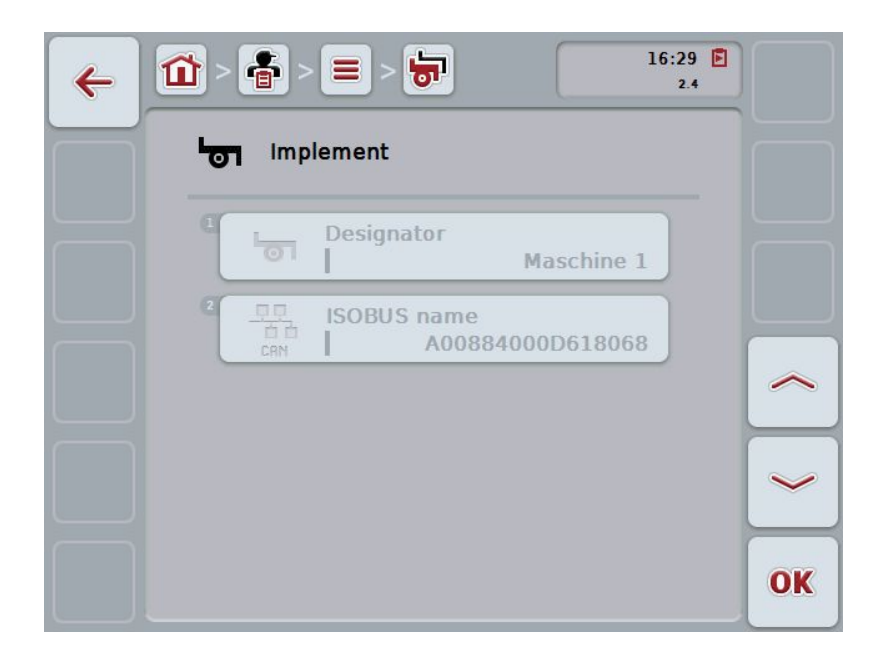

- 3. From the operating mask select the parameter whose value has to be changed. Press on the parameter on the touchscreen or turn the scroll wheel until the button is highlighted in white and then press on the scroll wheel. Once the button is highlighted you can, alternatively, also press the "OK" (F6) button.
- 4. Enter the new value on the touchscreen using the keyboard.
- 5. Confirm your entry with "OK".

#### **4.3.5.2 Delete implement**

To delete an implement, proceed as follows:

1. In the implement list, select the implement to be deleted. To do so, press on the button with the implement name on the touchscreen or turn the scroll wheel until the button is highlighted in white and then press on the scroll wheel.

Once the button is highlighted you can, alternatively, also press the "OK" (F6) button.

- $\rightarrow$  The context menu opens.
- 2. Press on the "Delete" button on the touchscreen or turn the scroll wheel until the button is highlighted in white and then press on the scroll wheel.

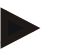

# **Note**

An implement can only be deleted if not being used in a task and it was not imported from the FMIS.

# **4.3.6 Products**

Under the menu item **Products** is a list of the stored products.

#### **Note**

A product is applied to or dug into a field as part of an agricultural practice, e.g. fertilizer, pesticide or harvested product.

The only data for a product is the

• **Product designator**.

# **Note**

Information in bold print is for **compulsory fields**, the others are optional.

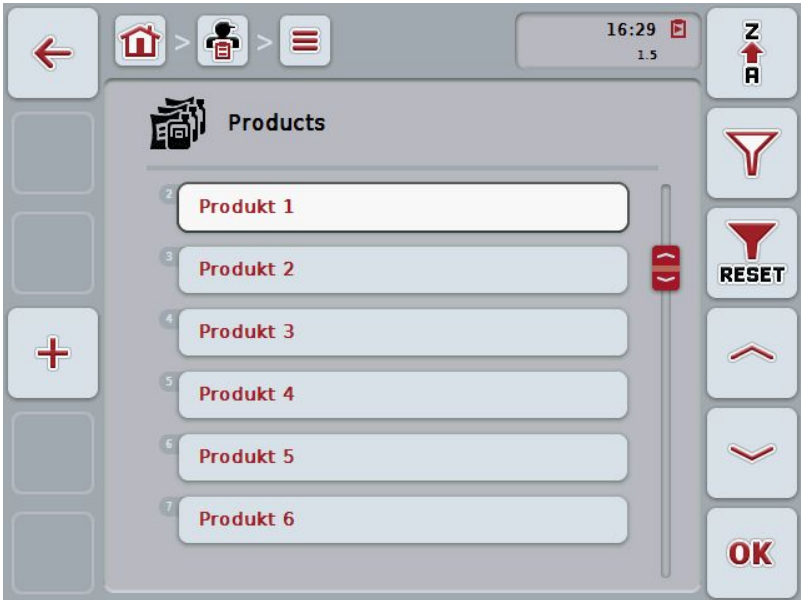

You have the following operating options:

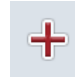

**Add product**

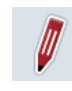

**Edit/Display product**

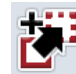

**Copy product**

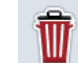

**Delete product**

# **4.3.6.1 Add new product**

To add a new product proceed as follows:

- 1. Press the "Create new" button (**F10**) on the touchscreen.
	- $\rightarrow$  The following operating mask opens:

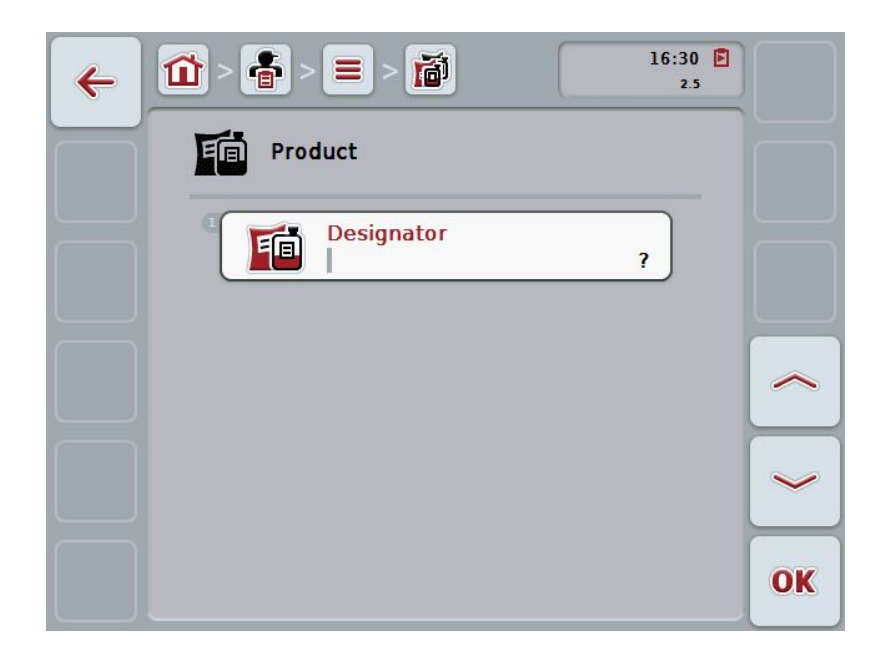

- 2. In the operating mask, select all parameters one after the other. Press on the parameter on the touchscreen or turn the scroll wheel until the button is highlighted in white and then press on the scroll wheel. Once the button is highlighted you can, alternatively, also press the "OK" (F6) button.
- 3. Enter the new value on the touchscreen using the keyboard.
- 4. Confirm your entry with "OK".

#### **4.3.6.2 Edit/Display product**

To Edit/Display a stored product proceed as follows:

1. In the product list, select the product whose information is to be changed/shown. To do so, press on the button with the product designator on the touchscreen or turn the scroll wheel until the button is highlighted in white and then press the scroll wheel.

Once the button is highlighted you can, alternatively, also press the "OK" (F6) button.

- $\rightarrow$  The context menu opens.
- 2. Press on the "Edit/Display" button on the touchscreen or turn the scroll wheel until the button is highlighted in white and then press on the scroll wheel.
- 16:30  $\Box$ 音  $\equiv$ 面 位  $\leftarrow$  $2.5$ Product **Designator** 面 Produkt<sub>1</sub> OK
- $\rightarrow$  The following operating mask opens:

- 3. From the operating mask select the parameter whose value has to be changed. Press on the parameter on the touchscreen or turn the scroll wheel until the button is highlighted in white and then press on the scroll wheel. Once the button is highlighted you can, alternatively, also press the "OK" (F6) button.
- 4. Enter the new value on the touchscreen using the keyboard.
- 5. Confirm your entry with "OK".

# **4.3.6.3 Copy product**

To copy a product, proceed as follows:

- 1. In the list of products, select the product to be copied. To do so, press on the button with the product designator on the touchscreen or turn the scroll wheel until the button is highlighted in white and then press the scroll wheel. Once the button is highlighted you can, alternatively, also press the "OK"
	- (F6) button.
	- $\rightarrow$  The context menu opens.
- 2. Press on the "Copy" button on the touchscreen or turn the scroll wheel until the button is highlighted in white and then press on the scroll wheel.
	- $\rightarrow$  The following operating mask opens:

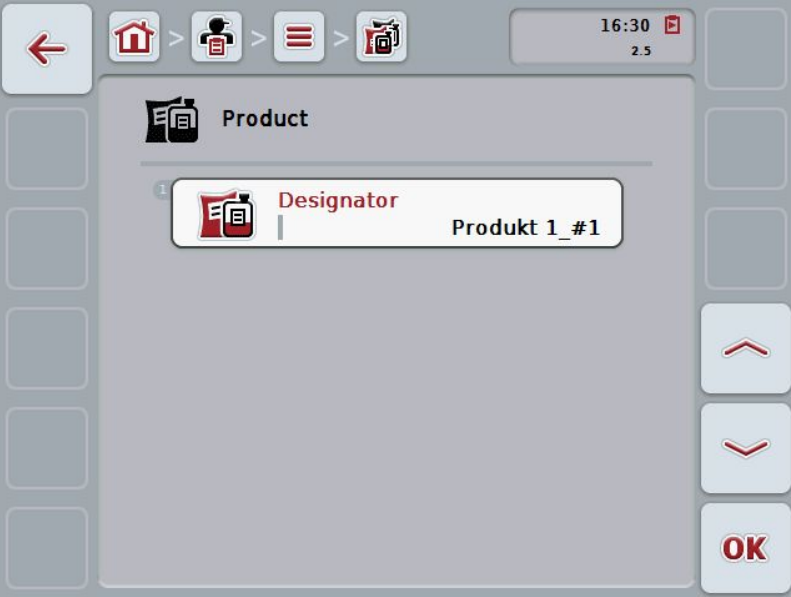

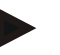

#### **Note**

The copy is identified by "#1" (sequential numbering) after the product designator.

#### **4.3.6.4 Delete product**

To delete a product proceed as follows:

- 1. In the list of products, select the product to be deleted. To do so, press on the button with the product designator on the touchscreen or turn the scroll wheel until the button is highlighted in white and then press the scroll wheel. Once the button is highlighted you can, alternatively, also press the "OK" (F6) button.
	- $\rightarrow$  The context menu opens.
- 2. Press on the "Delete" button on the touchscreen or turn the scroll wheel until the button is highlighted in white and then press on the scroll wheel.

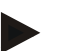

### **Note**

A product can only be deleted if not being used in a task and it was not imported from the FMIS.

#### **4.3.7 Agricultural practices**

Under the menu item **Agricultural practices** is a list of the stored agricultural practices.

A agricultural practice can be allocated to a task during the planning of a task using an FMIS. An application technique such as tillage can also belong to an agricultural practice: plough / grubber / etc.

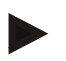

#### **Note**

The term agricultural practices refers to the activities performed on the field such as fertilising or sowing.

The only data for an agricultural practice is the

• **Designator**.

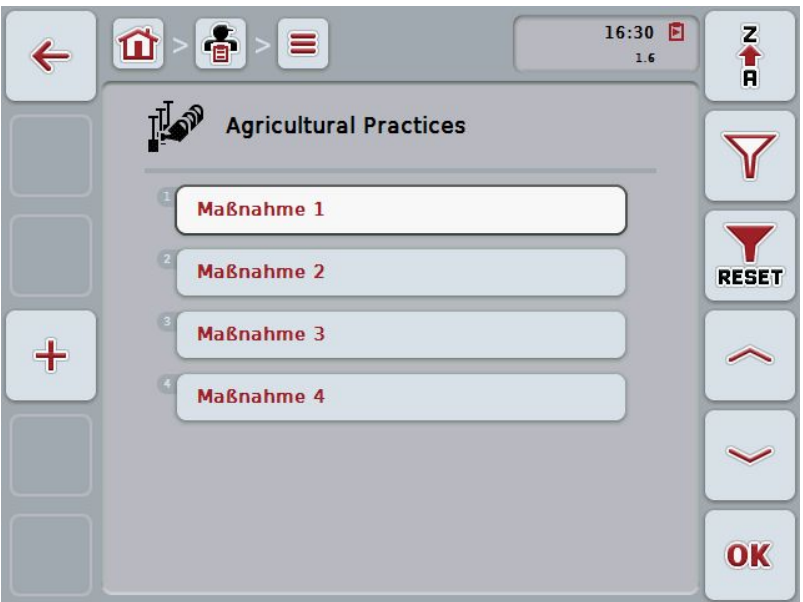

You have the following operating options:

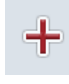

**Add agricultural practice**

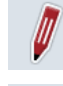

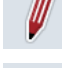

**Edit/Display agricultural practice**

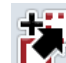

**Copy agricultural practice**

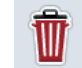

**Delete agricultural practice**

#### **4.3.7.1 Add new agricultural practice**

To add a new agricultural practice proceed as follows:

- 1. Press the "Create new" button (**F10**) on the touchscreen.
	- $\rightarrow$  The following operating mask opens:

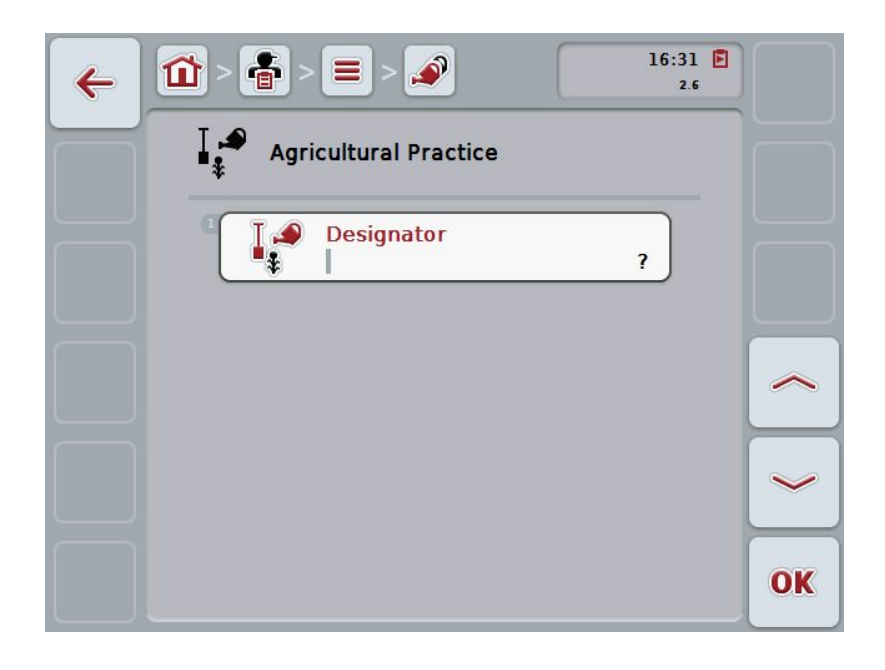

- 2. In the operating mask, select all parameters one after the other. Press on the parameter on the touchscreen or turn the scroll wheel until the button is highlighted in white and then press on the scroll wheel. Once the button is highlighted you can, alternatively, also press the "OK" (F6) button.
- 3. Enter the new value on the touchscreen using the keyboard.
- 4. Confirm your entry with "OK".

# **4.3.7.2 Edit/Display agricultural practice**

To edit/display a stored agricultural practice, proceed as follows:

- 1. In the list of agricultural practices, select the agricultural practice whose information is to be changed/shown. To do so, press on the button with the agricultural practice designator on the touchscreen or turn the scroll wheel until the button is highlighted in white and then press on the scroll wheel. Once the button is highlighted you can, alternatively, also press the "OK" (F6) button.
	- $\rightarrow$  The context menu opens.
- 2. Press on the "Edit/Display" button on the touchscreen or turn the scroll wheel until the button is highlighted in white and then press on the scroll wheel.
	- $\rightarrow$  The following operating mask opens:

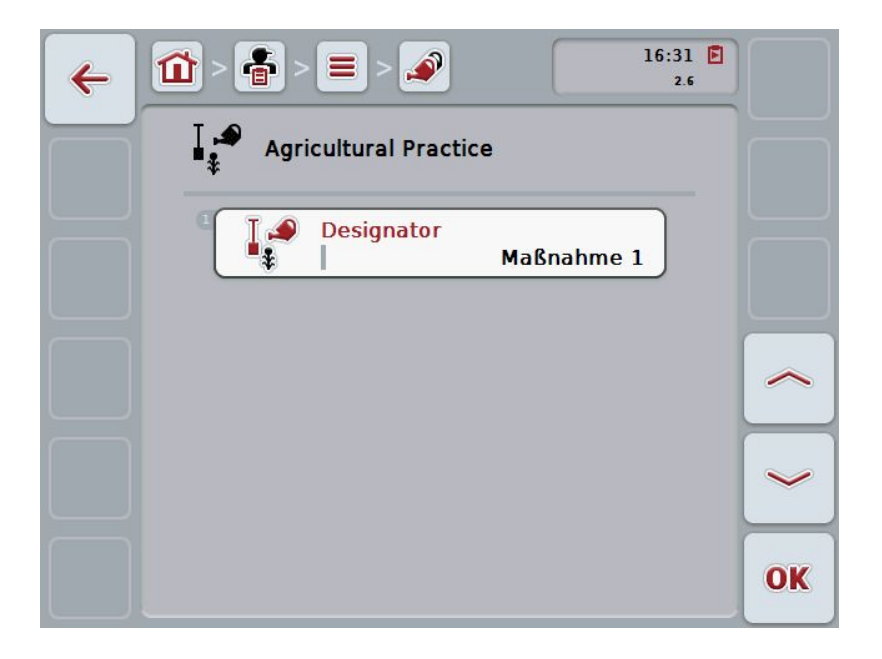

- 3. From the operating mask select the parameter whose value has to be changed. Press on the parameter on the touchscreen or turn the scroll wheel until the button is highlighted in white and then press on the scroll wheel. Once the button is highlighted you can, alternatively, also press the "OK" (F6) button.
- 4. Enter the new value on the touchscreen using the keyboard.
- 5. Confirm your entry with "OK".

#### **4.3.7.3 Copy agricultural practice**

To copy an agricultural practice, proceed as follows:

- 1. In the list of agricultural practices, select the agricultural practice to be copied. To do so, press on the button with the agricultural practice designator on the touchscreen or turn the scroll wheel until the button is highlighted in white and then press on the scroll wheel. Once the button is highlighted you can, alternatively, also press the "OK" (F6) button.
	- $\rightarrow$  The context menu opens.
- 2. Press on the "Copy" button on the touchscreen or turn the scroll wheel until the button is highlighted in white and then press on the scroll wheel.
	- $\rightarrow$  The following operating mask opens:

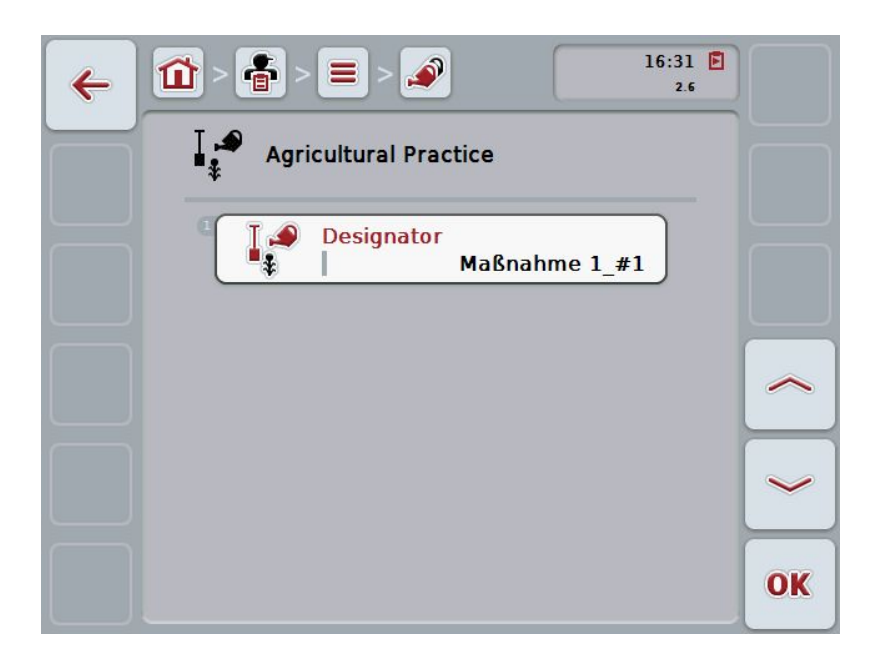

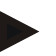

# **Note**

The copy is identified by "#1" (sequential numbering) after the agricultural practice designator.

# **4.3.7.4 Delete agricultural practice**

To delete an agricultural practice proceed as follows:

- 1. In the list of agricultural practices, select the agricultural practice to be deleted. To do so, press on the button with the agricultural practice designator on the touchscreen or turn the scroll wheel until the button is highlighted in white and then press on the scroll wheel. Once the button is highlighted you can, alternatively, also press the "OK" (F6) button.
	- $\rightarrow$  The context menu opens.
- 2. Press on the "Delete" button on the touchscreen or turn the scroll wheel until the button is highlighted in white and then press on the scroll wheel.

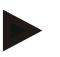

# **Note**

An agricultural practice can only be deleted if not being used in a task and it was not imported from the FMIS.

#### **4.3.8 Application techniques**

Under the menu item **Application techniques** is a list of the stored application techniques.

The application technique belongs to the agricultural practice that may be allocated to a task when planning the task with the FMIS. For example, the application techniques "plough" or "grubber" belong to the tillage agricultural practice.

The only data for an application technique is the

• **Designator**.

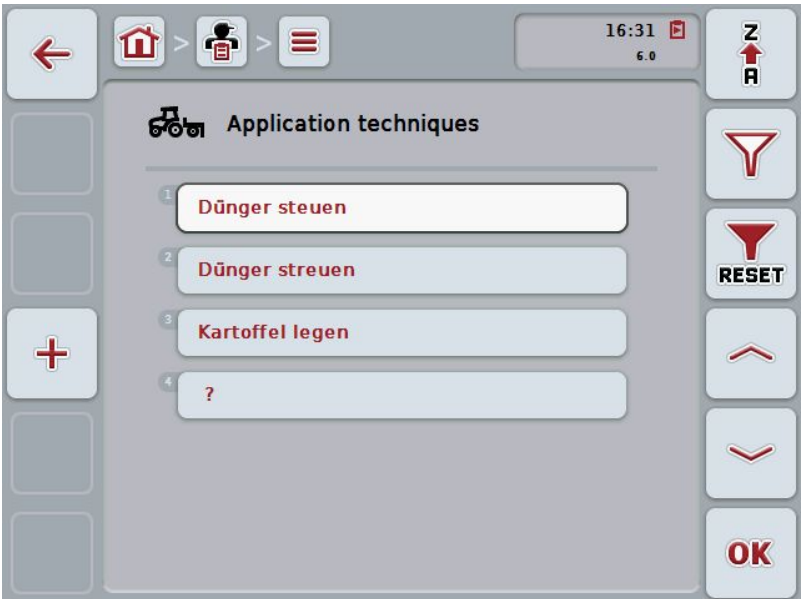

You have the following operating options:

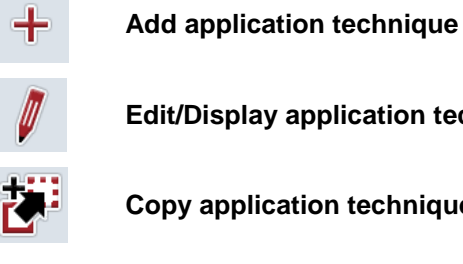

**Edit/Display application technique**

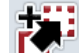

**Copy application technique**

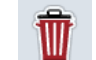

**Delete application technique**

# **4.3.8.1 Add new application technique**

To add a new application technique proceed as follows:

- 1. Press the "Create new" button (**F10**) on the touchscreen.
	- $\rightarrow$  The following operating mask opens:

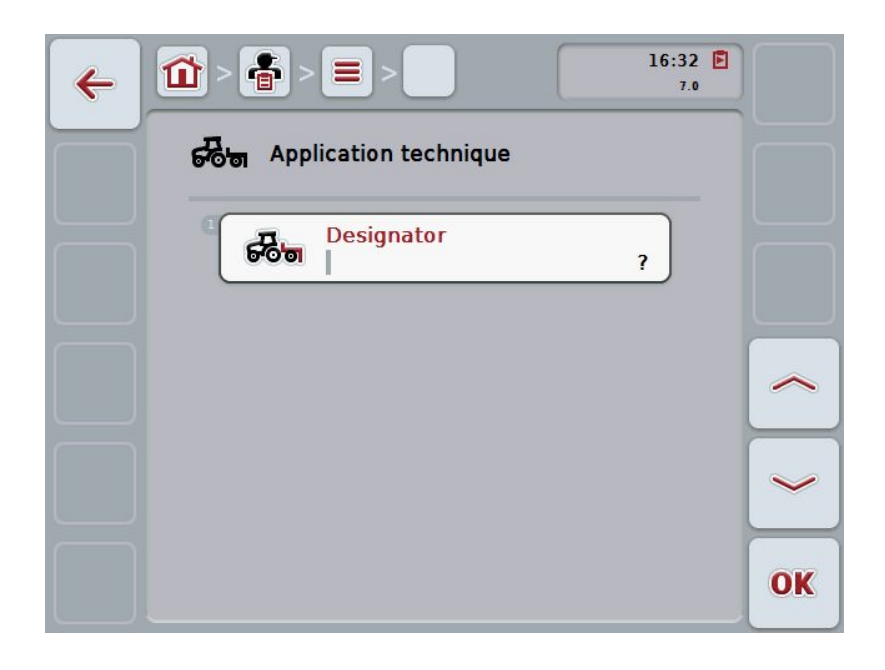

- 2. In the operating mask, select all parameters one after the other. Press on the parameter on the touchscreen or turn the scroll wheel until the button is highlighted in white and then press on the scroll wheel. Once the parameter is highlighted you can, alternatively, also press the "OK" (F6) button.
- 3. Enter the new value on the touchscreen using the keyboard.
- 4. Confirm your entry with "OK".

### **4.3.8.2 Edit/Display application technique**

To edit/display a stored application technique, proceed as follows:

- 1. In the list of application techniques, select the application technique whose information is to be changed/shown. To do so, press on the button with the application technique designator on the touchscreen or turn the scroll wheel until the button is highlighted in white and then press on the scroll wheel. Once the button is highlighted you can, alternatively, also press the "OK" (F6) button.
	- $\rightarrow$  The context menu opens.
- 2. Press on the "Edit/Display" button on the touchscreen or turn the scroll wheel until the button is highlighted in white and then press on the scroll wheel.
	- $\rightarrow$  The following operating mask opens:

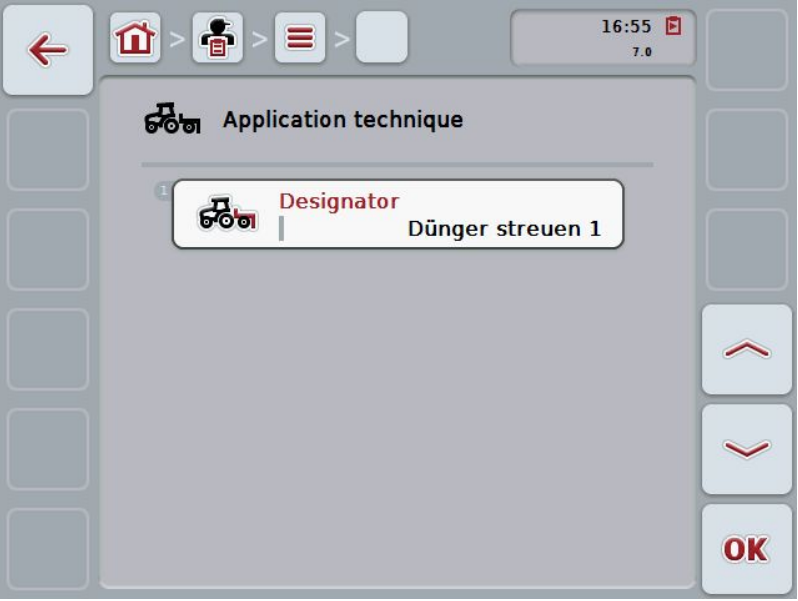

- 3. From the operating mask select the parameter whose value has to be changed. Press on the parameter on the touchscreen or turn the scroll wheel until the button is highlighted in white and then press on the scroll wheel. Once the button is highlighted you can, alternatively, also press the "OK" (F6) button.
- 4. Enter the new value on the touchscreen using the keyboard.
- 5. Confirm your entry with "OK".

### **4.3.8.3 Copy application technique**

To copy an application technique, proceed as follows:

1. In the list of application techniques, select the application technique to be copied. To do so, press on the button with the application technique designator on the touchscreen or turn the scroll wheel until the button is highlighted in white and then press on the scroll wheel.

Once the button is highlighted you can, alternatively, also press the "OK" (F6) button.

- $\rightarrow$  The context menu opens.
- 2. Press on the "Copy" button on the touchscreen or turn the scroll wheel until the button is highlighted in white and then press on the scroll wheel.
	- $\rightarrow$  The following operating mask opens:

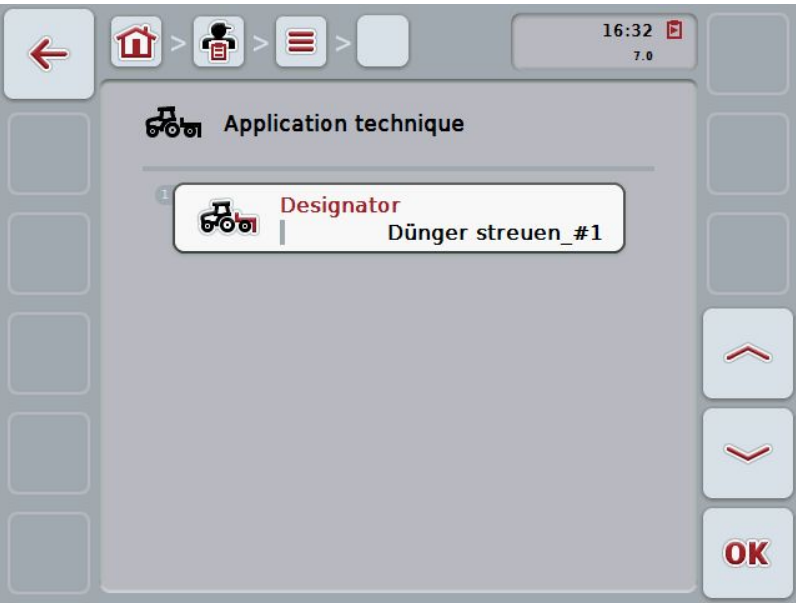

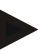

# **Note**

The copy is identified by "#1" (sequential numbering) after the application technique designator.

#### **4.3.8.4 Delete application technique**

To delete an application technique, proceed as follows:

- 1. In the list of application techniques, select the application technique to be deleted. To do so, press on the button with the application technique designator on the touchscreen or turn the scroll wheel until the button is highlighted in white and then press on the scroll wheel. Once the button is highlighted you can, alternatively, also press the "OK" (F6) button.
	- $\rightarrow$  The context menu opens.
- 2. Press on the "Delete" button on the touchscreen or turn the scroll wheel until the button is highlighted in white and then press on the scroll wheel.

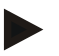

# **Note**

An application technique can only be deleted if not being used in a task and it was not imported from the FMIS.

# **CCISOBUS**

# **4.3.9 Crop types**

Under the menu item **Crop types** is a list of the stored crop types.

**Note**

**Note**

Crop type refers to the type or species of crop such as corn or barley.

The only data for a crop type is the

• **Designator**.

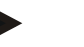

Information in bold print is for **compulsory fields**, the others are optional.

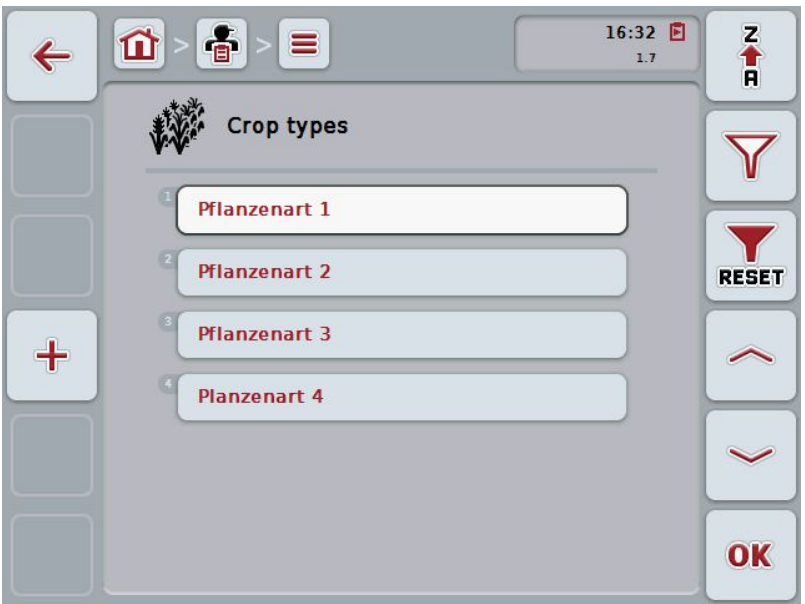

You have the following operating options:

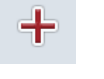

**Add crop type**

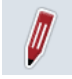

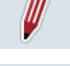

**Edit/Display crop type**

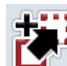

**Copy crop type**

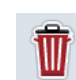

**Delete crop type**

# **4.3.9.1 Add new crop type**

To add a new crop type proceed as follows:

- 1. Press the "Create new" button (**F10**) on the touchscreen.
	- $\rightarrow$  The following operating mask opens:

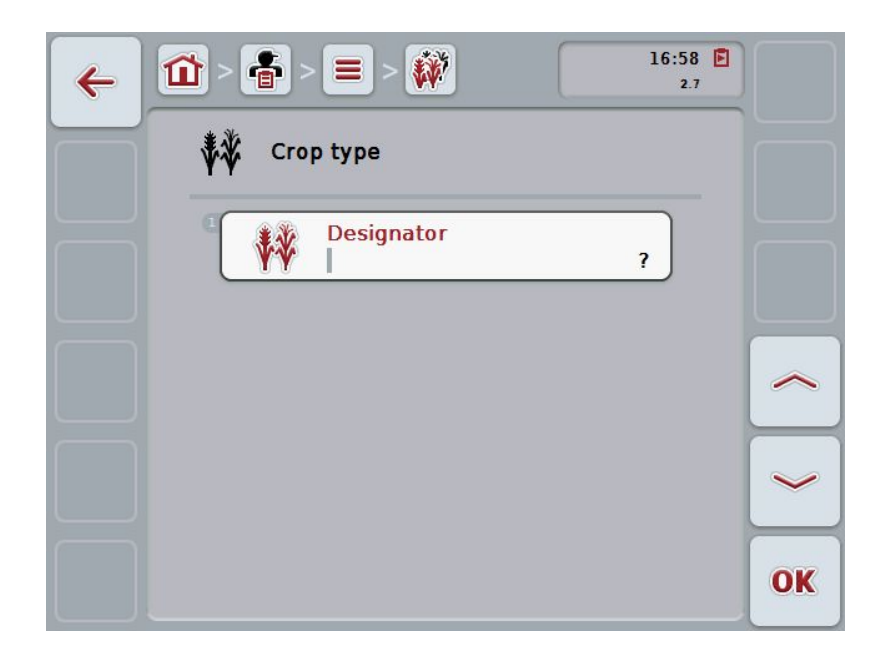

- 2. In the operating mask, select all parameters one after the other. Press on the parameter on the touchscreen or turn the scroll wheel until the button is highlighted in white and then press on the scroll wheel. Once the button is highlighted you can, alternatively, also press the "OK" (F6) button.
- 3. Enter the new value on the touchscreen using the keyboard.
- 4. Confirm your entry with "OK".

# **4.3.9.2 Edit/Display crop type**

To edit/display a stored crop type, proceed as follows:

1. In the list of crop types, select the crop type whose information is to be changed/shown. To do so, press on the button with the crop type on the touchscreen or turn the scroll wheel until the button is highlighted in white and then press on the scroll wheel.

Once the button is highlighted you can, alternatively, also press the "OK" (F6) button.

- $\rightarrow$  The context menu opens.
- 2. Press on the "Edit/Display" button on the touchscreen or turn the scroll wheel until the button is highlighted in white and then press on the scroll wheel.
	- $\rightarrow$  The following operating mask opens:

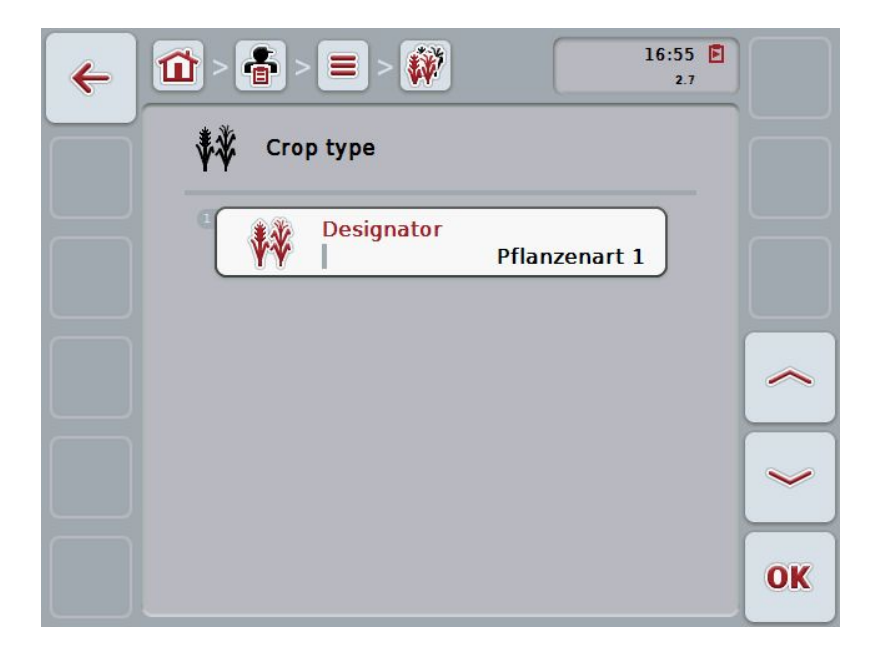

- 3. From the operating mask select the parameter whose value has to be changed. Press on the parameter on the touchscreen or turn the scroll wheel until the button is highlighted in white and then press on the scroll wheel. Once the button is highlighted you can, alternatively, also press the "OK" (F6) button.
- 4. Enter the new value on the touchscreen using the keyboard.
- 5. Confirm your entry with "OK".

# **4.3.9.3 Copy crop type**

To copy a crop type proceed as follows:

1. In the list of crop types, select the crop type to be copied. To do so, press on the button with the crop type on the touchscreen or turn the scroll wheel until the button is highlighted in white and then press on the scroll wheel.

Once the button is highlighted you can, alternatively, also press the "OK" (F6) button.

- $\rightarrow$  The context menu opens.
- 2. Press on the "Copy" button on the touchscreen or turn the scroll wheel until the button is highlighted in white and then press on the scroll wheel.
	- $\rightarrow$  The following operating mask opens:

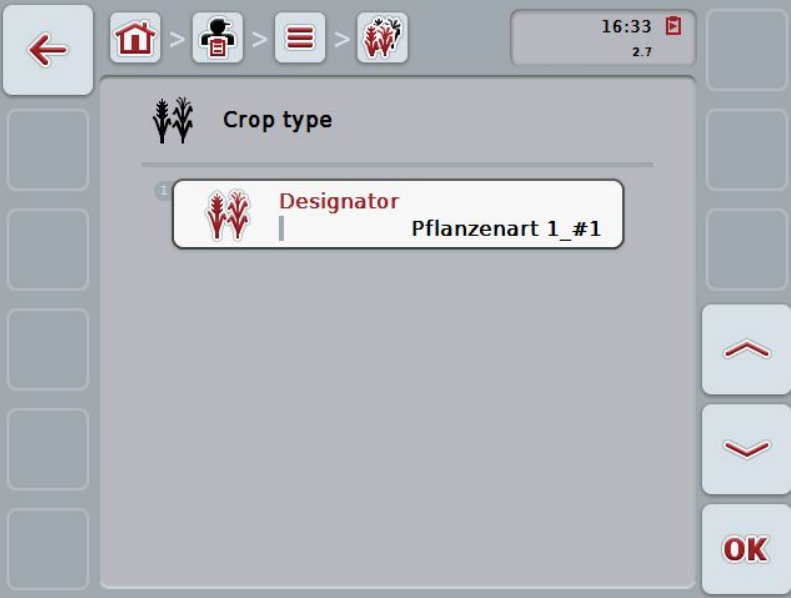

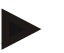

#### **Note**

The copy is identified by "#1" (sequential numbering) after the crop type designator.
## **4.3.9.4 Delete crop type**

To delete a crop type proceed as follows:

1. In the list of crop types, select the crop type to be deleted. To do so, press on the button with the crop type on the touchscreen or turn the scroll wheel until the button is highlighted in white and then press on the scroll wheel.

Once the button is highlighted you can, alternatively, also press the "OK" (F6) button.

- $\rightarrow$  The context menu opens.
- 2. Press on the "Delete" button on the touchscreen or turn the scroll wheel until the button is highlighted in white and then press on the scroll wheel.

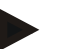

## **Note**

A crop type can only be deleted if not being used in a field and it was not imported from the FMIS.

#### **4.3.9.5 Crop varieties**

Under the menu item **Crop varieties** is a list of the stored crop varieties.

## **Note**

The term crop variety refers to a special type or breed of a crop type.

The only data for a crop variety is the

• **Designator**.

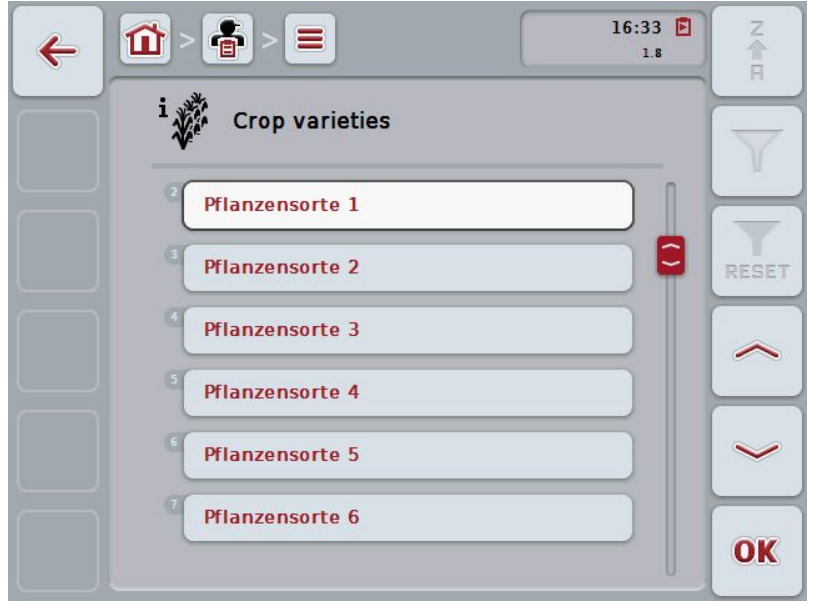

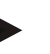

#### **Note**

You cannot make any settings under this menu item. The information about the crop varieties can only be imported.

## **4.4 Task data**

The task data comprise all data and information in relation to the task:

- Name of Task,
- Customer,
- City,
- Farm,
- Field,
- Crop type,
- Crop variety.
- Worker,
- Agricultural practice,
- Application technique,
- Product and
- Task status.

## **4.4.1 Task status**

A task goes through different statuses:

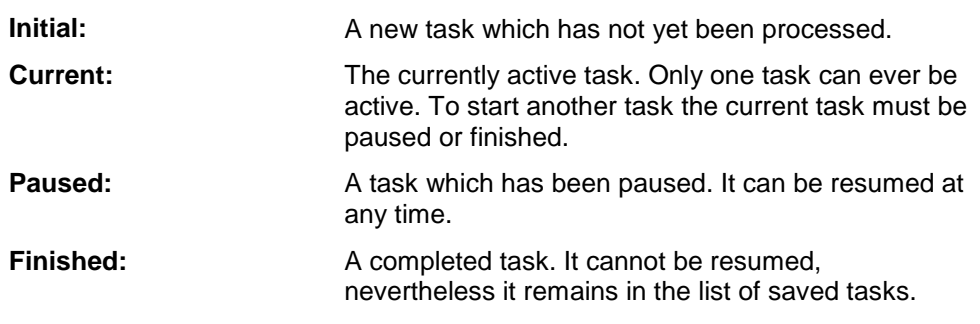

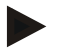

**Note**

As many tasks as desired can be left in *Paused* status.

## **4.4.2 Tasks**

The task list is requested via the menu item **Tasks**.

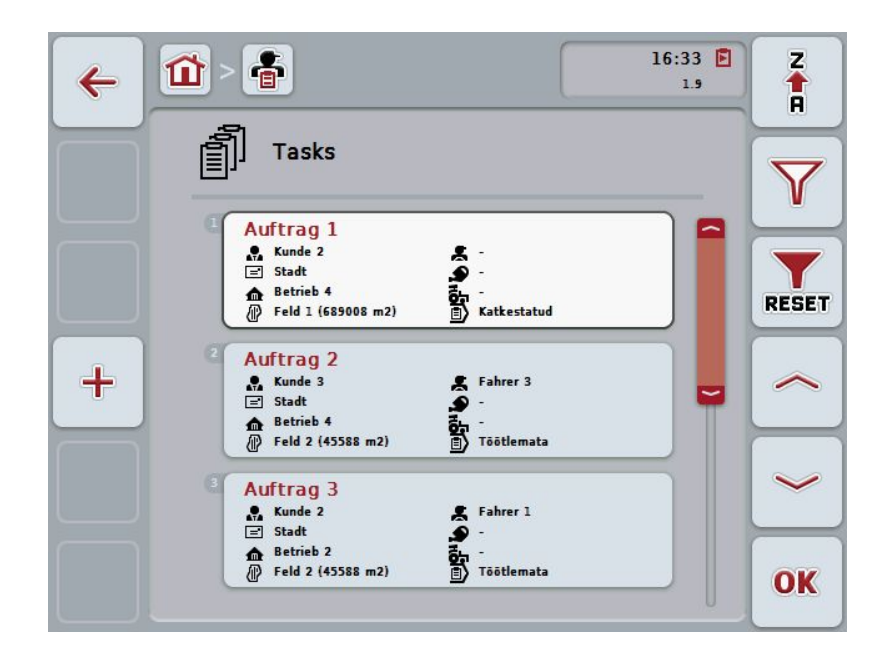

You have the following operating options:

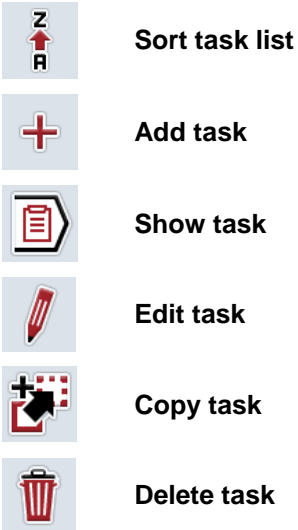

## **4.4.2.1 Sort task list**

The task list can not only be sorted from A-Z or from Z-A (see chapter [4.1.4\)](#page-132-0), rather also according to the distance of the fields assigned to the task.

To sort the list of stored tasks, proceed as follows:

- 1. Press the "Z-A" button (F1) on the touchscreen.
	- $\rightarrow$  The symbol on the button changes automatically to the symbol for sorting by distance.
- 2. Press the "Sort by distance" (F1) button on the touchscreen.
	- $\rightarrow$  The list of saved tasks is sorted by the distance of the field assigned to the task relative to the current location. The closest field is shown first.

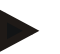

#### **Note**

The direction of sorting that will be used when the button is pressed is displayed on the button.

## **4.4.2.2 Add new task**

To add a new task proceed as follows:

- 1. Press the "Create new" button (**F10**) on the touchscreen.
	- $\rightarrow$  The following operating mask opens:

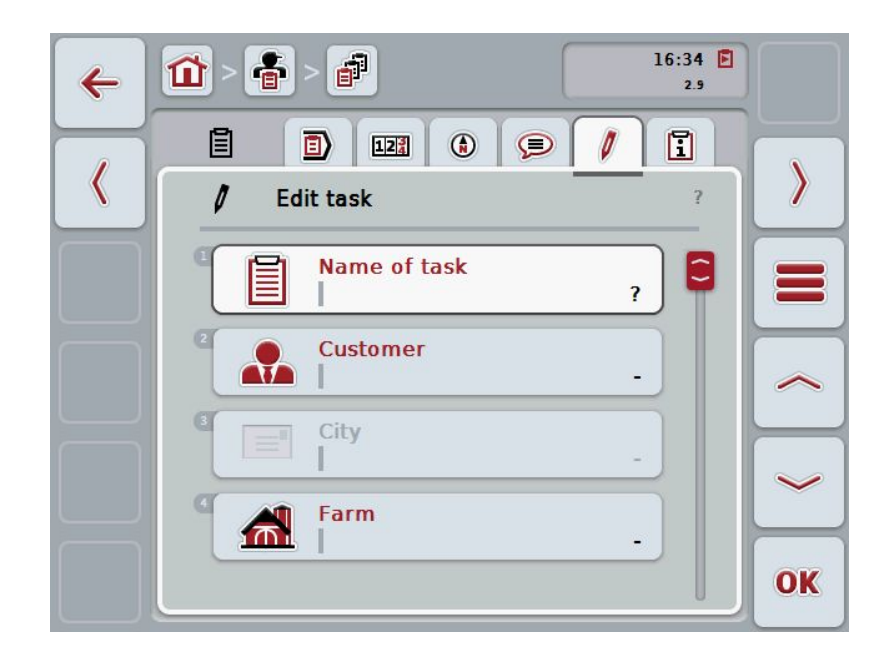

- 2. In the operating mask, select all parameters one after the other. Press on the relevant parameter on the touchscreen or turn the scroll wheel until the button is highlighted in white and then press on the scroll wheel. Once the button is highlighted you can, alternatively, also press the "OK" (F6) button.
- 3. Enter the task designator via the keyboard on the touchscreen and select the remaining information from the respective lists.
- 4. Confirm your entry with "OK".

#### **Note**

The city is assigned via the customer and cannot be selected individually.

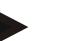

## **Note**

The crop type and crop variety are assigned via the field and cannot be selected individually.

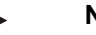

**Note**

The task status is automatically displayed.

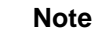

#### The application technique is dependent on the agricultural practice and can only be selected if an agricultural practice has already been selected.

## **4.4.2.3 Show task**

To show a task proceed as follows:

- 1. on the touchscreen press the button with the task or turn the scroll wheel until the button is highlighted in white and then press on the scroll wheel. Once the button is highlighted you can, alternatively, also press the "OK" (F6) button.
	- $\rightarrow$  The context menu opens.
- 2. Press on the "Show" button on the touchscreen or turn the scroll wheel until the button is highlighted in white and then press on the scroll wheel.
	- $\rightarrow$  A detailed view of the task opens (see chapter [4.4.3\)](#page-189-0).

#### <span id="page-186-0"></span>**4.4.2.4 Edit task**

To edit a task proceed as follows:

- 1. on the touchscreen press the button with the task or turn the scroll wheel until the button is highlighted in white and then press on the scroll wheel. Once the button is highlighted you can, alternatively, also press the "OK" (F6) button.
	- $\rightarrow$  The context menu opens.
- 2. Press on the "Edit" button on the touchscreen or turn the scroll wheel until the button is highlighted in white and then press on the scroll wheel.
	- $\rightarrow$  The tab **Edit task** opens.
- 3. From the operating mask select the parameter whose value has to be changed. Press on the parameter on the touchscreen or turn the scroll wheel until the button is highlighted in white and then press on the scroll wheel. Once the button is highlighted you can, alternatively, also press the "OK" (F6) button.
- 4. Enter the new value on the touchscreen using the keyboard.
- 5. Confirm your entry with "OK".

## **4.4.2.5 Copy task**

To copy a stored task proceed as follows:

1. Select the task to be copied from the list of tasks. To do so, on the touchscreen press the button with the task or turn the scroll wheel until the button is highlighted in white and then press on the scroll wheel.

Once the button is highlighted you can, alternatively, also press the "OK" (F6) button.

- $\rightarrow$  The context menu opens.
- 2. Press on the "Copy" button on the touchscreen or turn the scroll wheel until the button is highlighted in white and then press on the scroll wheel.

## **Note**

You immediately access the detailed view of the copy.

 $\rightarrow$  The following operating mask opens:

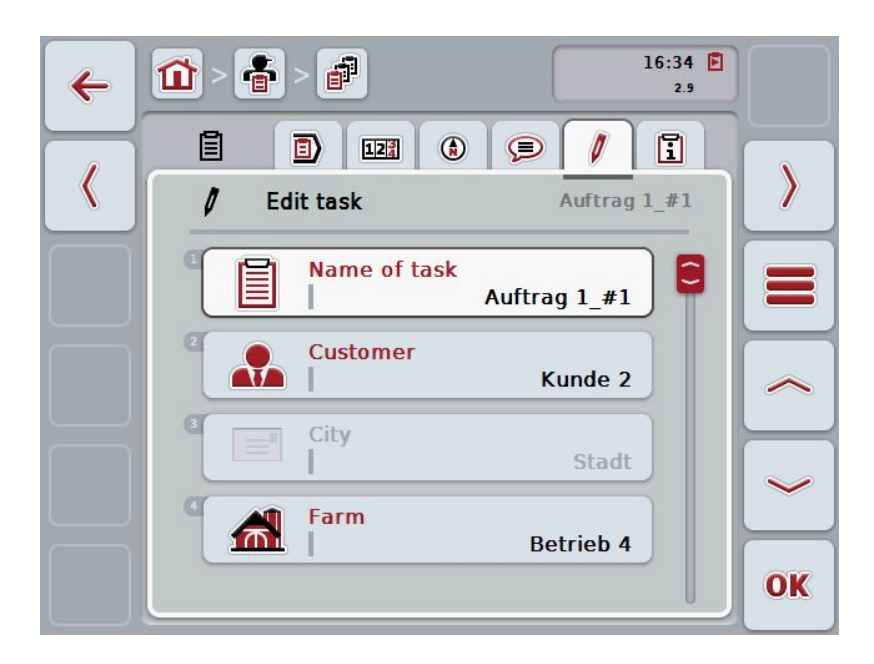

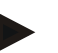

#### **Note**

The copy is identified by "#1" (sequential numbering) after the task designator.

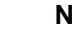

#### **Note**

All static task data are copied, not however process data which occur during processing (counter, duration, etc.). Tasks can be copied irrespective of their status. The task copy has in any case *Initial* status.

## **4.4.2.6 Delete task**

To delete a task proceed as follows:

1. In the list of tasks, select the task to be deleted. To do so, on the touchscreen press the button with the task or turn the scroll wheel until the button is highlighted in white and then press on the scroll wheel.

Once the button is highlighted you can, alternatively, also press the "OK" (F6) button.

- $\rightarrow$  The context menu opens.
- 2. Press on the "Delete" button on the touchscreen or turn the scroll wheel until the button is highlighted in white and then press on the scroll wheel.

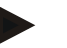

## **Note**

Tasks can only be deleted provided they have *Initial* status.

## <span id="page-189-0"></span>**4.4.3 Detailed view**

In the task list press on the task. Press the "Show" button in the context menu. You immediately access the detailed view of the task.

The detailed view of a task is divided into 6 tabs: **Running task, Counters, Field map, Comments, Edit task** and **Report**.

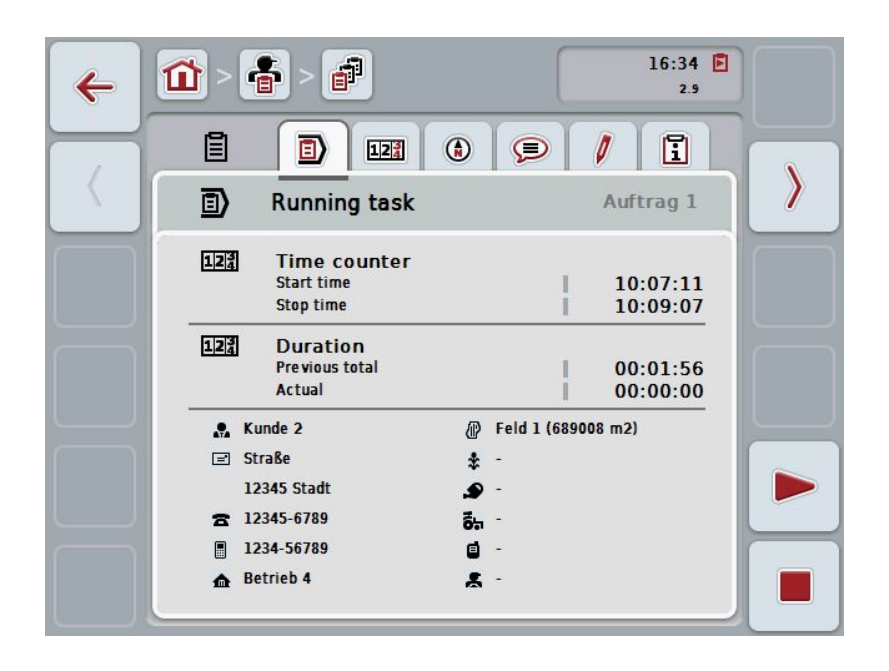

These are organised as follows:

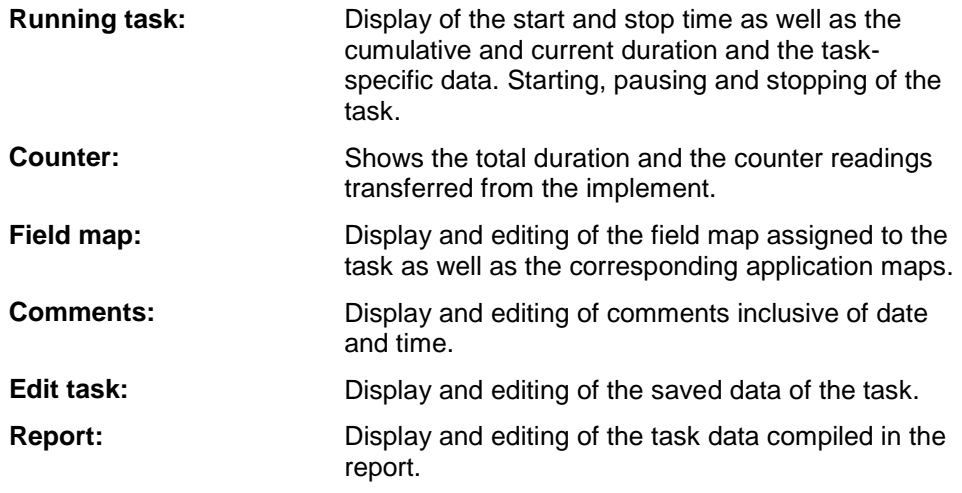

To switch between tabs, proceed as follows:

1. In the touchscreen press on the corresponding tab or select it using the arrow keys (F8, F2).

## **4.4.3.1 Running task**

The task times and task specific data and information are displayed in this tab.

**Time counter:** This shows the time at which the task was started, stopped or paused.

**Duration:** This shows the previous total time and the current duration of the task.

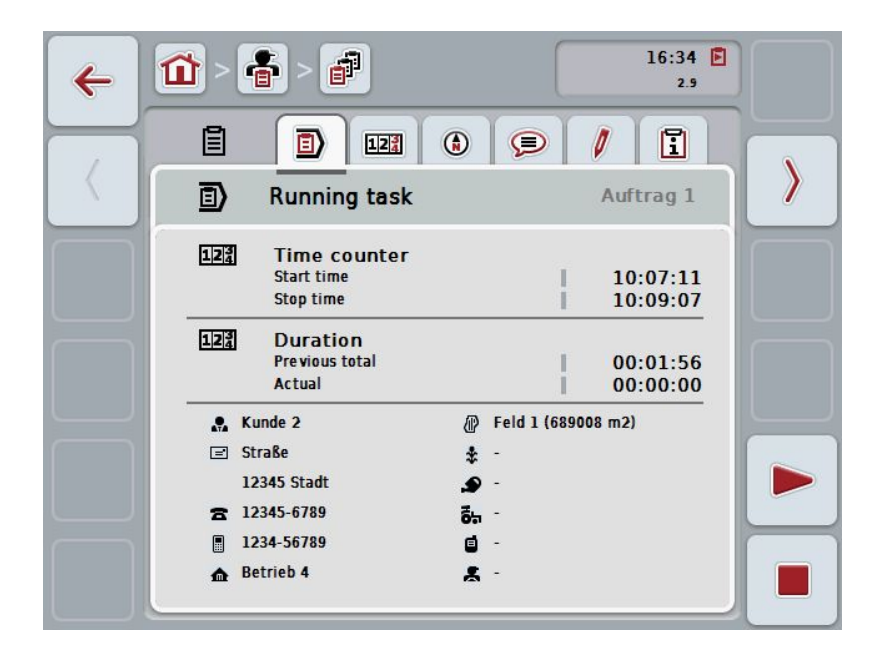

You have the following operating options:

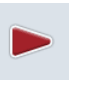

## **Start task:**

Press the "Start" button (F5) on the touchscreen. Task processing is started The display shows the current duration.

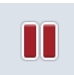

#### **Pause running task:**

Press the "Pause" button (F5) on the touchscreen. Select the reason for the pause from the selection list. The current duration is added to the cumulative duration to date.

#### **Resume task:**

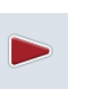

Press the "Resume" button (F5) on the touchscreen. Task processing is started. The display shows the duration to date and the current duration.

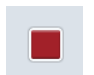

## **End task:**

Press the "Stop" button (F6) on the touchscreen.

## **Note**

A finished task cannot be continued. A finished task remains in the list of stored tasks and cannot be deleted.

## **Note**

If the terminal has been switched off without pausing or stopping the running task, then upon the next start-up of the terminal, a message displaying the information that the task was paused appears on the terminal. Press the "OK" button (F6) on the touchscreen to resume the task. Press the "ESC" button (F6) on the touchscreen to pause the task.

The **Running task** tab opens automatically.

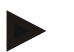

## **Note**

Only one task can be processed at a time. If one task is already running no other can be started. If a task is in *Paused* status, another task can be processed.

The detailed view can be exited whilst the task is running, however another task cannot be started at the same time.

## **4.4.3.2 Counters**

This tab shows the total duration and the counter readings transferred from the implement.

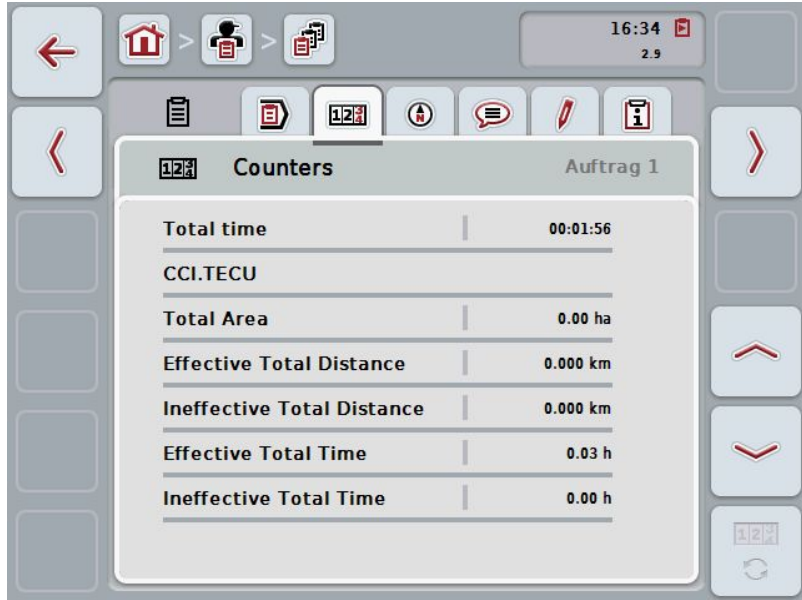

You have the following operating options:

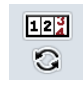

#### **Switch to the counter readings of a different implement**

Press the "Switch Counter Readings" button (F6) on the touchscreen.

 $\rightarrow$  The counter readings of the other connected implement are displayed

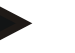

#### **Note**

This function is only available if more than one ISOBUS implement is connected.

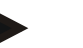

#### **Note**

The implement designator is shown in the second row. If you change to the counter readings of a different implement, the designator changes.

## **4.4.3.3 Field map**

A field map of the field assigned to the task is displayed in this tab.

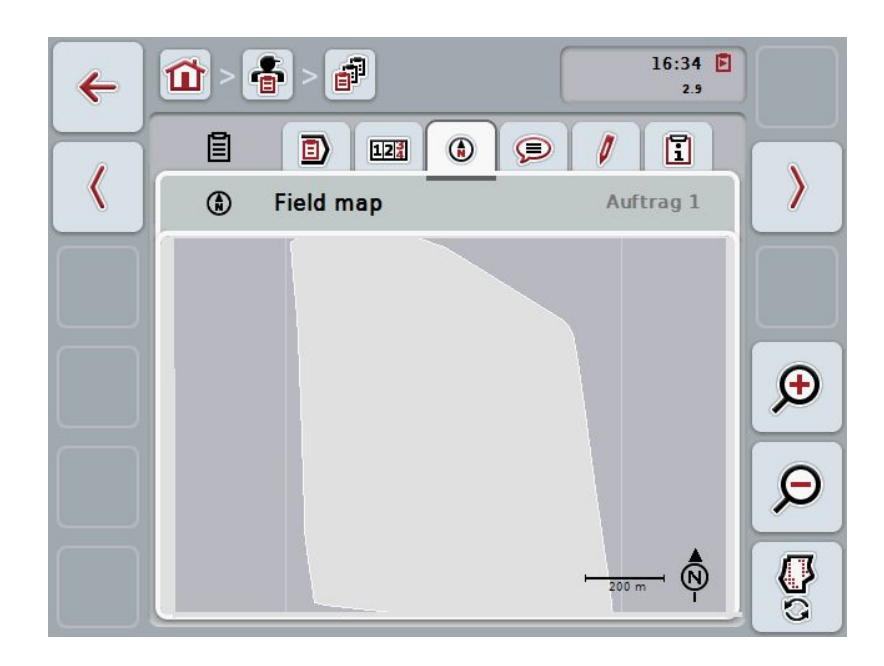

You have the following operating options:

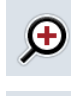

**Magnifying the map view**

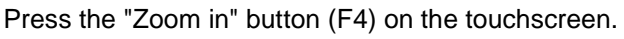

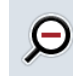

**Shrinking the map view** Press the "Zoom out" button (F5) on the touchscreen.

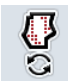

**Show application maps**

## **4.4.3.3.1 Show application maps**

To display the application maps, proceed as follows:

- 1. Press the "Show Application Maps" button (F6) on the touchscreen.
	- $\rightarrow$  The application maps are displayed in the map view:

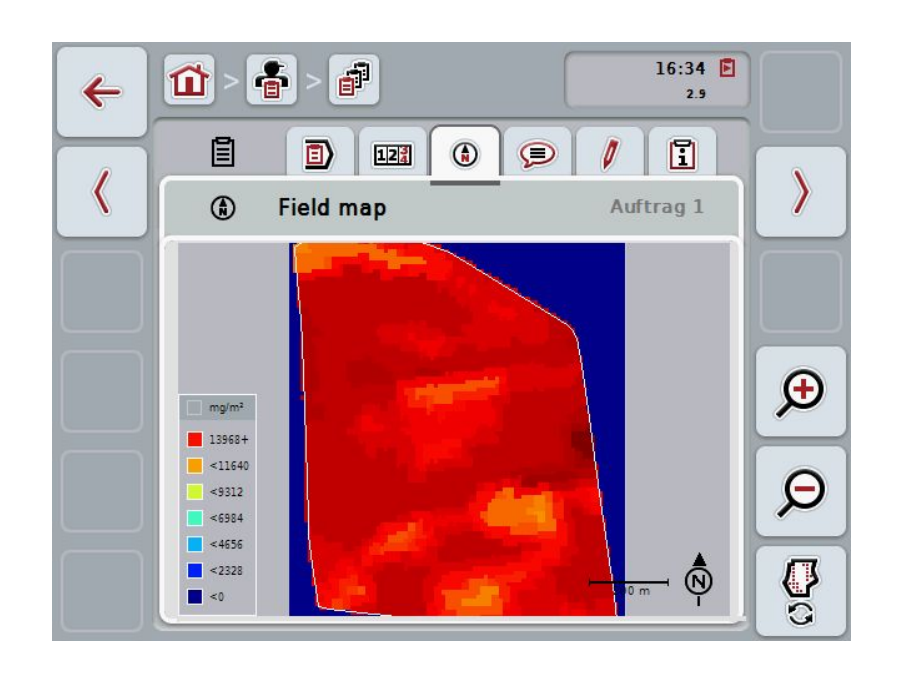

## **4.4.3.4 Comments**

In this tab there is a list of your stored comments:

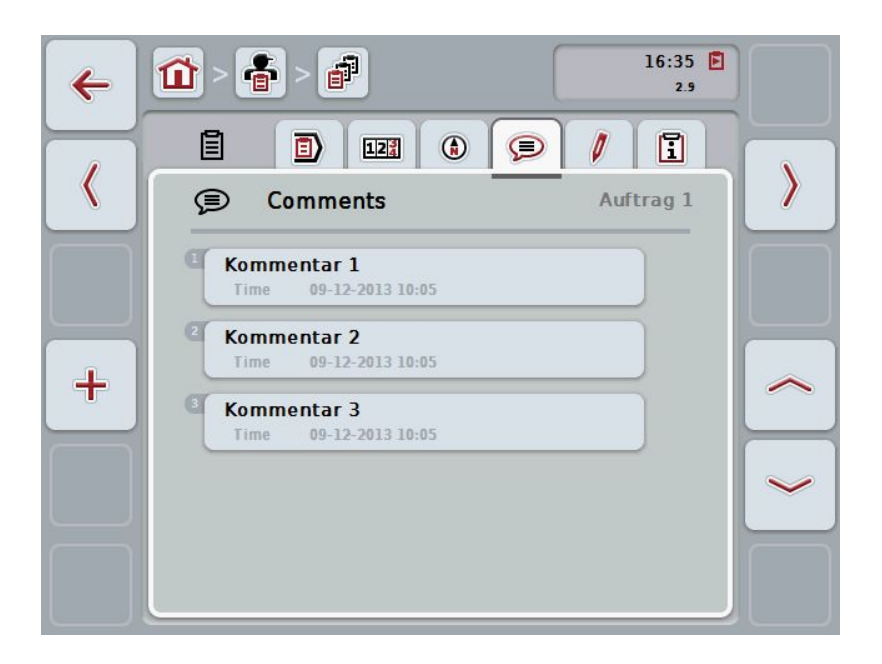

To add a new comment proceed as follows:

- 1. Press the "Create new" button (**F10**) on the touchscreen.
- 2. Enter the new comment on the touchscreen using the keyboard.
- 3. Confirm your entry with "OK".

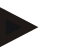

#### **Note**

Stored comments cannot be deleted.

## **4.4.3.5 Edit task**

In this tab you find the following operating mask:

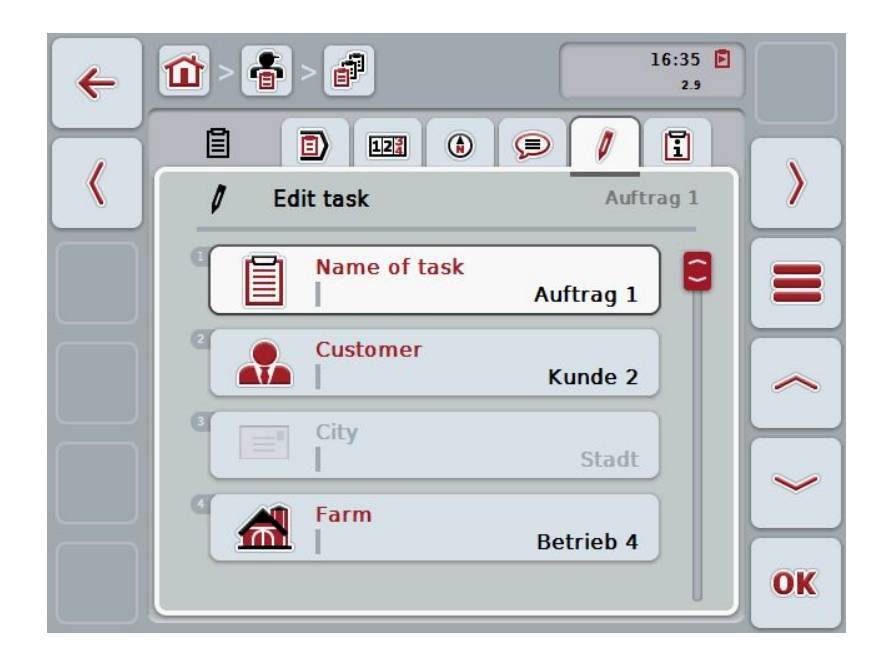

You have the following operating options:

## **Edit task**

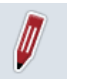

To see which operating options you have, please refer to chapter [4.4.2.4.](#page-186-0)

## **Call up database**

Press on the "Database" button (F3).

To see which operating options you have in the database, please refer to chapter [4.3.](#page-135-0) 

#### **4.4.3.6 Report**

This tab contains a summary of the task data.

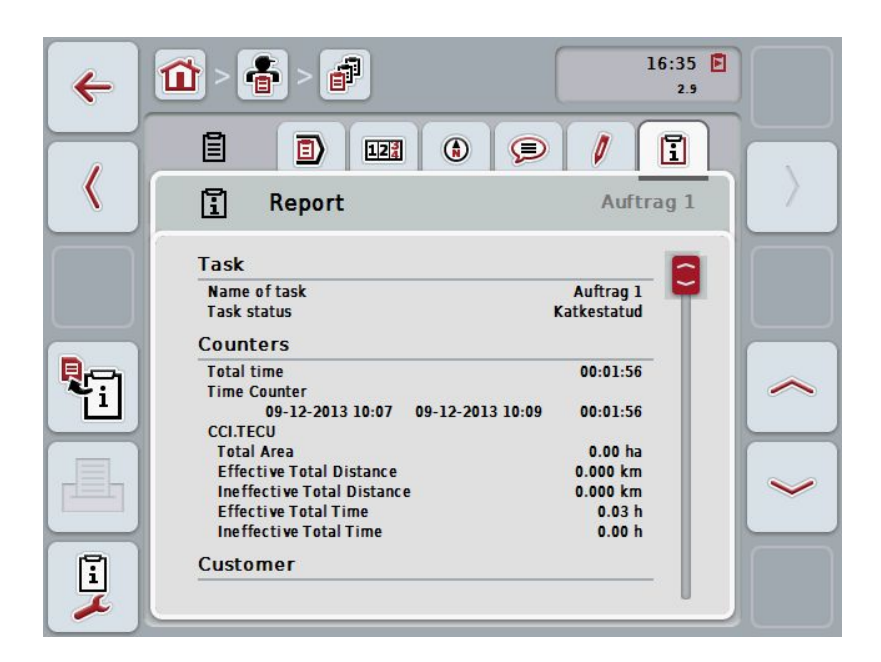

You have the following operating options:

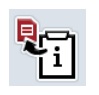

#### **Generate report**

Press the "Generate Report" button (F10) on the touchscreen.  $\rightarrow$  The report is exported as PDF with the task.

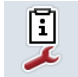

#### **Configure report**

## **4.4.3.6.1 Configure report**

To configure a task report, proceed as follows:

.

- 1. Press the "Configure Report" button (F12) on the touchscreen
	- $\rightarrow$  The following operating mask opens:

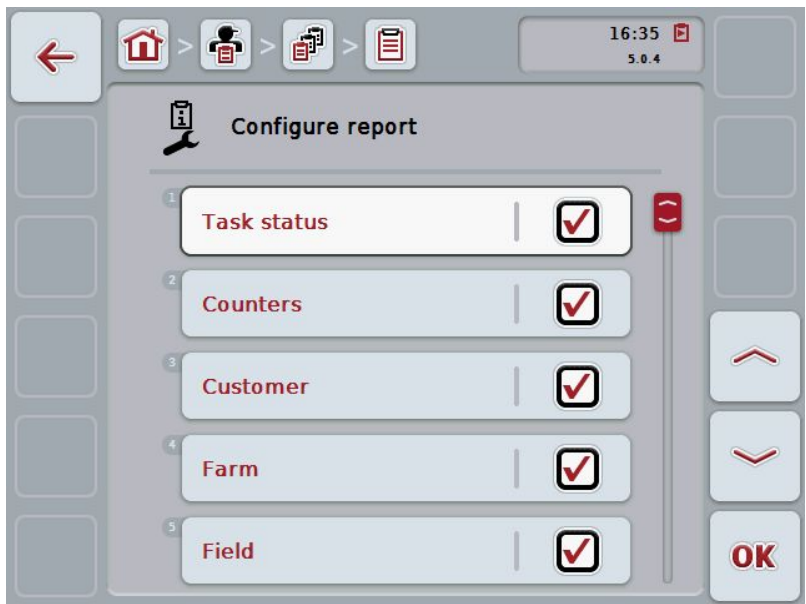

2. Select the parameters which are to be displayed in the Task report. Press on the parameter on the touchscreen or turn the scroll wheel until the button is highlighted in white and then press on the scroll wheel.

Once the button is highlighted you can, alternatively, also press the "OK" (F6) button.

- 3. Enter the Boolean value.<br>4. Confirm vour entry with "
- Confirm your entry with "OK".

## <span id="page-199-0"></span>**4.5 Import task data**

To import task data proceed as follows:

- 1. Export the desired task data to the FMIS in ISO-XML format on a flash drive in the folder \Taskdata. If multiple task files are saved on the flash drive they can be organised in subfolders.
- 2. Connect the flash drive to the terminal.
- 3. Press on the "Import task data" button on the touchscreen or turn the scroll wheel until the button is highlighted in white and then press on the scroll wheel.

Once the button is highlighted you can, alternatively, also press the "OK" (F6) button.

 $\rightarrow$  The following operating mask opens:

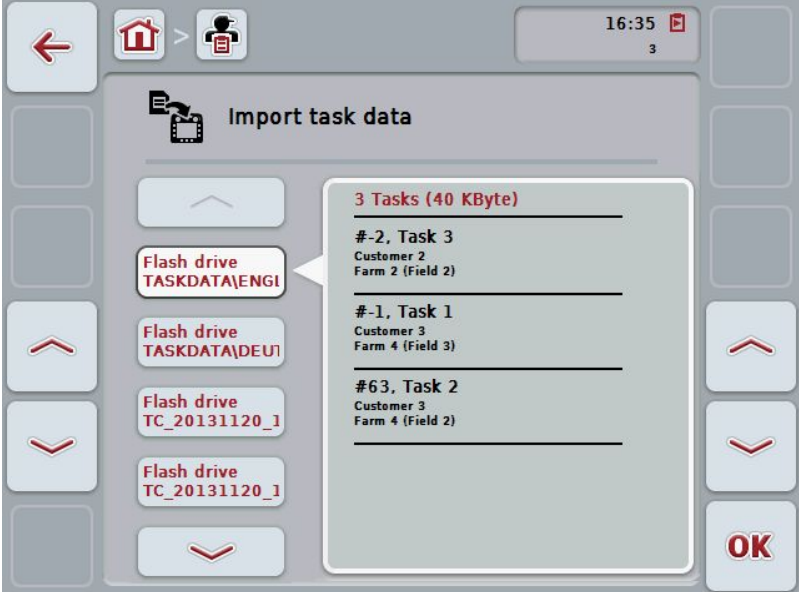

4. Select the task data to be imported. To do so, on the touchscreen press on the button with the task data or change using the buttons "Up" (F10) and "Down" (F11) between the task data or turn the scroll wheel until the button is highlighted in white and press on the "OK" button (F6).

## **Attention!**

All task and master data on the terminal are overwritten during import.

## **Note**

**Note**

The process can take a few minutes. CCI.Control will restart automatically after the data has been imported.

If the task data is primarily to be imported by online transfer, the function "Delete task data after import" should be activated (see chapter [4.7.3.3\)](#page-207-0).

## <span id="page-201-0"></span>**4.6 Export task data**

There are two ways to export the task data:

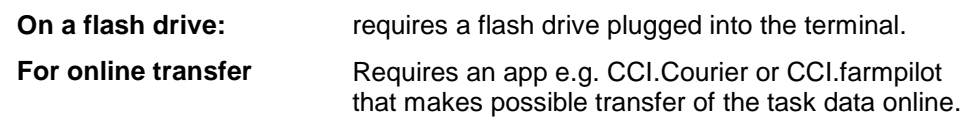

To export task data proceed as follows:

1. Press on the "Export task data" button on the touchscreen or turn the scroll wheel until the button is highlighted in white and then press on the scroll wheel.

Once the button is highlighted you can, alternatively, also press the "OK" (F6) button.

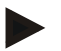

## **Note**

If no app is enabled at this point that makes possible transfer of the task data online, then the task data are transferred directly to the flash drive.

 $\rightarrow$  The following operating mask opens:

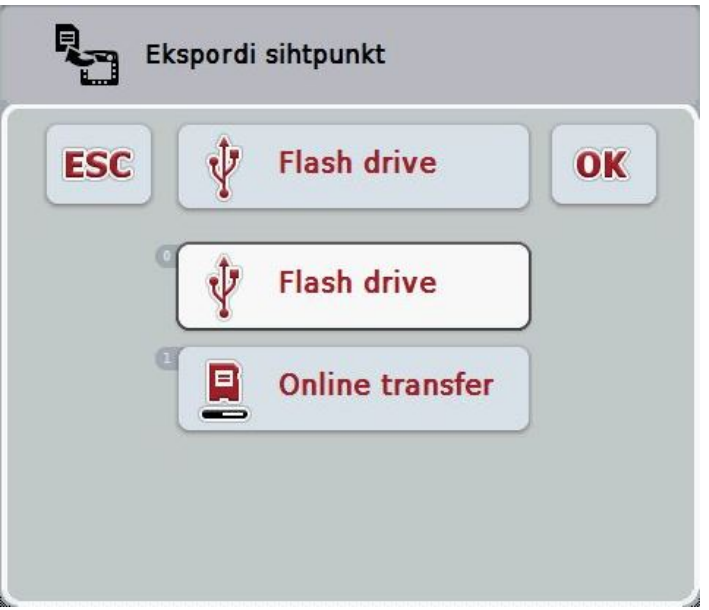

2. Select between "flash drive" and "online transfer". To do so, press on the button on the touchscreen with the desired transfer path or turn the scroll wheel until the button is highlighted in white and then press on the scroll wheel.

Once the button is highlighted you can, alternatively, also press the "OK" button.

- 3. Confirm the selection with "OK".
	- $\rightarrow$  The task data are exported.

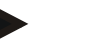

## **Note**

The task data are saved on the flash drive in the folder TASKDATA under the subfolder \TaskData\TC\_xx\_xx\_xxxx\.

The sub-folder name contains the date and time of the export procedure. This means that several export processes can be performed on a flash drive without overwriting data.

## **4.7 Settings**

In settings you can activate and deactivate auto-logging and notifications and call advanced settings.

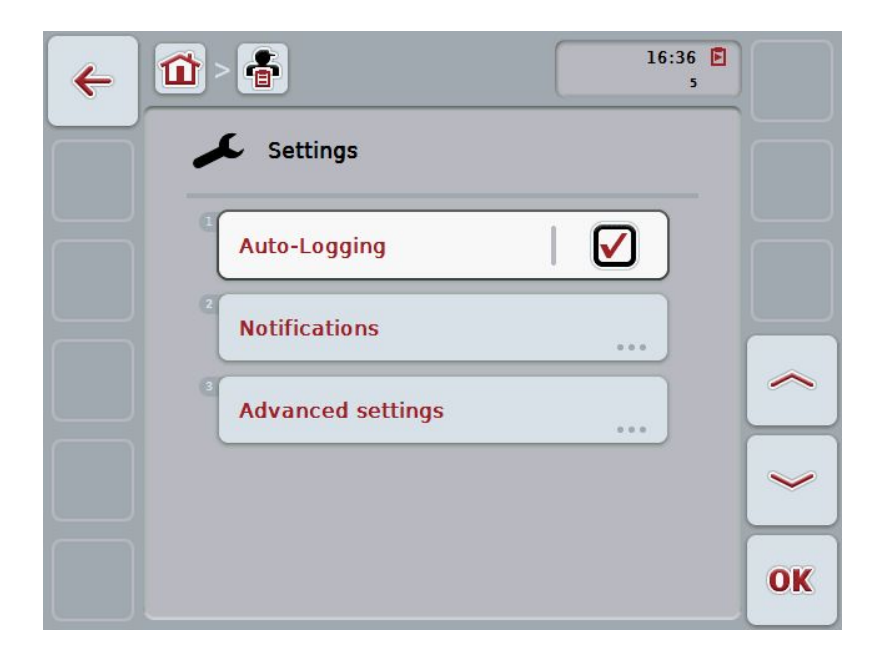

You have the following operating options:

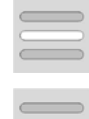

**Activating/deactivating Auto-Logging**

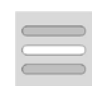

**Activate/deactivate notifications**

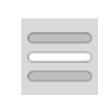

#### **Call advanced settings**

Press the "Advanced settings" button on the touchscreen.

→ The **Advanced settings** mask opens.

More detailed information about Advanced settings can be found in chapter [4.7.3.](#page-205-0)

## **4.7.1 Activating/deactivating Auto-Logging**

Auto-Logging is used to automatically and permanently document task data. This guarantees documentation even if the worker has not created or started any task himself.

Auto-Logging documents all the work carried out in one day in a task. These task data can be calculated and evaluated on a PC, if a FMIS is used that is capable of assigning data to individual tasks.

To activate/deactivate Auto-Logging, proceed as follows:

1. Press on the "Auto-Logging" button on the touchscreen or turn the scroll wheel until the button is highlighted in white and then press on the scroll wheel.

Once the button is highlighted you can, alternatively, also press the "OK" (F6) button.

- 2. Enter the Boolean value.
- 3. Confirm your entry with "OK".

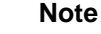

If a task is started while Auto-Logging is activated, then automatic documenting is paused. If this task is stopped, automatic documenting is started again.

#### **Note**

The task data documented by Auto-Logging must be exported (see chapter [4.6\)](#page-201-0). Tasks, that are older than 7 days, are automatically deleted.

#### <span id="page-204-0"></span>**4.7.2 Activate/deactivate notifications**

If the terminal has been switched off during a running task, then when it is switched back on an audible signal can sound in addition to a warning message being output.

Notifications can be displayed, if a reason for the pausing of a task is to be entered or a field is reached or left.

To activate or deactivate notifications and signals, proceed as follows:

1. To do so, press on the button on the touchscreen with the desired display or turn the scroll wheel until the button is highlighted in white and then press on the scroll wheel.

Once the button is highlighted you can, alternatively, also press the "OK" (F6) button.

- 2. Enter the Boolean value.
- 3. Confirm your entry with "OK".

## <span id="page-205-0"></span>**4.7.3 Advanced settings**

To call advanced settings, proceed as follows:

1. Press on the "Advanced settings" button on the touchscreen or turn the scroll wheel until the button is highlighted in white and then press on the scroll wheel.

Once the button is highlighted you can, alternatively, also press the "OK" (F6) button.

 $\rightarrow$  The following mask opens:

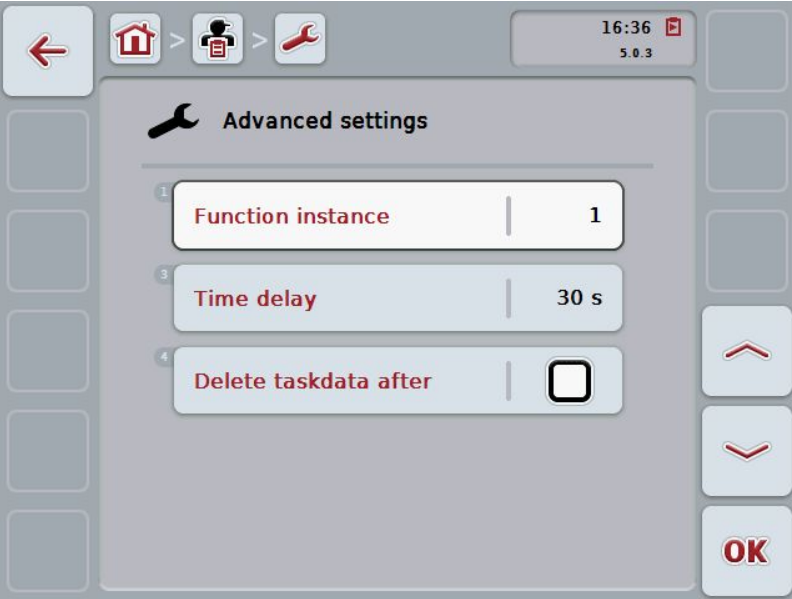

You have the following operating options:

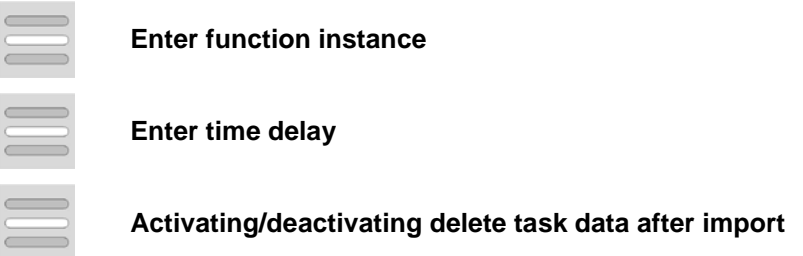

## **4.7.3.1 Enter function instance**

The function instance is the address of the task controller with which the ISOBUS implement can select a task controller, in the event that there are multiple task controllers.

## **Note**

The ISOBUS implement selects the task controller with the lowest function instance.

To enter the function instance, proceed as follows:

1. Press on the "Function instance" button on the touchscreen or turn the scroll wheel until the button is highlighted in white and then press on the scroll wheel.

Once the button is highlighted you can, alternatively, also press the "OK" (F6) button.

- 2. Enter the value on the touchscreen using the digit field or the slider.
- 3. Confirm your entry with "OK".

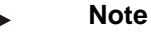

Values between 1 and 32 are valid for the function instance.

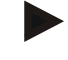

#### **Note**

Default setting for the function instance is 1.

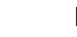

## **Note**

The terminal must be restarted after changing the settings.

#### **4.7.3.2 Enter time delay**

To enter the time delay for the notification upon leaving the fields (see chapter [4.7.2\)](#page-204-0), proceed as follows:

- 1. Press on the "Time delay" button on the touchscreen or turn the scroll wheel until the button is highlighted in white and then press on the scroll wheel. Once the button is highlighted you can, alternatively, also press the "OK" (F6) button.
- 2. Enter the value on the touchscreen using the digit field or the slider.
- 3. Confirm your entry with "OK".

#### <span id="page-207-0"></span>**4.7.3.3 Activating/deactivating delete task data after import**

**Note**

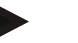

This function is only relevant if the task data are transferred by online transfer.

The task data that are transferred by online transfer are saved on an internal hard disk. When importing task data into CCI.Control (see chapter [4.5\)](#page-199-0) these data are not deleted. To prevent the entire storage being filled over the course of time, the task data can be automatically deleted from the internal hard disk after importing.

To activate/deactivate this function, proceed as follows:

1. Press on the "Delete task data after import" button on the touchscreen or turn the scroll wheel until the button is highlighted in white and then press on the scroll wheel.

Once the button is highlighted you can, alternatively, also press the "OK" (F6) button.

- 2. Enter the Boolean value.
- 3. Confirm your entry with "OK".

# **5 Troubleshooting**

## **5.1 Terminal errors**

The following overview shows possible terminal errors and how to solve them:

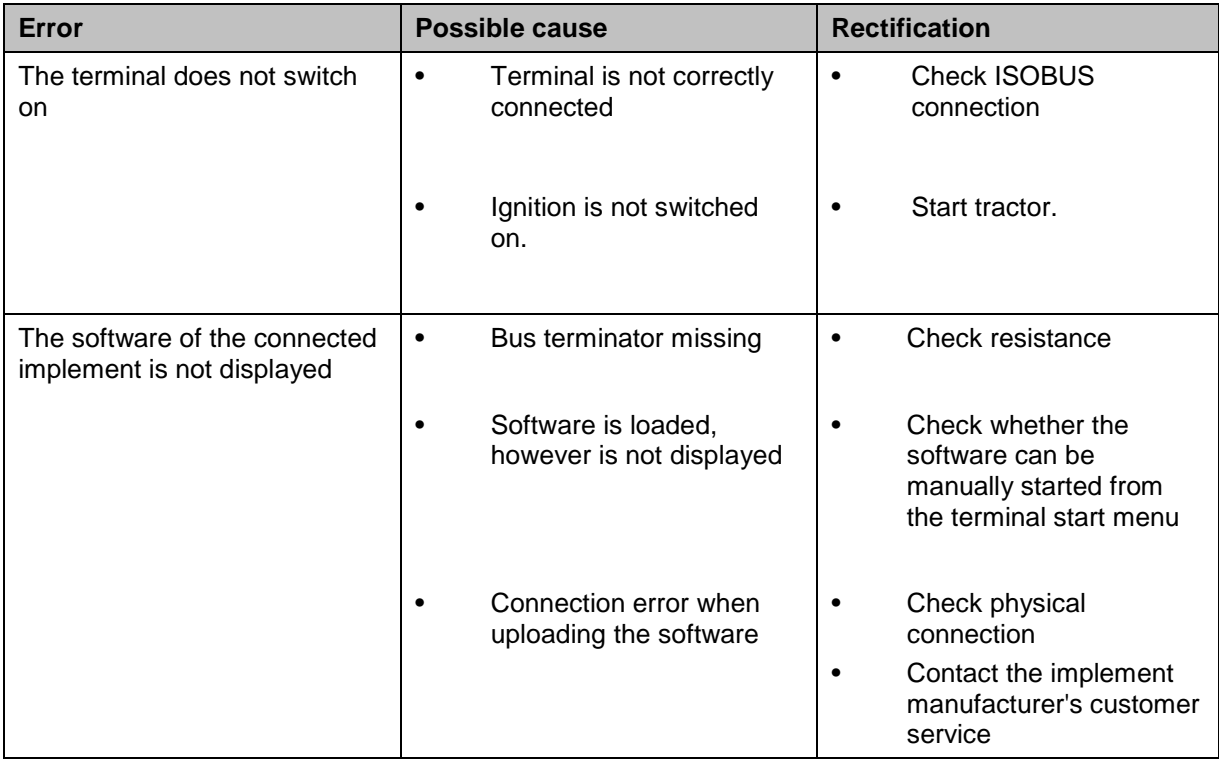

## **5.2 Error messages**

The following overview shows error messages in CCI.Control, their possible cause and how to rectify them:

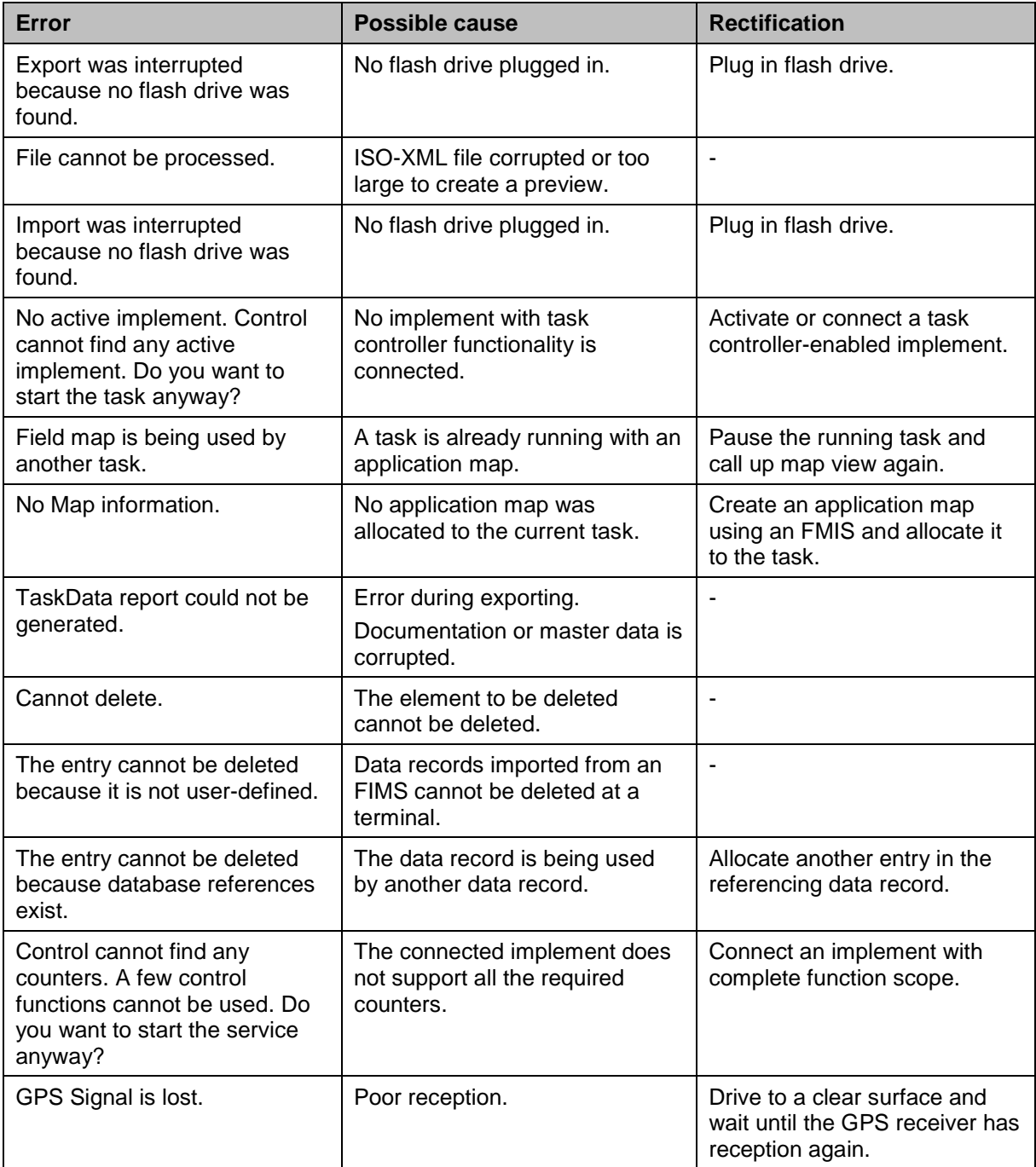

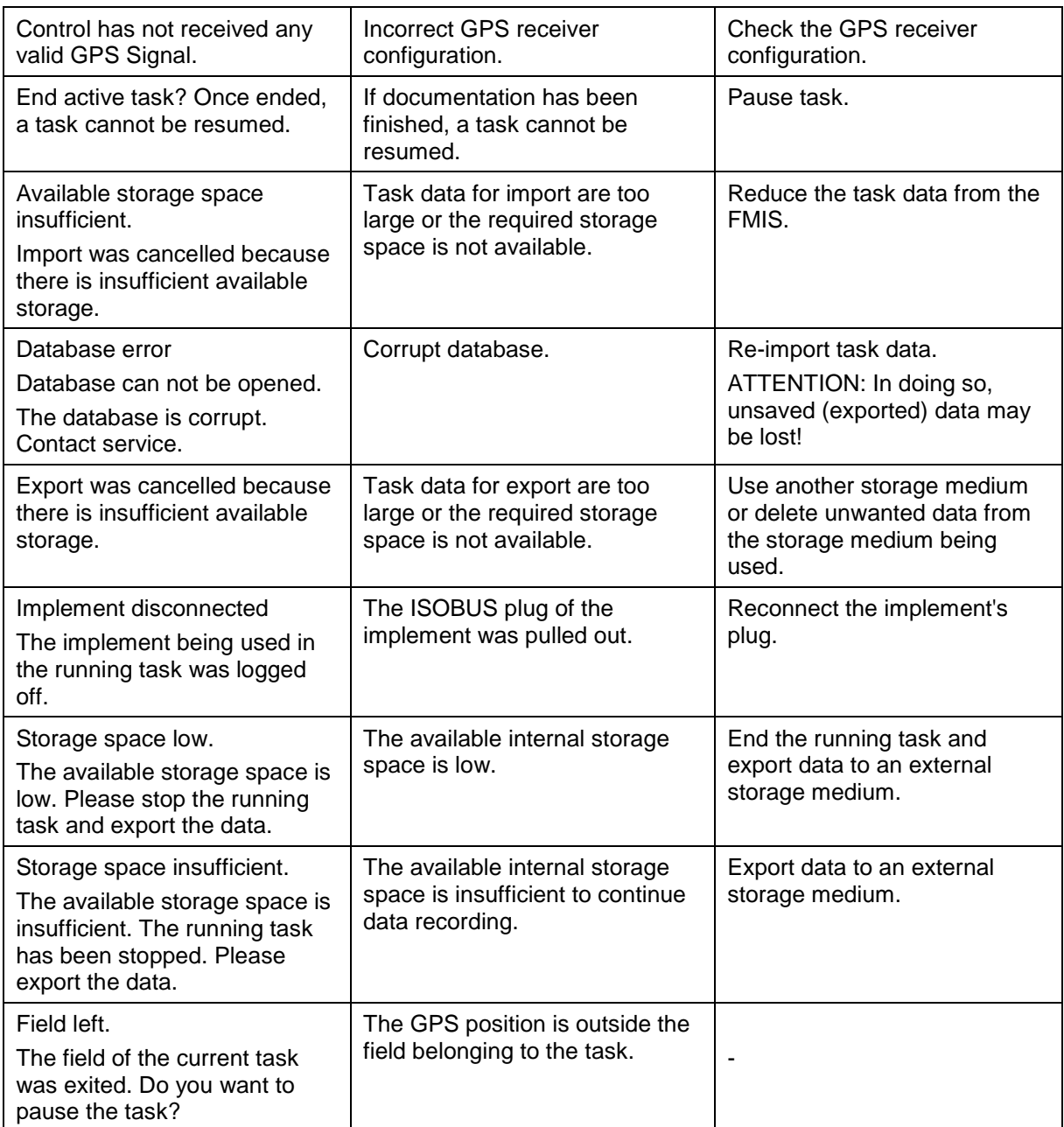

#### **Note**

Other error messages may be displayed on the terminal that are dependent on the implement.

A detailed description of these possible error messages and troubleshooting can be found to in the implement operating instructions.

## **Note**

If the implement cannot be operated, check whether the "stop switch" is pressed. The implement cannot be operated until the switch has been released.

# **6 Menu structure**

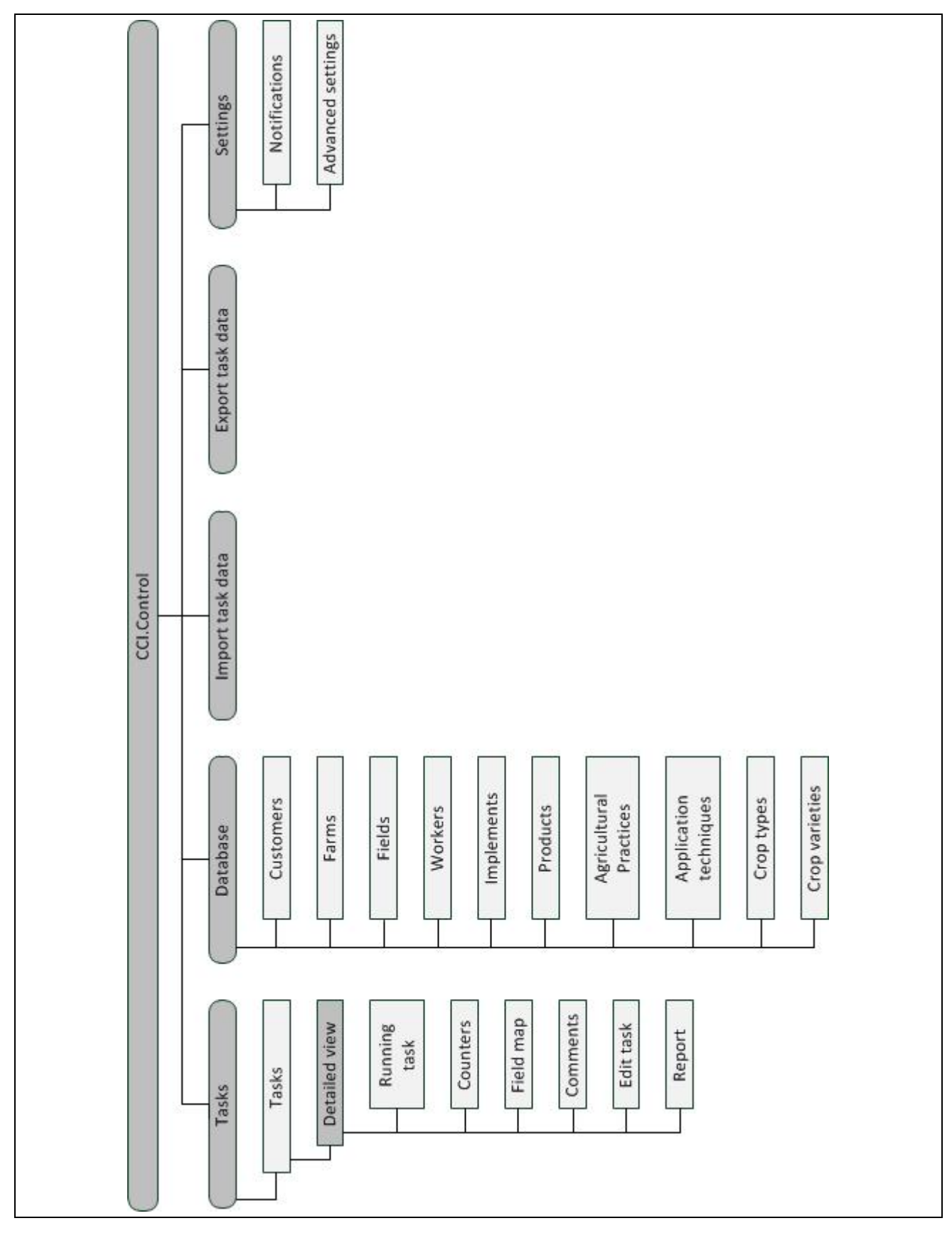

# **7 Glossary**

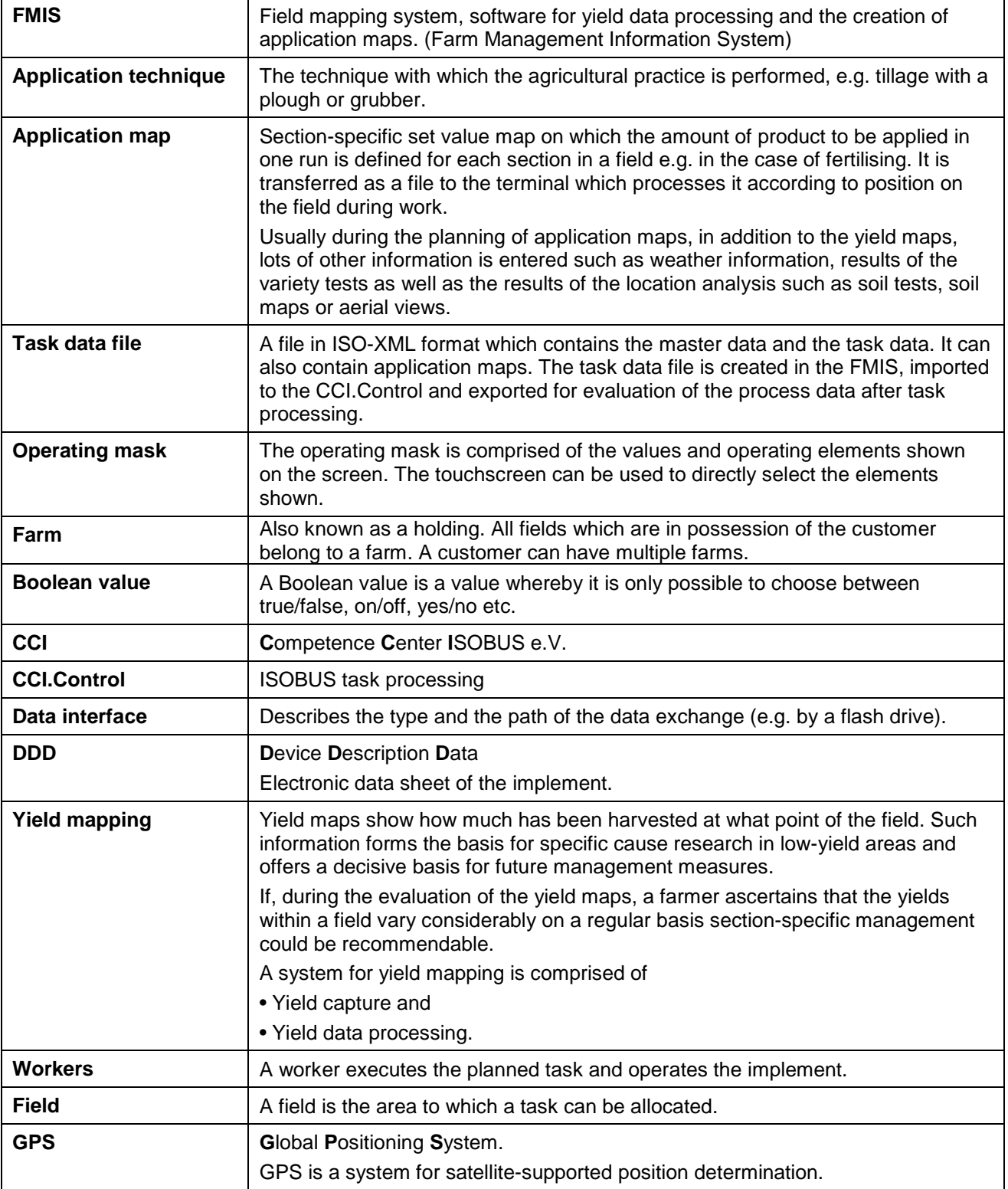

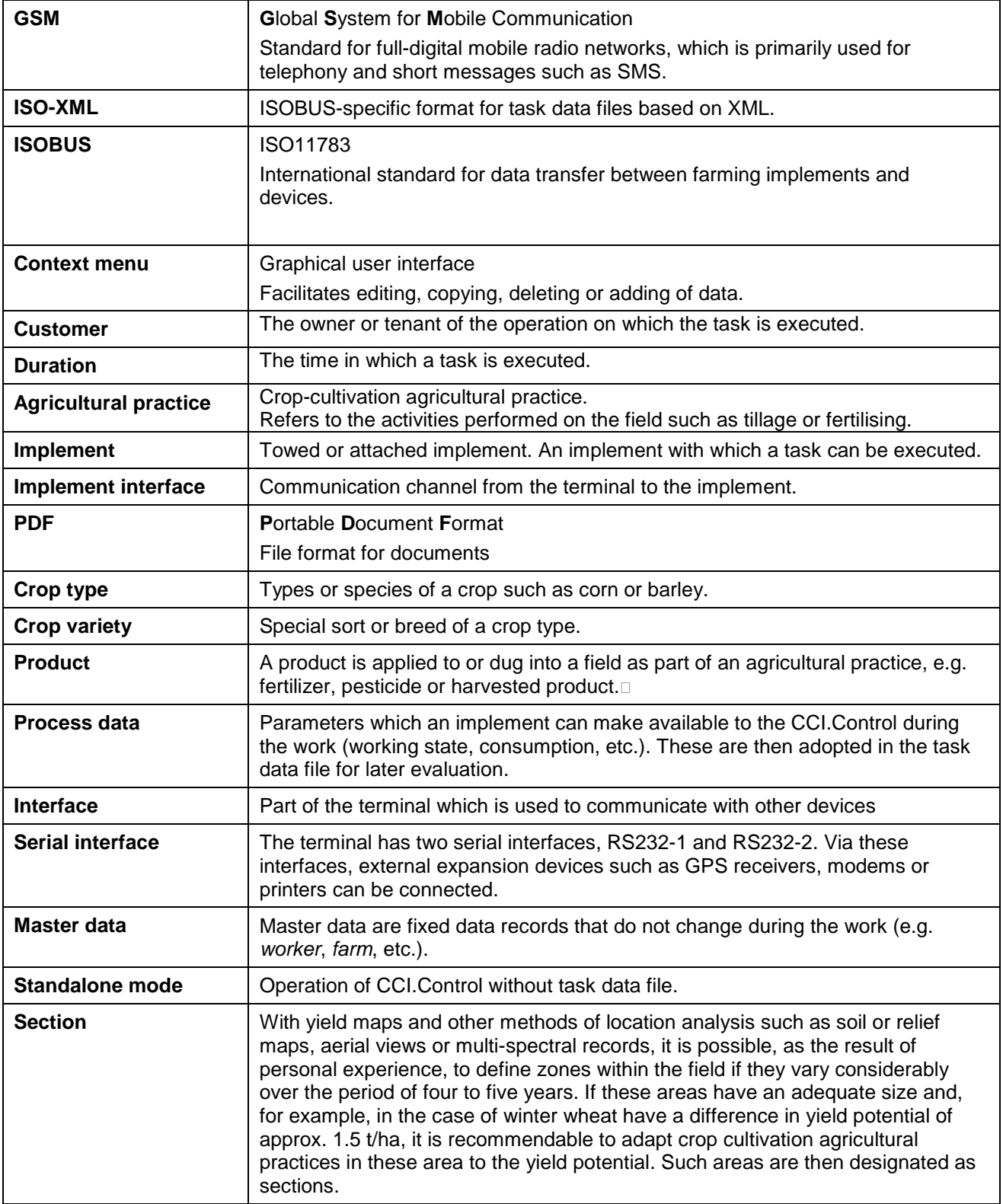

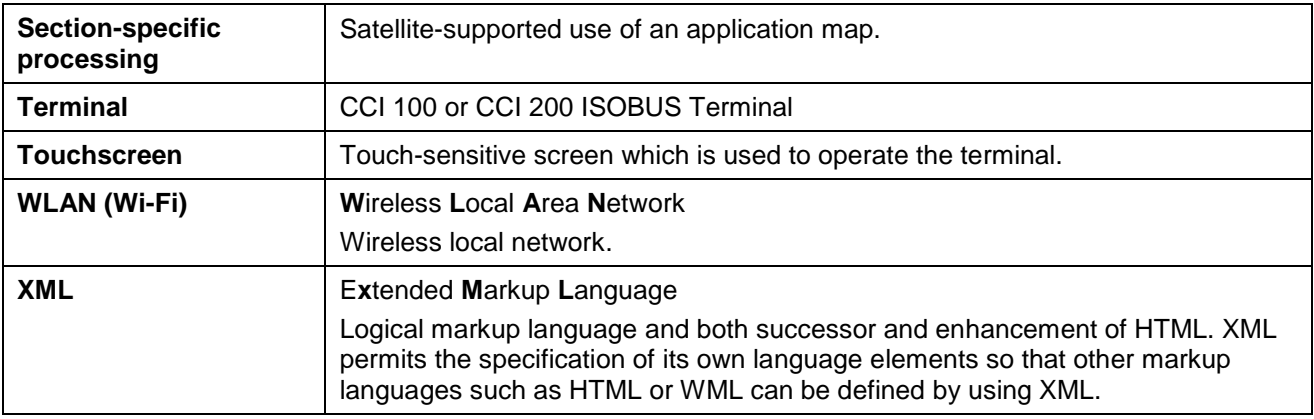
## **8 ISOBUS in functionalities**

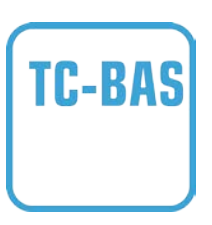

## **Task-Controller basic (totals)**

Takes over the documentation of cumulative values that are worthwhile when looking at the work carried out. In this respect, the device makes the values available. Here the data exchange between the FMIS and the task controller takes place in ISO-XML data format. Hence tasks can be conveniently imported into the task controller and / or the finished documentation can then be exported again.

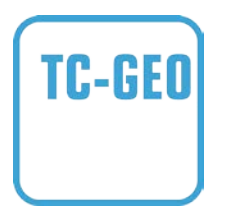

## **Task controller geo-based (variables)**

Additionally offers the possibility of also collecting positionrelated data – or the planning of position-related tasks, for example using application maps.

## **9 Buttons and icons**

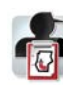

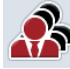

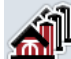

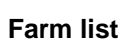

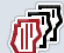

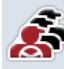

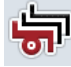

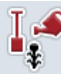

面

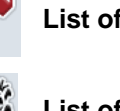

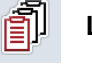

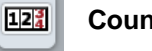

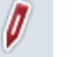

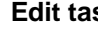

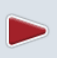

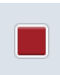

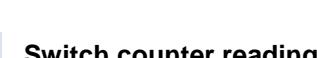

 $\sqrt{122}$  $\mathbf{C}$ 

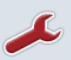

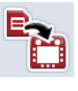

Y

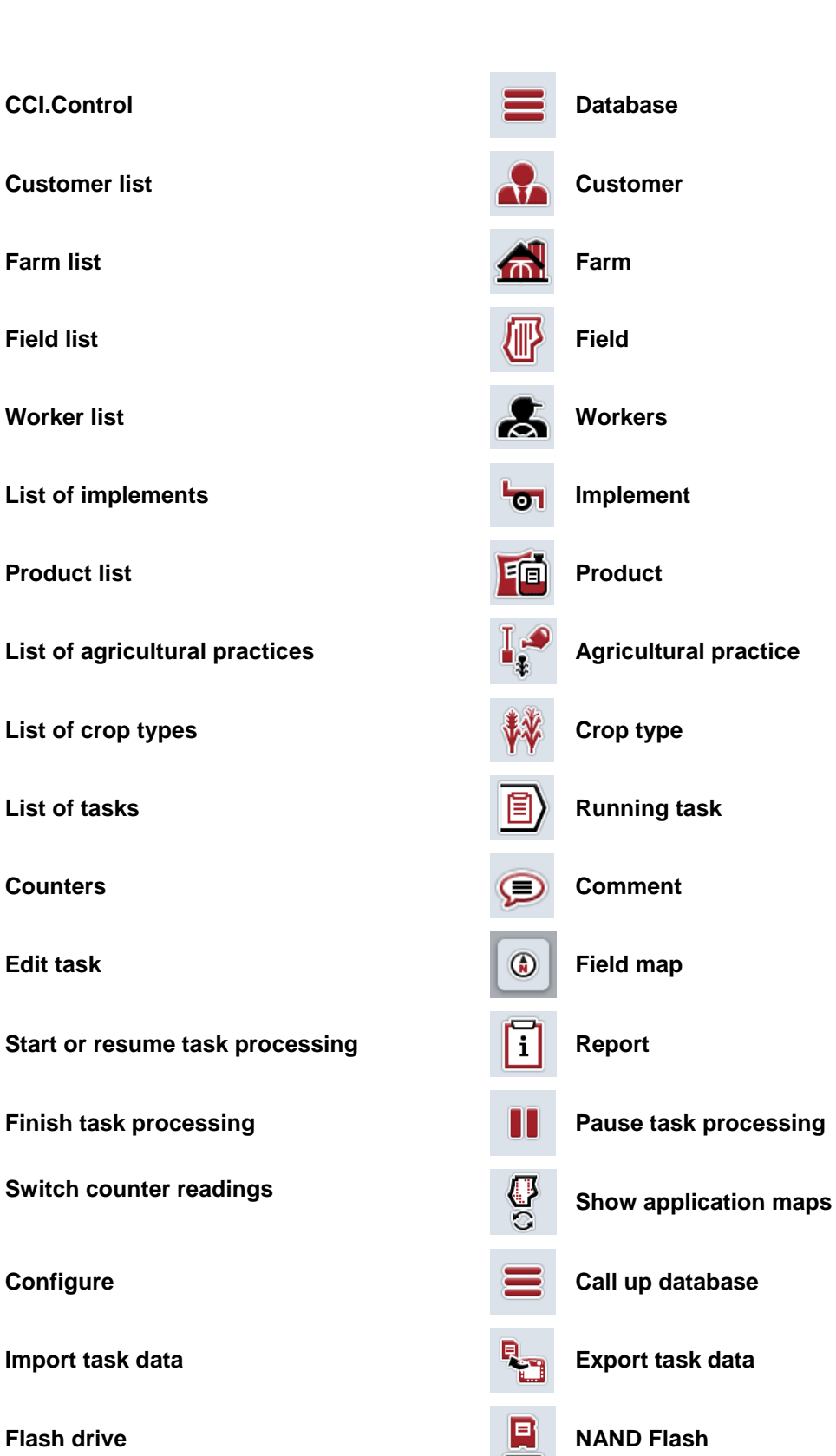

## **CCISOBUS**

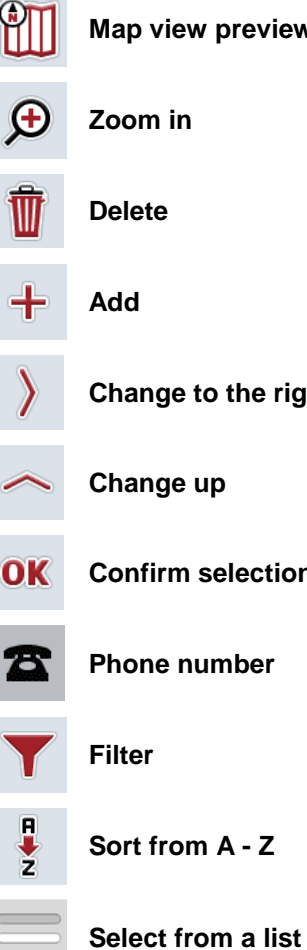

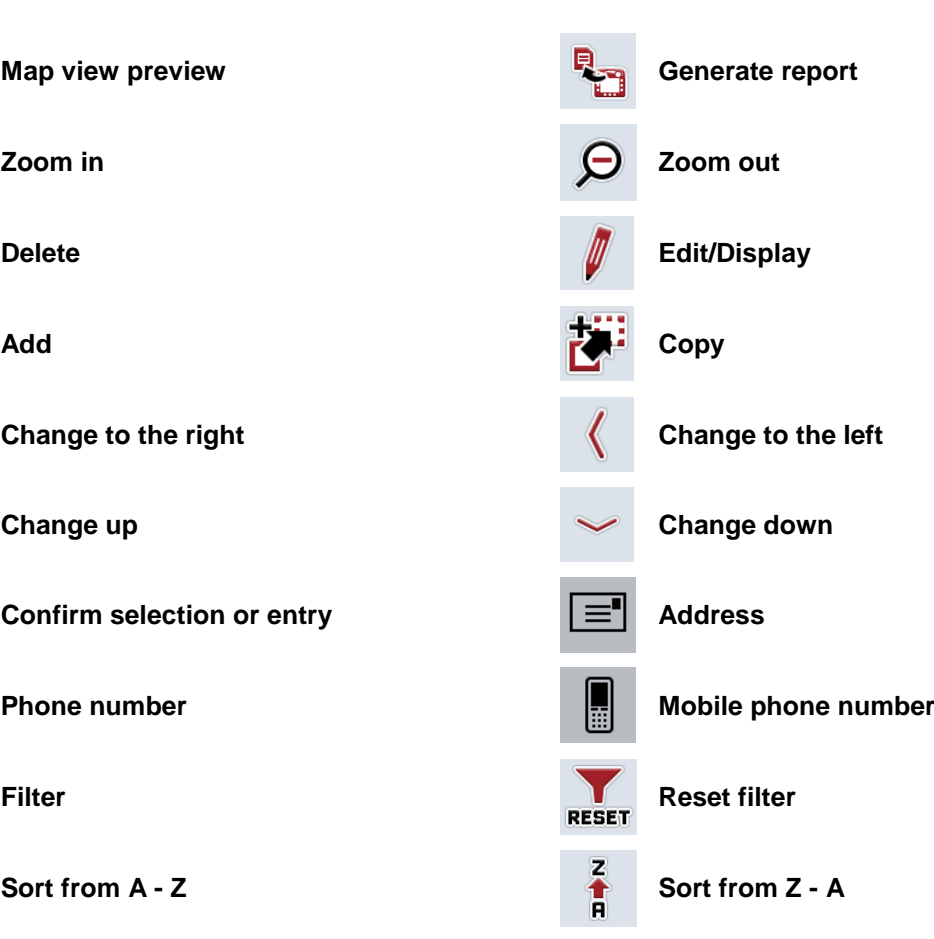

## 10 Index

## $\overline{\mathsf{A}}$

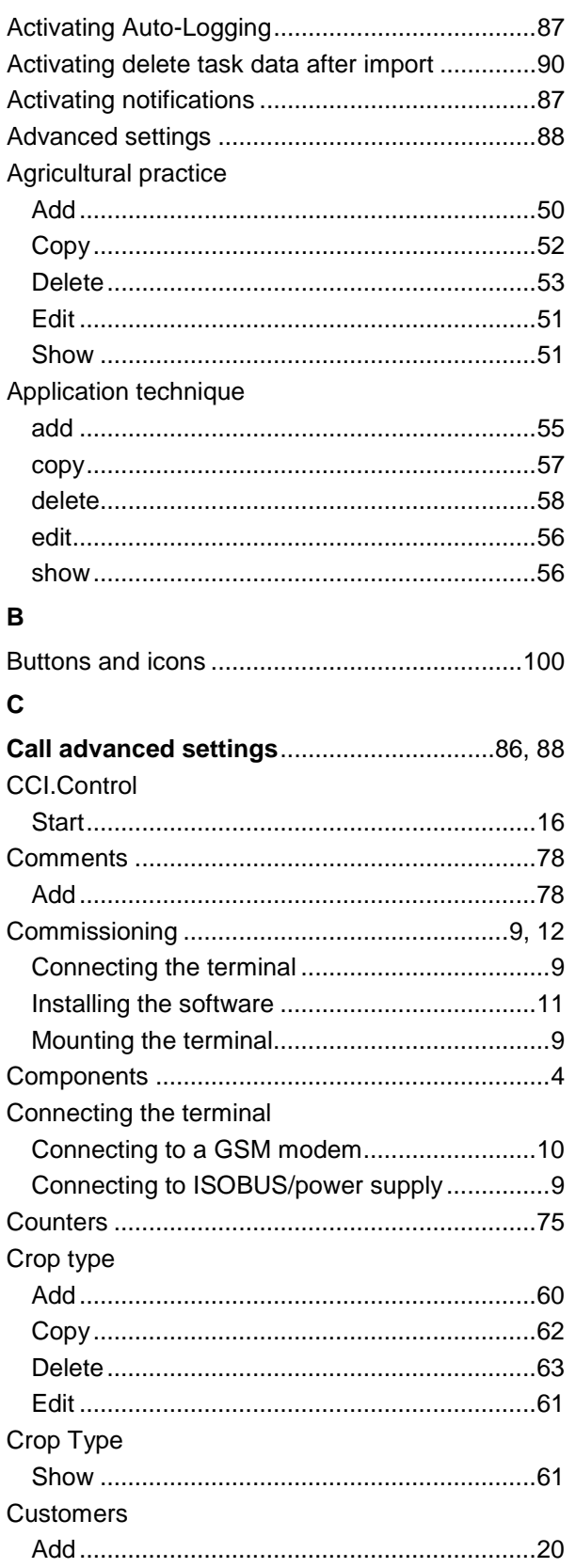

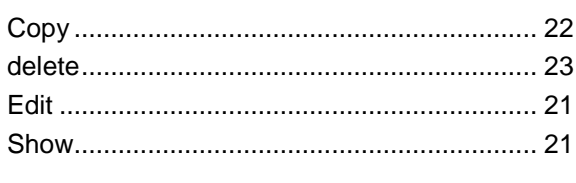

## $\mathbf D$

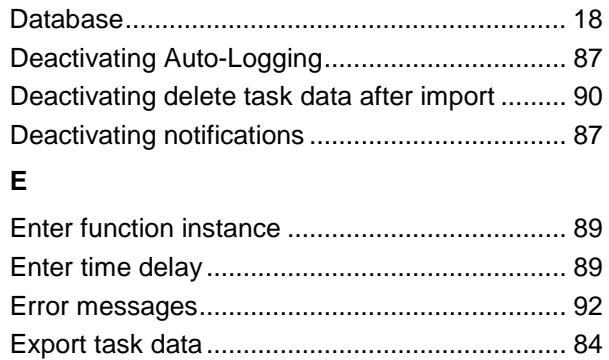

## F

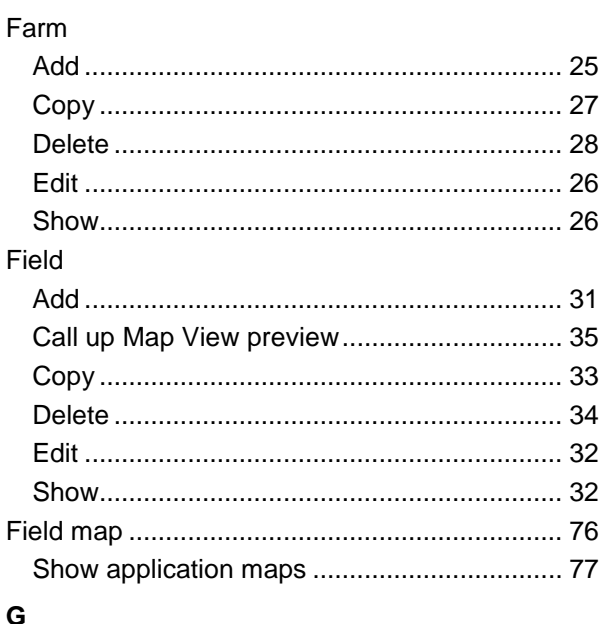

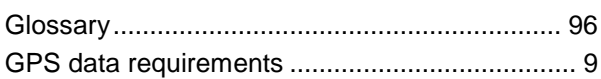

## $\mathbf{I}$

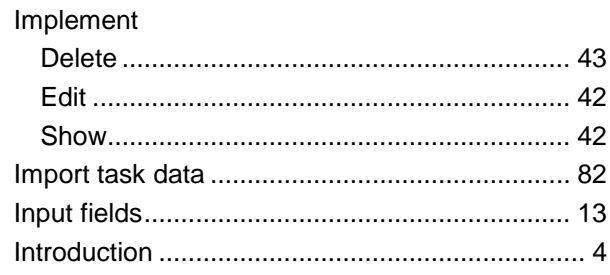

## $\boldsymbol{\mathsf{M}}$

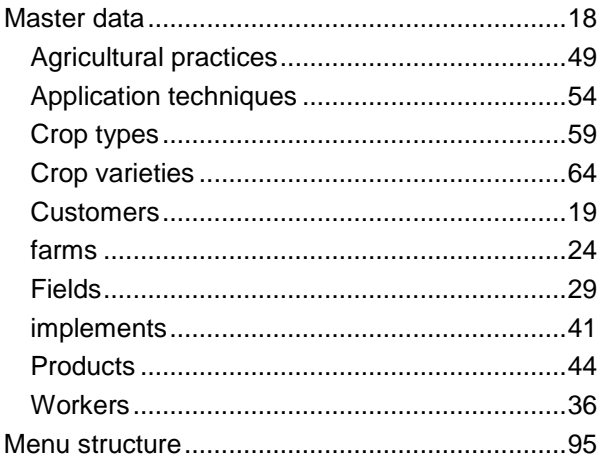

## $\mathbf{o}$

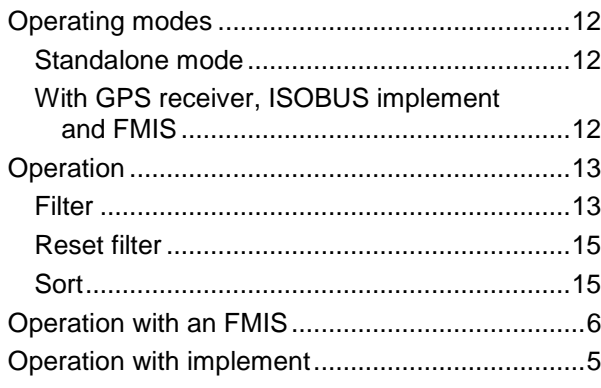

## $\mathsf{P}$

## Product

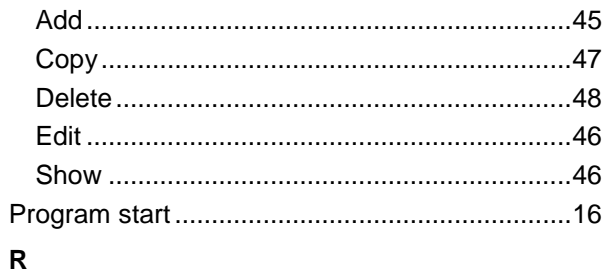

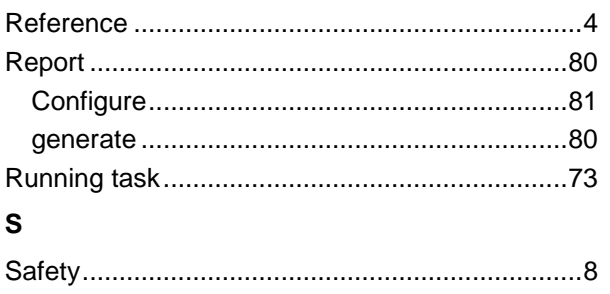

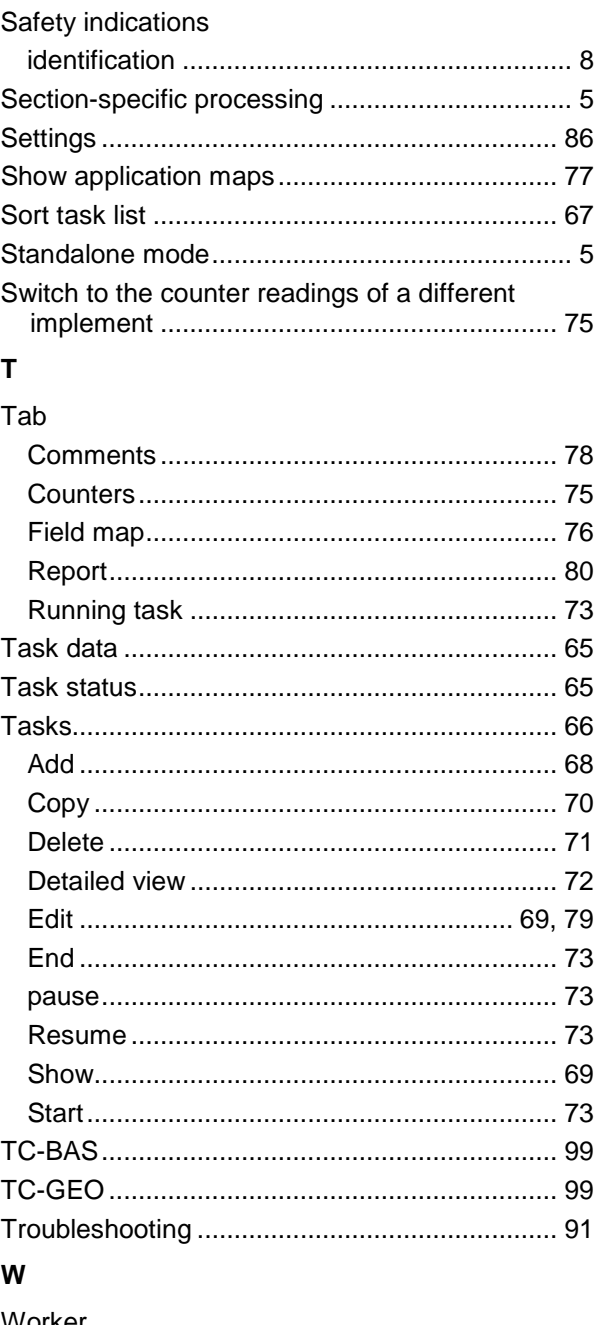

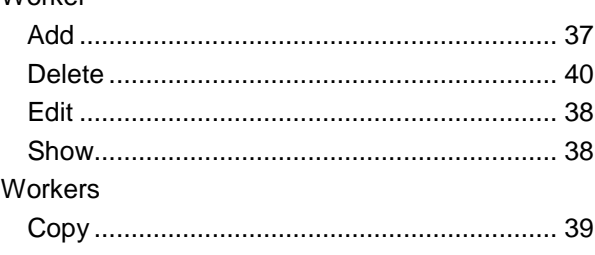

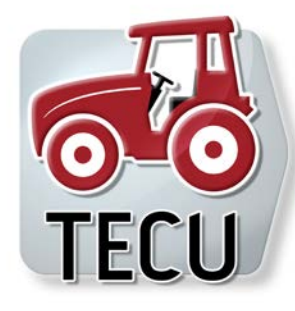

# **CCI.TECU**

Tractor data

## **Operating instructions**

Reference: CCI.TECU v6

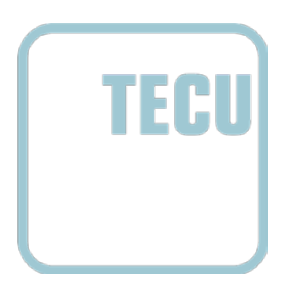

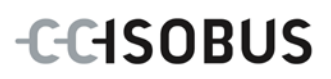

## **Copyright**

 2014 Copyright by Competence Center ISOBUS e.V. Albert-Einstein-Straße 1 D-49076 Osnabrück Version number: v6.01

## **CCISOBUS**

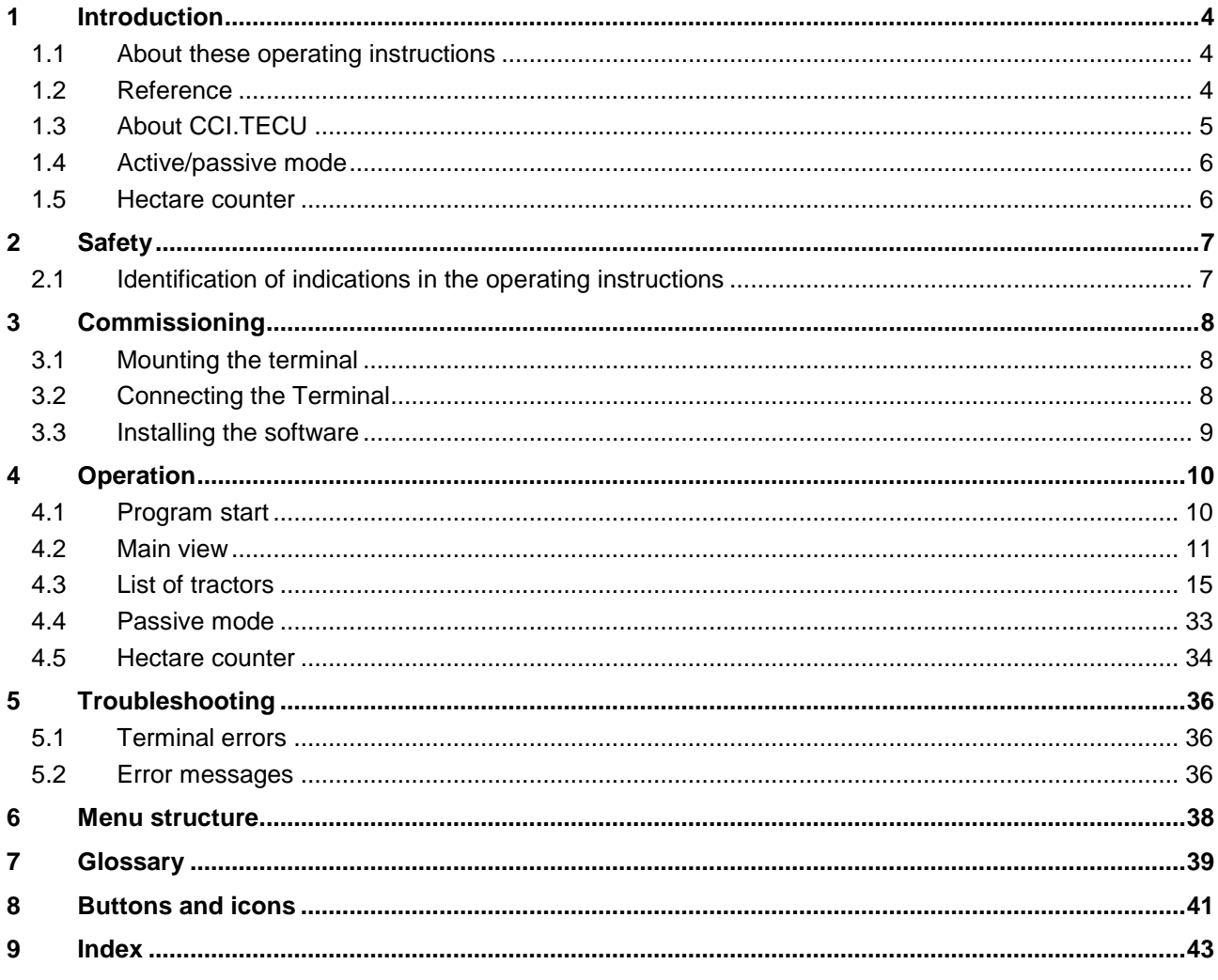

## <span id="page-224-0"></span>**1 Introduction**

## <span id="page-224-1"></span>**1.1 About these operating instructions**

These Operating Instructions are intended as an introduction to the operation and configuration of the CCI.TECU app. This app is preinstalled on your ISOBUS terminal CCI 100/200 and can only be run from there. It is only with knowledge of these operating instructions that accidental misuse can be avoided and fault-free operation ensured.

These operating instructions must be read and understood prior to setting up the software to avoid problems in the application.

## <span id="page-224-2"></span>**1.2 Reference**

These operating instructions describe the CCI.TECU version CCI.TECU v6. In order to query the version number of the CCI.TECU installed on your CCI ISOBUS terminal, proceed as follows:

- 1. Press the home key to enter the main menu.
- 2. Press the "Settings" button (F1) in the main menu.
- 3. Select the tab **Info and Diagnostics**.
- 4. In the tab **Info and Diagnostics** press the button "Terminal".
- 5. Press the "Software" button on the touchscreen.
	- $\rightarrow$  The version of the terminal software component is indicated In the information field that is now displayed.

## <span id="page-225-0"></span>**1.3 About CCI.TECU**

A vast range of electronic components are used in modern tractors. In addition to sensors for the capture of operating data these are, above all, comprised of electronic control units (ECUs) for the control of various tractor functions. The electronic components are, as a rule, interconnected via a so-called bus system and use this to exchange tractor information such as driving speed or power take off speed.

The tractor ECU (TECU) is required so that information such as driving speed, power take off speed or the current position of the 3-point hitch can also be made available to an ISOBUS implement.

On an ISOBUS tractor, the TECU establishes the connection between the tractor bus system and the ISOBUS and thus provides the implement with the aforementioned information.

New tractors are often already ISOBUS-compatible ex works and fitted with a TECU. Such TECUs are hereinafter identified as primary TECUs.

The vast majority of tractors in use are, however, not ISOBUS-compatible but can be retrofitted using an upgrade cable set. However these cable sets do not usually include a TECU, i.e. the connection from ISOBUS implements is possible but access to tractor information is not.

The CCI.TECU described in these operating instructions closes this loophole. The app concerned is an upgrade solution.

Using CCI.TECU, tractor information is read out via the signal connector and transferred to the ISOBUS implement.

## <span id="page-226-0"></span>**1.4 Active/passive mode**

If only CCI.TECU is available on the tractor, it works automatically in active mode. In active mode

- 1. CCI.TECU reads out the signal connector signals,
- 2, CCI.TECU calculates values for speed, power take off speed and 3 point position and
- 3. CCI.TECU sends the calculated values for speed, power take off speed and 3-point position to all ISOBUS implements.

If the tractor has a Primary TECU or a TECU of higher priority is available that provides the tractor information via the ISOBUS, CCI.TECU automatically switches to passive mode.

In passive mode information which is available via the ISOBUS is shown, a connection to the signal connector is only necessary if not all tractor information is provided via the ISOBUS (see chapter [4.4\)](#page-253-0)

## <span id="page-226-1"></span>**1.5 Hectare counter**

CCI.TECU offers a hectare counter as an additional function.

The hectare counter is used to record ground coverage, working time and the track. Recording of ground coverage is performed by measuring the working route and multiplying the adjustable working width.

## <span id="page-227-0"></span>**2 Safety**

## <span id="page-227-1"></span>**2.1 Identification of indications in the operating instructions**

The safety indications in these operating instructions are specially identified:

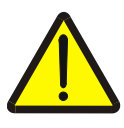

## **Warning - General Hazards!**

This occupational safety symbol identifies general safety indications the nonobservance of which poses a danger for life and limb. Carefully observe the indications regarding occupational safety and exert particular caution in these cases.

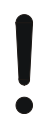

## **Attention!**

This attention symbol identifies all safety indications which refer to regulations, directives or working procedures which it is essential to observe. Non-observance can entail damage to, or the destruction of, the terminal as well as malfunctions.

## **Note**

The note symbol highlights operation tips and other particularly useful information.

## <span id="page-228-0"></span>**3 Commissioning**

## <span id="page-228-1"></span>**3.1 Mounting the terminal**

For information, please refer to the chapter **5.1 Mounting the terminal** in the **ISOBUS Terminal CCI 100/200** Operating Instructions.

## <span id="page-228-2"></span>**3.2 Connecting the Terminal**

## **3.2.1 Connecting to ISOBUS/power supply**

Please refer to the information in the chapter **5.2.1 Connecting to ISOBUS/power supply** of the **ISOBUS Terminal CCI 100/200** Operating Instructions.

## **3.2.2 Connecting to the signal connector**

CCI.TECU evaluates the existing tractor information on the signal connector of the tractor (speed, power take off speed, etc.) and transmits this information to all ISOBUS implements.

A signal cable is required for connecting the terminal to the signal connector and can be ordered using article number <ArtNummer Sig>.

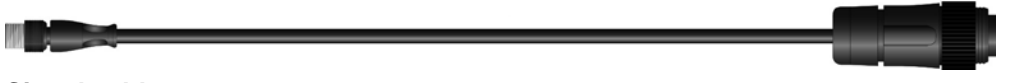

## **Signal cable**

To connect the terminal to the signal connector of the tractor, proceed as follows:

1. Connect the "Signal" interface on the terminal to the signal connector using the signal cable.

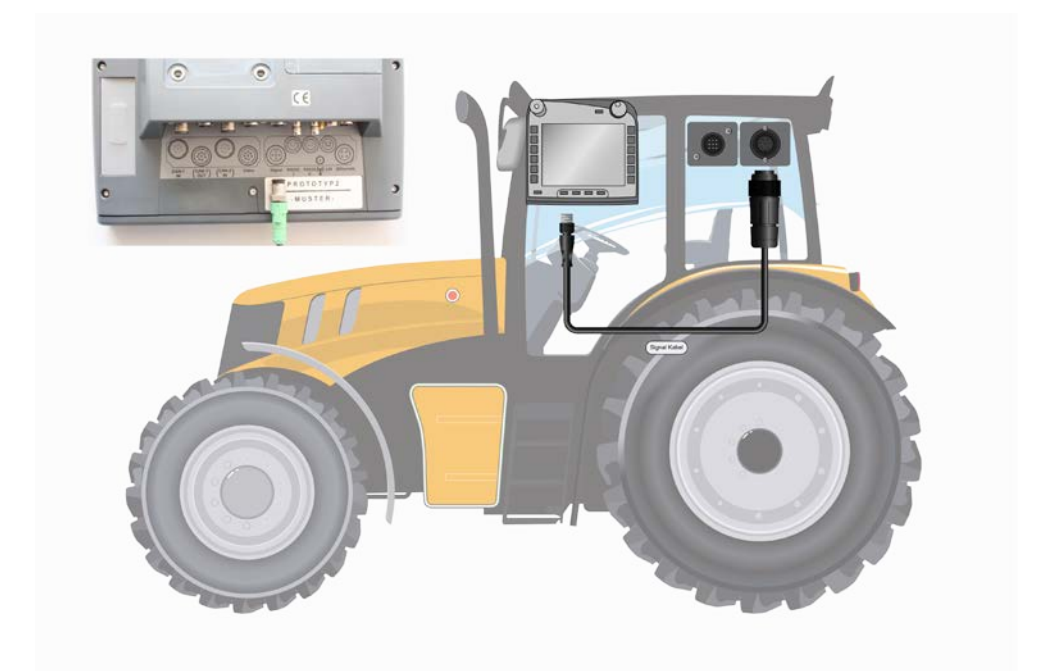

The signal connector according to ISO 11786 has the following sensor data allocated:

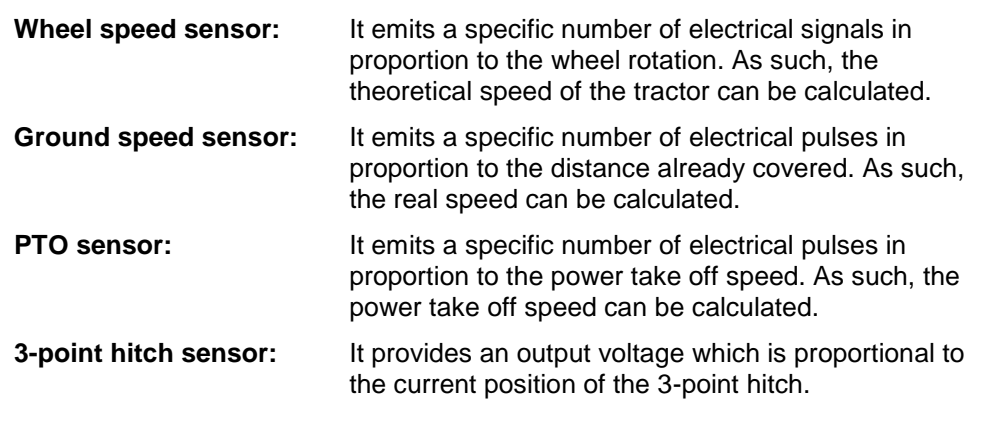

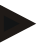

## **Note**

On a terminal of hardware generation 1 (version 1.x), CCI.TECU in this version can only evaluate the signals of one of the two speed sensors. With a terminal of hardware generation 2 (version 2.x) both speed signals can be used simultaneously (see chapter [4.3.3.3\)](#page-242-0).

## <span id="page-229-0"></span>**3.3 Installing the software**

CCI.TECU is included in the scope of delivery of the CCI ISOBUS terminal, i.e. installation is neither possible nor required.

## <span id="page-230-0"></span>**4 Operation**

## <span id="page-230-1"></span>**4.1 Program start**

CCI.TECU is activated automatically by switching on the terminal. There is direct access to all functions via the main view.

To switch to the main view of CCI.TECU, proceed as follows:

- 1. Press on the "TECU" button in the main menu of the terminal on the touchscreen or turn the scroll wheel until the button is highlighted in white and then press on the scroll wheel.
	- $\rightarrow$  The following main view opens:

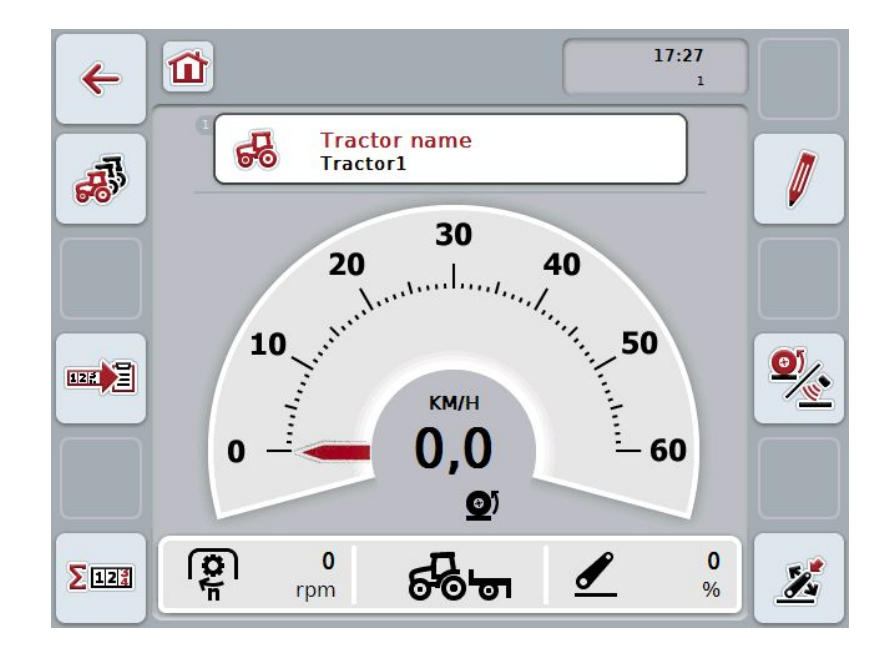

CCI.TECU is subdivided into 3 areas:

## **4.1.1 Main view**

The main view is used to show the speed, power take off speed and 3-point hitch and enables direct access to all TECU functions.

#### **4.1.2 List of tractors**

Input or modification of tractor data.

## **4.1.3 Hectare counter**

The hectare counter shows the time since the terminal was started, the distance covered thus far and the area of ground covered. Given that you yourself can reset the counter at any time the hectare counter allows you to measure the actual working time, distance covered and the area of ground processed.

## <span id="page-231-0"></span>**4.2 Main view**

The CCI.TECU main view provides the following information:

- 1. Designator of the current tractor,
- 2. Speed display,
- 3. Power take off speed display,
- 4. 3-point hitch position display,
- 5. Display for the selected speed sensor and
- 6. Working or transport position display.

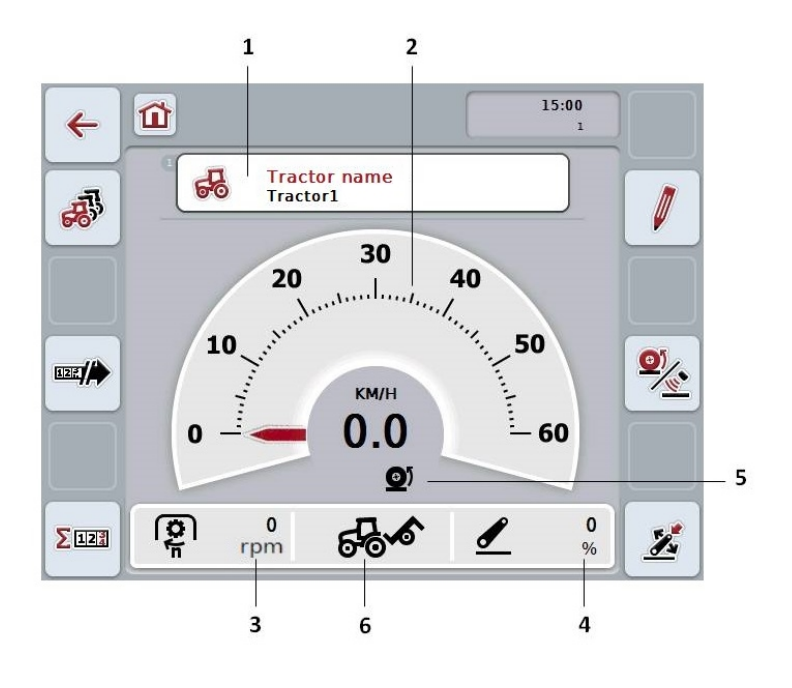

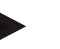

## **Note**

The speed display of CCI.TECU does not replace the tachometer of the tractor. This speed control may not be used when driving on routes where road traffic regulations apply.

You have the following operating options:

## **Change to the list of tractors:**

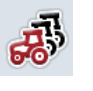

Press the "List of Tractors" button (F8) on the touchscreen. More detailed information about the list of tractors can be found in chapter [4.3.](#page-235-0)

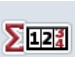

## **Change to the hectare counter:**

Press the "Hectare counter" button (F12) on the touchscreen. More detailed information on the hectare counter can be consulted in chapter [4.4.](#page-253-0)

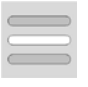

**Select tractor**

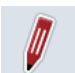

**Edit the selected tractor**

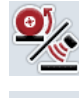

**Select the speed sensor**

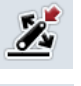

四日

**Set working position**

**Activate/deactivate data transfer to the task controller**

## <span id="page-232-0"></span>**4.2.1 Select tractor**

To select a tractor proceed as follows:

- 1. On the touchscreen press the button with the name of the current tractor. If the button with the tractor name is highlighted in white you can press on the scroll wheel instead.
	- $\rightarrow$  A list of the stored tractors is opened.
- 2. Select a tractor from the list. To do so, on the touchscreen press the button with the tractor name or turn the scroll wheel until the button is highlighted in white.
- 3. Confirm your selection by pressing "OK" or pressing the button with the tractor name again.

### **4.2.2 Edit the selected tractor**

To edit the data of the selected tractor, proceed as follows:

- 1. Press the "Edit" button (F2) on the touchscreen.
	- $\rightarrow$  A detailed view of the selected tractor is opened.
- 2. Select all tabs to be modified in the detailed view. To do so, press on the tab icon on the touchscreen or change using the buttons "To the left" (F8) and "To the right" (F2) between the tabs.
- 3. Enter the new value and execute the new setting.

The processing options for the individual tabs can be consulted in chapter [4.3.3.](#page-238-0)

## **4.2.3 Select the speed sensor**

The speed display only evaluates one of either possible sensors. You can select between the following sensors:

- Wheel speed sensor
- Ground speed sensor

To select the speed sensor, proceed as follows:

- 1. Press the "Select Speed Sensor" button (F4) on the touchscreen.
	- $\rightarrow$  The symbol beneath the speed display indicates which sensor is selected:

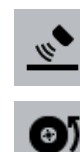

Ground speed sensor is selected

Wheel speed sensor is selected

2. Select the desired setting.

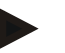

## **Note**

With a terminal of hardware generation 1 (version 1.x) match the selection to the signal cable used.

## **4.2.4 Set working position**

In order to establish the current position of the 3-point hitch as the working position proceed as follows:

- 1. Position the 3-point hitch in the desired working position.
- 2. Press the "Set Working Position" button (F6) on the touchscreen.
	- $\rightarrow$  The new value for the working position is accepted without acknowledgement.
	- $\rightarrow$  The main view displays whether the implement is in the working or transport position.

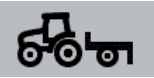

Implement in working position.

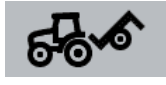

Implement in transport position.

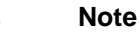

For example, when replacing an electronic hoisting gear control, the display of the 3-point hitch between working and transport position may fluctuate. To prevent this from happening, we recommend pressing the "Set working position" button (F4) several centimetres before the 3-point hitch in the working position.

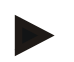

## **Note**

The working position must be set at the start of the activity to ensure the correct function of the hectare counter.

#### **4.2.5 Activate/deactivate data transfer to the task controller**

To activate or deactivate data transfer to the task controller, proceed as follows:

- 1. Press the "Activate data transfer"/"Deactivate data transfer" button (F10) on the touchscreen.
	- $\rightarrow$  Data transfer is activated/deactivated. The symbol on the button changes and the other function becomes available.

## <span id="page-235-0"></span>**4.3 List of tractors**

You will find a list of the stored tractors under the **List of Tractors** menu item. The tractor data consists of

- the tractor name,
- a comment and
- the tractor settings.

## **Note**

The current tractor is identified with a small red tractor symbol in the bottom right corner of the button.

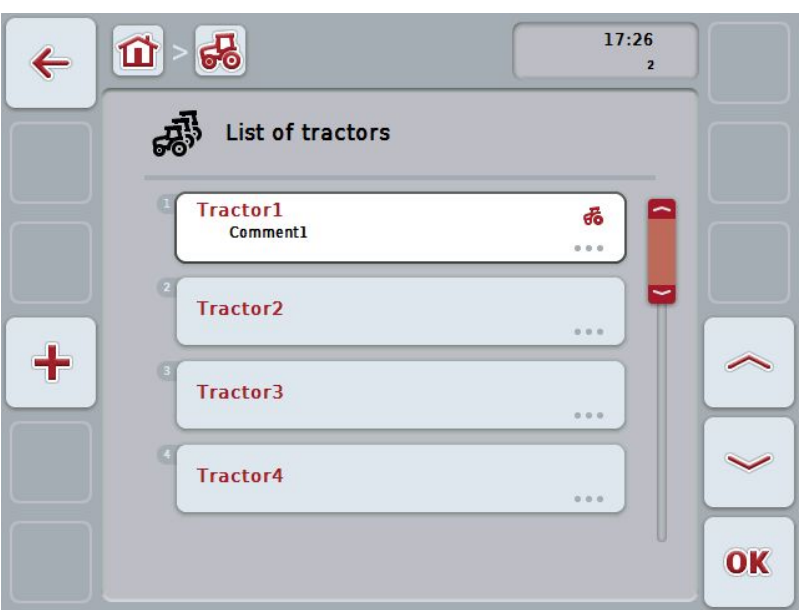

You have the following operating options:

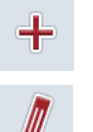

**Add tractor**

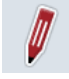

**Edit tractor**

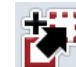

**Copy tractor**

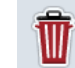

**Delete tractor**

## **4.3.1 Add tractor**

To add a tractor proceed as follows:

- 1. Press the "Add Tractor" button (F10) on the touchscreen.
	- $\rightarrow$  A detailed view of a new tractor is opened.
- 2. In the detailed view, select the desired tab. To do so, press on the tab icon on the touchscreen or change using the buttons "To the left" (F8) and "To the right" (F2) between the tabs.
- 3. Enter the new values and execute the new settings. The processing options for the individual tabs can be consulted in chapter [4.3.3.](#page-238-0)

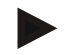

## **Note**

Upon delivery there is already an unnamed tractor in the list with some default settings. Please modify the settings (see chapter [4.3.3\)](#page-238-0).

## **4.3.2 Edit tractor**

To edit a stored tractor proceed as follows:

1. In the list of tractors select the tractor whose information is to be changed. To do so, on the touchscreen press the button with the tractor name or turn the scroll wheel until the button is highlighted in white and then press on the scroll wheel.

Once the button is highlighted you can, alternatively, also press the "OK" (F6) button.

- $\rightarrow$  The context menu opens.
- 2. Press on the "Edit" button on the touchscreen or turn the scroll wheel until the button is highlighted in white and then press on the scroll wheel.
	- $\rightarrow$  A detailed view of the tractor is opened.
- 3. Select all tabs to be modified in the detailed view. To do so, press on the tab icon on the touchscreen or change using the buttons "To the left" (F8) and "To the right" (F2) between the tabs.
- 4. Enter the new value and execute the new setting.

The processing options for the individual tabs can be consulted in chapter [4.3.3.](#page-238-0)

## **4.3.2.1 Copy tractor**

To copy a tractor proceed as follows:

1. In the list of tractors select the tractor whose information is to be copied. To do so, on the touchscreen press the button with the tractor name or turn the scroll wheel until the button is highlighted in white and then press on the scroll wheel.

Once the button is highlighted you can, alternatively, also press the "OK" (F6) button.

- $\rightarrow$  The context menu opens
- 2. Press on the "Copy" button on the touchscreen or turn the scroll wheel until the button is highlighted in white and then press on the scroll wheel.
	- $\rightarrow$  A detailed view of the copied tractor is opened.

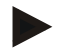

#### **Note**

The copy is identified by "Copy" after the tractor name.

## **4.3.2.2 Delete tractor**

To delete a tractor proceed as follows:

1. In the list of tractors select the tractor whose information is to be deleted. To do so, on the touchscreen press the button with the tractor name or turn the scroll wheel until the button is highlighted in white and then press on the scroll wheel.

Once the button is highlighted you can, alternatively, also press the "OK" (F6) button.

- $\rightarrow$  The context menu opens.
- 2. Press on the "Delete" button on the touchscreen or turn the scroll wheel until the button is highlighted in white and then press on the scroll wheel.
	- $\rightarrow$  A warning opens.
- 3. Press the "OK" button on the touchscreen.

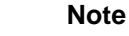

The currently selected tractor (see chapter [4.2.1\)](#page-232-0) cannot be deleted.

#### <span id="page-238-0"></span>**4.3.3 Detailed view**

The detailed view of a tractor is divided into 6 tabs: **Overview, Comment, Tractor Settings, Speed, Power Take Off** and **3-point hitch**.

The tabs **Speed, Power Take Off** and **3-point hitch** are not always available:

- The **Speed** tab is only available if, in the tractor settings, the signal connector has been selected as the signal source for the wheel or ground speed sensor.
- The **Power Take Off** tab is only available if the signal connector has been selected as the signal source for the power take off speed in the tractor settings.
- The **3-point hitch** tab is only available if, in the tractor settings, the signal connector has been selected as the signal source for the 3-point hitch.

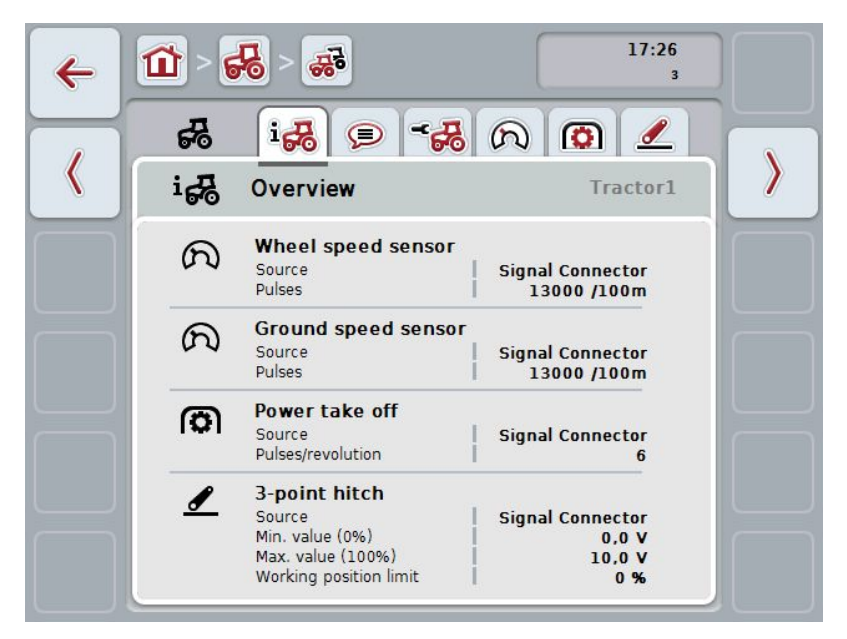

These are organised as follows:

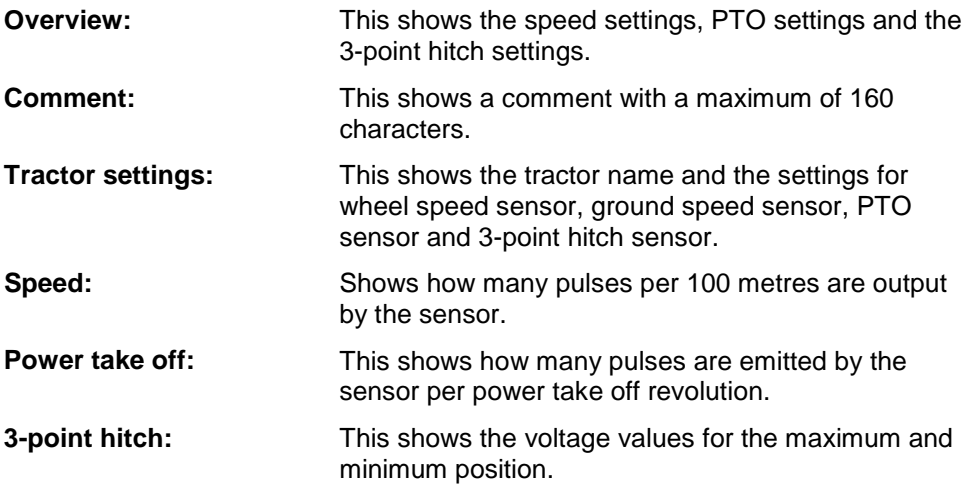

To switch between tabs, proceed as follows:

1. In the touchscreen press on the corresponding tab or select it using the arrow keys (F8, F2).

## **4.3.3.1 Overview**

This tab shows the settings for speed, the power take off and the 3-point hitch.

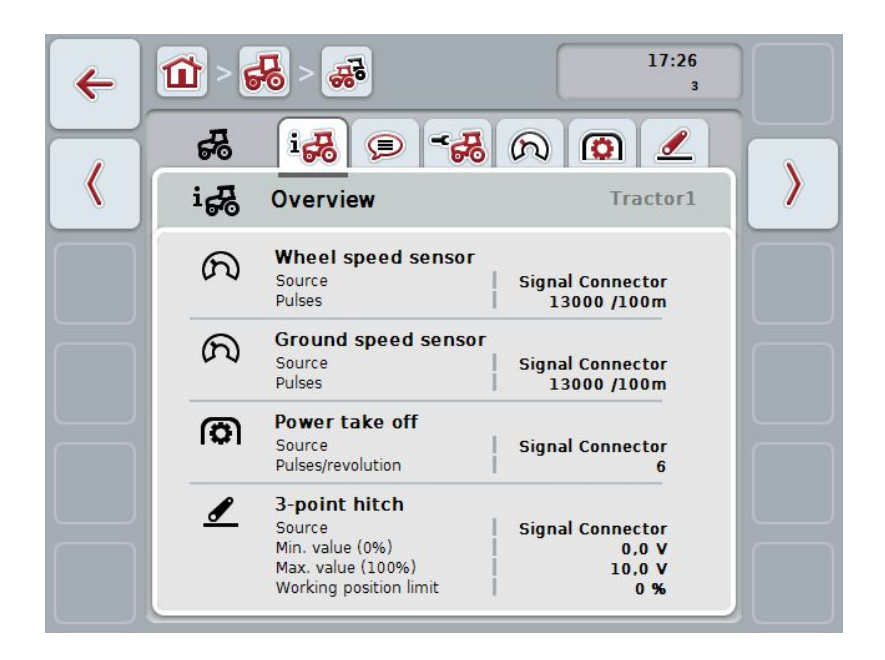

## **4.3.3.2 Comment**

This tab shows a comment field in which notes or explanations can be inserted regarding the tractor.

## **Note**

A comment is comprised of a maximum of 160 characters. If you exceed the text field limit the text field turns red and the input cannot be saved.

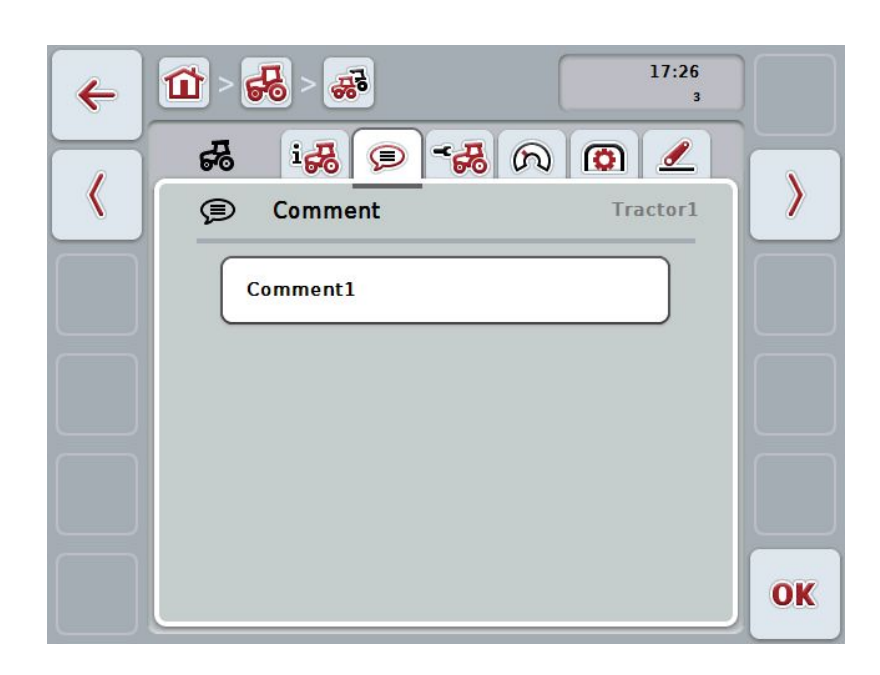

You have the following operating options:

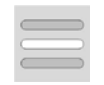

**Add comment Edit comment**

## **4.3.3.2.1 Add comment**

To add a comment proceed as follows:

- 1. Press on the empty button on the touchscreen or on the scroll wheel or on the "OK" button (F6).
- 2. Enter the comment on the touchscreen using the keyboard.
- 3. Confirm your entry with "OK".

## **4.3.3.2.2 Edit comment**

To edit a comment proceed as follows:

- 1. Press on the button on the touchscreen with the comment or on the scroll wheel or on the "OK" button (F6).
- 2. Change the comment on the touchscreen using the keyboard.
- 3. Confirm your entry with "OK".

## <span id="page-242-0"></span>**4.3.3.3 Tractor settings**

This tab shows the tractor designator and the settings for wheel speed sensor, ground speed sensor, PTO sensor and 3-point hitch sensor.

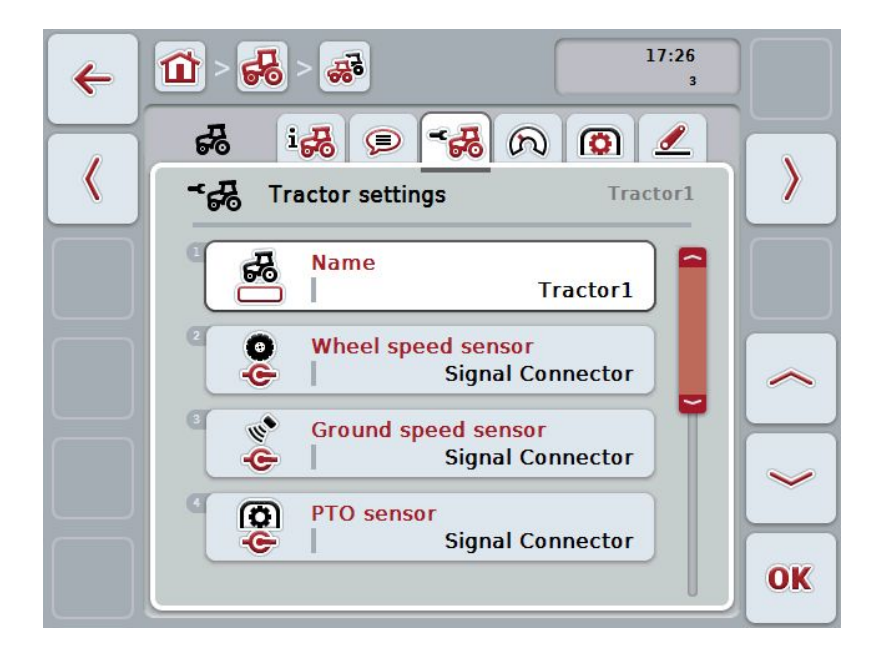

You have the following operating options:

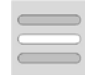

## **Edit name Select signal source**

Select between:

- Not available
- Signal connector (ISO 11786)
- CAN 1 and
- GPS (only for the ground speed sensor).

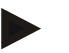

## **Note**

With a terminal of hardware generation 1 (version 1.x), you can either select wheel or ground speed sensor as the signal source. The other sensor is automatically shown as *Not available*. The selection is mutually exclusive.

With a terminal of hardware generation 2 (version 2.x) both speed signals can be used simultaneously.

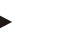

## **Note**

If CCI.TECU is in passive mode (see chapter [4.4\)](#page-253-0), it is not possible to edit the parameters of the active tractor, that are sent from the other TECU. In this case, the relevant buttons are greyed-out and "CAN 1" is indicated as the selection.

## **4.3.3.3.1 Edit name**

To edit the tractor name proceed as follows:

1. press on the button with the tractor name on the touchscreen or turn the scroll wheel until the button is highlighted in white and then press the scroll wheel.

Once the button is highlighted you can, alternatively, also press the "OK" (F6) button.

- 2. Enter the new name on the touchscreen using the keyboard.
- 3. Confirm your entry with "OK".

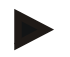

## **Note**

The length of the name input field is limited to 16 characters.

#### **4.3.3.3.2 Select signal source**

To select the signal source for wheel speed sensor, ground speed sensor, PTO sensor and 3-point hitch sensor, proceed as follows:

- 1. on the touchscreen press the button with the sensor or turn the scroll wheel until the button is highlighted in white and then press on the scroll wheel. Once the button is highlighted you can, alternatively, also press the "OK" (F6) button.
	- $\rightarrow$  The following selection list opens:

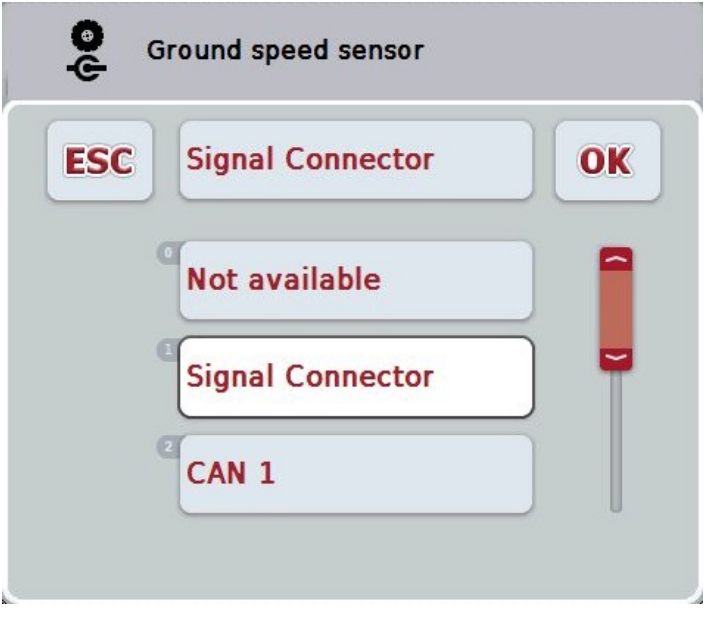

- 2. Select the desired signal source. To do so, on the touchscreen press the button with the signal source or turn the scroll wheel until the button is highlighted in white and then press on the scroll wheel.
- 3. Confirm the selection with "OK".

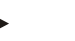

If you select the signal connector as the signal source for the wheel speed sensor or the ground speed sensor you must calibrate the speed or manually enter the pulses per 100 metres.

More detailed information on speed calibration can be consulted in chapter [4.3.3.4.](#page-245-0)

## **Note**

**Note**

If you select the signal connector as the signal source for the 3-point hitch sensor you must calibrate the 3-point hitch.

More detailed information on the 3-point hitch calibration can be consulted in chapter [4.3.3.6.](#page-251-0)

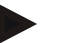

## **Note**

If you select the signal connector as the signal source for the PTO sensor you must enter the pulses per revolution.

## <span id="page-245-0"></span>**4.3.3.4 Speed**

This tab shows the number of pulses emitted by the speed sensor over 100 metres.

The default setting for the new addition of a tractor shows a value of 13000 Pul/100m.

If the value for the number of pulses per 100 metres is known (e.g. from the sensor data sheet), this can be entered directly.

In order to obtain information which is as accurate as possible, the value should actually be obtained using a calibration.

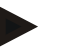

## **Note**

The valid value range for the number of pulses is between 200 and 30000 Pul/100m.

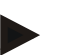

#### **Note**

The more accurate the value is, the more precise the speed indication.

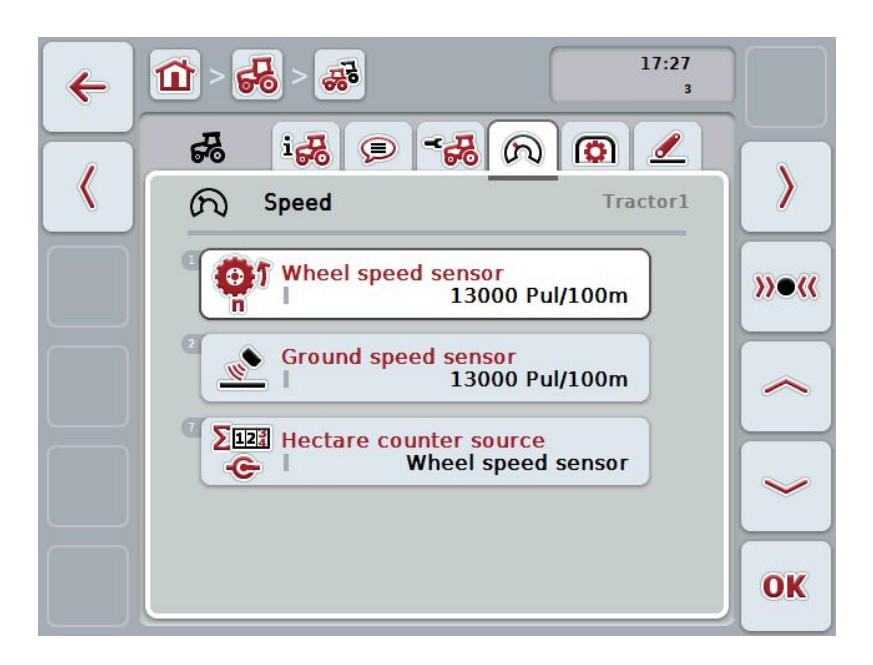

You have the following operating options:

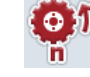

**Enter the wheel speed sensor value**

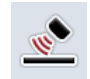

**Enter the ground speed sensor value**

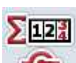

**Select the hectare counter source**

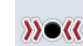

**Calibrate**

#### **Note**

Calibration is only possible for the active tractor. For all other tractors, the button "Calibrate" (F3) is greyed-out.

#### **Note**

The hectare counter source can only be selected if both speed sensors are used simultaneously (see chapter [4.3.3.3\)](#page-242-0). In all other cases the "Hectare counter source" is greyed-out.

#### **4.3.3.4.1 Enter the wheel speed sensor value**

Proceed as follows to enter the value for the pulses per 100 metres for the wheel speed sensor:

- 1. Press on the "Wheel speed sensor" button on the touchscreen or turn the scroll wheel until the button is highlighted in white and then press on the scroll wheel. Once the button is highlighted you can, alternatively, also press the "OK" (F6) button.
- 2. Enter the new value on the touchscreen using the digit field or the slider.
- 3. Confirm your entry with "OK".

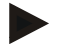

#### **Note**

The valid value range for the number of pulses is between 200 and 30000 Pul/100m.

#### **4.3.3.4.2 Enter the ground speed sensor value**

Proceed as follows to enter the value for the pulses per 100 metres for the ground speed sensor:

1. Press on the "Ground speed sensor" button on the touchscreen or turn the scroll wheel until the button is highlighted in white and then press on the scroll wheel.

Once the button is highlighted you can, alternatively, also press the "OK" (F6) button.

- 2. Enter the new value on the touchscreen using the digit field or the slider.
- 3. Confirm your entry with "OK".

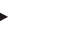

#### **Note**

The valid value range for the number of pulses is between 200 and 30000 Pul/100m.

## **CCISOBUS**

## **4.3.3.4.3 Select the hectare counter source**

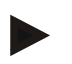

#### **Note**

The hectare counter source can only be selected if both speed sensors are used simultaneously (see chapter [4.3.3.3\)](#page-242-0). In all other cases the "Hectare counter source" is greyed-out.

To select the source for the speed displayed by the hectare counter, proceed as follows:

1. Press on the "Hectare counter source" button on the touchscreen or turn the scroll wheel until the button is highlighted in white and then press on the scroll wheel.

Once the button is highlighted you can, alternatively, also press the "OK" (F6) button.

- $\rightarrow$  A selection list opens.
- 2. For the hectare counter source select between wheel speed sensor and ground speed sensor. To do this, press the button with the corresponding sensor.
- 3. Confirm your entry with "OK".

## **4.3.3.4.4 Calibrate**

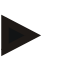

#### **Note**

Where possible the speed calibration should not be carried out on smooth surfaces (e.g. asphalt), rather directly on the field.

In order to calibrate the speed proceed as follows:

- 1. Set out a distance of 100 metres.
- 2. Press the "Calibrate" button (F3) on the touchscreen.
	- $\rightarrow$  A selection list opens.
- 3. For the calibration select between the wheel and ground speed sensors. To do this press on the touchscreen button for the sensor whose speed is to be calibrated or turn the scroll wheel until the button is highlighted in white and then press on the scroll wheel.

Once the button is highlighted you can, alternatively, also press the "OK" (F6) button.

## **Note**

The selection between wheel and ground speed sensor for the calibration is only necessary for a terminal of hardware generation 2 (version 2.x) when both speed sensors are being used simultaneously (see chapter [4.3.3.3\)](#page-242-0).

- $\rightarrow$  The calibration menu opens.
- 4. Go to the starting point and press the "Start Flag" button (F3) on the touchscreen.
- 5. Drive 100 metres and then press the "Target Flag" button (F9) on the touchscreen.
- 6. Confirm the values with "OK".

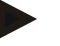

#### **Note**

The valid value range for the number of pulses is between 200 and 30000 Pul/100m.

## **4.3.3.5 Power take off**

This tab shows the number of pulses emitted by the sensor per power take off revolution.

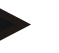

**Note**

Refer to your tractor's technical information to consult the value to be entered.

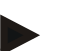

## **Note**

The valid value range for the number of pulses is between 1 and 40 Pulses/revolution.

A frequent value in practice is 6 Pulses/revolution.

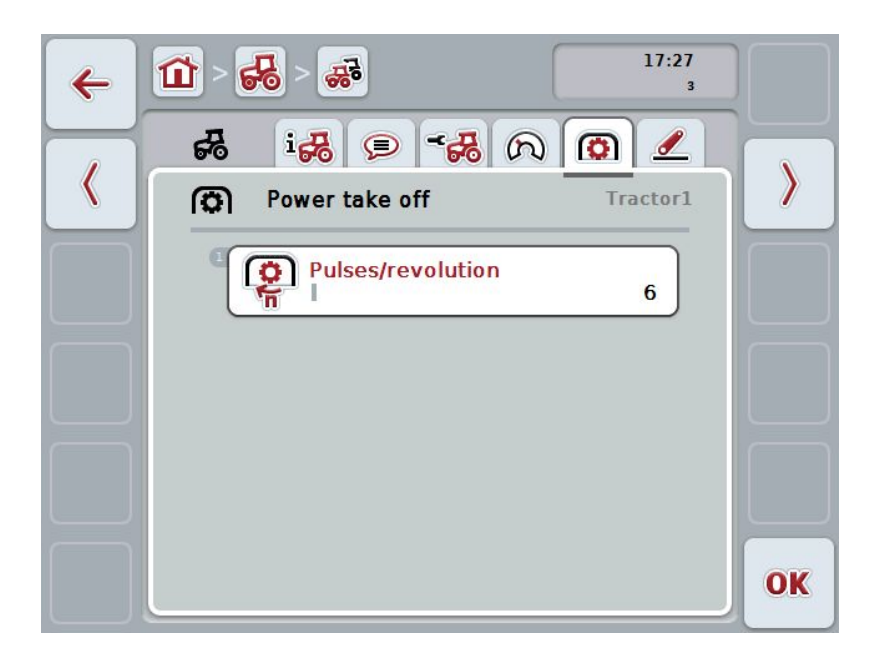

You have the following operating options:

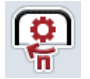

**Enter Pulses/revolution value**

## **4.3.3.5.1 Enter Pulses/revolution value**

Proceed as follows to enter the value for the pulses per revolution:

- 1. Press on the "Pulses/revolution" button on the touchscreen or press on the scroll wheel or on the "OK" button (F6).
- 2. Enter the new value on the touchscreen using the digit field or the slider.
- 3. Confirm your entry with "OK".

## <span id="page-251-0"></span>**4.3.3.6 3-point hitch**

This tab shows the voltage values for the maximum and minimum 3-point hitch position.

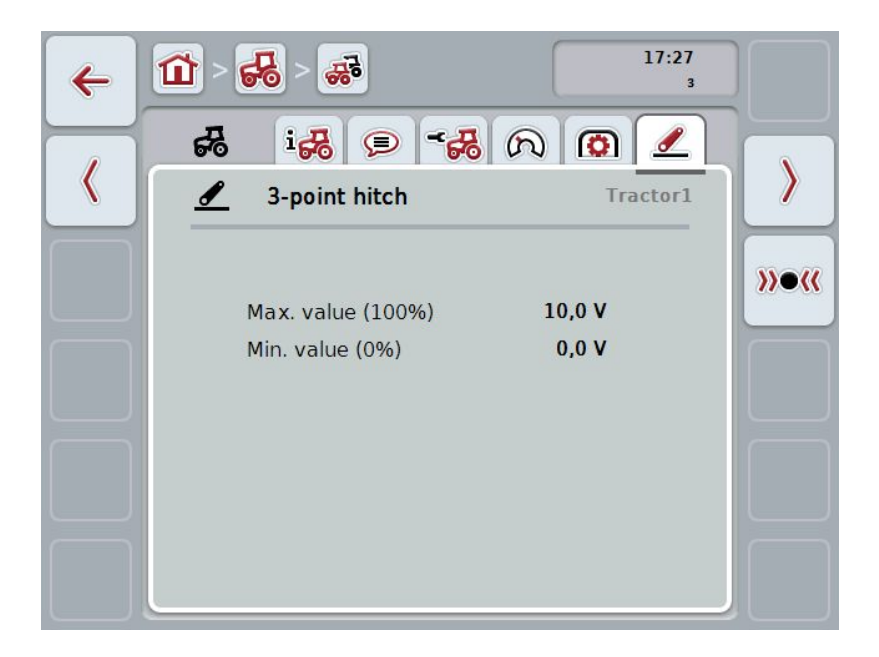

You have the following operating options:

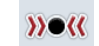

**Calibrate**

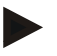

#### **Note**

Calibration is only possible for the active tractor. For all other tractors, the button "Calibrate" (F3) is greyed-out.
#### <span id="page-252-0"></span>**4.3.3.6.1 Calibrate**

Proceed as follows to calibrate the voltage values for the 3-point hitch:

- 1. Press the "Calibrate" button (F3) on the touchscreen.
	- $\rightarrow$  The calibration menu opens.
- 2. Lift the 3-point hitch to the maximum position and then press on the "MAX" (F3) button on the touchscreen.
- 3. Lower the 3-point hitch to the minimum position and then press on the "MIN" (F4) button on the touchscreen.
- 4. Confirm the values with "OK"

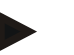

#### **Note**

A plausibility check is performed. An error message is given if, for example, the minimum value exceeds the maximum value.

#### **4.4 Passive mode**

If there is a Primary TECU or a TECU of higher priority is available in the tractor, the terminal TECU changes to passive mode automatically. In passive mode the values made available by the other TECUs are identified by a blue frame and a blue "i":

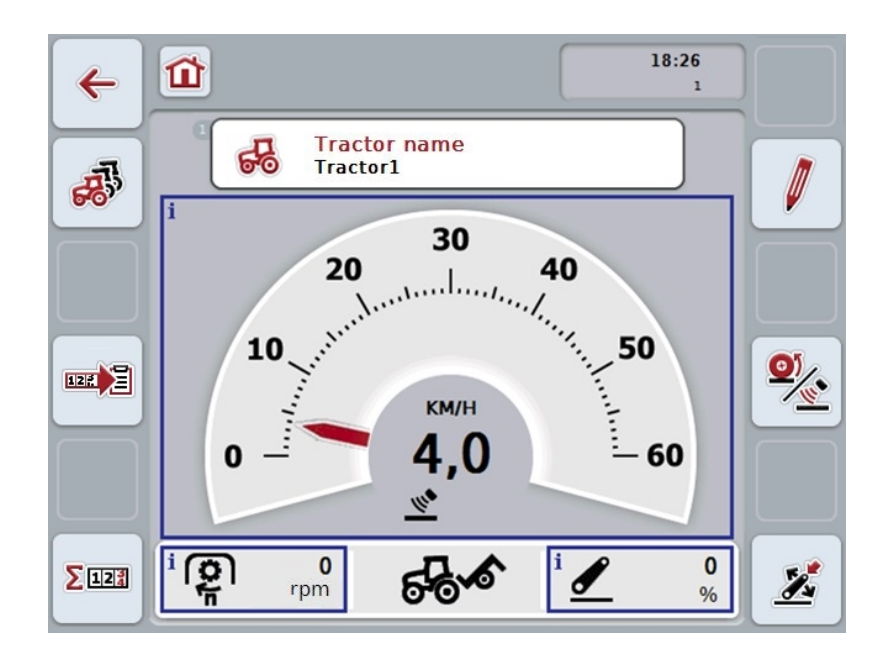

If all signals are read and made available via the ISOBUS, a connection with the signal connector is not necessary.

If not all signals are transmitted, then missing information can be made available via CCI.TECU. In this case a connection with the signal connector and, as necessary, a calibration (see chapter [4.3.3.4.3,](#page-247-0) [4.3.3.5.1](#page-250-0) and [4.3.3.6.1\)](#page-252-0) are necessary.

#### **4.5 Hectare counter**

Under the menu item **Hectare Counter** there is information on

- Working width of the active implement
- Speed source for hectare counter
- Working time,
- Distance covered and
- Processed area.

A total value and a value in the working position are given for the time, distance and area respectively.

**Total:** This shows the time, the distance covered and the area processed since the last reset of the individual counters.

**In the working position:**

This shows the time, the distance covered and the area processed in working position since the last reset of the individual counters.

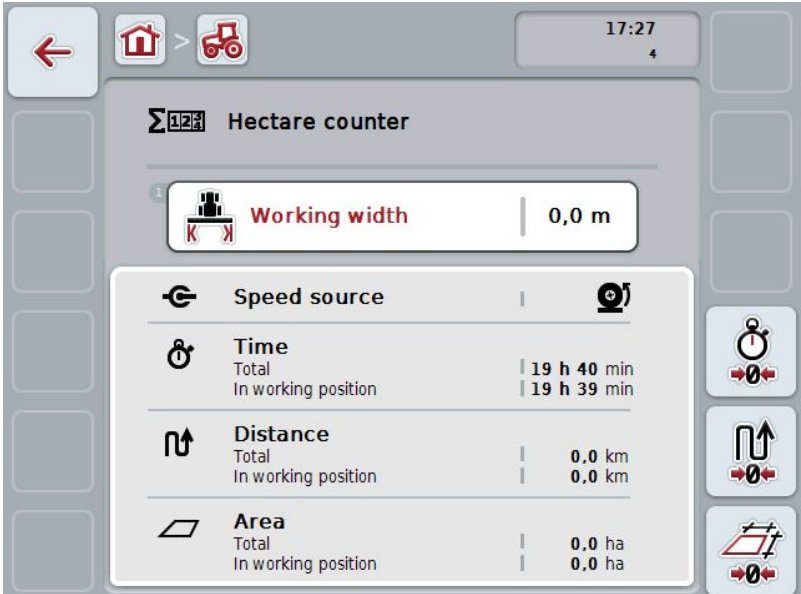

You have the following operating options:

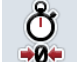

#### **Reset time:**

Press the "Reset Time" button (F4) on the touchscreen.

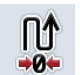

#### **Reset distance:** Press the "Reset Distance" button (F5) on the touchscreen.

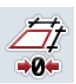

## **Reset area:** Press the "Reset Area" button (F6) on the touchscreen.

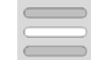

**Enter working width**

#### **4.5.1 Enter working width**

Proceed as follows to enter the working width of the active implement:

- 1. Press on the button "Working Width" on the touchscreen or press on the scroll wheel.
- 2. Enter the new value on the touchscreen using the digit field or the slider.
- 3. Confirm your entry with "OK".

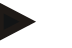

#### **Note**

The valid range for the working width lies between 0.0 and 99.0 metres.

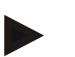

#### **Note**

The value entered for the working width must be as accurate as possible to enable an exact calculation of the area processed.

## **5 Troubleshooting**

#### **5.1 Terminal errors**

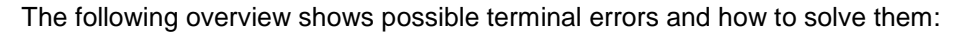

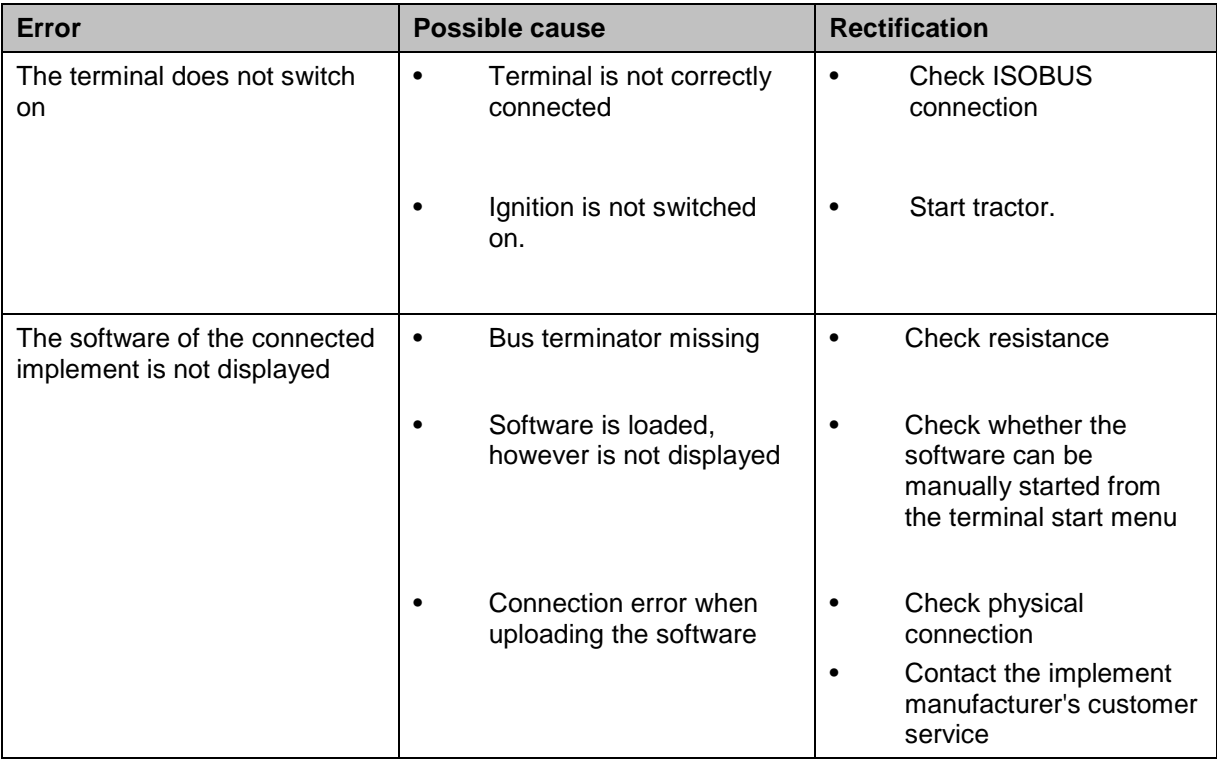

#### **5.2 Error messages**

The following overview shows error messages in CCI.TECU, their possible cause and how to rectify them:

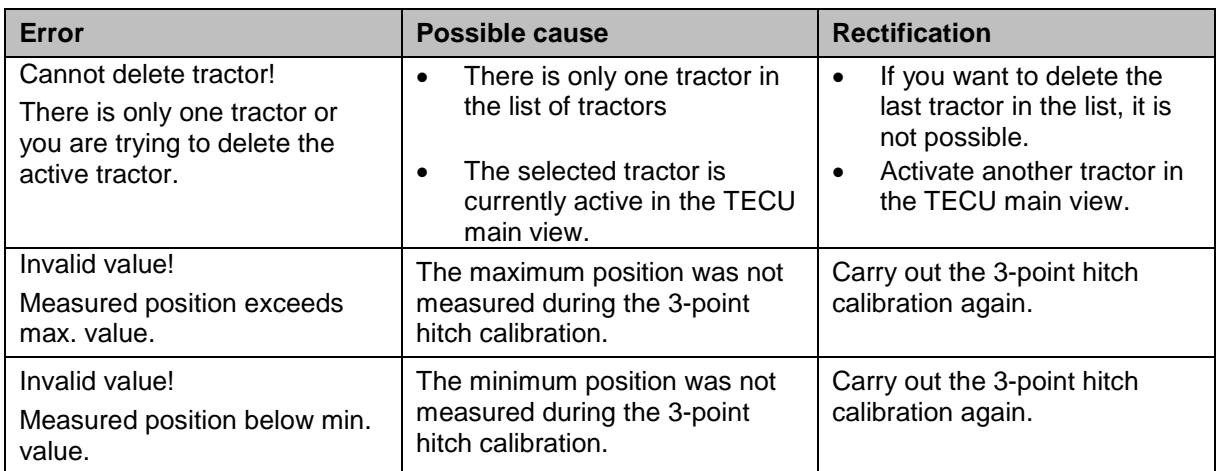

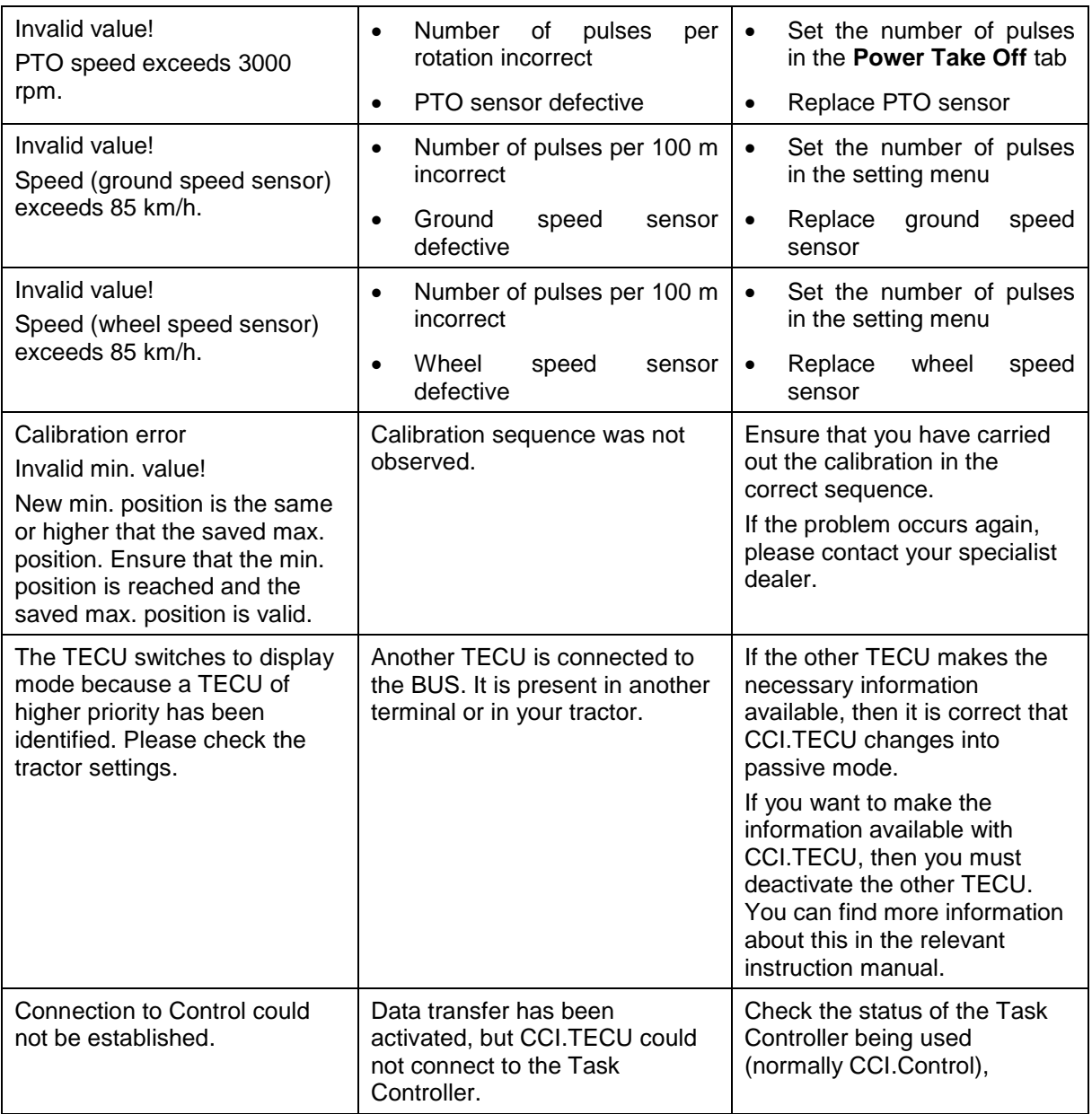

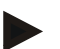

#### **Note**

Other error messages may be displayed on the terminal that are dependent on the implement.

A detailed description of the possible error messages and troubleshooting can be referred to in the implement operating instructions.

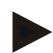

#### **Note**

If the implement cannot be operated, check whether the "stop switch" is pressed in. The implement cannot be operated until the switch has been released.

#### **6 Menu structure**

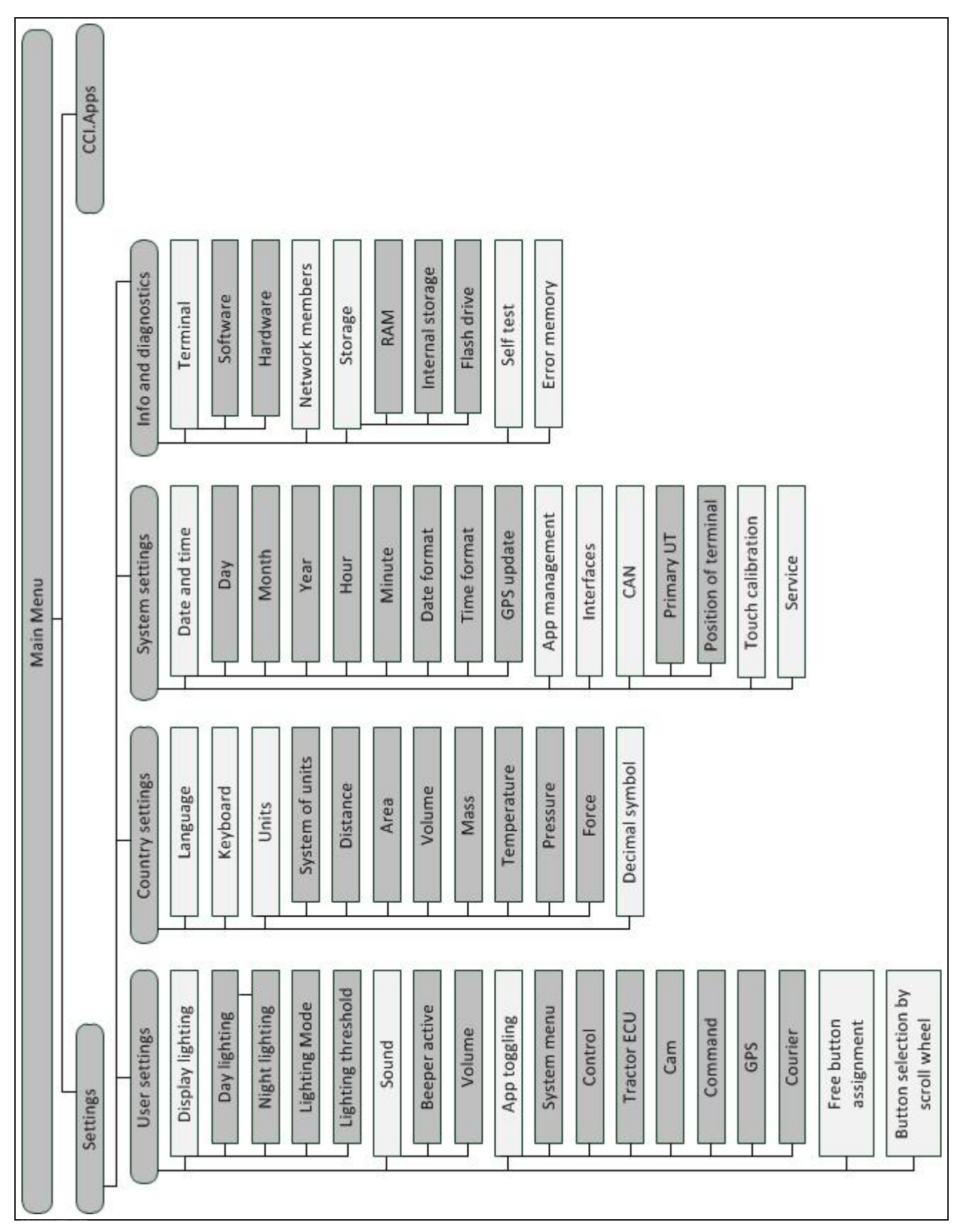

# **7 Glossary**

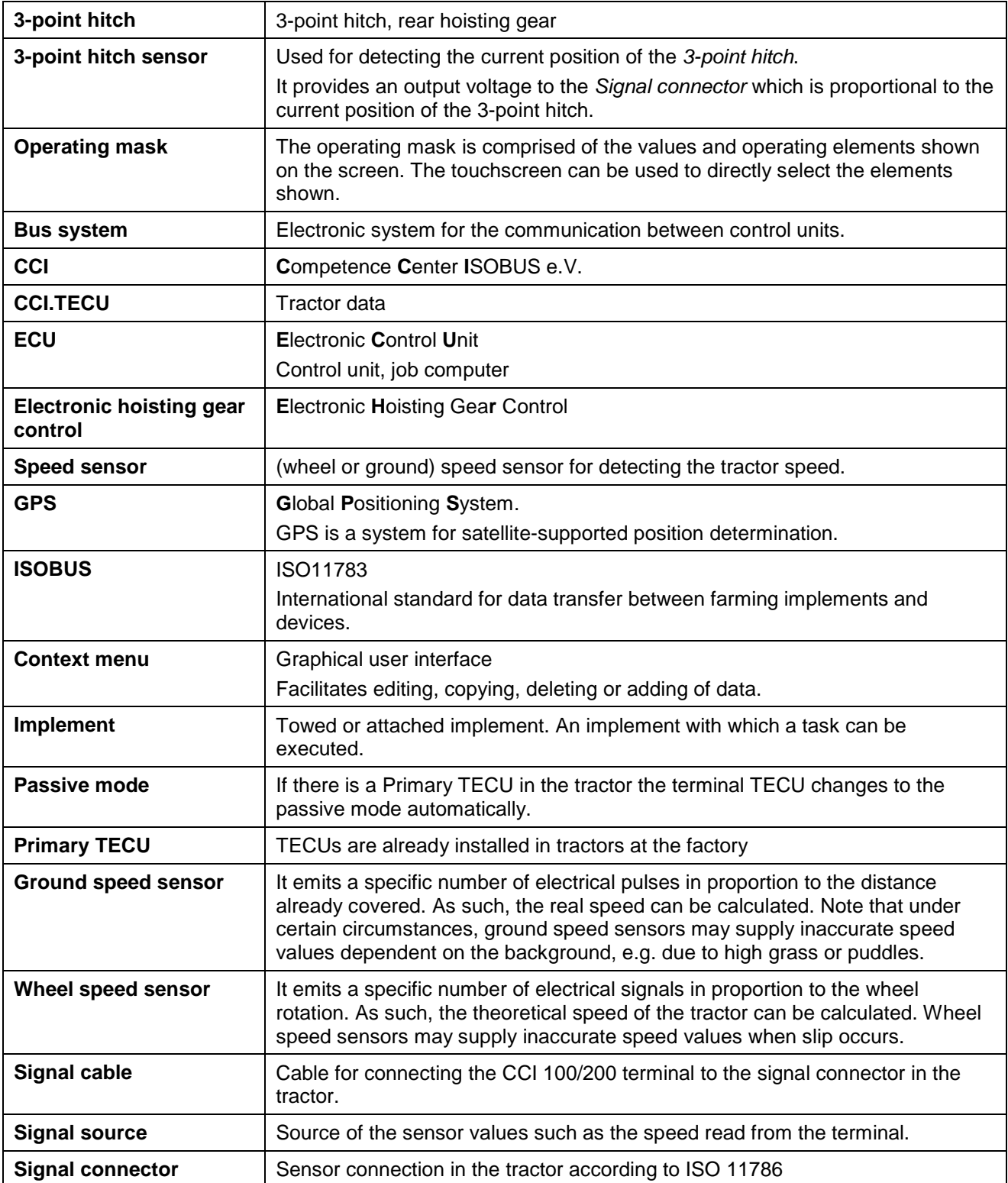

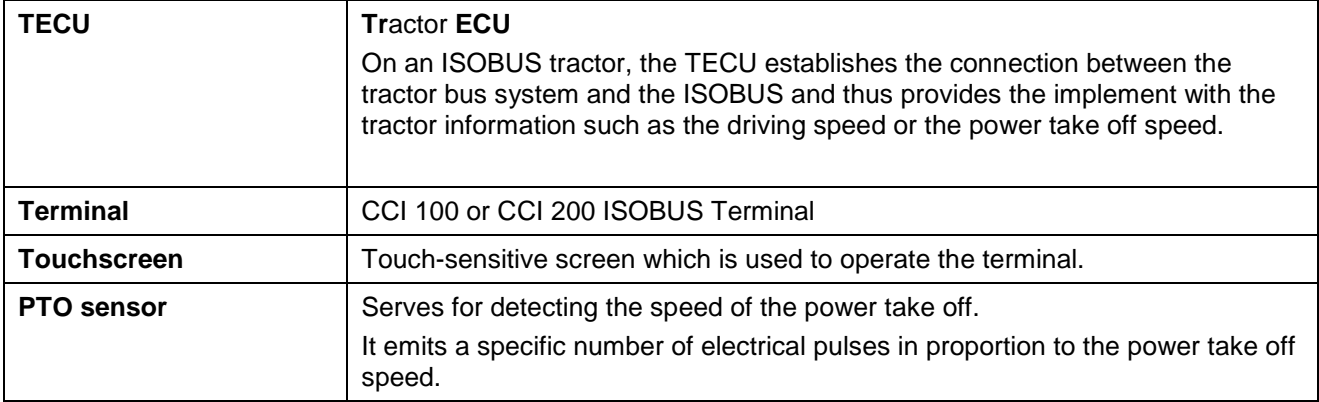

# **8 Buttons and icons**

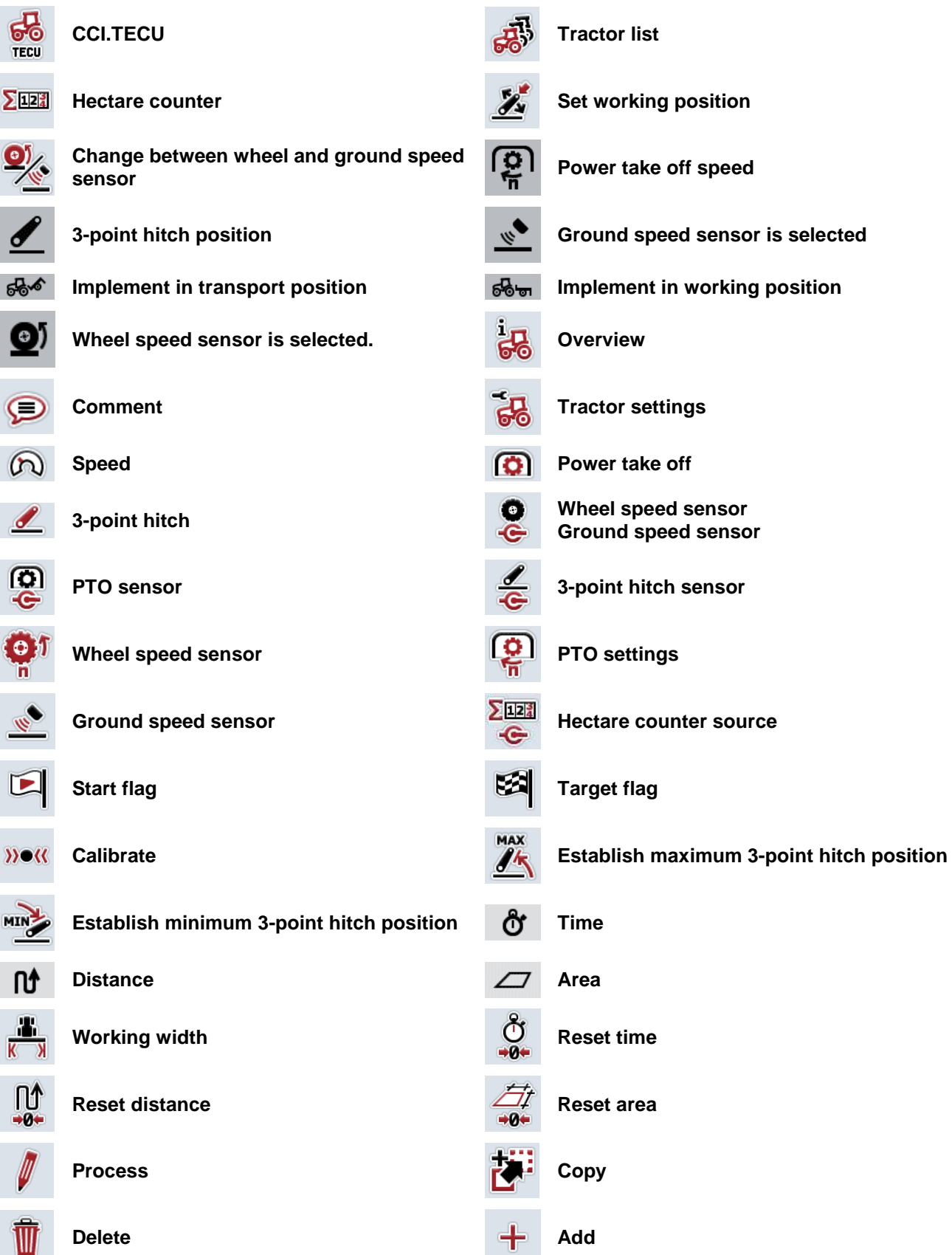

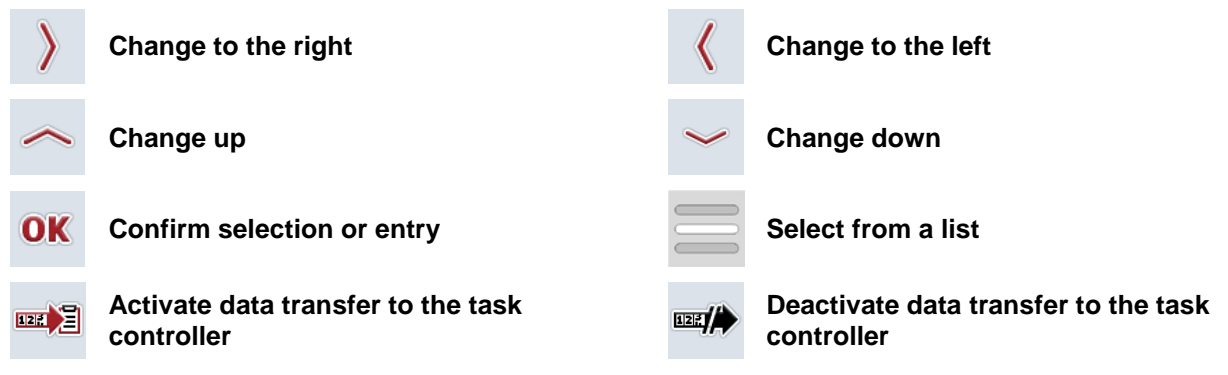

# **CCISOBUS**

# 9 Index

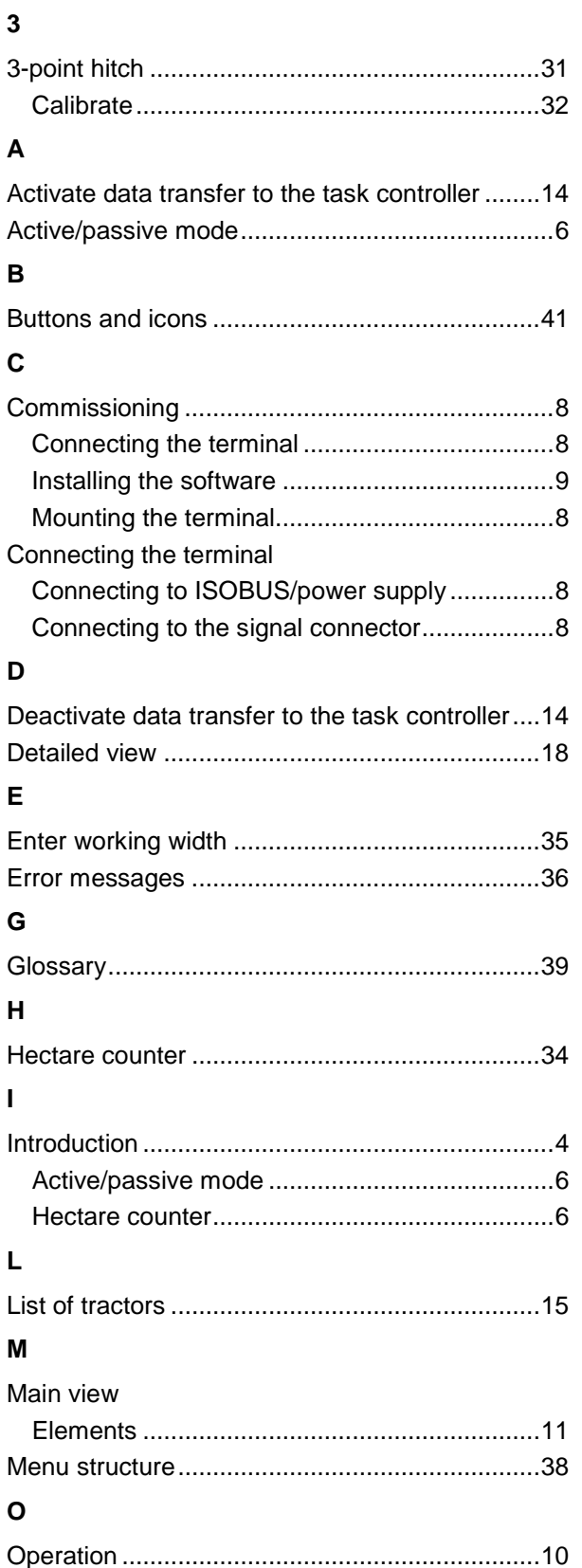

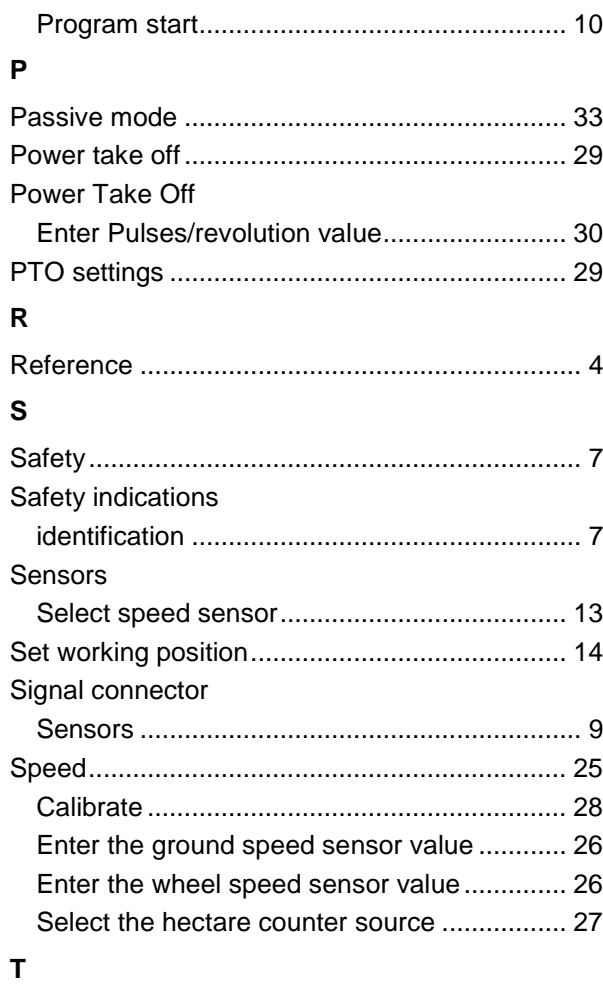

#### Tractor

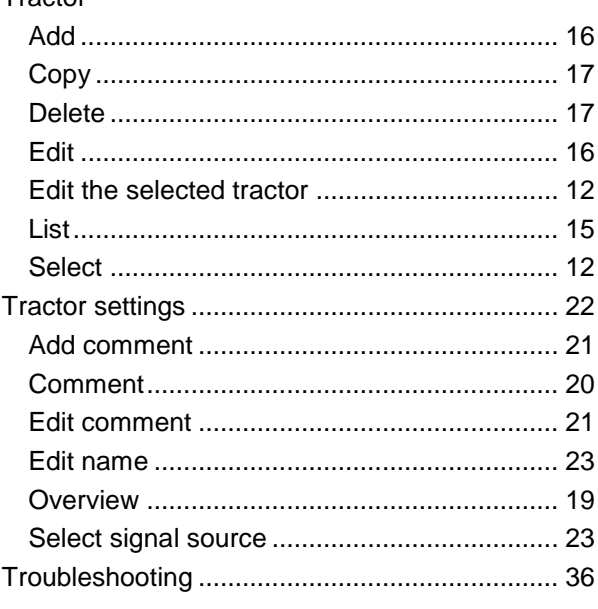

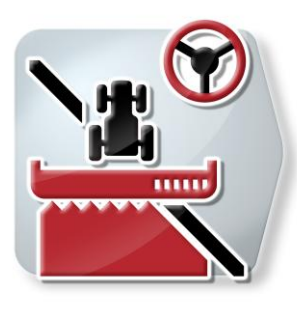

# **CCI.Command**

GPS track guiding and section control

# **Operating instructions**

Reference: CCI.Command v3.0

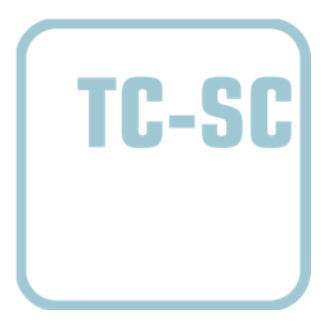

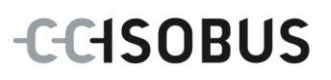

#### **Copyright**

 2014 Copyright by Competence Center ISOBUS e.V. Albert-Einstein-Straße 1 D-49076 Osnabrück Version number: v3.01

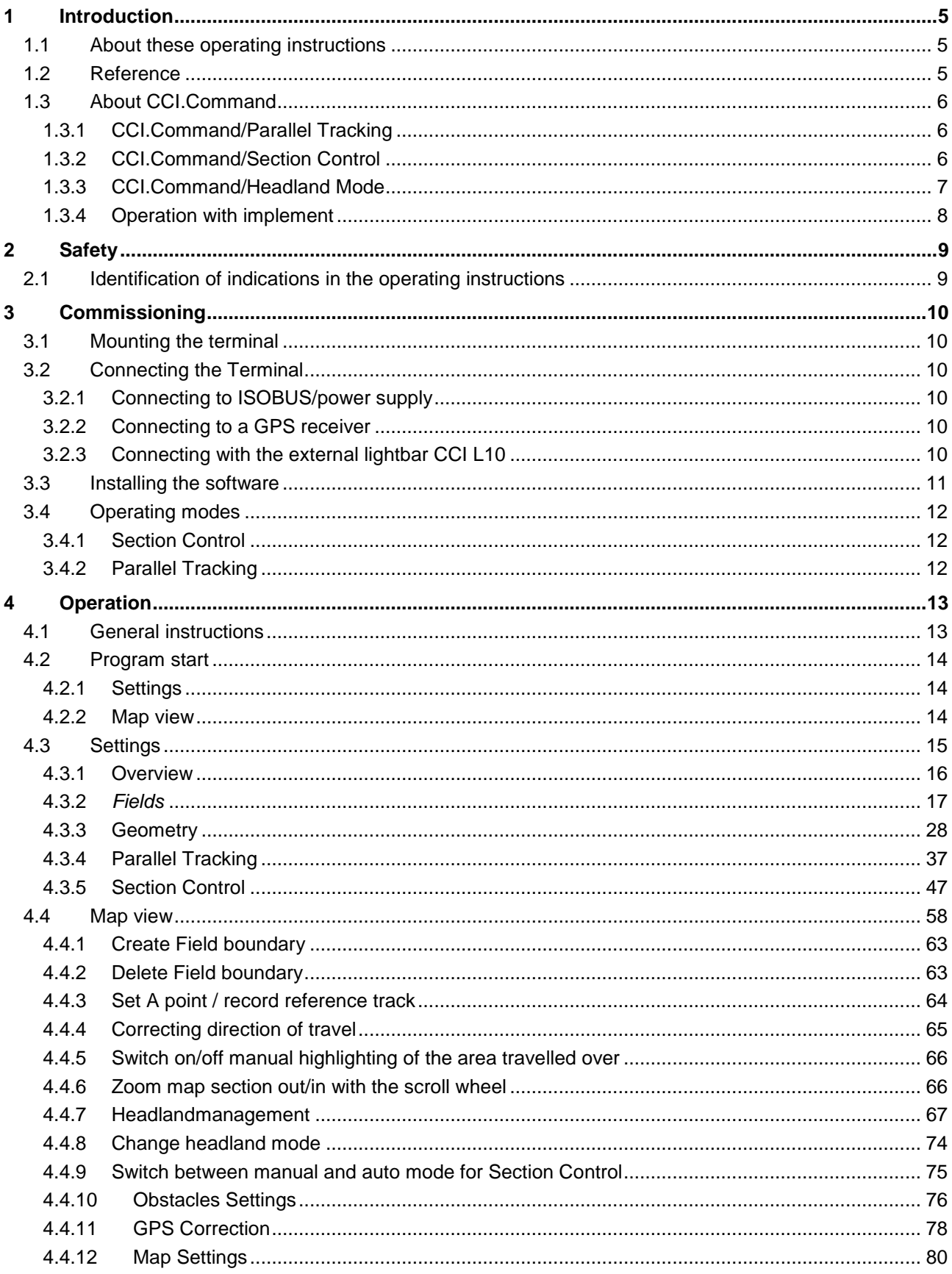

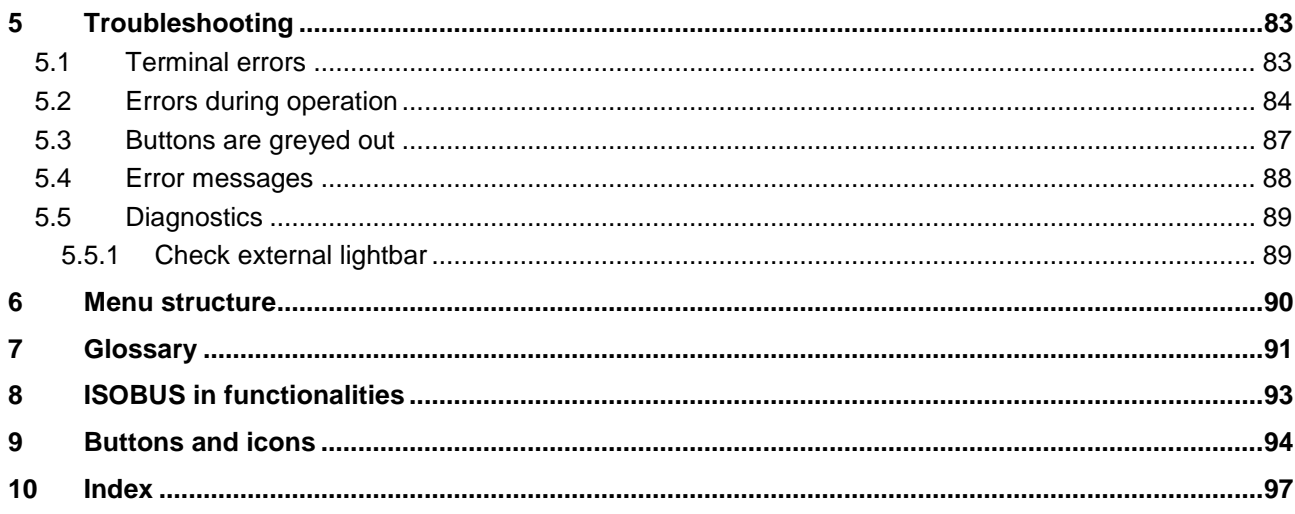

### <span id="page-268-0"></span>**1 Introduction**

#### <span id="page-268-1"></span>**1.1 About these operating instructions**

These Operating Instructions are intended as an introduction to the operation and configuration of *CCI.Command*. This app is preinstalled on your *ISOBUS terminal* CCI 100/200 and can only be run from there. It is only with knowledge of these operating instructions that accidental misuse can be avoided and fault-free operation ensured.

These operating instructions must be read and understood prior to setting up the software to avoid problems in the application. They must always be stored so that any employee may access them.

#### <span id="page-268-2"></span>**1.2 Reference**

These operating instructions describe the app in its version CCI.Command v3.0 with the modules *CCI.Command/Parallel Tracking* and *CCI.Command/Section Control*.

In order to query the version number of the CCI.*Command* installed on your *CCI ISOBUS terminal*, proceed as follows:

- 1. Press the home key to enter the main menu.
- 2. Press the "Settings" button (F1) in the main menu.
- 3. Select the tab **Info and Diagnostics**.
- 4. In the tab **Info and Diagnostics** press the button "Terminal".
- 5. Press the "Software" button on the *touchscreen*.
	- $\rightarrow$  The version of the *terminal* software component is indicated In the information field that is now displayed.

#### <span id="page-269-0"></span>**1.3 About CCI.Command**

*CCI.Command* comprises 3 modules:

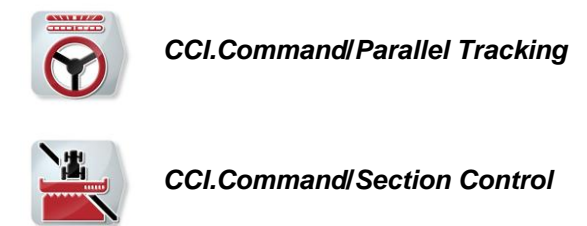

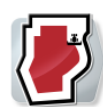

*CCI.Command***/***Headland Mode*

*CCI.Command*/*Parallel Tracking* and *CCI.Command*/*Section Control* can be procured and used separately from each other.

*CCI.Command*/Headland Mode is automatically available if *CCI.Command*/*Section Control* is enabled.

#### <span id="page-269-1"></span>**1.3.1 CCI.Command/Parallel Tracking**

This module improves, for example, orientation during plant protection agent and fertilizer application on fields without any machine tracks. More accurate linking driving helps to avoid *overlaps* and *missed areas*.

The module relates to a parallel guidance aid, which under consideration of the actual working width indicates the position of parallel tracks and using a lightbar suggests the necessary steering corrections. The tracks can be recorded as straight A-B lines or as curves.

#### <span id="page-269-2"></span>**1.3.2 CCI.Command/Section Control**

Using GPS, the module automatically switches off the sections of a plant protection spray / a fertilizer upon passing over field boundaries and already treated areas and switches them back on upon leaving them. Possible *overlaps* (double treatments) are thus reduced to a minimum and the worker's work load reduced. From version 2.0 the module also automatically switches the sections of seed drills, single grain and potato planters, as well as mowers provided the implement fulfils the requirements for *ISOBUS* section switching. Additionally it is possible to plot obstacles. Before an obstacle is reached, a warning message is displayed.

The safe operation of the automatic *Section Control* is only possible using a Section *Control*-enabled *ISOBUS* implement.

The operating mode *Section Control* is only available in map view once all implement data has been transferred.

For safety reasons, when using a fertilizer, automatic *Section Control* is only possible after a field boundary has been logged. With field sprayers, it is possible to work without field boundaries. For safety reasons it is always recommended that a field boundary is recorded.

#### <span id="page-270-0"></span>**1.3.3 CCI.Command/Headland Mode**

This module makes it possible to firstly work the inner field and then the headland to conclude. Additionally if offers a virtual headland function. There are two options for creating the headland. Together with a field boundary it is possible to plot a headland area within a width defined by the driver around the field. Likewise it is possible to plot a headland area without a field boundary. Upon reaching these areas, the implement sections are automatically switched off. For the final working of the headland, the virtual headland is simply deactivated.

This functionality is primarily used with planting devices and seed drill implements, but also when using certain pesticides there are advantages in a fianl working or the headland. In this way travel through the freshly worked crop when turning on the headland is avoided.

#### <span id="page-271-0"></span>**1.3.4 Operation with implement**

#### **1.3.4.1 Not ISOBUS enabled**

When operating with a non-*ISOBUS* enabled implement, the following functions are available to you:

- *Parallel Tracking* after manual entry of the working width
- Manual labelling of the worked area

#### **1.3.4.2 ISOBUS enabled and task controller enabled**

When operating with an *ISOBUS* and task controller enabled implement, the following functions are available to you:

- *Parallel Tracking* (working width is automatically transferred)
- Automatic identification of the worked area (working state of the implement is transferred if an active task exists).

An *ISOBUS* and task controller enabled implement corresponds to the AEF functionalities TC-BAS and TC-GEO (see chapter [8\)](#page-356-0).

#### **1.3.4.3 ISOBUS enabled and Section Control enabled**

functionality TC-SC (see chapter [8\)](#page-356-0).

When operating with an *ISOBUS* and *Section Control* enabled implement, the following functions are available to you:

- *Parallel Tracking* (working width is automatically transferred)
- Automatic identification of the worked area (working state of the implement is transferred if an active task exists).
- Automatic *Section Control* (geometry is transferred from the implement). An *ISOBUS* and *Section Control* enabled implement corresponds to the AEF

## <span id="page-272-0"></span>**2 Safety**

#### <span id="page-272-1"></span>**2.1 Identification of indications in the operating instructions**

The safety indications in these operating instructions are specially identified:

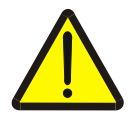

#### **Warning - General Hazards!**

This occupational safety symbol identifies general safety indications the nonobservance of which poses a danger for life and limb. Carefully observe the indications regarding occupational safety and exert particular caution in these cases.

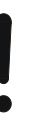

#### **Attention!**

This attention symbol identifies all safety indications which refer to regulations, directives or working procedures which it is essential to observe. Non-observance can entail damage to, or the destruction of, the *terminal* as well as malfunctions.

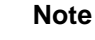

The note symbol highlights operation tips and other particularly useful information.

**Information**

1

The information symbol highlights background information and practical tips.

#### <span id="page-273-0"></span>**3 Commissioning**

#### <span id="page-273-1"></span>**3.1 Mounting the terminal**

For information, please refer to the chapter **5.1 Mounting the terminal** in the **ISOBUS Terminal CCI 100/200** Operating Instructions.

#### <span id="page-273-2"></span>**3.2 Connecting the Terminal**

#### <span id="page-273-3"></span>**3.2.1 Connecting to ISOBUS/power supply**

Please refer to the information in the chapter **5.2.1 Connecting to ISOBUS/power supply** of the **ISOBUS Terminal CCI 100/200** Operating Instructions.

#### <span id="page-273-4"></span>**3.2.2 Connecting to a GPS receiver**

Use of a *GPS* receiver is required for correct operation of the *CCI.Command*. For information, please refer to chapter **3.2.2 Connecting with a GPS receiver** in the **CCI.GPS** operating instructions.

#### **3.2.2.1 GPS data requirements**

The following framework conditions must be adhered to for operation with Command:

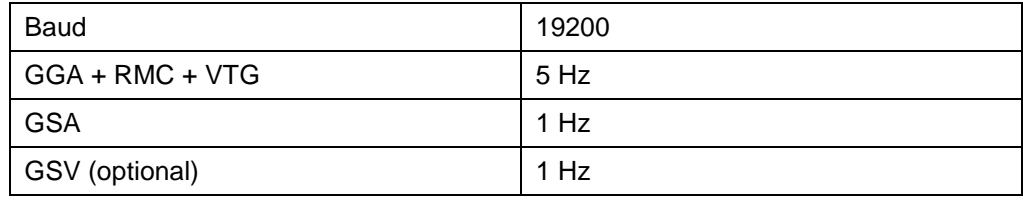

#### <span id="page-273-5"></span>**3.2.3 Connecting with the external lightbar CCI L10**

*CCI.Command* provides the option of using the external lightbar CCI L10. Proceed as follows to connect the external lightbar to the *terminal:*

1. Connect the external lightbar CCI L10 to the *terminal*'s LIN *interface*.

#### <span id="page-274-0"></span>**3.3 Installing the software**

*CCI.Command* is included in the scope of delivery of the CCI *terminal*, i.e. installation is neither possible nor required.

In order to be able to operate the software installed ex works a licence must be acquired:

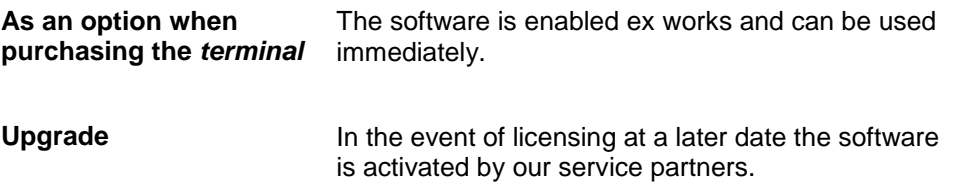

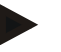

#### **Note**

If you own a licensed version of *CCI.Command* the *CCI.Command* icon is visible in the start menu of your *terminal*.

#### <span id="page-275-0"></span>**3.4 Operating modes**

#### <span id="page-275-1"></span>**3.4.1 Section Control**

To place *CCI.Command* into operation, proceed as follows:

- 1. Switch on the *terminal*.
- 2. Start *CCI.Command* (see chapter [4.2\)](#page-277-0).
- 3. Make the geometry settings (see Chapter [4.3.3\)](#page-291-0).
- 4. Make the settings for *Parallel Tracking* (see chapter [4.3.4\)](#page-300-0).
- 5. Make the settings for *Section Control* (see chapter [4.3.5\)](#page-310-0).
- 6. Activate *Section Control* operating mode and change to map view (see chapter [4.1\)](#page-276-1).
- 7. Mark out the field boundary (see chapter [4.4.1\)](#page-326-0).
- 8. Mark out a *reference track* (see chapter [4.4.3\)](#page-327-0).
- 9. Process the field in operating modes *Parallel Tracking* and *Section Control*.

#### <span id="page-275-2"></span>**3.4.2 Parallel Tracking**

To place *CCI.Command* into operation, proceed as follows:

- 1. Switch on the *terminal*.
- 2. Start *CCI.Command* (see chapter [4.2\)](#page-277-0).
- 3. Make the settings for *Parallel Tracking* (see chapter [4.3.4\)](#page-300-0).
- 4. Change to map view (see chapter [4.1\)](#page-276-1).
- 5. Mark out a reference track (see chapter [4.4.3\)](#page-327-0).
- 6. Process the field in the operating mode *Parallel Tracking*.

#### <span id="page-276-0"></span>**4 Operation**

#### <span id="page-276-1"></span>**4.1 General instructions**

*CCI.Command* is subdivided into 2 areas: the field map view and the settings. When changing between the two areas, note the following:

If all implement data have been transferred, then upon calling up the field map, operating mode *Section Control* is automatically activated. If your return to the settings, *Section Control* is automatically paused:

**Call up the field map**  宗  $\bigcirc$ **Activate operating mode** *Section Control*

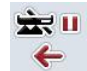

**Switch to Settings Pause operating mode** *Section Control*

If no implement data was transferred, the upper area of the button is greyed out. *Section Control* is not available, the field map can however be called up:

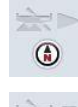

**Call up the field map** 

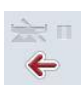

**Switch to Settings**

#### <span id="page-277-0"></span>**4.2 Program start**

*CCI.Command* is activated automatically by switching on the *terminal*. There is direct access to all functions via the start screen.

To switch to the start screen from *CCI.Command*, proceed as follows:

- 1. Press on the "Command" button in the main menu of the *terminal* on the *touchscreen* or turn the scroll wheel until the button is highlighted in white and then press on the scroll wheel.
	- $\rightarrow$  The following start screen opens:

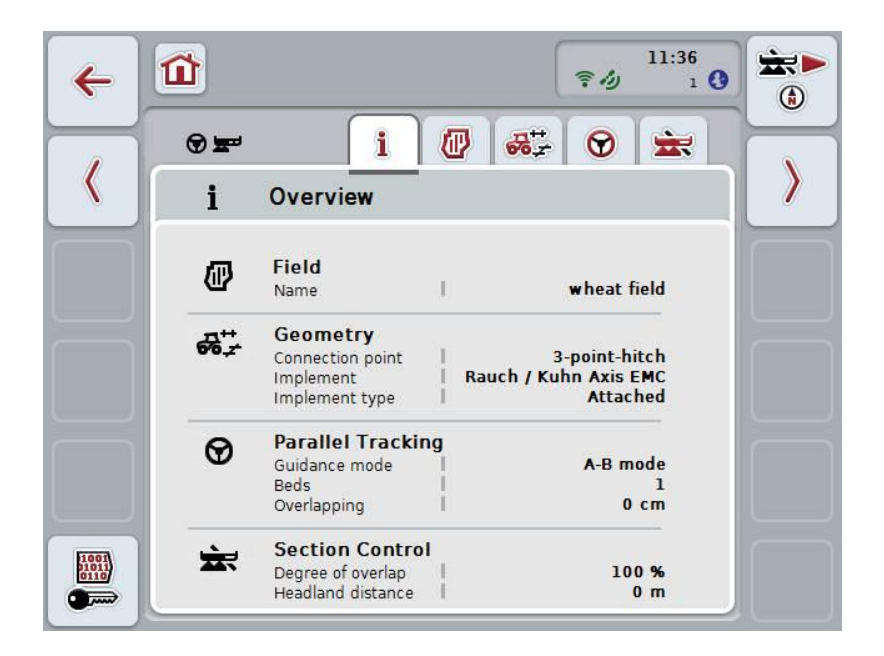

*CCI.Command* is subdivided into 2 areas:

#### <span id="page-277-1"></span>**4.2.1 Settings**

Selection of the *Field*, entry of the settings for geometry, *Parallel Tracking* and *Section Control*.

#### <span id="page-277-2"></span>**4.2.2 Map view**

*Parallel Tracking, Section Control*, Obstacles and GPS Correction

#### <span id="page-278-0"></span>**4.3 Settings**

Five tabs are shown in **Settings**:

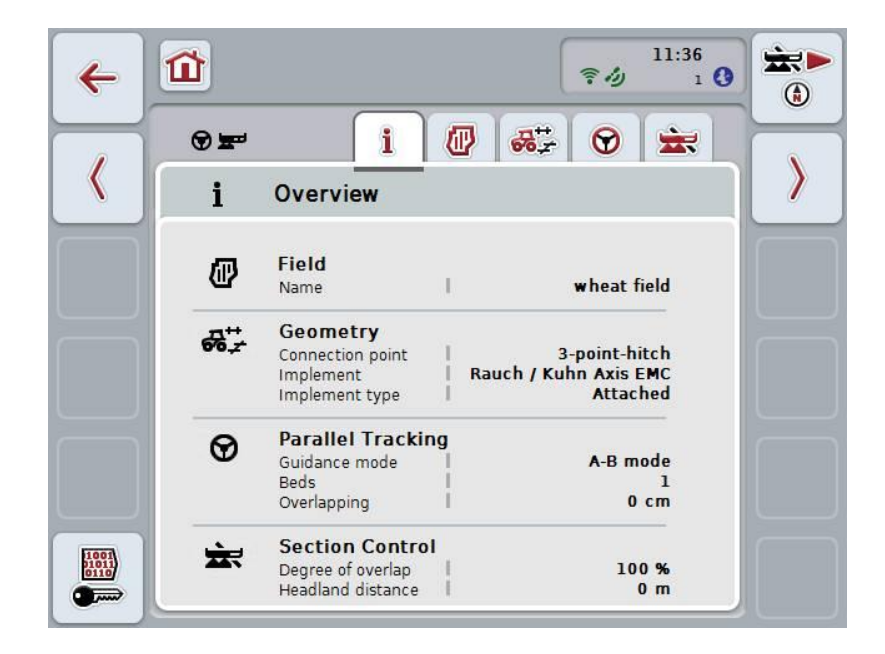

These are organised as follows:

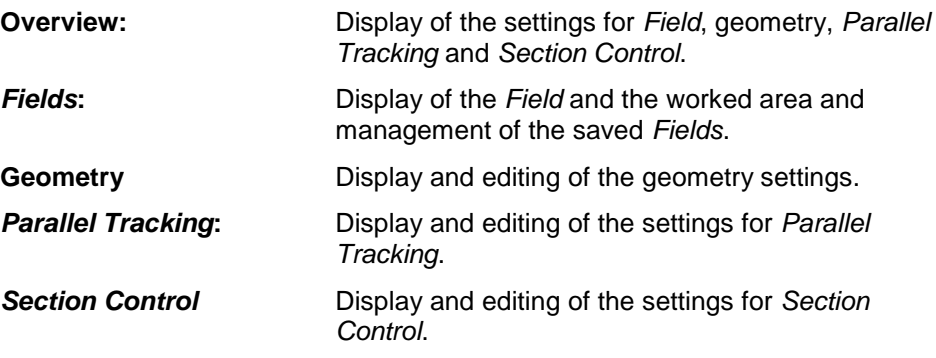

#### <span id="page-279-0"></span>**4.3.1 Overview**

This tab shows a summary of the most important information for the *Field*, geometry, *Parallel Tracking* and *Section Control*.

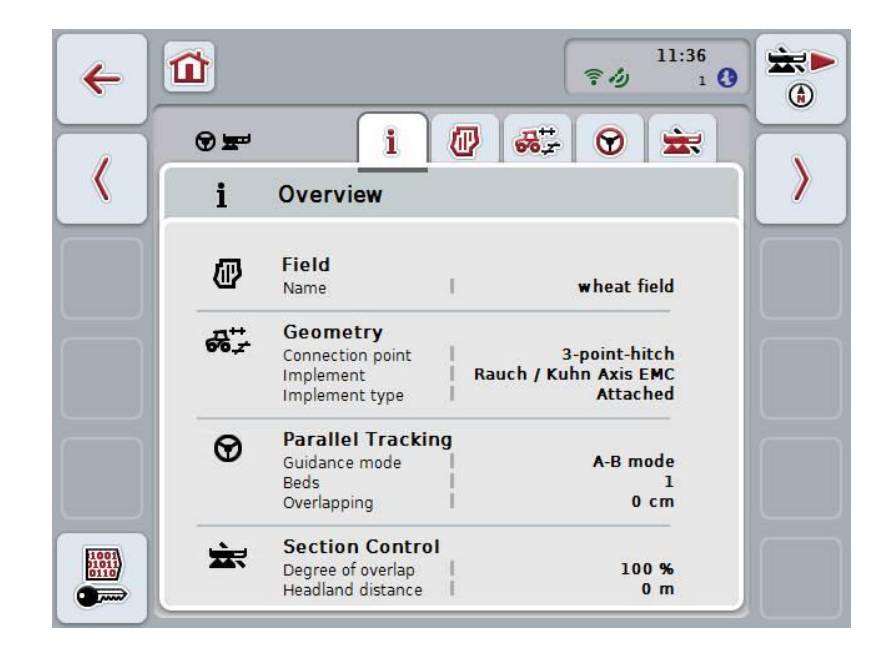

# **CCISOBUS**

#### <span id="page-280-0"></span>**4.3.2** *Fields*

This tab displays the field designator, the field boundaries, the worked area and the obstacles.

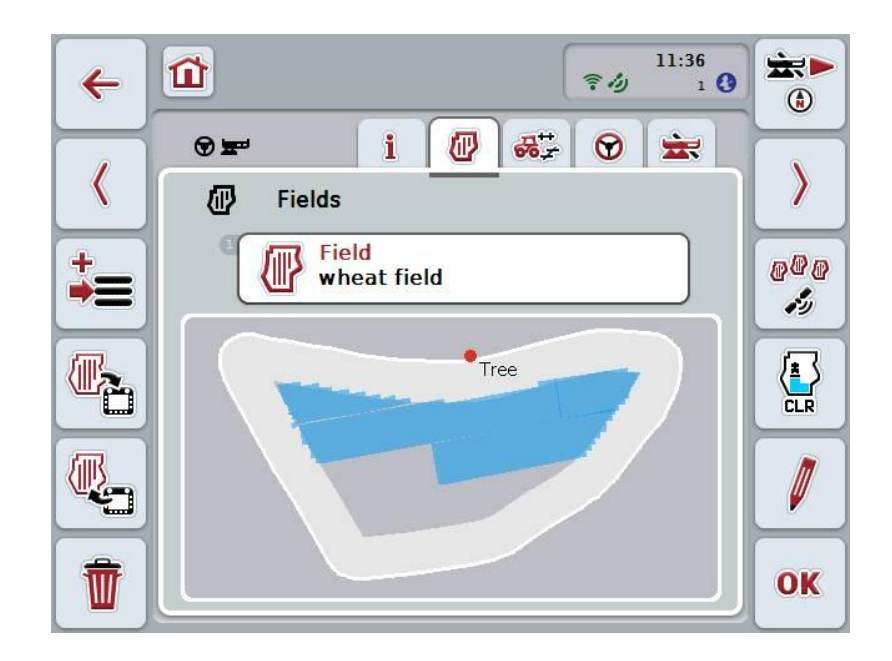

You have the following operating options:

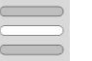

**Select** *Field*

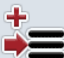

**Save** *Field*

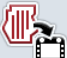

**Import** *Field(s)*

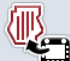

**Export** *Field(s)*

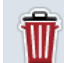

**Delete the currently selected** *Field*

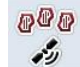

**Find** *Field*

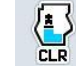

**Delete worked area**

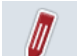

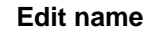

#### **4.3.2.1 Select field**

To re-work an already stored *Field* proceed as follows:

- 1. Press the "Field" button on the *touchscreen*. If the button with the field name is highlighted in white you can either press on the scroll wheel or on "OK".
	- A list of the stored *Fields* opens.
- 2. Select a *Field* from the list. To do so, press on the button with the tractor name on the *touchscreen* or turn the scroll wheel until the button is highlighted in white and then press the scroll wheel.
- 3. Confirm your selection by pressing "OK", pressing the scroll wheel or pressing the button with the field name once more.

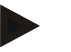

#### **Note**

After starting *CCI.Command*, you can immediately start work. The selection of a saved *Field* is not necessary.

#### **4.3.2.2 Save field**

If the latest worked *Field* is to be available for subsequent working, it must be saved. To do so, proceed as follows:

- 1. Press the "Save field" (F9) button on the *touchscreen*.
	- $\rightarrow$  The following selection list opens:

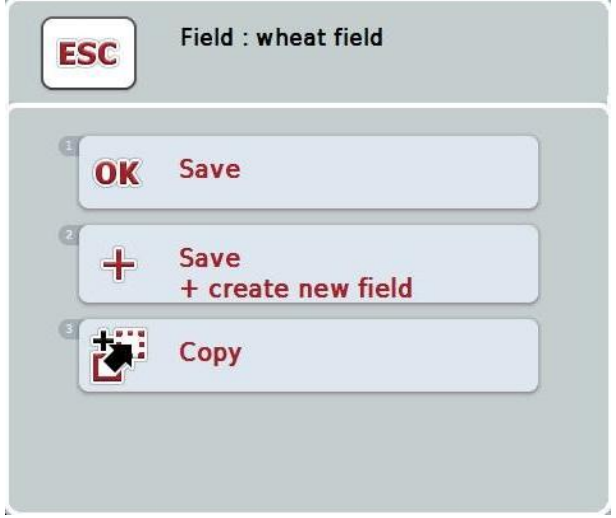

- 2. Select the desired action.
- 3. Enter the field designator on the *touchscreen* using the keyboard.
- 4. Confirm your entry with "OK".

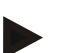

#### **Note**

The current state of working of the field is saved by tapping "Save". The *Field* remains selected.

"Save + create new field" saves the current state of working of the field and opens a new unworked *Field*.

"Copy" saves the data of the currently selected *Field* under a new name. The original *Field* is retained. This allows the copying of data.

 $\blacksquare$ 

#### **Importing/exporting fields**

You have the following options for the importing and exporting of field data:

- 1. Exchange of Field Boundaries in shape format
- 2. Exchange of all the data of a single field or the entire database between *CCI terminals*. This includes the field boundaries, reference lines, worked areas, created headlands, obstacles and reference points.

The option "Single field" is used to add a field. If two implements are working on the same field, then an exchange allows the two implements to work with same field boundary and the same headland.

Using the option "Field database" a backup can be created on a flash drive and then the data can be restored if they are unintentionally deleted. If an additional *CCI terminal* is procured this moreover makes it possible to transfer the field data to the new *terminal*.

#### **4.3.2.3 Importing field boundary(ies)**

To import a field boundary, proceed as follows:

- 1. On a flash drive create a folder with the name CCI.Command and a subfolder GIS.Import.
- 2. Save the field boundaries in the subfolder GIS.Import that you want to import as a shape file.
- 3. Connect the flash drive to the *terminal.* As soon as the flash drive has been identified, the buttons for importing and exporting are available.
- 4. Press the "Import field(s)" (F10) button on the *touchscreen*.
	- $\rightarrow$  The view "Import data" opens with a selection list:

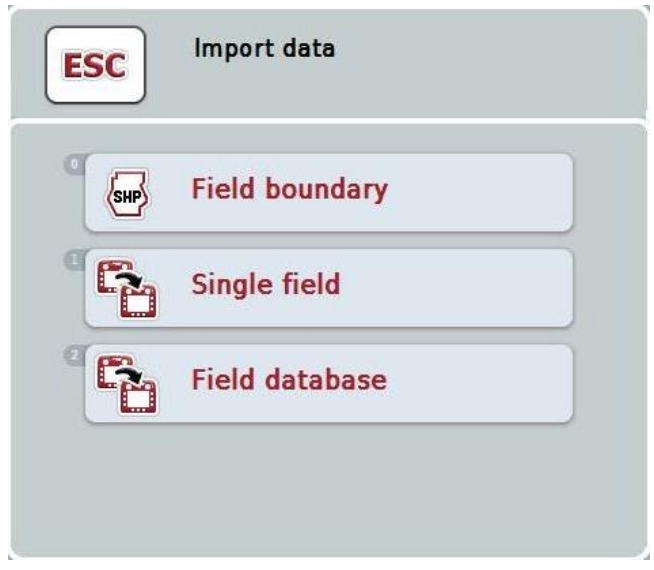

- 5. Select the option "Field boundary". To do so, press on the "Field boundary" button on the *touchscreen* or turn the scroll wheel until the button is highlighted in white and then press on the scroll wheel.
	- $\rightarrow$  A selection list opens.
- 6. Select the desired file. To do so, press on the button with the desired selection or turn the scroll wheel until the button is highlighted in white.
- 7. Confirm your entry with "OK".
	- $\rightarrow$  The selection list changes. The individual elements are now displayed that are located in the selected file.
- 8. Select the desired element for import. To do so, press on the button with the desired selection or turn the scroll wheel until the button is highlighted in white and then press on the scroll wheel.
	- $\rightarrow$  The element is imported and used in the currently selected field as the field boundary.

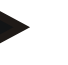

#### **Note**

The designator of the field boundary is not imported. It is possible to import other elements. Each other element is likewise plotted in the current *field* as a boundary. If this is not desired, then prior to import, the old *field* must be saved so that a new *field* is available.

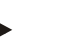

#### **Note**

If the imported file has inner field boundaries, e.g. around ponds or pools, then these are likewise imported. The sections are also automatically switched at these boundaries during working. If a headland is created, then it is also plotted at these boundaries.

#### **4.3.2.4 Import single field / field database**

To import a single field or an entire database, proceed as follows:

- 1. Copy a single field or a database to a flash drive.
- 2. Connect the flash drive to the *terminal.* As soon as the flash drive has been identified, the buttons for importing and exporting are available.
- 3. Press the "Import field(s)" (F10) button on the *touchscreen*.

 $\rightarrow$  The "Data Import" view opens with a selection list.

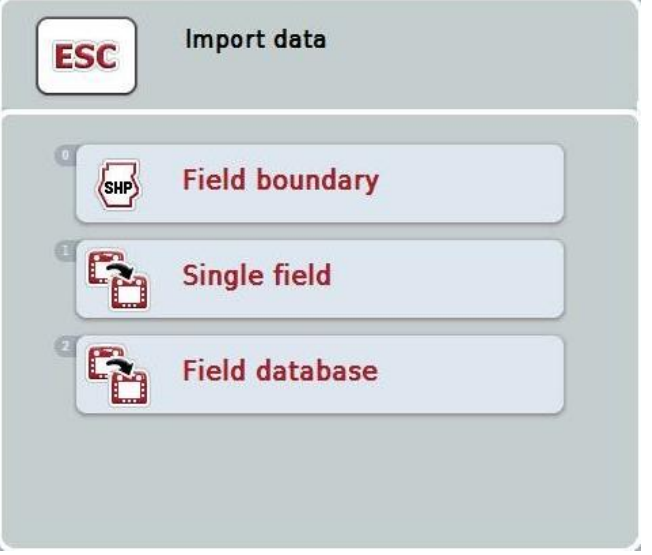

4. Select the option "Single field" or "Field database" To do so, press on the button with the desired selection or turn the scroll wheel until the button is highlighted in white and then press on the scroll wheel.

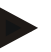

#### **Note**

By importing a single *field*, it is added to the database.

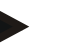

#### **Note**

The imported field database replaces the existing field database. All already existing *fields* are overwritten.

#### **4.3.2.5 Exporting field(s) in shape format**

To export the selected *field(s)*, proceed as follows:

- 1. Press the "Export field(s)" (F11) button on the *touchscreen*.
	- $\rightarrow$  A selection list opens.

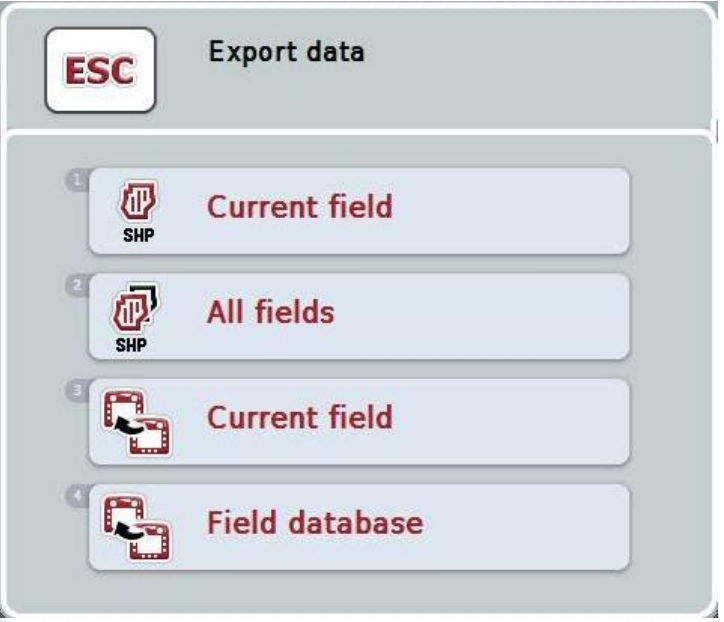

2. Select between "Current field" and "All fields". To do so, press on the button with the desired selection or turn the scroll wheel until the button is highlighted in white and then press on the scroll wheel.

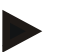

#### **Note**

A flash drive must be inserted for one or more *fields* to be exported.

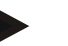

#### **Note**

If there are lots of saved fields, the export may take some time if "All fields" is selected.
#### **4.3.2.6 Exporting field(s) for exchange between CCI terminals**

To export the current *Field* or database, proceed as follows:

- 1. Press the "Export field(s)" (F11) button on the *touchscreen*.
	- $\rightarrow$  A selection list opens.

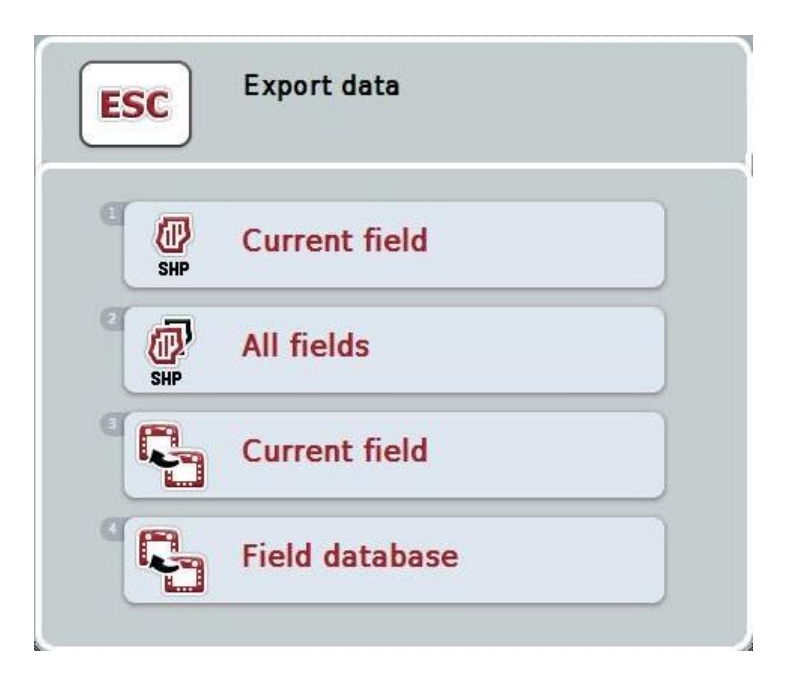

2. Select between "Current field" and "Field database". To do so, press on the button with the desired selection or turn the scroll wheel until the button is highlighted in white and then press on the scroll wheel.

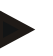

#### **Note**

All field data remain in existence after an export.

#### **4.3.2.7 Delete field**

To delete the selected *field*, proceed as follows:

- 1. Press the "Delete" button (F12) on the *touchscreen*.
- 2. Confirm with "OK".

#### **4.3.2.8 Find** *Field*

To find saved fields, that are located within a radius of 7 km from the current location of the implement, proceed as follows:

- 1. Press the "Find field" (F3) button on the *touchscreen*.
	- $\rightarrow$  A selection list opens in which the saved fields are displayed that are located within a radius of 7 km from the current location of the implement.

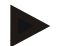

**Note**

Receipt of *GPS* is a prerequisite for use of this function.

#### **4.3.2.9 Delete worked area**

If you want to re-work an already worked *field*, this function makes it possible to delete the blue highlighted worked area of the field.

To delete the worked area of the selected *field*, proceed as follows:

- 1. Press the "Delete worked area" button (F4) on the *touchscreen*.
- 2. Confirm the prompt for confirmation with "OK".
	- $\rightarrow$  The blue highlighted area is removed.

#### **4.3.2.10 Edit name**

To edit the name of a saved *field* proceed as follows:

- 1. Press the "Edit" button (F3) on the *touchscreen*.
- 2. Change the *Field* designator on the *touchscreen* using the keyboard.
- 3. Confirm your entry with "OK".

T

# **Geometry settings**

An exact geometry setting is the basic prerequisite for exact functioning of the automatic Section Control. *CCI.Command* uses the geometry data, that has been transferred from the implement via ISOBUS. A configuration of this data is not possible in *CCI.Command*.

The tractor geometry data (position of the *GPS* aerial) must be initially entered (one-off entry) in the CCI.GPS app. To do this take the information from chapter **4.4 Geometry settings** of the **CCI.GPS** operating instructions.

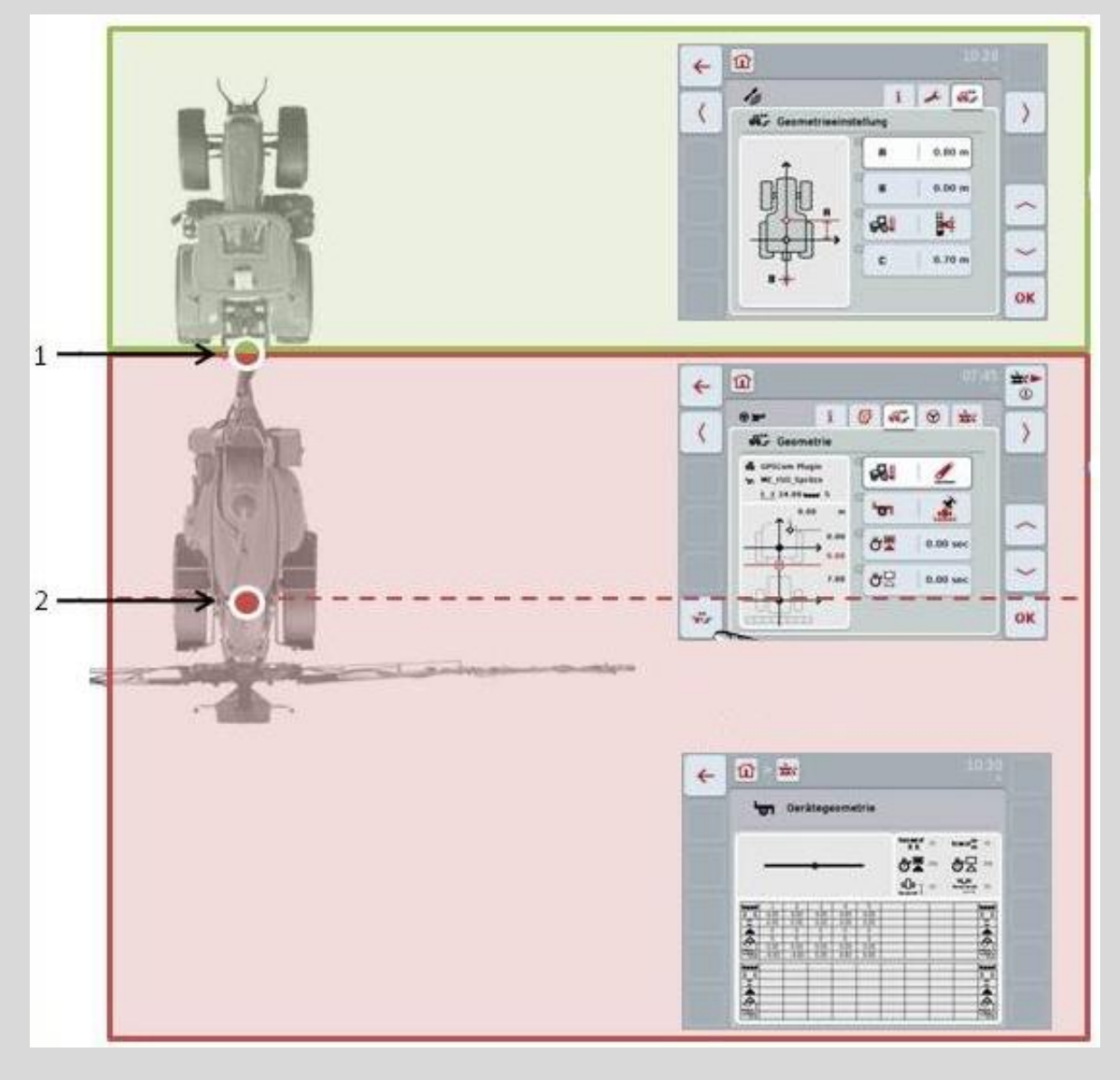

- *1. Coupling point*
- 2. Implement reference point

The red area identifies the geometric data of the implement from the *Coupling point* (1). The tractor geometry data is shown in the green area.

#### **4.3.3 Geometry**

In this tab, the position of the *GPS* aerial, the implement design, the distance between the navigation point and *Coupling point*, the *delay times* and the number of sections are shown in the left display area.

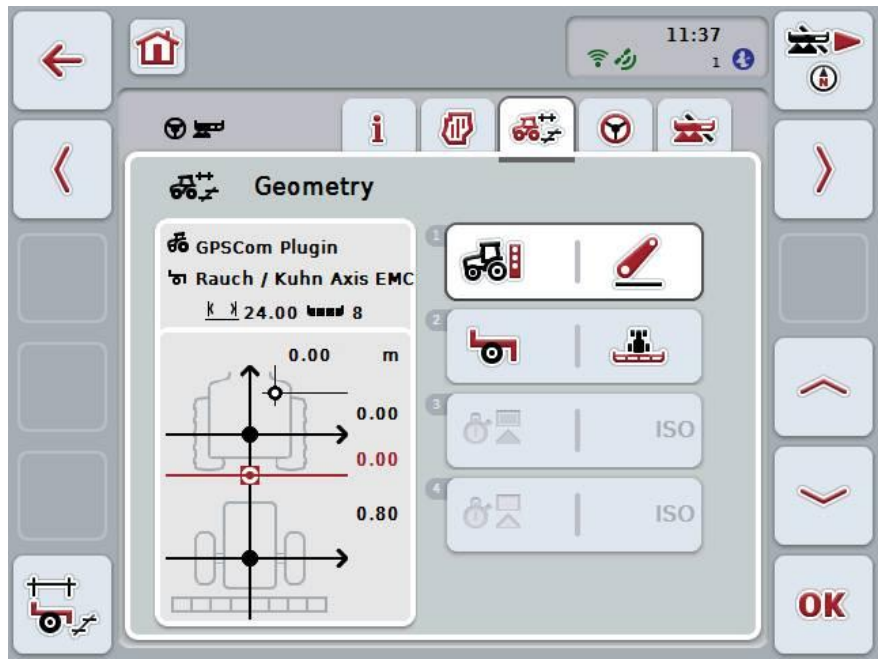

You have the following operating options:

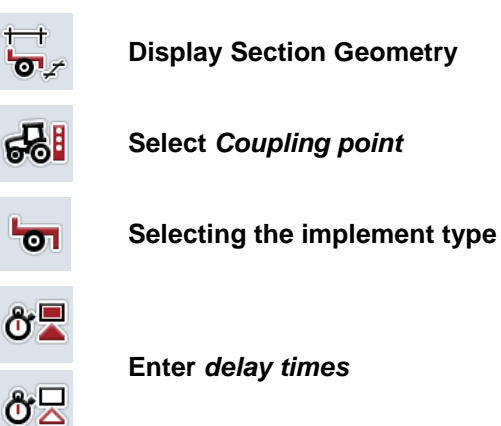

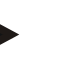

**Note**

The geometry settings for the tractor must be made in the *CCI.GPS* app. You can find more information in the **CCI.GPS** operating instructions.

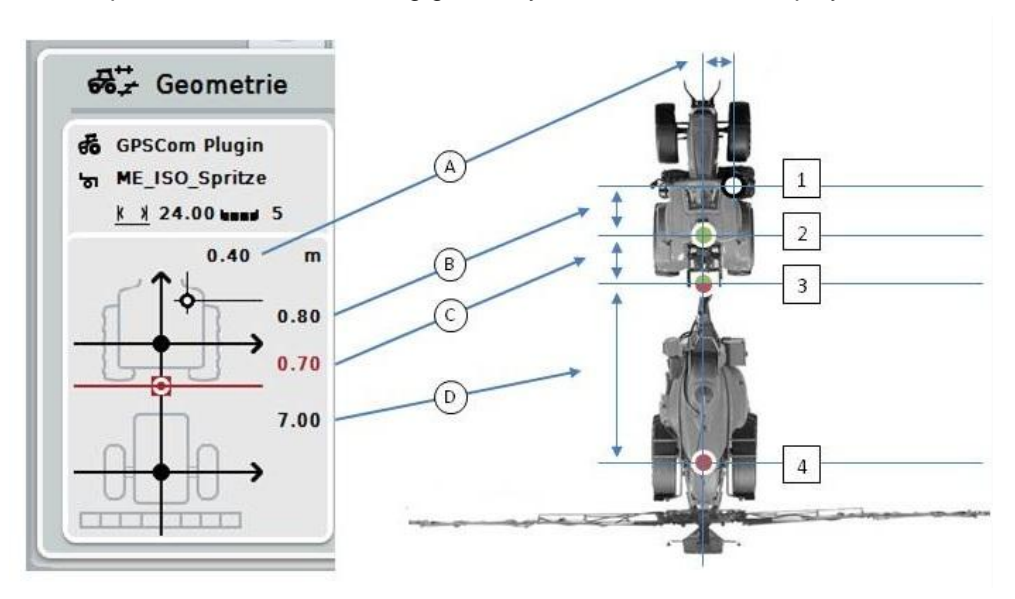

You are provided with the following geometry information in the display area:

#### **Distances**

- **A:** Distance between the tractor reference point and the *GPS* aerial perpendicular to the direction of travel.
- **B:** Distance between the tractor reference point and the *GPS* aerial in the direction of travel.
- **C:** Distance between the tractor reference point and the *Coupling point* in the direction of travel.
- **D:** Distance between the *Coupling point* and the implement reference point in the direction of travel.

#### **Points**

- **1:** *GPS* aerial
- **2:** Tractor reference point
- **3:** *Coupling point*
- **4:** Implement reference point

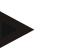

### **Note**

The implement reference point is at the mid-point of the first axle. If the implement does not have an axle, then the reference point is defined by the manufacturer. Take the position of the reference point from the implement manufacturer's operating instructions.

#### <span id="page-293-0"></span>**4.3.3.1 Display Section Geometry**

In Section Geometry only those values are displayed that are transferred from the implement.

To display the Section Geometry, proceed as follows:

- 1. Press the "Display Section Geometry" button (F12) on the *touchscreen*.
	- $\rightarrow$  The view for the Section Geometry opens:

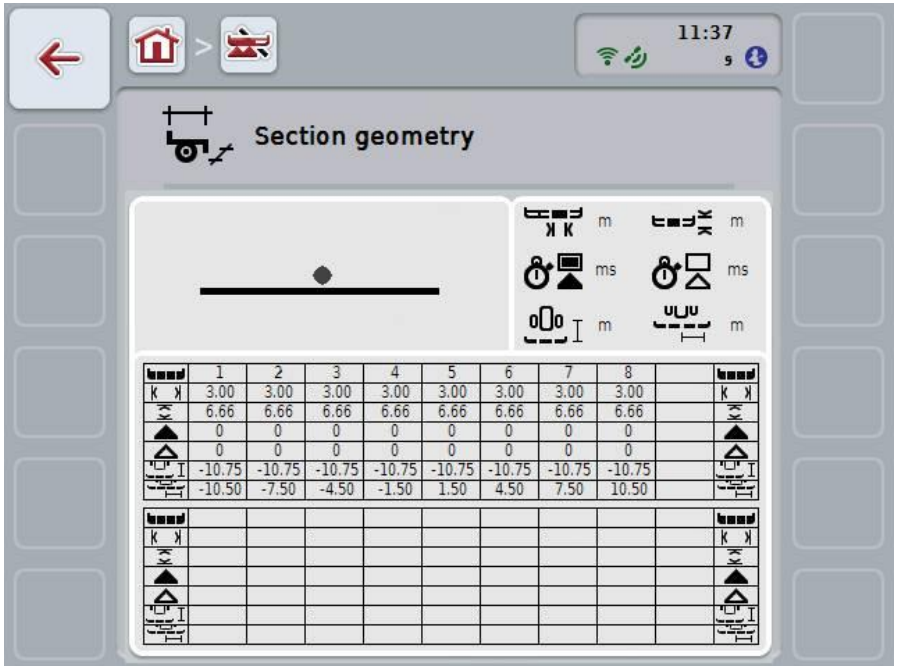

The position of the sections relative to the implement reference point is shown schematically in the top left box. In this way it is possible to see at a glance, whether the sections all lie on a line, or whether different distances have been set in the direction of travel.

The units currently being used are shown in the top right box.

The values for the following details of the Section Geometry are shown in the bottom box:

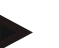

**Note**

The symbols that are used in the bottom box, are simplified representations of the symbols in the top right box. Therefore the appropriate units for the value that is displayed in the bottom box are shown in the top right box.

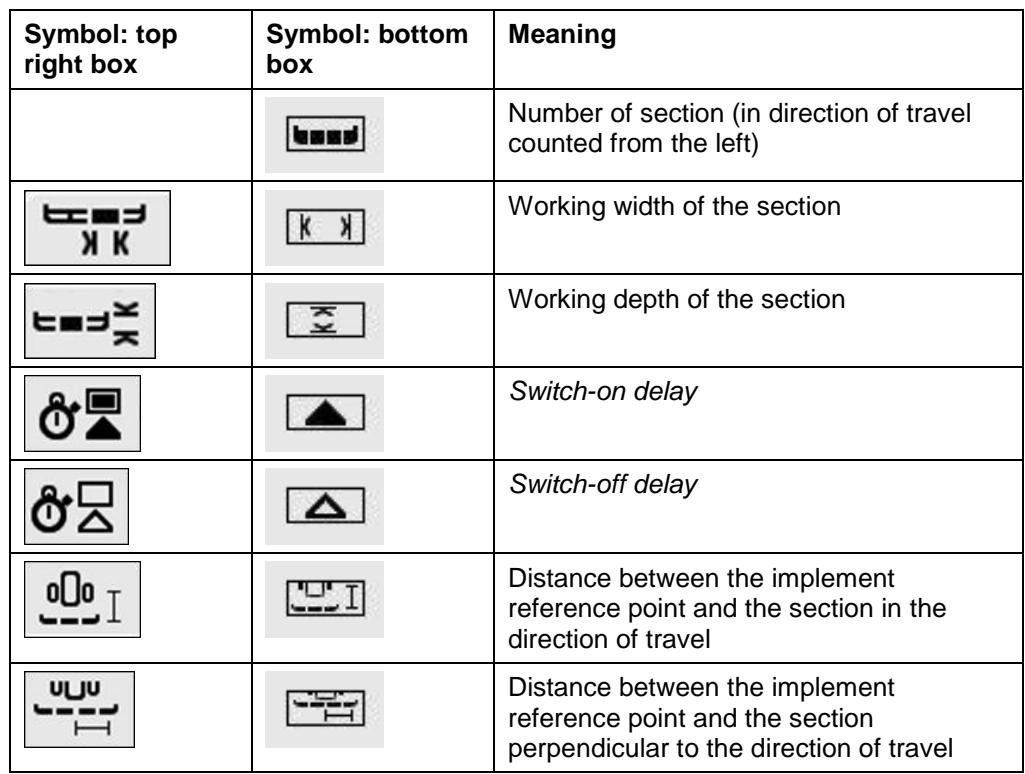

# **Implement mountings**

There are various implement mountings, these each have their own *coupling point* offset. In *CCI.GPS* the correct offset from the tractor reference point can be input for each implement mounting. The information is contained in chapter **4.4 Geometry settings** of the **CCI.GPS** operating instructions.

Once these settings have been made, it is sufficient to select the currently to be used *coupling point* in *CCI.Command*. Repeated remeasuring is not necessary.

#### **4.3.3.2 Select mounting**

To select the currently used implement mounting, proceed as follows:

1. Press on the "Implement mounting" button on the *touchscreen* or turn the scroll wheel until the button is highlighted in white and then press on the scroll wheel.

Once the button is highlighted you can, alternatively, also press the "OK" (F6) button.

 $\rightarrow$  The following selection list opens:

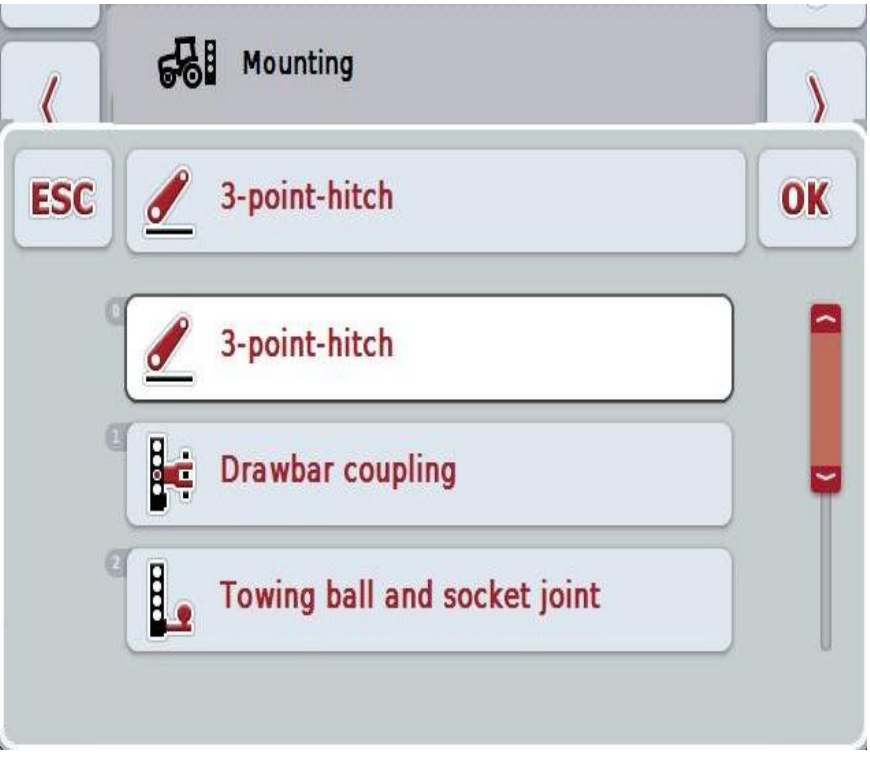

- 2. Select the actual implement mounting from the list. To do so, on the *touchscreen* press the button with the mounting or turn the scroll wheel until the button is highlighted in white and then press on the scroll wheel.
	- $\rightarrow$  The mounting appears in the selection window.
- 3. Confirm your selection by pressing "OK" or pressing the button with the mounting again or by pressing the scroll wheel.

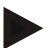

#### **Note**

In the geometry overview, the saved value for the currently selected implement mounting is displayed (red number).

 $\bullet$ Ĭ

# **Implement types**

If trailed implements are being used, the position of the sections changes for curved tracks. When using the setting "Trailed" and "Self-propelled", the position of the sections, is calculated for curved tracks (right image). With attached implements, it remains fixed (left image).

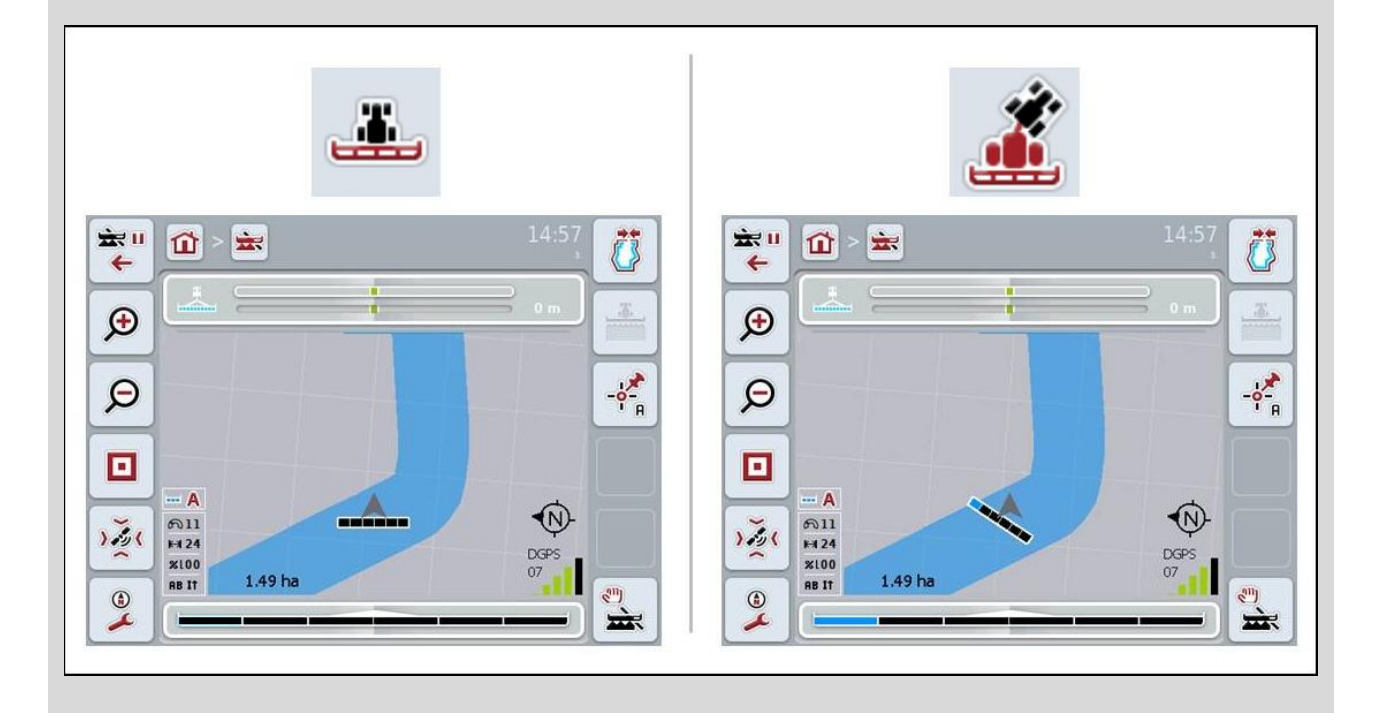

### **4.3.3.3 Selecting the implement type**

To select the implement type proceed as follows:

1. Press on the "Implement type" button on the *touchscreen* or turn the scroll wheel until the button is highlighted in white and then press on the scroll wheel.

Once the button is highlighted you can, alternatively, also press the "OK" (F6) button.

 $\rightarrow$  The following selection list opens:

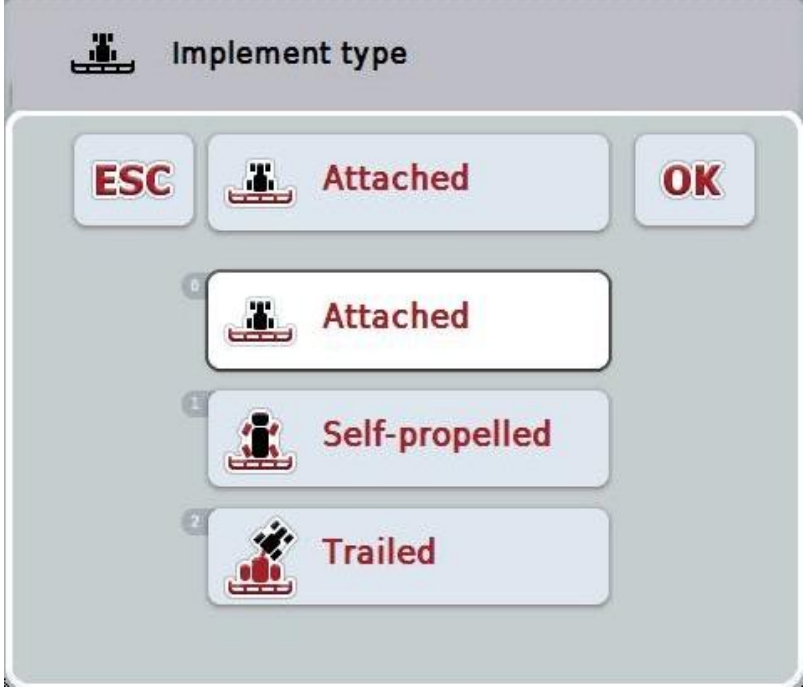

- 2. Select the desired implement type from the list. To do so, on the *touchscreen* press the button with the implement type or turn the scroll wheel until the button is highlighted in white and then press on the scroll wheel.
	- $\rightarrow$  The implement type appears in the selection window.
- 3. Confirm your selection by pressing "OK" or pressing the button with the implement type again or by pressing the scroll wheel.

# **Delay times**

The *delay times* describe the time delay between the command and the actual activation of a section (e.g. during spraying, the time from the command: "Switch on section", until when the agent is actually applied). There is a *switch-on* and a *switch-off delay*.

#### <span id="page-299-0"></span>**4.3.3.4 Enter** *delay times*

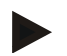

#### **Note**

If *delay times* are transferred from the implement, the buttons are greyed out. It is displayed in the Section Geometry (see chapter [4.3.3.1\)](#page-293-0). To change the *delay times*, the implement operation must be called up. You can find more information in the operating instructions for your implement.

To enter the *delay times*, proceed as follows:

- 1. In the *touchscreen* press on the buttons "Switch-on delay" (button 3) and "Switch-off delay" (button 4) and enter the times that must be adhered to before individual selections are switched on or off.
- 2. Confirm your entry with "OK".

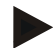

#### **Note**

Values between 0.00 and 10.00 seconds are valid for the *Delay times*.

#### **4.3.4 Parallel Tracking**

The necessary settings for *Parallel Tracking* are made in this tab.

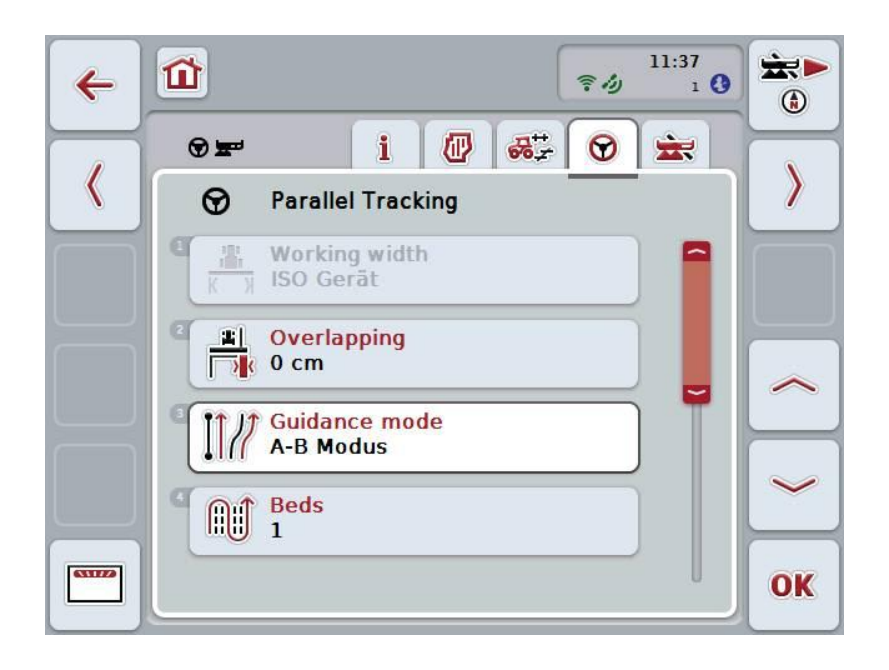

You have the following operating options:

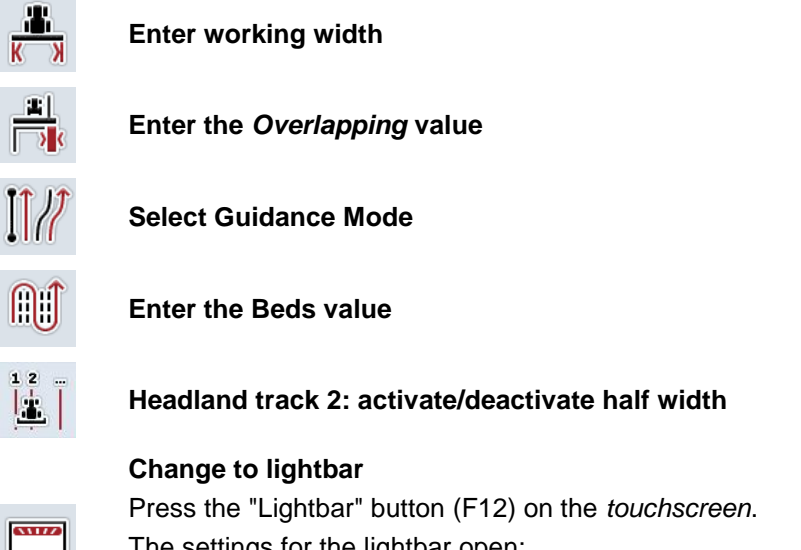

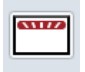

The settings for the lightbar open: You can find more detailed information about lightbar settings in chapter [4.3.4.6.](#page-307-0)

#### **4.3.4.1 Enter working width**

To enter the working width, proceed as follows:

1. Press on the "Working width" button on the *touchscreen* or turn the scroll wheel until the button is highlighted in white and then press on the scroll wheel.

Once the button is highlighted you can, alternatively, also press the "OK" (F6) button.

- 2. Enter the value on the *touchscreen* using the digit field or the slider.
- 3. Confirm your entry with "OK".

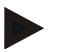

### **Note**

The value entered for the working width must be as accurate as possible to enable an exact calculation of the area processed.

The valid range for the working width is between 0.0 and 99.0 metres.

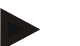

#### **Note**

If the implement transfers a working width, then the button is greyed out. The working width is transferred from the implement and can only be changed in the implement mask. See the manufacturer's operating instructions for the procedure.

# **Overlapping**

The *Overlapping* setting is used to compensate for steering faults and *GPS* inaccuracies. During operation there are 2 possible cases:

1. *Missed areas* must be avoided.

In this case a positive value must be entered. This results in the distance between the *guidance tracks* being reduced by the entered value. This reduces the effective working width, *missed areas* are avoided and *overlapping* can occur.

2. *Overlapping* must be avoided.

In this case a negative value must be entered. This results in the distance between the *guidance tracks* being increased by the entered value. In this way *overlapping* is avoided and *missed areas* can occur.

#### **4.3.4.2 Enter the overlapping value**

Proceed as follows to enter the *Overlapping* value:

- 1. Press on the "Overlapping" button on the *touchscreen* or turn the scroll wheel until the button is highlighted in white and then press on the scroll wheel. Once the button is highlighted you can, alternatively, also press the "OK" (F6) button.
- 2. Enter the value on the *touchscreen* using the digit field or the slider.
- 3. Confirm your entry with "OK".

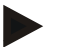

#### **Note**

Values between -100 and +100 cm are valid for the *Overlapping*.

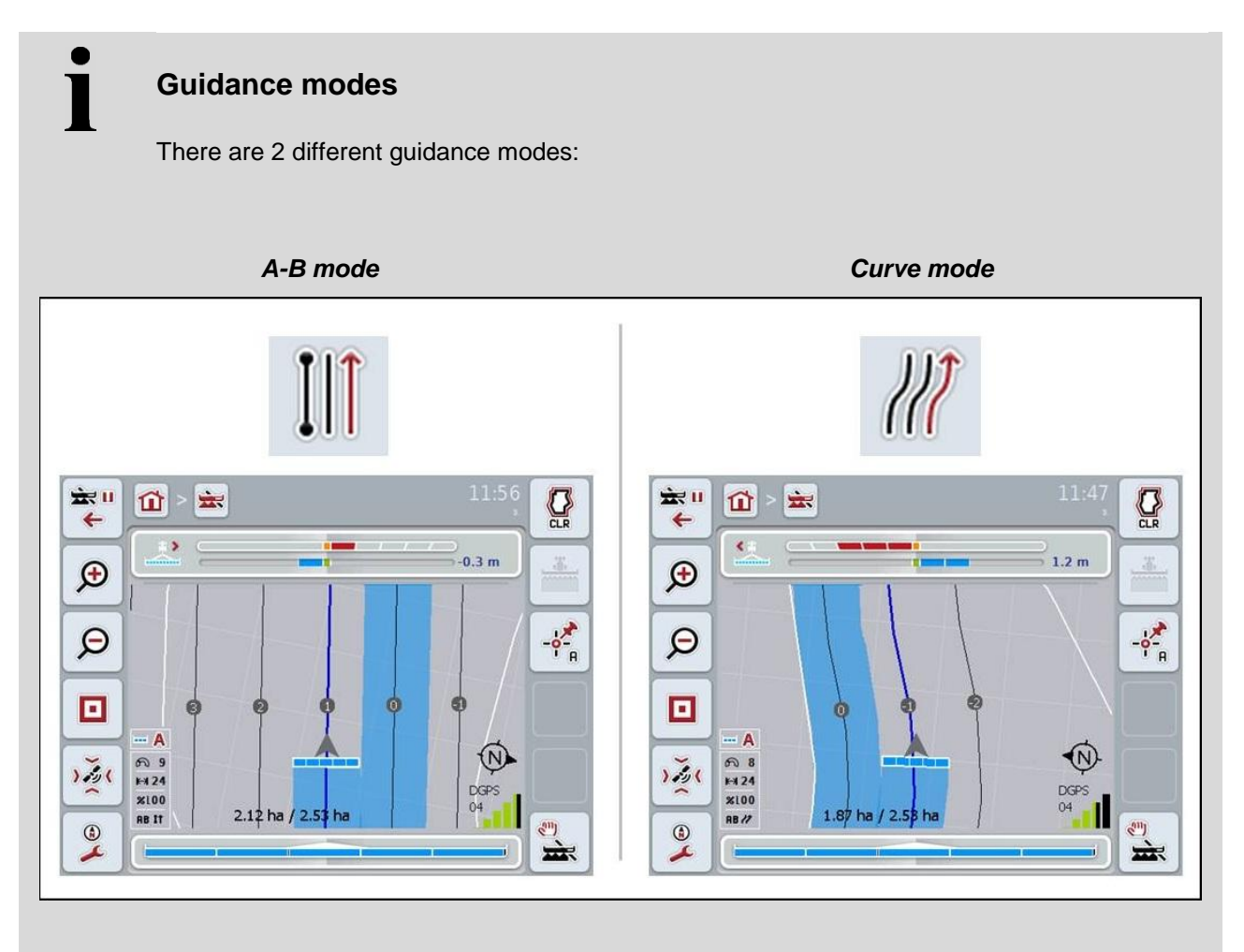

#### *A-B mode*:

The worker sets an A-point, drives further and sets a B-point. The system automatically draws a line between these two points and in addition creates parallel *guidance tracks* at a distance equal to the working width.

*Curve mode*: The worker sets an A-point, drives a desired distance that may also contain curves and sets a B-point. The system records the driven distance and in addition creates parallel tracks corresponding to the working width distance. At the end of the recorded track, the line is extended with a straight line. This makes possible the reliable driving into the tracks in the headland area.

#### **4.3.4.3 Select Guidance Mode**

To select the guidance mode, proceed as follows:

1. Press on the "Guidance mode" button on the *touchscreen* or turn the scroll wheel until the button is highlighted in white and then press on the scroll wheel.

Once the button is highlighted you can, alternatively, also press the "OK" (F6) button.

- $\rightarrow$  A selection list opens.
- 2. Choose between "A-B mode" and "Curve mode". To do so, press on the button on the *touchscreen* with the desired mode or turn the scroll wheel until the button is highlighted in white and then press on the scroll wheel.
	- $\rightarrow$  The mode appears in the selection window.
- 3. Confirm your selection by pressing "OK" or pressing the button with the mode again or by pressing the scroll wheel.

# **Beds mode**

Beds mode offers the possibility of missing out tracks. For example this enables turning in a train with small working widths.

Setting "1" means that every *guidance track* is used. Setting "2" means that every second *guidance track* is highlighted in the portrayal (see screenshot), the remaining ones are greyed out. The lightbar display then relates to the highlighted *guidance tracks*.

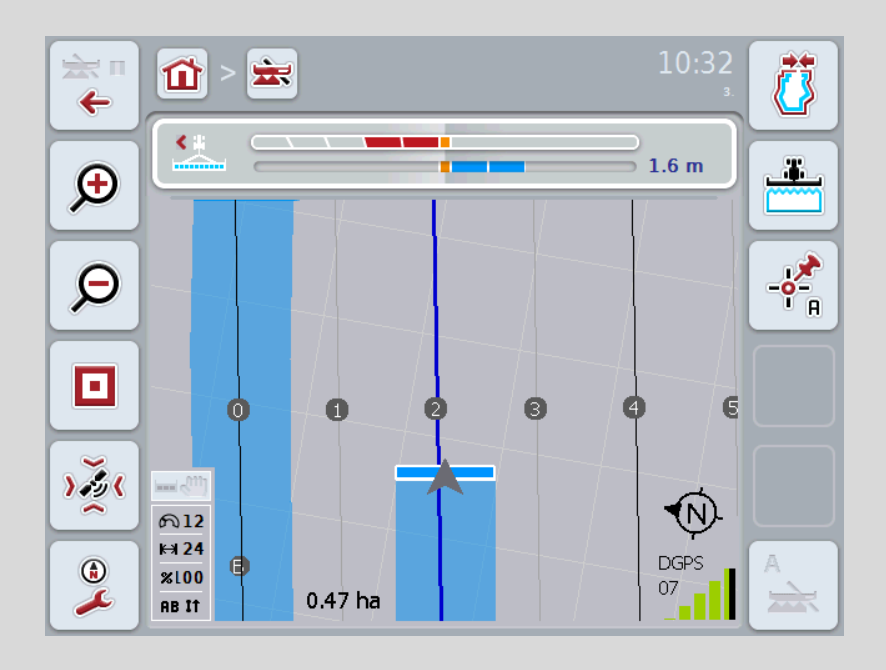

#### **4.3.4.4 Enter the Beds value**

Proceed as follows to enter the value for the beds:

- 1. Press on the "Beds" button on the *touchscreen* or turn the scroll wheel until the button is highlighted in white and then press on the scroll wheel. Once the button is highlighted you can, alternatively, also press the "OK" (F6) button.
- *2.* Enter the value on the *touchscreen* using the digit field or the slider.
- *3.* Confirm your entry with "OK".

#### **Note**

Values between 1 and 5 are valid for the Beds.

# $\blacksquare$

# **Headland track 2: half width**

In the third headland mode (see infobox headland mode on page 57 and chapter [4.4.8\)](#page-337-0) guidance tracks are displayed in the headland area. This function is useful if during sowing a machine track rhythm is used for working which requires that during processing of the headland a half working width must be used once. If the checkbox is ticked, the separation between guidelines 0 and 1 is calculated as a half working width. Consequently the second track in the headland is performed with just the half working width.

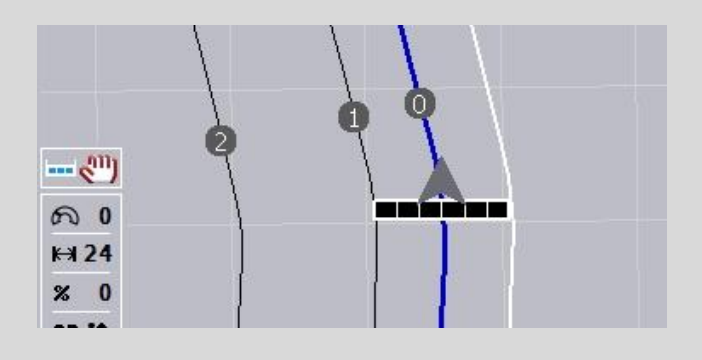

#### **4.3.4.5 Headland track 2: activate/deactivate half width**

To activate/deactivate half width for track 2 in the headland proceed as follows:

1. Press on the "Headland track 2 half width" button on the *touchscreen* or turn the scroll wheel until the button is highlighted in white and then press on the scroll wheel.

Once the button is highlighted you can, alternatively, also press the "OK" (F6) button.

- 2. Enter the *Boolean value*.
- 3. Confirm your entry with "OK".

## <span id="page-307-0"></span>**4.3.4.6 Lightbar**

In order to change to the lightbar settings proceed as follows:

- 1. Press the "Lightbar" button (F12) on the *touchscreen*.
	- $\rightarrow$  The following mask opens:

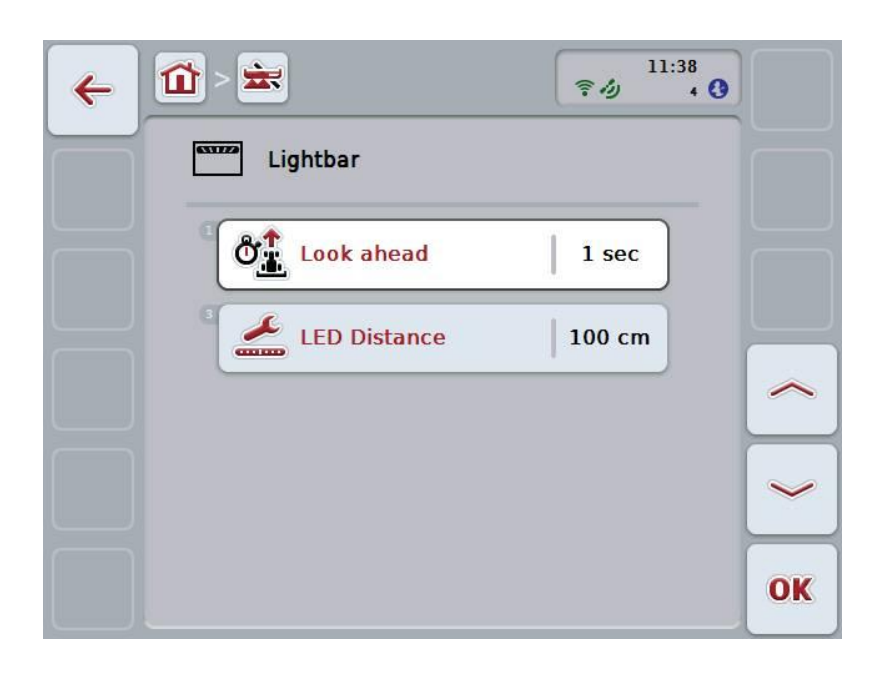

You have the following operating options:

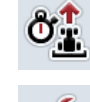

**Enter the** *Look Ahead* **time**

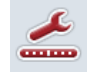

**Enter the** *LED Distance* **value**

# $\mathbf i$

# **Lightbar**

The top segments of the lightbar (1) show the worker the steering suggestion, that is required to correct the current deviation from the *guidance track* that is shown by the bottom segments (2). The current deviation from the track is also shown as a number (3).

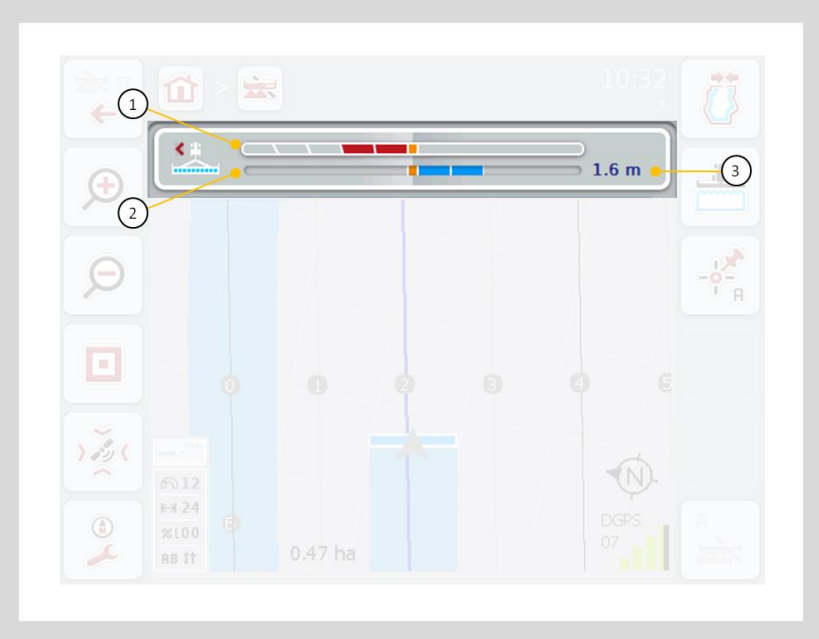

#### **4.3.4.6.1 Enter the Look Ahead time**

The *look ahead* time specifies the time interval for calculation of the steering suggestions. Proceed as follows to enter the *Look ahead* time:

- 1. Press on the "Look ahead" button on the *touchscreen* or turn the scroll wheel until the button is highlighted in white and then press on the scroll wheel. Once the button is highlighted you can, alternatively, also press the "OK" (F6) button.
- 2. Enter the value on the *touchscreen* using the digit field or the slider.
- 3. Confirm your entry with "OK".

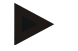

#### **Note**

Values between 1 and 10 are valid for the *Look ahead* time.

#### **4.3.4.6.2 Enter the** *LED Distance* **value**

The *LED Distance* can be used to specify how many centimetres deviation a segment of the lightbar corresponds to.

To enter the value for the *LED Distance*, proceed as follows:

1. Press on the "*LED Distance*" button on the *touchscreen* or turn the scroll wheel until the button is highlighted in white and then press on the scroll wheel.

Once the button is highlighted you can, alternatively, also press the "OK" (F6) button.

- 2. Enter the value on the *touchscreen* using the digit field or the slider.
- 3. Confirm your entry with "OK".

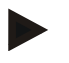

#### **Note**

Values between 10 and 100 cm are valid for the *LED Distance*.

#### **4.3.5 Section Control**

The *Section Control* settings are displayed in this tab.

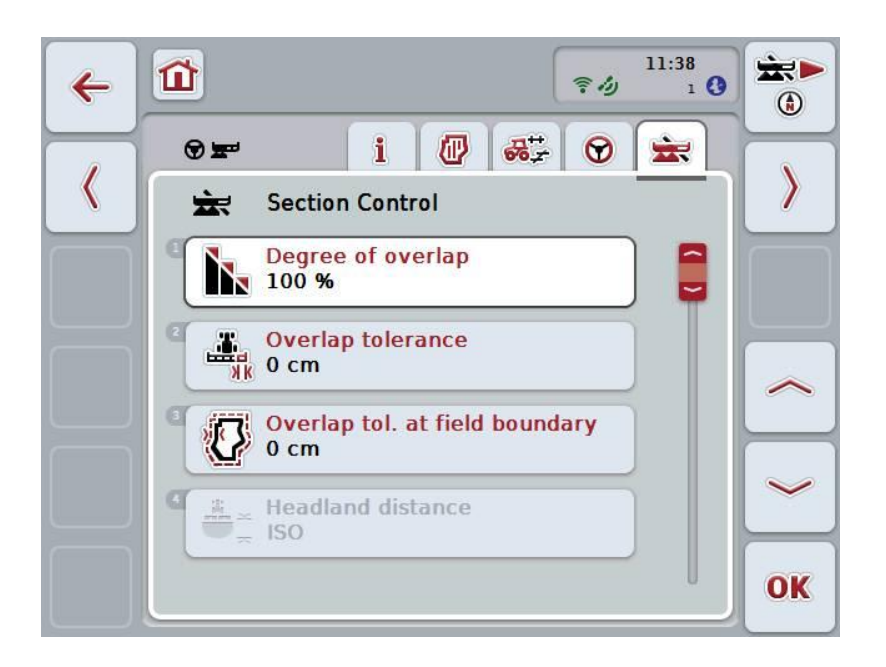

You have the following operating options:

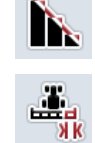

**Select the degree of overlap**

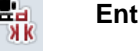

**Enter the overlap tolerance**

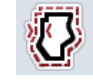

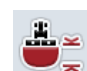

**Enter the headland distance**

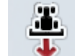

**Activate/deactivate reverse gear detection**

**Enter the overlap tolerance at field boundary**

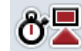

**Activate/deactivate marking delay**

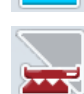

**Only activate/deactivate Section Control only in the headland**

 $\blacksquare$ 

# **Degree of overlap**

The degree of overlap specifies for what covering individual sections are to be switched off when they impact on an already worked area. This setting depends on whether a complete working or an avoidance of double of double treatments is desired.

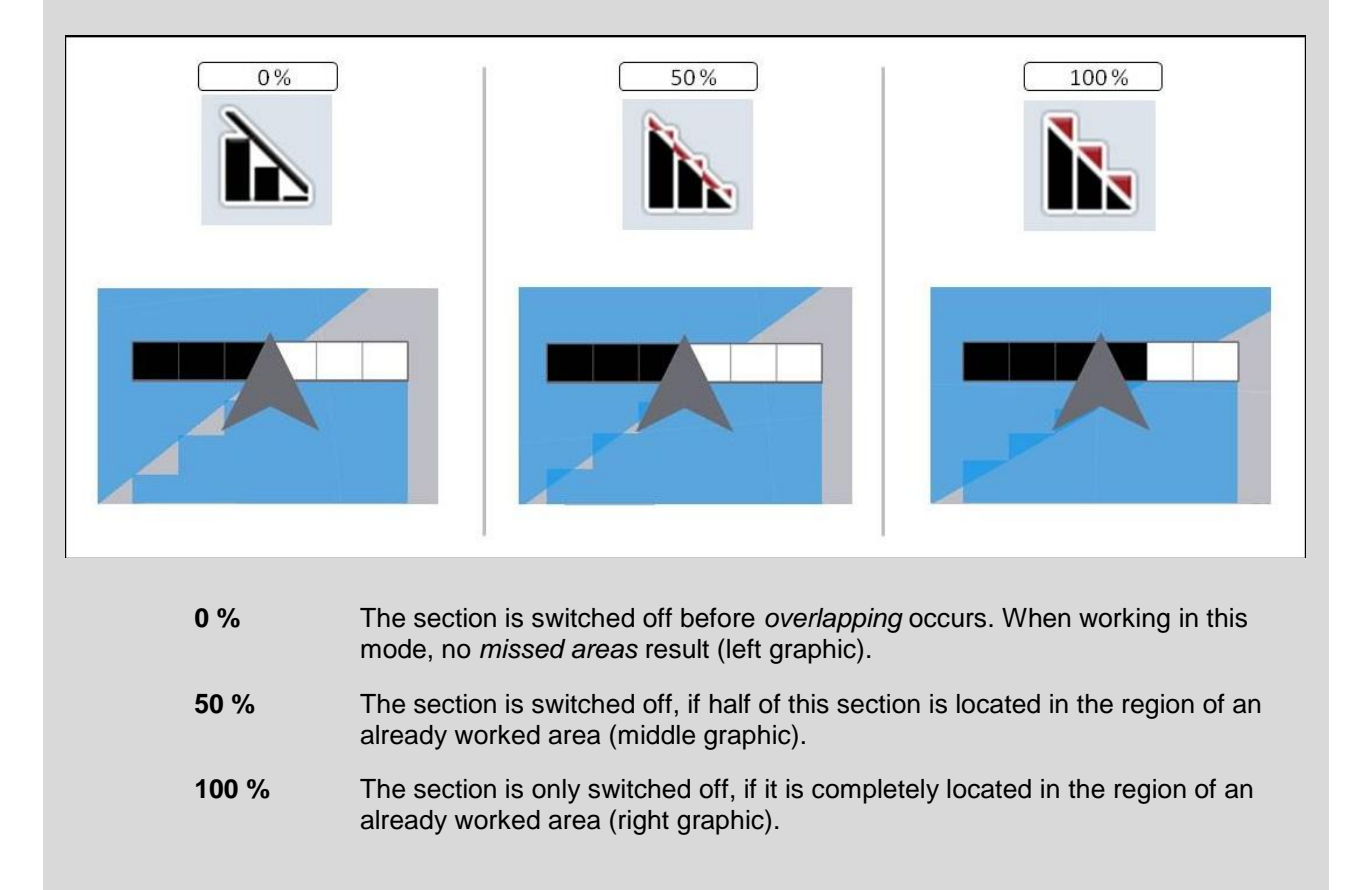

#### **4.3.5.1 Select the degree of overlap**

To select the degree of overlap, proceed as follows:

1. Press on the "Degree of overlap" button on the *touchscreen* or turn the scroll wheel until the button is highlighted in white and then press on the scroll wheel.

Once the button is highlighted you can, alternatively, also press the "OK" (F6) button.

- $\rightarrow$  A selection list opens.
- 2. Select the desired setting from the list. To do so, on the *touchscreen* press the button with the degree of overlap or turn the scroll wheel until the button is highlighted in white and then press on the scroll wheel.
	- $\rightarrow$  The degree of overlap appears in the selection window.
- 3. Confirm your selection by pressing "OK" or pressing the button with the degree of overlap again or by pressing the scroll wheel.

### **Note**

At field boundaries, 0 % degree of overlap applies as a matter of course.

<span id="page-313-0"></span> $\blacksquare$ 

# **Overlap tolerance**

The overlap tolerance specifies with what tolerance the two outer sections (right and left) react to *overlaps*.

In the case of parallel tracks in the *Field* (e.g. where there are machine tracks), it may occur that, due to *GPS drift*, the outer section according to the display lies briefly over an already worked area, although actually no double treatment is occurring (see the information box about *GPS drift*, page [78\)](#page-341-0). For a degree of overlap of 0%, the outer section is switched off in this case. A "fluttering" (continuous switching on and off) can occur.

This fluttering can be prevented by setting the overlap tolerance.

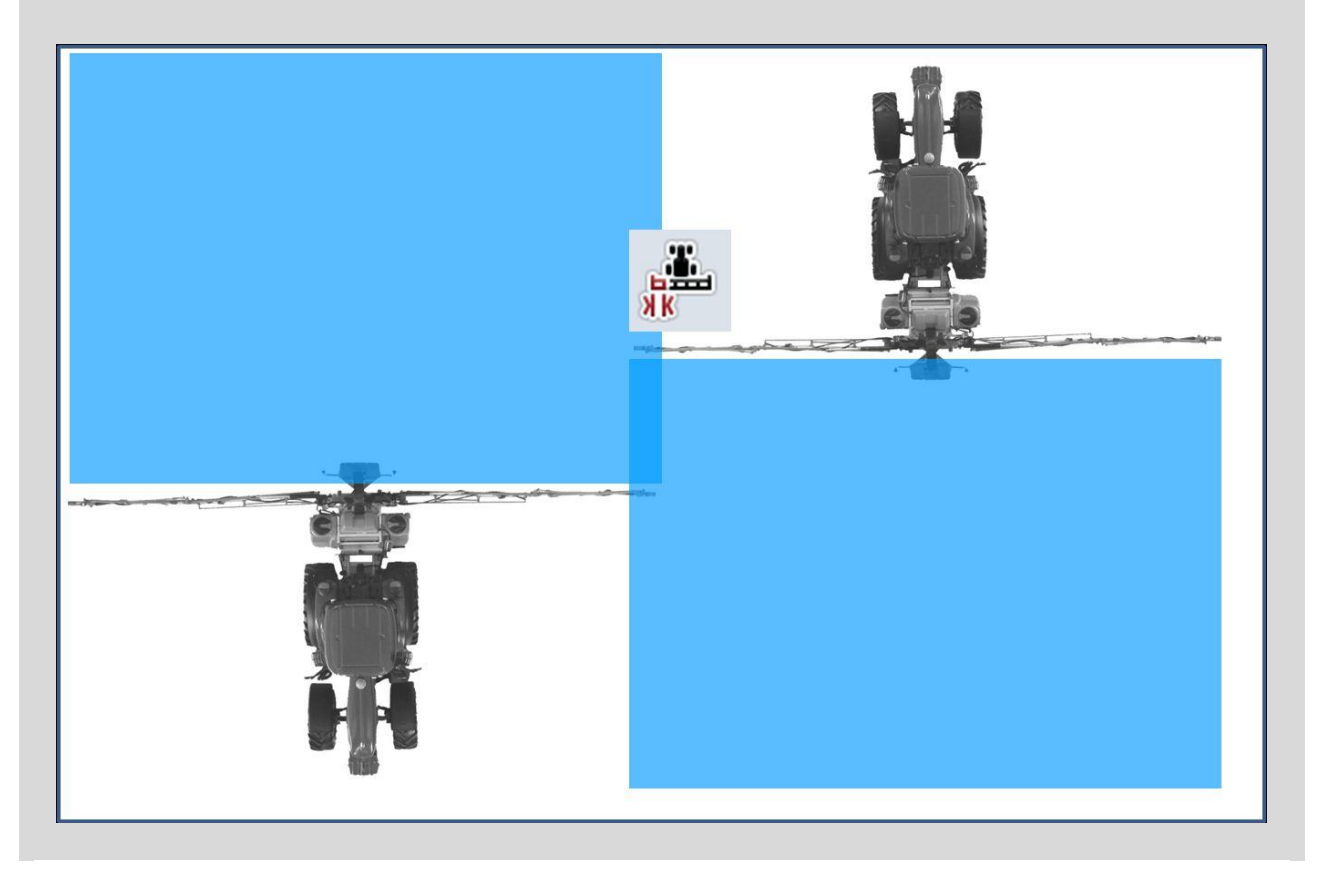

#### <span id="page-314-0"></span>**4.3.5.2 Enter the overlap tolerance value**

Proceed as follows to enter the Overlap tolerance value:

1. Press on the "Overlap tolerance" button on the *touchscreen* or turn the scroll wheel until the button is highlighted in white and then press on the scroll wheel.

Once the button is highlighted you can, alternatively, also press the "OK" (F6) button.

- 2. Enter the value on the *touchscreen* using the digit field or the slider.
- 3. Confirm your entry with "OK".

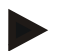

### **Note**

Values between 0 cm and half of the outer Section are valid for the Overlap tolerance.

# **Degree of overlap and overlap tolerance at field boundaries**

For safety reasons, a 0% degree of overlap always applies at the field boundary. The overlap tolerance for the field boundary can be set separately at your own responsibility.

*GPS drift* can cause switching on and off of the outer section at the field boundaries (see also the infobox about overlap tolerance on page [50\)](#page-313-0). The user can, under their own responsibility, minimise this switching on and off by entering an overlap tolerance at the field boundaries. A setting greater than 0 cm can result in working beyond the field boundary. Before making the setting it must be checked whether this can be tolerated.

The recommended setting is 0 cm.

#### **4.3.5.3 Enter the overlap tolerance at field boundary**

#### **Attention!**

Careful checking of whether treatment beyond the field boundary can be tolerated is absolutely essential.

Once the work is carried out, the setting must be set back to 0 cm.

Proceed as follows to enter the overlap tolerance for the field boundaries:

1. Press on the "Overlap tolerance at field boundary" button on the *touchscreen* or turn the scroll wheel until the button is highlighted in white and then press on the scroll wheel.

Once the button is highlighted you can, alternatively, also press the "OK" (F6) button.

- 2. Enter the value on the *touchscreen* using the digit field or the slider.
- 3. Confirm your entry with "OK".

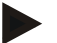

 $\bullet$ 

#### **Note**

Values between 0 cm and half of the outer Section are valid for the Overlap tolerance.

 $\bullet$ Ť

# **Headland distance**

The headland distance is used to define the switching on point after leaving an already treated area. Consequently the fertilizer is switched on and off at different points. The correct dimension for the headland distance is influenced by the implement's working width and the spreading properties of the fertilizer.

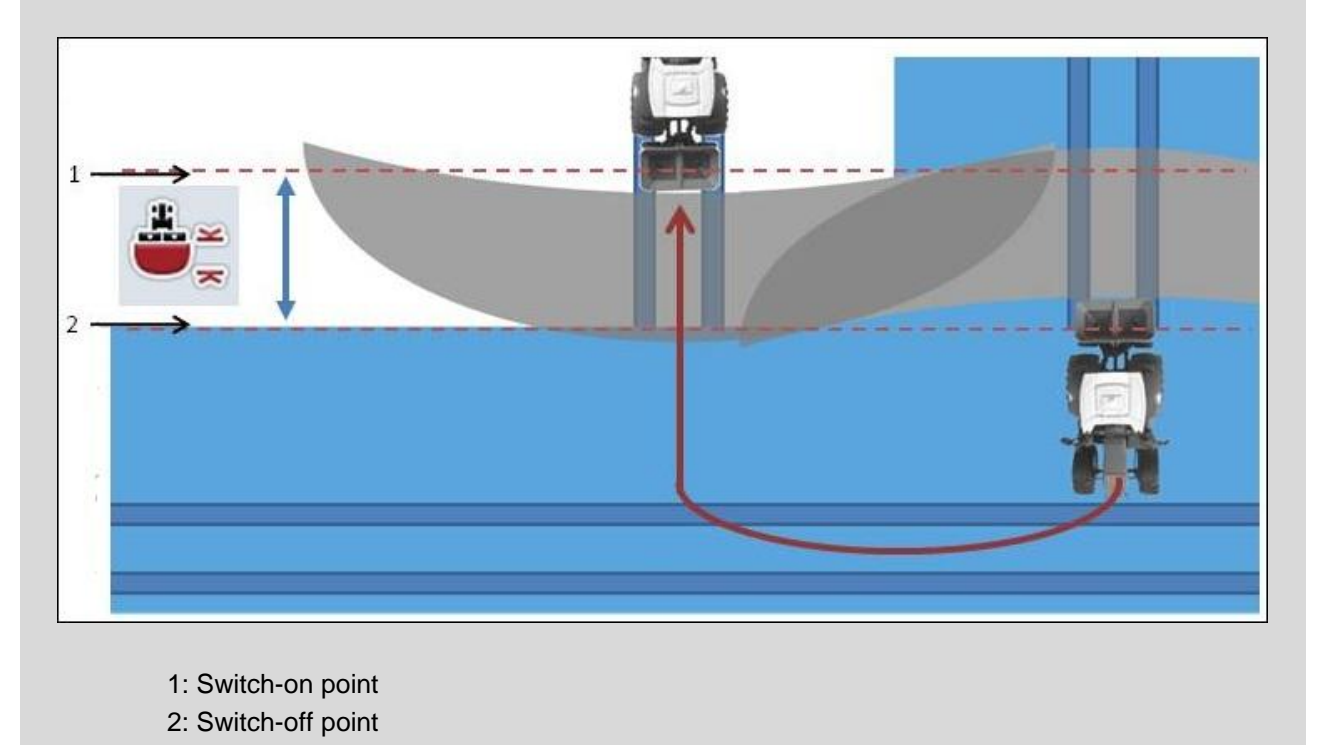

#### **4.3.5.4 Enter the headland distance value**

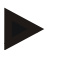

This setting is only possible for a class 5 implement (fertilizer).

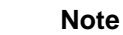

**Note**

If the *ISOBUS* implement transfers a value for the working depths of the *sections*, this button is greyed out. Entry is not necessary, because the switch-on and switchoff points are defined automatically by the implement.

To enter the value for the headland distance, proceed as follows:

1. Press on the "Headland distance" button on the *touchscreen* or turn the scroll wheel until the button is highlighted in white and then press on the scroll wheel.

Once the button is highlighted you can, alternatively, also press the "OK" (F6) button.

- 2. Enter the value on the *touchscreen* using the digit field or the slider.
- 3. Confirm your entry with "OK".

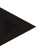

#### **Note**

The valid range for the headland distance lies between 0 metres and 50 metres.

# **Reverse gear detection**

*CCI.Command* calculates changes to the direction of travel using the positioning information of the *GPS*receiver. If reversing (reverse gear) is detected, the sections are automatically switched off and the implement also travels backwards in the map view. In this way, when reversing into a field corner, the implement turns in the map view but not around its own axis so that undesired switching on of the sections is prevented.

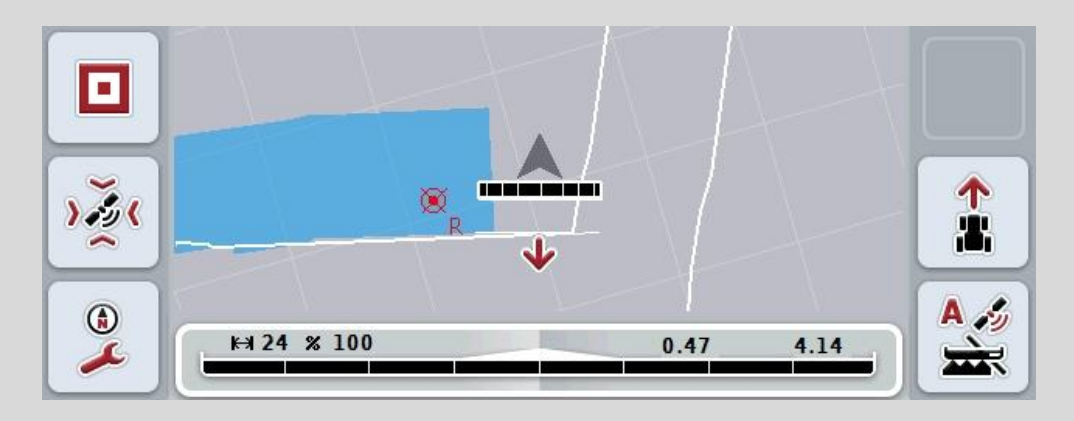

A red arrow in the map indicates reversing.

If an incorrect direction of travel is detected, the driver can correct the direction of travel detection (see chapter [4.4.4\)](#page-328-0). This is required if backwards travel has started (after switching on of the *Terminal).*

*CCI.Command* also considers the direction of travel signal of the tractor TECU, if this makes the message available via *ISOBUS*.

#### **4.3.5.5 Activate/deactivate reverse gear detection**

To activate/deactivate reverse gear detection, proceed as follows:

1. Press on the "Reverse gear detection" button on the *touchscreen* or turn the scroll wheel until the button is highlighted in white and then press on the scroll wheel.

Once the button is highlighted you can, alternatively, also press the "OK" (F6) button.

- 2. Enter the *Boolean value*.
- 3. Confirm your entry with "OK".

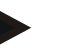

#### **Note**

Dependent on the quality of the *GPS* receiver, incorrect detections can occur (e.g. in shadowed areas at forest edges). The direction of travel can be manually corrected at any time in the map view via button F5 (see chapter [4.4.4\)](#page-328-0).

T

# **Marking delay**

If marking delay is activated, the worked area (blue) is only marked after the currently set delay time (see chapter [4.3.3.4\)](#page-299-0) has elapsed.

#### **4.3.5.6 Activate/deactivate marking delay**

To activate/deactivate marking delay, proceed as follows:

1. Press on the "Marking delay" button on the *touchscreen* or turn the scroll wheel until the button is highlighted in white and then press on the scroll wheel.

Once the button is highlighted you can, alternatively, also press the "OK" (F6) button.

- 2. Enter the *Boolean value*.
- 3. Confirm your entry with "OK".

# **Section Control only in the headland**

When using seed drills and planters with very small sections (e.g. less than a meter) then *GPS drift* (see infobox about *GPS drift*, page [78\)](#page-341-0) then undesired switching off of the outer sections can occur with parallel tracks, that also cannot be avoided through application of the overlap tolerance (see infobox about overlap tolerance, page [51\)](#page-314-0). In this case the function "Section control only in the headland" helps to avoid sowing windows in that the sections are only switched off in the headland (marked grey) and not on the worked surface (marked blue). After activation of this function it must be checked that the sections are only switched off automatically in the headland.

#### **4.3.5.7 Activate/deactivate Section Control only in the headland**

To activate/deactivate Section control only in the headland, proceed as follows:

1. Press on the "Section control only in the headland" button on the *touchscreen* or turn the scroll wheel until the button is highlighted in white and then press on the scroll wheel.

Once the button is highlighted you can, alternatively, also press the "OK" (F6) button.

- 2. Enter the *Boolean value*.
- 3. Confirm your entry with "OK".

# **Exiting the field map view**

There are various ways of exiting the field map view, that either lead to pausing of automatic *Section Control* or that have no effect on it:

If field map view is exited using the F7 function key to change to implement operation, automatic *Section Control* is paused.

If field map view is exited using the Home or toggle button to change to another application, automatic *Section Control* is not paused.

#### **4.4 Map view**

T

Pressing the button "Field map" (F1) takes you out of the Settings tab back to the **field map view**.

The **field map view** is the *CCI.Command* working area. Automatic *Section Control* is activated here.

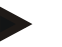

#### **Note**

Dependent on the implement used, different buttons are available.

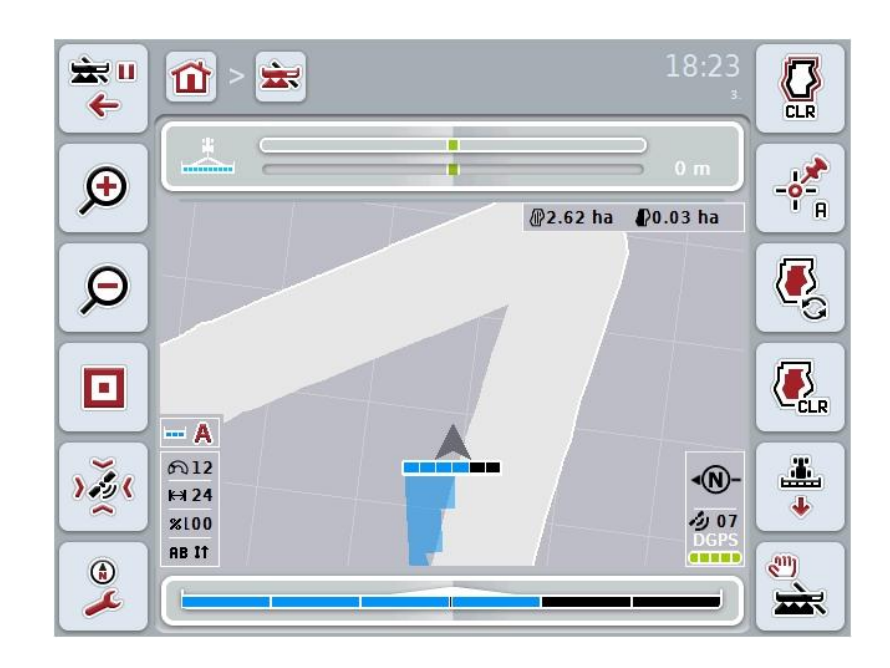

**CCISOBUS** 

You have the following operating options:

#### **Switch to settings**

Press the "Switch to Settings" button (F7) on the *touchscreen*.

**Settings** opens.

More detailed information about Settings can be found in chapter [4.3.](#page-278-0)

#### **Switch to headland management**

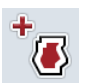

**x** ←

> Press the "Headland management" button (F8) on the *touchscreen*.

The **Headland management** mask opens.

More detailed information on headland management can be consulted in chapter [4.4.7.](#page-330-0)

Press the "Headland mode" button (F9) on the *touchscreen*. More detailed information about headland mode can be found in chapter [4.4.8.](#page-337-0)

# **Call up Obstacles**

**Selecting headland mode**

Press the "Obstacles" button (F10) on the *touchscreen*. The field map view opens for the **obstacles**. More detailed information on Obstacles can be consulted in chapter [4.4.10.](#page-339-0)

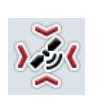

 $\blacksquare$ 

## **Call** *GPS* **Correction**

Press the "GPS Correction" button (F11) on the *touchscreen*. The field map view opens for **GPS Correction**. You can find more detailed information about GPS Correction in chapter [4.4.11.](#page-341-0)

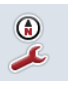

## **Call up Map Settings:**

Press the "Map Settings" button (F12) on the *touchscreen*. The **Map Settings** mask opens. More detailed information on the Map Settings can be consulted in chapter [4.4.12.](#page-343-0)

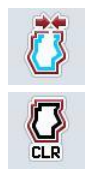

#### **Create / delete a field boundary**

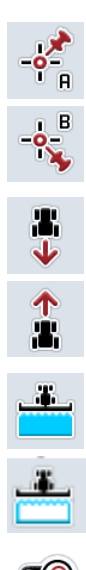

#### **Set A point / record reference track**

**Correcting direction of travel**

**Switch on/off manual highlighting of the area travelled over**

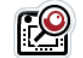

**Zoom map section in/out with the scroll wheel**
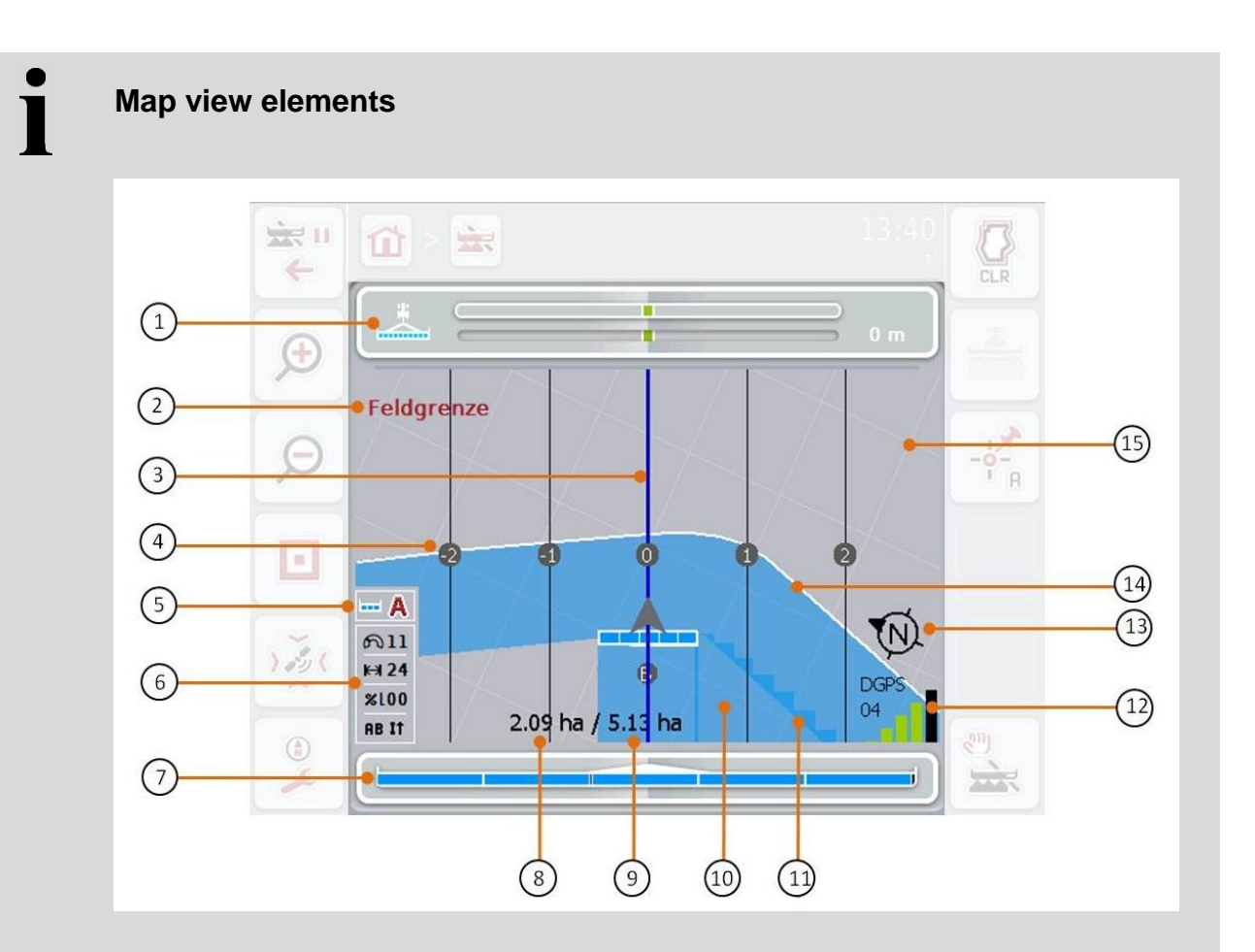

- 
- 3. Guidance tracks (active *guidance track* blue)
- 
- 
- 9. Field size (if no field boundary exists, the already worked area is indicated)
- 
- 
- 15. Grid (size  $=$  working width, alignment  $=$ North)
- 1. Lightbar 2. Message upon reaching the field boundary or an obstacle
	- 4. Guidance track numbering
- 5. Display: *Section Control* Mode 6. Infobox (speed, working width, degree of overlap, guidance mode)
- 7. Section status display 8. Remaining area (not yet worked)
	- 10. Worked area
- 11. Repeated worked area 12. *GPS*-Info (signal strength, number of satellites used, signal type)
- 13. North arrow 14. Field boundary

Ť

## **Implement depiction**

The implement depiction is fixed in the bottom third of the field map. The field map rotates about the implement.

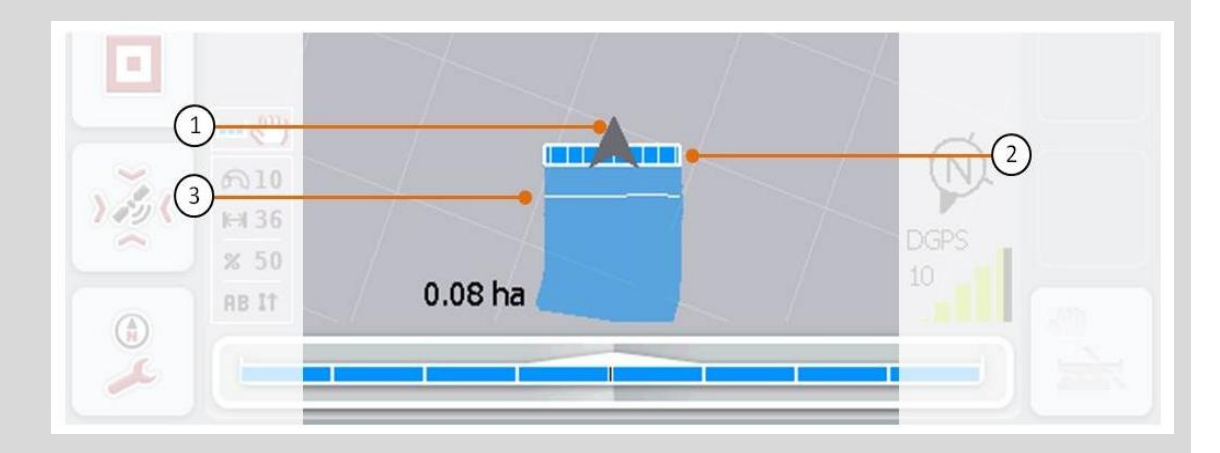

The arrow (1) indicates the position of the tractor reference point (mid-point of the rear axle). According to the set geometries, the sections (2) are positioned behind it. The white line (3) appears if the working depth is set for the sections. This is, for example, supported by a number of fertilizers.

#### <span id="page-326-0"></span>**4.4.1 Create Field boundary**

To create a field boundary, proceed as follows:

1. Drive around the *field* while treating the headland. The worked area is highlighted in blue; with field sprays, at this point in time, the *Section Control* auto-mode can be immediately activated.

#### **Attention!**

Sections are only automatically switched on, if an already treated area is reached. Switching off at the field edge to protect the adjoining areas is the responsibility of the user.

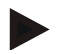

#### **Note**

For safety reasons, when operating with fertilizers the sections must be manually switched during the first circumferential run around the field without a field boundary.

- 2. Press the "Create field boundary" button (F1) on the *touchscreen*.
	- $\rightarrow$  The field boundary is created and saved on the outside edge of the already worked area. Gaps are closed by a matched line. Nevertheless, it is worthwhile travelling around the full periphery of the *field*, as the calculations do not necessarily correspond to the actual course of the field boundary.
	- $\rightarrow$  The button "Create field boundary" (F1) changes automatically to "Delete field boundary" (F1). This is indicated by another symbol.

#### **4.4.2 Delete Field boundary**

To delete a saved field boundary, proceed as follows:

- 1. Press the "Delete field boundary" button (F1) on the *touchscreen*.
- 2. Confirm the prompt for confirmation with "OK".
	- $\rightarrow$  The button "Delete field boundary" (F1) changes automatically to "Save field boundary" (F1). This is indicated by another symbol.

#### <span id="page-327-0"></span>**4.4.3 Set A point / record reference track**

To record a *reference track* for *Parallel Tracking*, proceed as follows:

- 1. in the *touchscreen* press on the button "Set A point" (F2) to specify the start point for the *reference track*.
	- $\rightarrow$  The button "Set A-point" (F2) changes to "Set B-point" (F2). This is indicated by another symbol.
- 2. Travel over the distance, that is to serve as the *reference track*.
- 3. In the *touchscreen* press on the button "Set B-point" (F2) to specify the end point for the *reference track*.
	- *Parallel tracking* is automatically started.

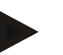

#### **Note**

Only one track is saved per *field*, if an A-point is set again, the existing track is overwritten. Confirmation of the prompt for confirmation is necessary to do this.

## **Reverse gear detection**

*CCI.Command* calculates changes to the direction of travel using the positioning information of the *GPS*receiver. If reversing (reverse gear) is detected, the sections are automatically switched off and the implement also travels backwards in the map view. In this way, when reversing into a field corner, the implement turns in the map view but not around its own axis so that undesired switching on of the sections is prevented.

If an incorrect direction of travel is detected, the driver can correct the direction of travel detection (see chapter [4.4.4\)](#page-328-0). This is required if backwards travel has started (after switching on of the *Terminal).*

#### <span id="page-328-0"></span>**4.4.4 Correcting direction of travel**

To correct the detected direction of travel, proceed as follows:

- 1. Press the "Correct direction of travel" button (F5) on the *touchscreen*.
	- $\rightarrow$  The direction of travel changes from "Forward travel" to "Reversing" or from "Reversing" to "Forward travel".
	- $\rightarrow$  The correction is displayed through changing of the symbol on the button (F5).

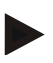

#### **Note**

If *CCI.Command* detects reversing, a small red arrow is displayed.

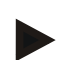

#### **Note**

If the tractor sends its direction of travel on the *ISOBUS*, this is detected by *CCI.Command*. The GPS position calculation is deactivated and the signal from the tractor is used for reverse gear detection.

#### <span id="page-329-0"></span>**4.4.5 Switch on/off manual highlighting of the area travelled over**

If no *ISOBUS* implement is connected, then no information about the already worked area is available. The worked area can be highlighted manually. To switch the manual marking of the travelled over area on or off, proceed as follows:

- 1. Press the "Marking on/marking off" button (F6) on the *touchscreen*.
	- $\rightarrow$  The travelled over area is highlighted / no longer highlighted in blue on the field map.
	- $\rightarrow$  The button F2 changes from "Selection on" to "Selection off" and viceversa, dependent on which function has just been chosen.

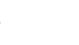

#### **Note**

This function is only available if no implement data is transferred or *Section Control* has not been activated.

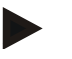

#### **Note**

It is necessary that the working width is already entered for a correct display of the worked area, (see chapter [4.3.4.1\)](#page-301-0).

#### **4.4.6 Zoom map section out/in with the scroll wheel**

To zoom the map section in or out with the scroll wheel, proceed as follows:

1. Turn the scroll wheel clockwise to zoom the map section in and anticlockwise to zoom the map section out.

#### **4.4.7 Headlandmanagement**

To change the headland management proceed as follows:

- 1. Press the "Headland management" button (F3) on the *touchscreen*.
	- $\rightarrow$  Headland management opens.

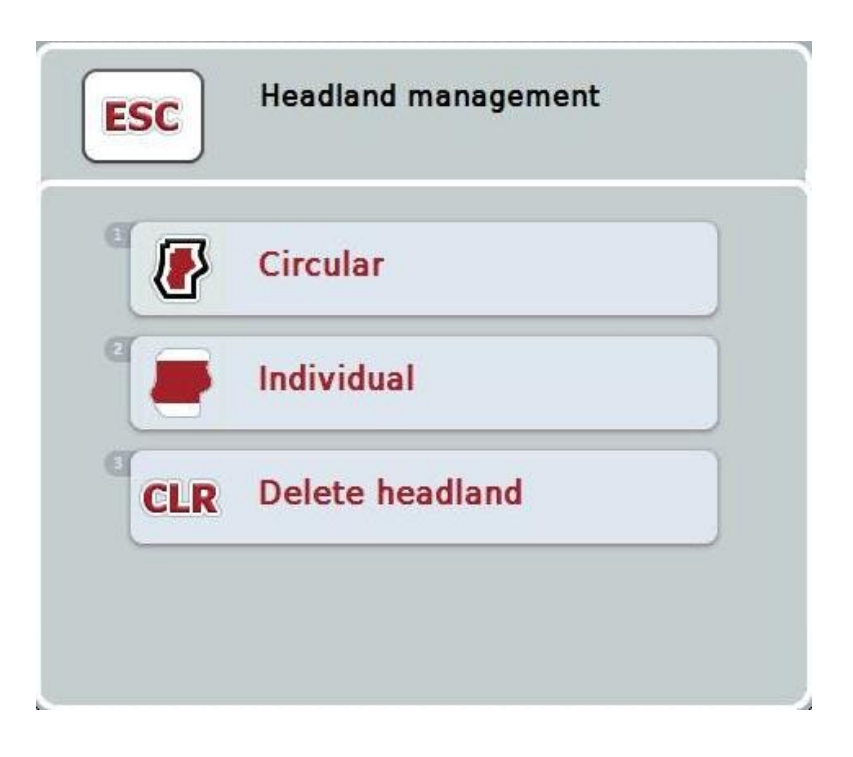

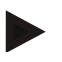

#### **Note**

The selection "Circular" is only available if a field boundary has already been created (see chapter [4.4.1\)](#page-326-0).

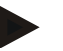

#### **Note**

The selection "Delete headland" is only available if at least one saved headland exists.

You have the following operating options:

**Change to individual headland recording**

Press the "Individual" button on the *touchscreen*.

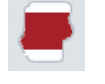

 $\rightarrow$  The **Headland recording** map view opens.

You can find more detailed information about headland recording in chapter [4.4.7.1.](#page-331-0)

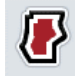

**Create circular headland**

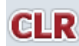

**Delete headland**

#### **4.4.7.1 Create circular headland**

<span id="page-331-0"></span>To create a circular (peripheral) headland, proceed as follows:

- 1. Press on the "Circular" button on the *touchscreen* or turn the scroll wheel until the button is highlighted in white and then press on the scroll wheel. Once the button is highlighted you can, alternatively, also press the "OK" (F6) button.
- 2. Enter the headland width on the *touchscreen* using the digit field or the slider.
- 3. Confirm your entry with "OK".
	- $\rightarrow$  A headland with the entered width is created along the field boundary.

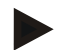

#### **Note**

To be able to add a headland, a field boundary must first be created (see chapter [4.4.1\)](#page-326-0).

#### **4.4.7.2 Delete headland**

To delete a saved headland, proceed as follows:

- 1. Press on the "Delete headland" button on the *touchscreen* or turn the scroll wheel until the button is highlighted in white and then press on the scroll wheel. Once the button is highlighted you can, alternatively, also press the "OK" (F6) button.
- 2. Confirm the prompt for confirmation with "OK".
	- $\rightarrow$  The headland is deleted.

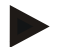

#### **Note**

This function deletes all headlands saved for this field. If a field boundary exists, a circular headland can quickly be recreated. An individual headland must be newly driven around.

T

## **Record headland**

The headland can not only be created along the field boundary (see chapter [4.4.7.1\)](#page-331-0) but also be individually recorded (see chapters [4.4.7.4](#page-333-0) and [4.4.7.5\)](#page-333-1). For planters and seed drills the sections can also be automatically switched without a field boundary.

#### **4.4.7.3 Headland recording**

To switch to headland recording, proceed as follows:

- 1. Press on the "Individual" button on the *touchscreen* or turn the scroll wheel until the button is highlighted in white and then press on the scroll wheel. Once the button is highlighted you can, alternatively, also press the "OK" (F6) button.
	- $\rightarrow$  The following mask opens:

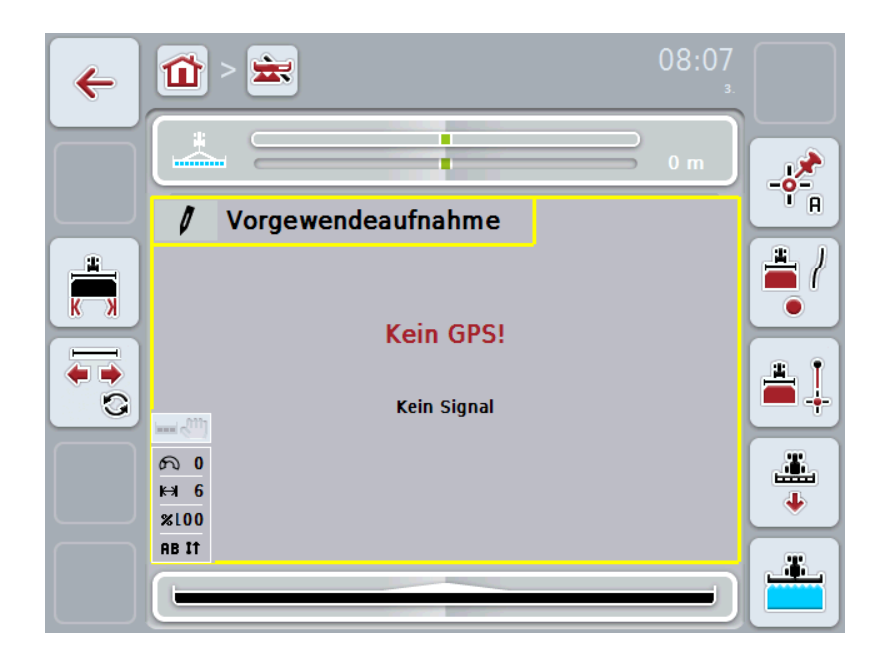

You have the following operating options:

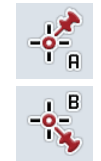

**Set A point / record reference track**  (see chapter [4.4.3\)](#page-327-0)

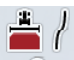

**Mark curves**

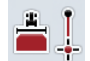

**Mark line**

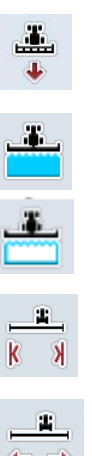

#### **Correcting direction of travel**

(see chapter [4.4.4\)](#page-328-0)

**Switch on/off manual highlighting of the area travelled over.** (see chapter [4.4.5\)](#page-329-0)

**CCISOBUS** 

**Enter the desired headland width**

**Change the position of the marker**

#### <span id="page-333-0"></span>**4.4.7.4 Mark curves**

- To mark curves when recording the headland, proceed as follows:
- 1. Press the "Mark curves" (F3) button on the *touchscreen*.
	- $\rightarrow$  Recording of the headland along the precise driven route starts.
- 2. Drive along the route.
- 3. Press the "Mark curves" (F3) button on the *touchscreen* again.
	- $\rightarrow$  Recording of the headland along the precise driven route starts.
	- $\rightarrow$  The recorded headland is saved.

#### <span id="page-333-1"></span>**4.4.7.5 Mark line**

To mark a line when recording the headland, proceed as follows:

- 1. Press the "Mark line" (F4) button on the *touchscreen*.
	- $\rightarrow$  The start point is set.
- 2. Drive to the point that is to form the end of the line and on the *touchscreen* press the button "Mark line" (F4) again.
	- $\rightarrow$  A line between the start and stop point is automatically drawn and a headland created along this.
	- $\rightarrow$  The created headland is saved.

#### <span id="page-334-0"></span>**4.4.7.6 Enter the desired headland width**

To enter the desired headland width, proceed as follows:

- 1. Press the "Headland width" button (F9) on the *touchscreen*.
- 2. Enter the value on the *touchscreen* using the digit field or the slider.
- 3. Confirm your entry with "OK".

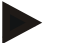

#### **Note**

Values between 0 and 99 m are valid for the headland width.

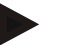

#### **Note**

The default setting for the headland width is the working width of the implement.

T

## **Headland marker**

The default setting for the width of the headland marker is the working width of the implement. The width of the headland and thus the headland marker, can be manually changed (see chapter [4.4.7.6\)](#page-334-0). In the event that the width of the marker is bigger than the working width, the position of the headland marker can be changed. The setting can be changed between central (default) and right or left outside of the implement. Selecting right or left outside edge as the setting makes it possible for example to drive with the implement directly along the field boundary and to mark the entire set width of the headland within the field boundary.

#### **4.4.7.7 Change the position of the marker**

To change the position of the marker, proceed as follows:

- 1. Press the "Marker position" button (F10) on the *touchscreen*.
	- $\rightarrow$  The marker position changes automatically between central, right outside edge and left outside edge.

# 1

## **Headland mode**

Switching between the three available different headland modes is performed by pressing the button "Change headland mode" (F3):

#### **Mode 1: Headland blocked:**

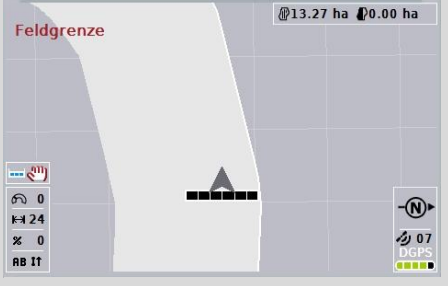

The headland is plotted in light grey, the sections are automatically switched off in this area. The inner field can be worked.

#### **Mode 2: Headland free:**

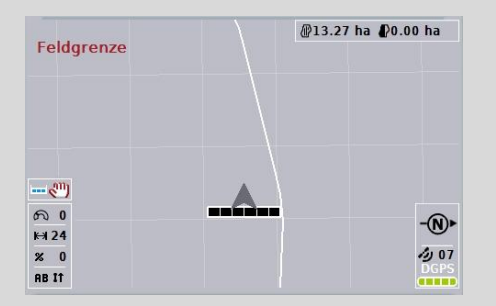

The light grey area is not displayed. The headland is available for working, the sections are not switched off here.

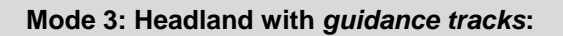

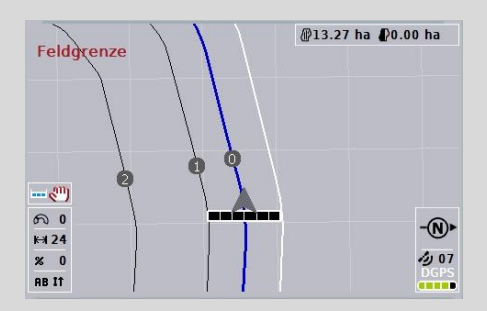

*Guidance tracks* are displayed in the headland. The reference for these *guidance tracks* is the field boundary. The headland can be worked.

#### **4.4.8 Change headland mode**

To switch between headland modes, proceed as follows:

- 1. Press the "Change headland mode" button (F9) on the *touchscreen*.
	- $\rightarrow$  The headland mode changes.

#### **Section Control: manual mode and auto mode**

If the field map view is called up, *Section Control* is in manual mode. In this mode, the sections must be switched on or off in the implement operation or manually using the joystick. The worked area is recorded.

After activation of auto mode, *CCI.Command* transfers commands for switching sections on and off to the implement.

For some implements, the *Section Control* functionality must also first still be started in implement operation. See the manufacturer's operating instructions for the procedure.

With the fertilizer, auto mode is only available once a field boundary has been created.

#### **4.4.9 Switch between manual and auto mode for Section Control**

The change into manual mode and auto mode takes place via the same button (F4). The system changes according to which mode is currently selected:

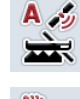

**Switch** *Section Control* **into auto mode**

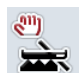

**Switch** *Section Control* **into manual mode**

To change between manual mode and *Section Control* auto mode, proceed as follows:

- 1. Press the "Auto mode" or "Manual mode" button (F6) on the *touchscreen*.
	- $\rightarrow$  The mode changes and the symbol on the F6 button changes.

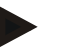

#### **Note**

This function is only available if implement data is transferred.

#### **4.4.10 Obstacles Settings**

New functions (placing, positioning and deleting of obstacles) are assigned via the "Obstacles" (F10) button in the field map view.

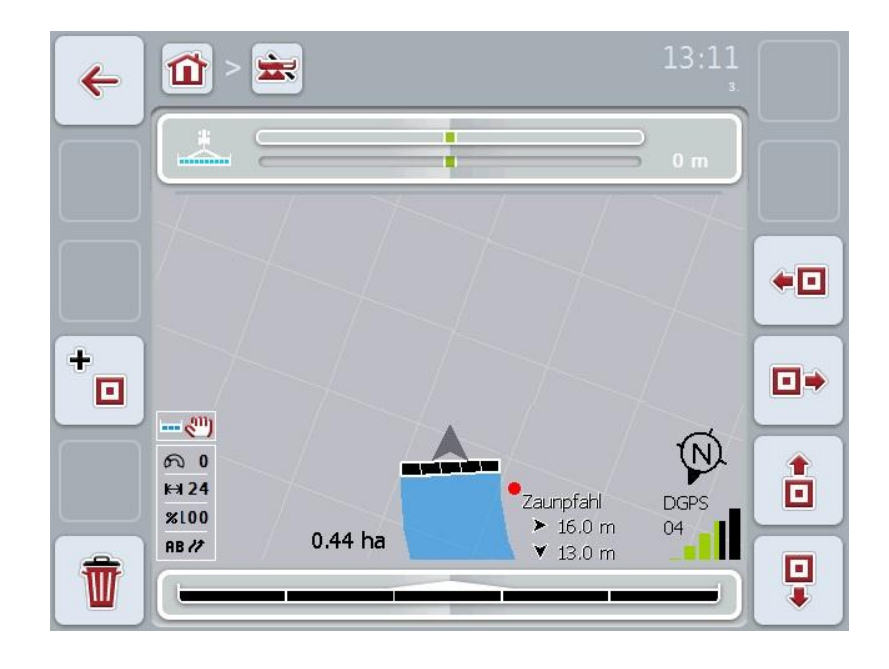

You have the following operating options:

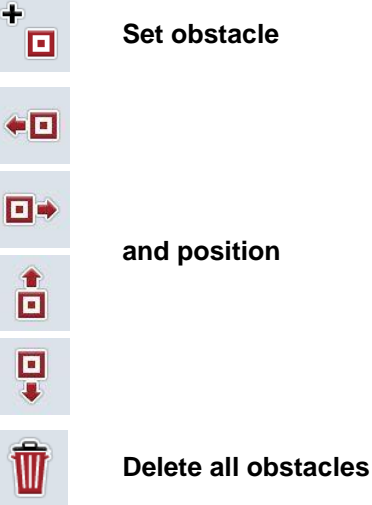

#### **4.4.10.1 Set and position obstacle**

To set a new obstacle, proceed as follows:

- 1. Press the "Set obstacle" button (F10) on the *touchscreen*.
- 2. In the *touchscreen* enter the name of the obstacle via the keyboard.
- 3. Confirm your entry with "OK".
	- $\rightarrow$  The obstacle if first placed in the current position of the tractor and imaged in the field map view by a flashing red spot.
- 4. In the *touchscreen* press on the buttons "Left" (F3), "Right" (F4), "Up" (F5) and "Down" (F6) to position the obstacle.

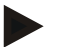

#### **Note**

Pressing the buttons causes the obstacle to be shifted 1 metre in the respective direction.

5. To save the obstacle in the current position, leave the view "Obstacles" and return to the normal field map view.

#### **4.4.10.2 Delete all obstacles**

To delete the obstacles, proceed as follows:

- 1. Press the "Delete" button (F12) on the *touchscreen*.
- 2. Confirm with "OK".

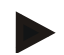

#### **Note**

All obstacles of the currently used field are deleted. A selection is not possible.

## **GPS-drift**

When using *GPS* signals without correction, the recorded data (e.g. field boundary, worked area) may remain set for some time after the recording at another position. Due to the Earth's rotation and the changing position of the satellites in the sky, the calculated position of a point moves. This is referred to as drift. The *GPS* Correction makes it possible to compensate for this drift.

#### **4.4.11 GPS Correction**

You can use the button "GPS Correction" (F11) in the field map view to carry out the *GPS* correction, the button are assigned new functions (move *reference track*, set and calibrate reference point).

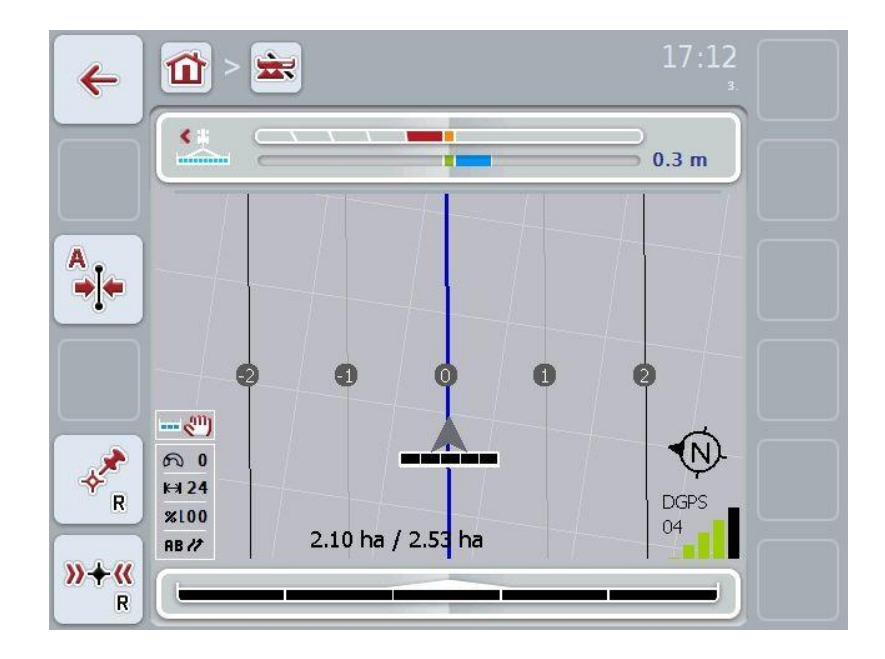

You have the following operating options:

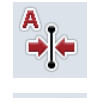

**Move** *reference track*

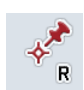

**Set reference point**

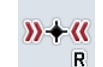

**Calibrate reference point**

#### <span id="page-342-1"></span>**4.4.11.1 Move reference track**

To move the *Reference track* to the current position of the tractor, proceed as follows:

- 1. In the field drive to the desired track and press on the button "Move *reference track*" (F9) on the *touchscreen*.
	- $\rightarrow$  The *reference track* is moved to its current position.

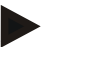

#### **Note**

This function is only available if a *reference track* has been recorded. Only the *reference track* is moved. If the entire *field* is to be corrected, a reference point must be set (see chapter [4.4.11.2\)](#page-342-0).

#### <span id="page-342-0"></span>**4.4.11.2 Set/calibrate reference point**

In the first working, the reference point should be set close to a *field*. For setting, a fixed point must be selected, which can subsequently be used for calibration by approaching it from exactly the same direction and which is in exactly the same position. It is recommended that a prominent point, e.g. a gulley lid or a permanent marking in the entry to the field be selected.

The recorded data can no longer be used if you can no longer find the position of the recorded reference point.

#### **Set reference point**

To set a new reference point at the current position, proceed as follows:

- 1. Press the "Set reference point" button (F11) on the *touchscreen*.
	- $\rightarrow$  The reference point is set and is shown in the field map.

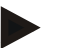

#### **Note**

The reference point is valid for the tractor combination with which it was set.

#### **Calibrate reference point**

If for example you have detected a *GPS* drift after an interruption in working (e.g. filling of the spray), drive back precisely to the already set reference point. If the positions have shifted, the reference point will now no longer lie in the field map view under the arrow.

To calibrate the reference point, proceed as follows:

- 1. Press the "Calibrate reference point" button (F12) on the *touchscreen*.
	- $\rightarrow$  The reference point is moved to its current position.

#### **4.4.12 Map Settings**

Use the "Map Settings" (F12) button in the main view to get to **map settings**. These can be used to switch individual elements of the field map view and audible warning signals on or off. The elements are displayed in the map and the warning signal can sound if the check mark is set.

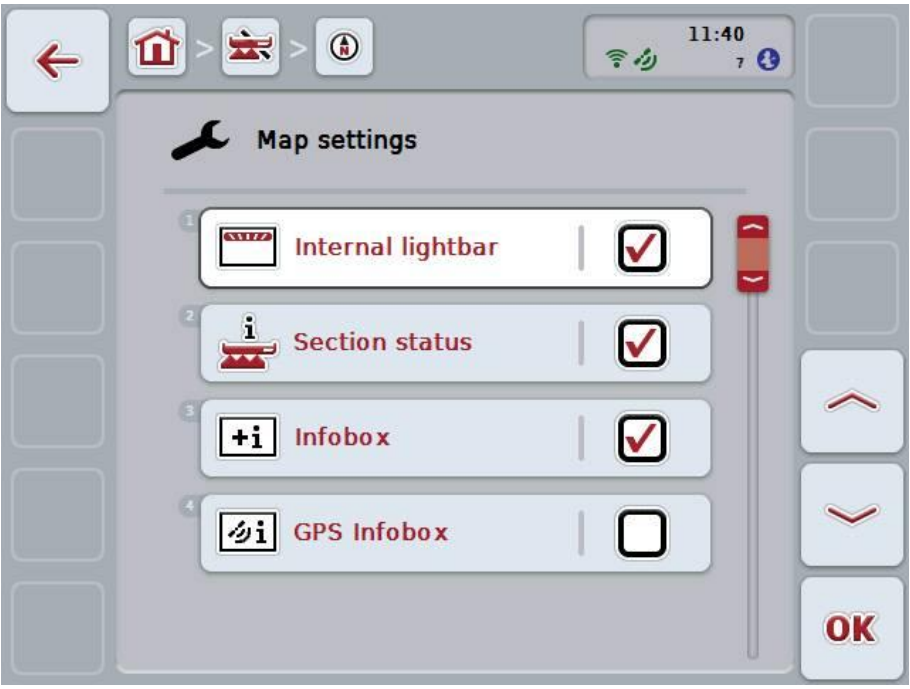

You have the following operating options:

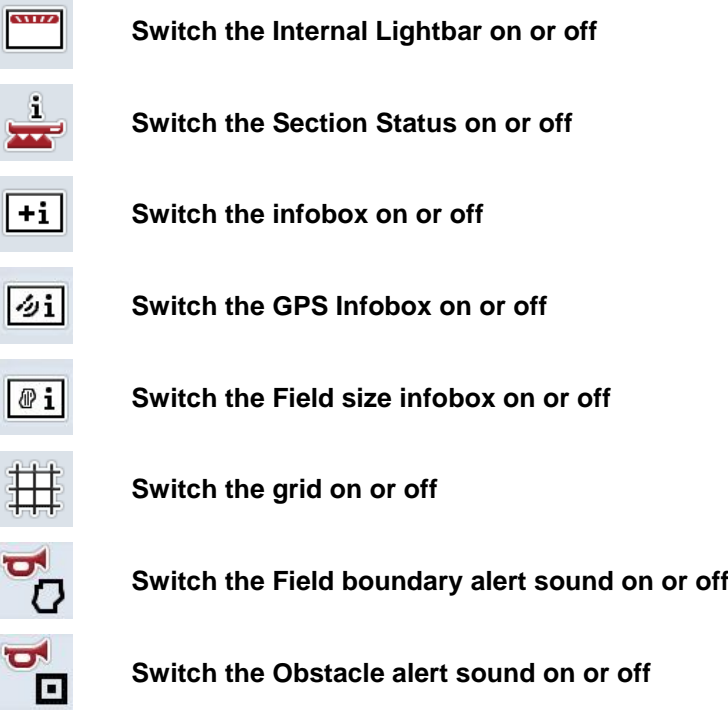

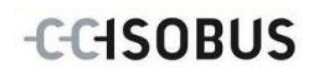

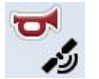

**Switch the GPS alert sound on or off**

#### **4.4.12.1 Switch the display on/off**

To switch the display of the Internal Lightbar, the Section Status, the infobox, the GPS Infobox, the Field size infobox or the grid on or off, proceed as follows:

1. To do so, press on the button on the *touchscreen* with the desired display or turn the scroll wheel until the button is highlighted in white and then press on the scroll wheel.

Once the button is highlighted you can, alternatively, also press the "OK" (F6) button.

- 2. In the input dialogue select the desired setting.
- 3. Confirm your setting with "OK" or by pressing the scroll wheel.

#### **4.4.12.2 Switch an audible warning signal on/off**

To switch the audible warning signal on or off upon reaching the field boundary or an obstacle or if GPS receiving quality is poor, proceed as follows:

1. To do so, press on the button on the *touchscreen* with the desired display or turn the scroll wheel until the button is highlighted in white and then press on the scroll wheel.

Once the button is highlighted you can, alternatively, also press the "OK" (F6) button.

- 2. In the input dialogue select the desired setting.
- 3. Confirm your setting with "OK" or by pressing the scroll wheel.

## **5 Troubleshooting**

## **5.1 Terminal errors**

The following overview shows possible *terminal* errors and how to solve them:

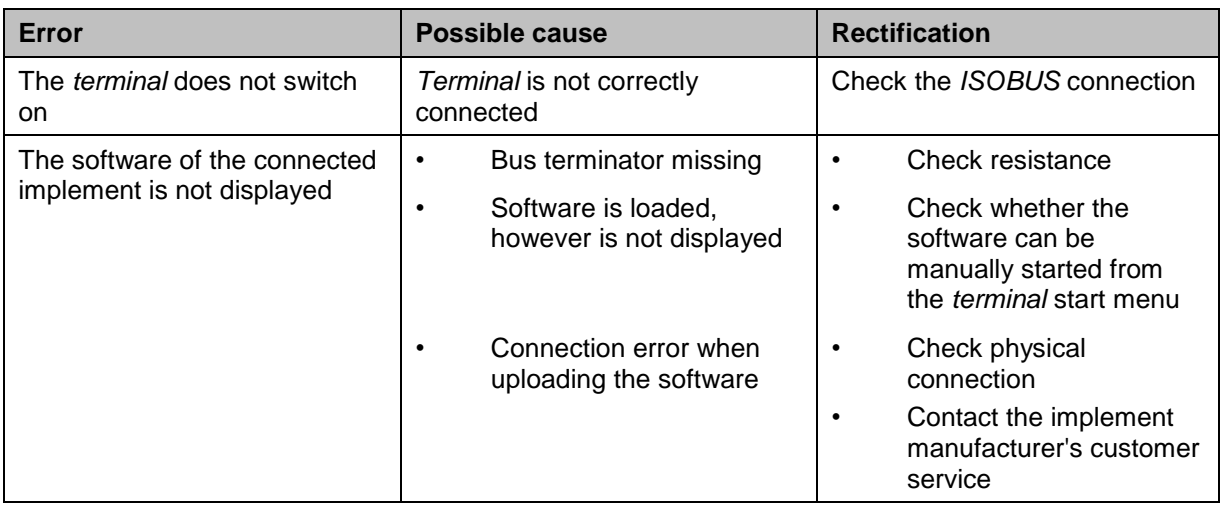

## **5.2 Errors during operation**

The following overview shows you possible errors when operating with *CCI.Command*, their possible cause and how to rectify them:

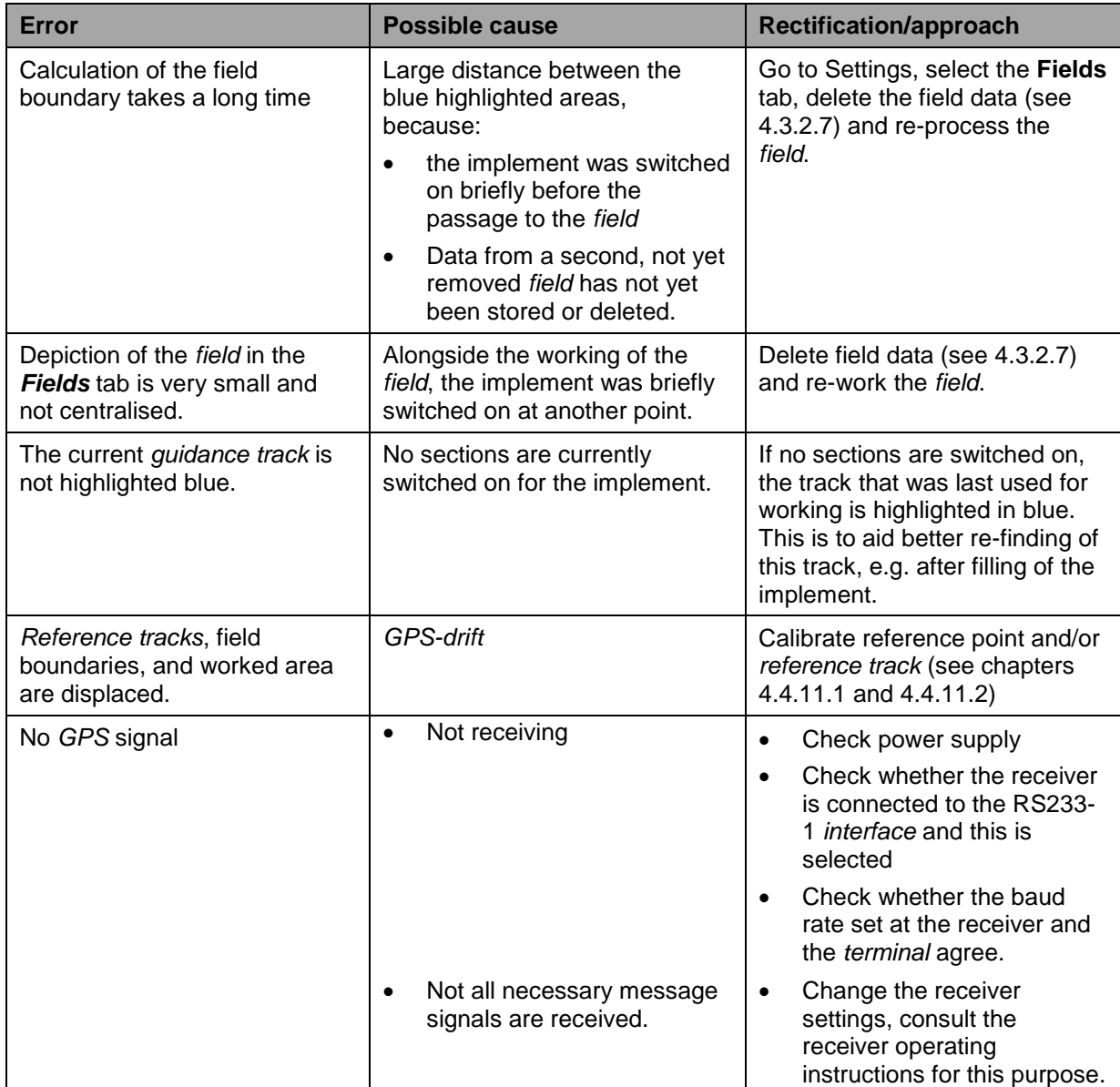

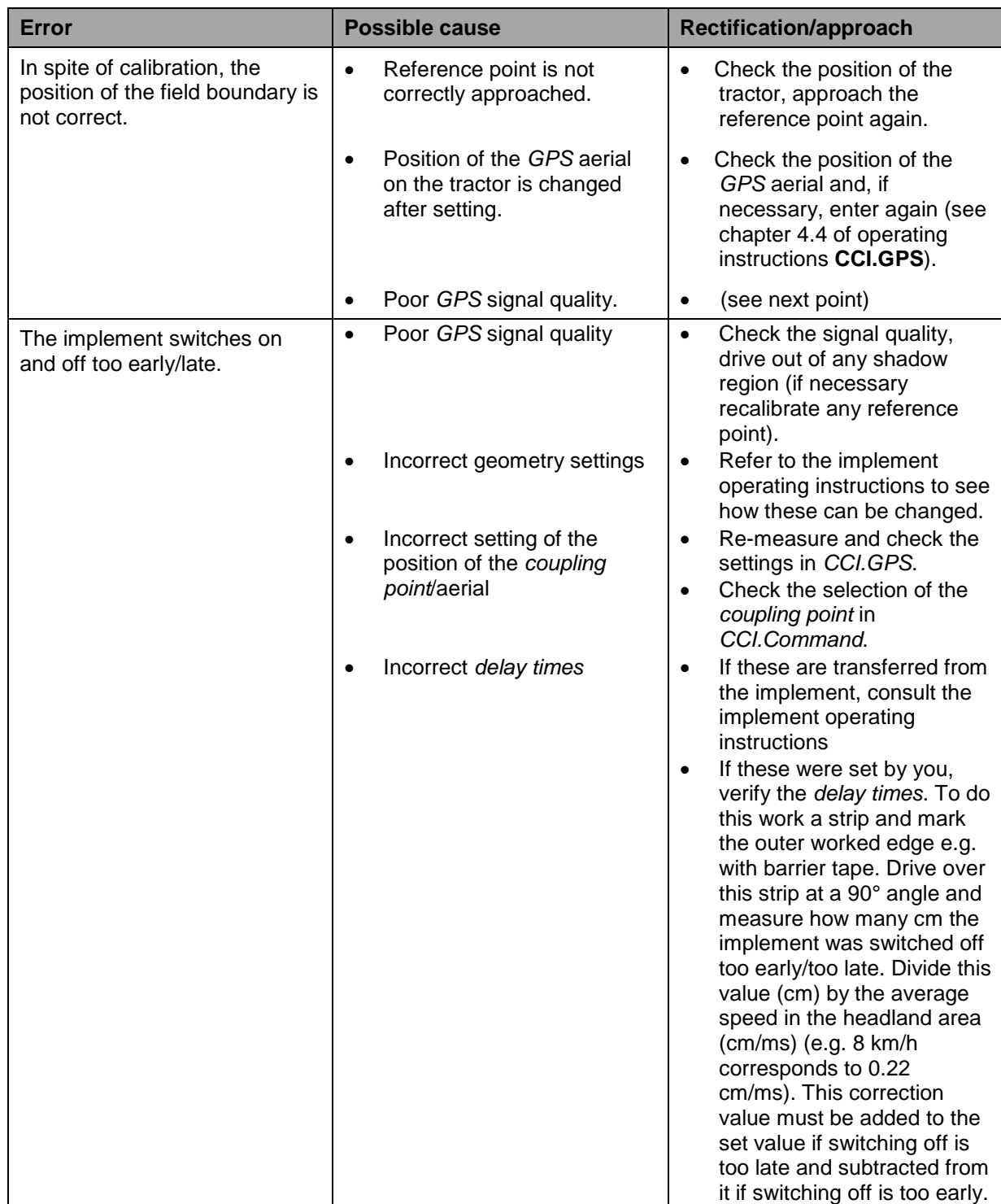

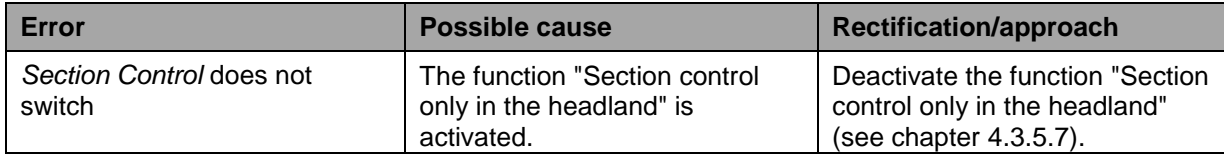

## **5.3 Buttons are greyed out**

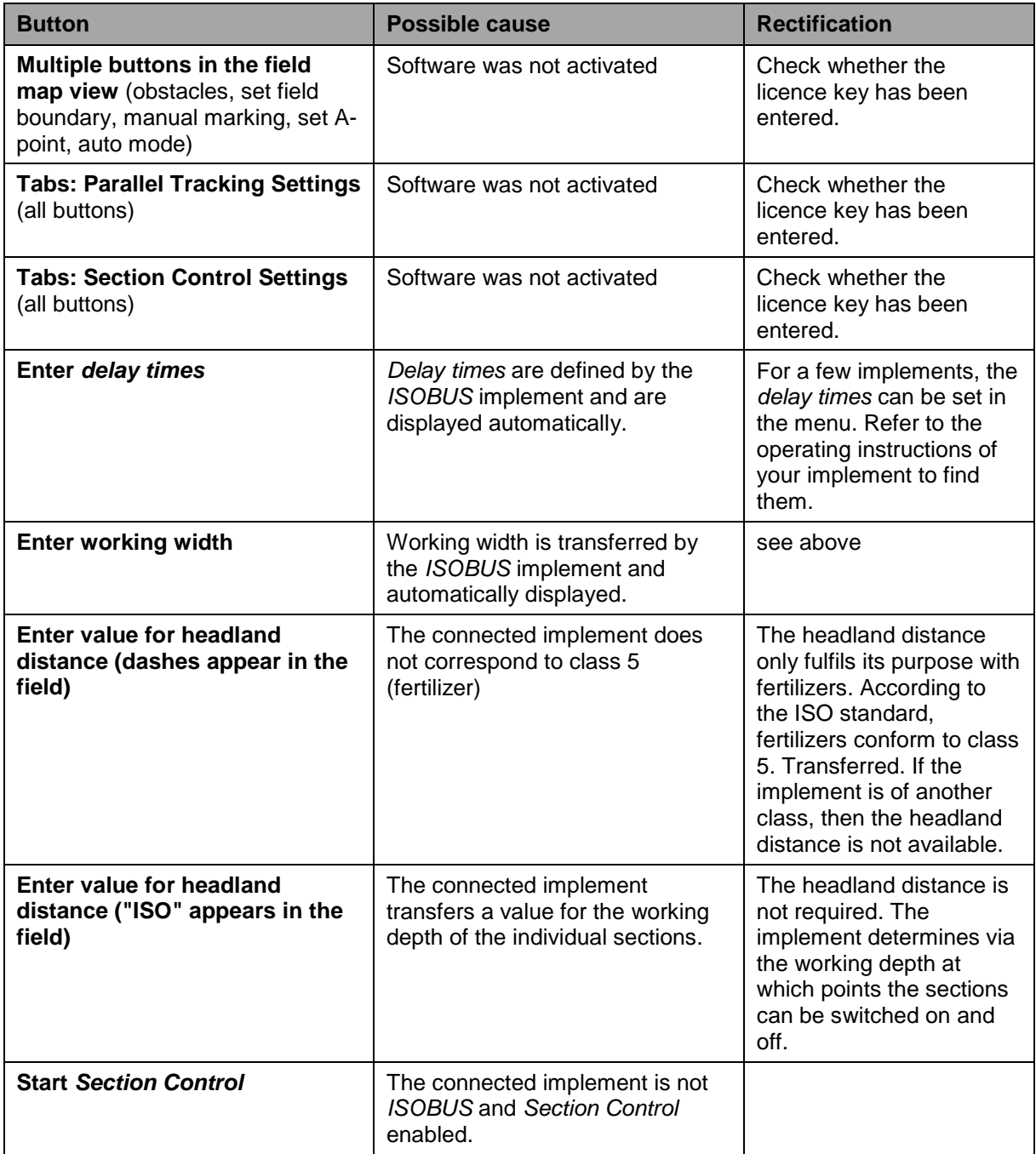

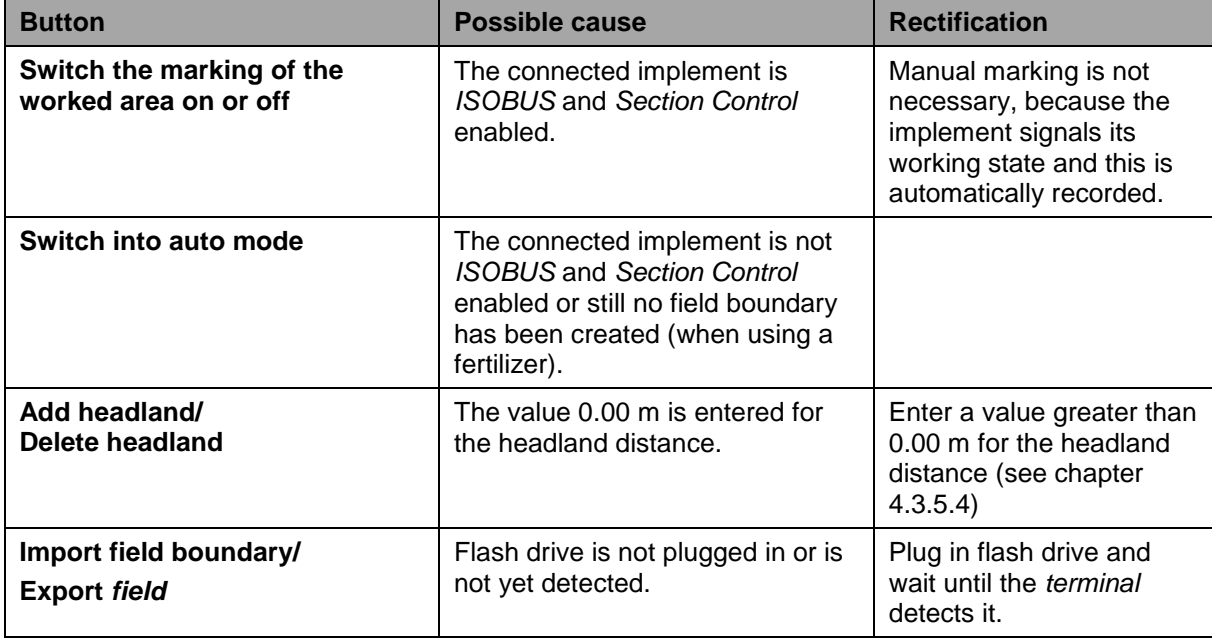

### **5.4 Error messages**

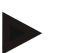

#### **Note**

The error messages shown on the terminal depend on the connected implement. A detailed description of the possible error messages and troubleshooting can be referred to in the implement operating instructions.

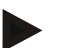

#### **Note**

If the implement cannot be operated, check whether the "stop switch" is pressed in. The implement cannot be operated until the switch has been released.

#### **5.5 Diagnostics**

#### **5.5.1 Check external lightbar**

To check the external lightbar, proceed as follows:

- 1. Press the home key to enter the main menu.
- 2. Press the "Settings" button (F1) in the main menu.
- 3. Select the tab **Info and Diagnostics**.
- 4. In the tab **Info and Diagnostics** press the button "L10".
	- $\rightarrow$  The view for the L10 opens:

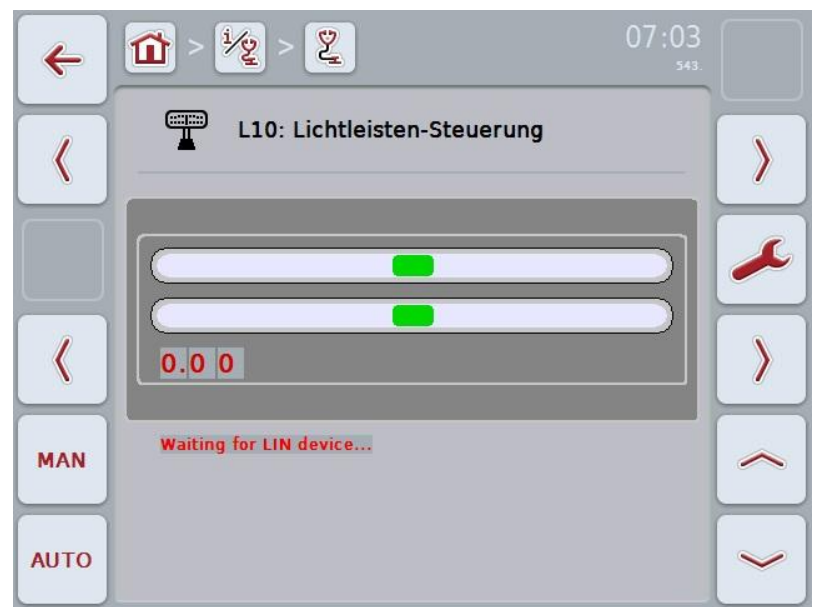

## **6 Menu structure**

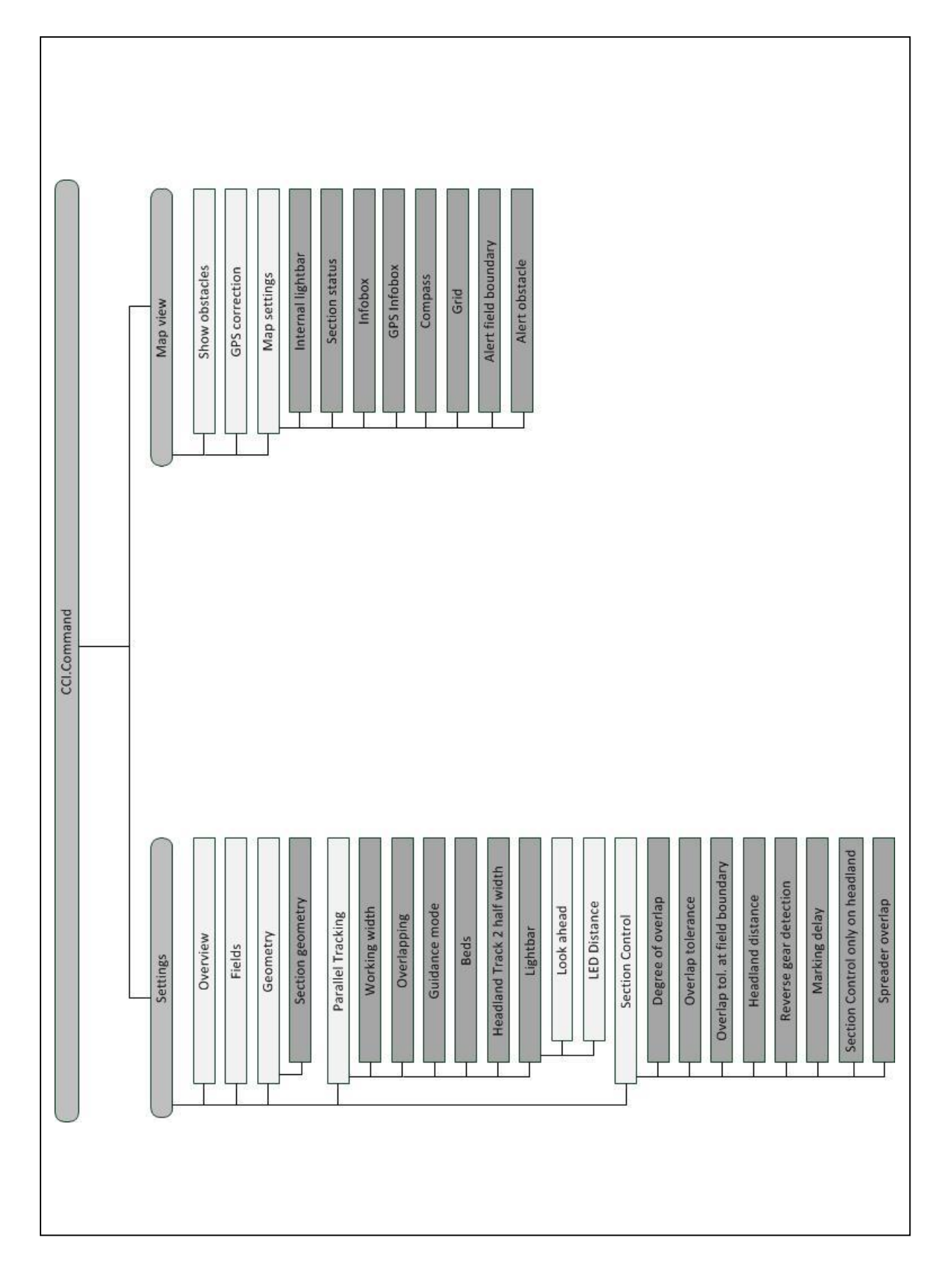

**CCISOBUS** 

## **7 Glossary**

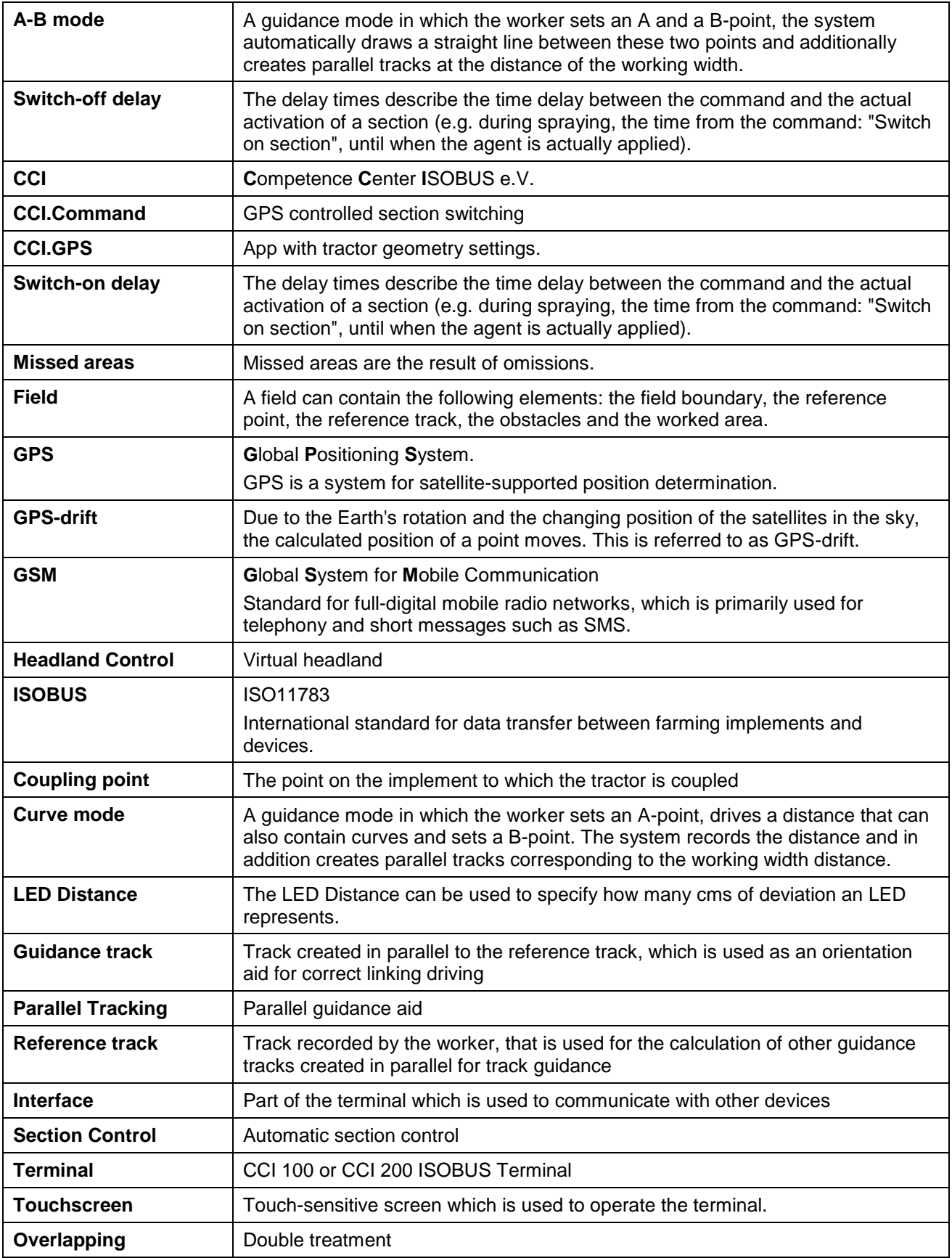

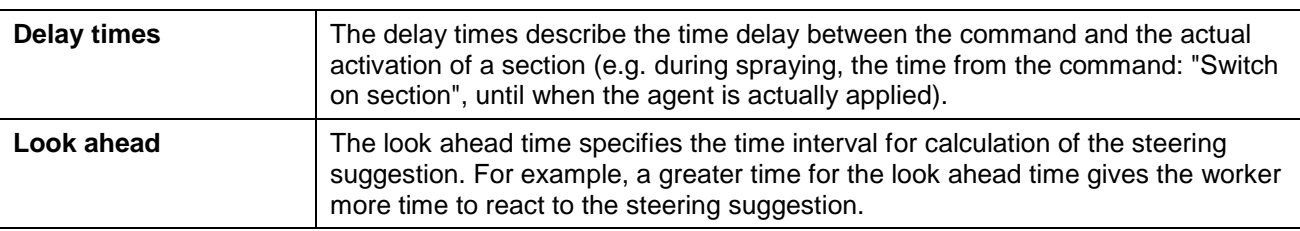

## **8 ISOBUS in functionalities**

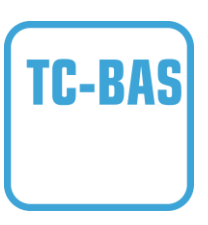

#### **Task-Controller basic (totals)**

Takes over the documentation of cumulative values that are worthwhile when looking at the work carried out. In this respect, the device makes the values available. Here the data exchange between the FMIS and the task controller takes place in ISO-XML data format. Hence tasks can be conveniently imported into the task controller and / or the finished documentation can then be exported again.

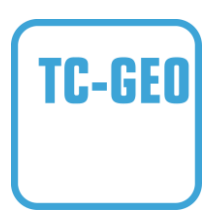

#### **Task controller geo-based (variables)**

Additionally offers the possibility of also collecting positionrelated data – or the planning of position-related tasks, for example using application maps.

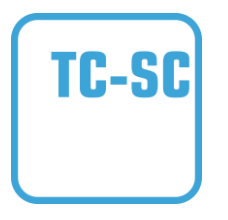

#### **Task-Controller Section Control**

Deals with the automatic switching of sections, as with plant protection spraying, dependent on the GPS positions and desired degree of overlap.

## **9 Buttons and icons**

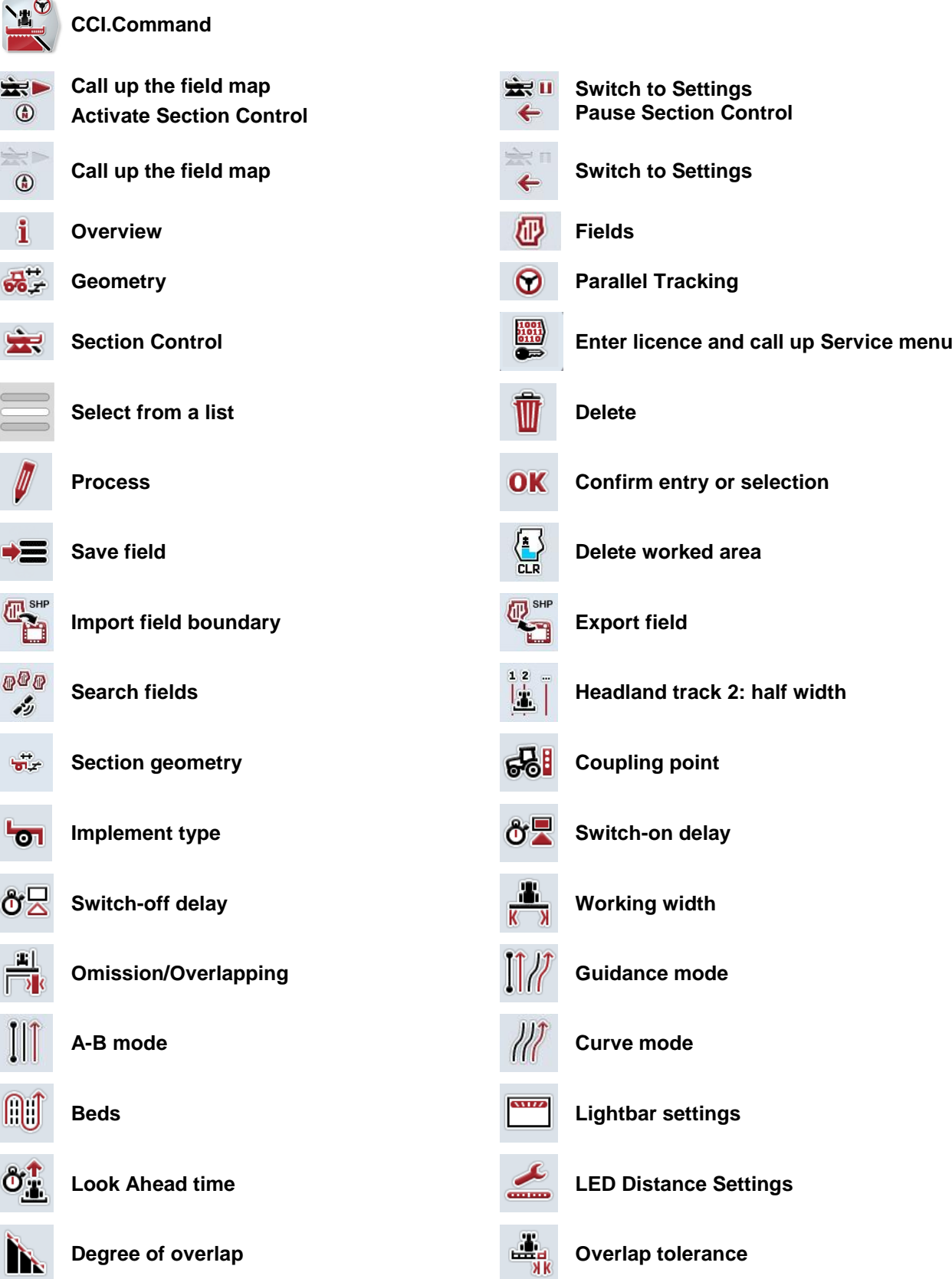

## **CCISOBUS**

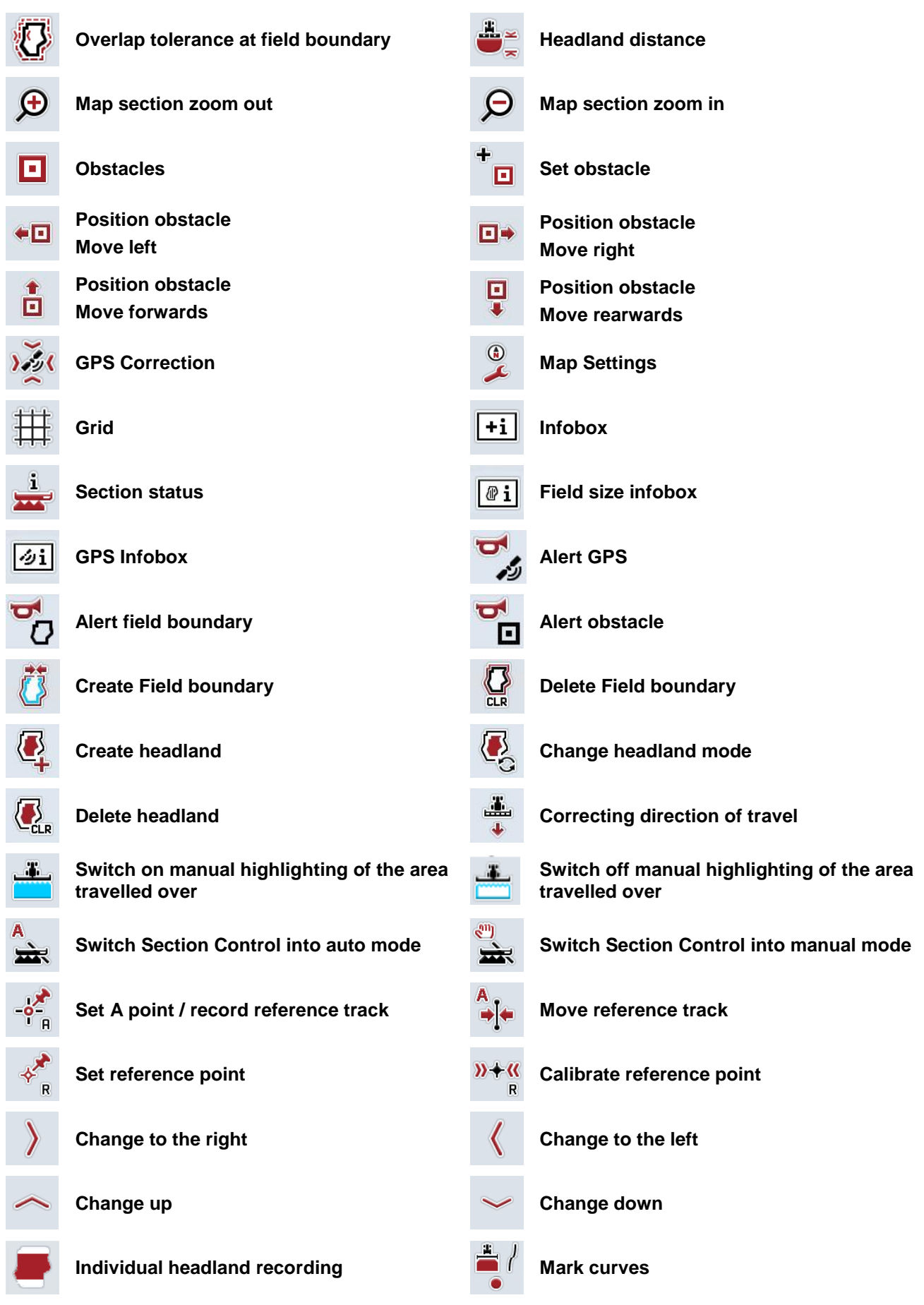

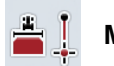

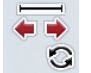

**Mark line Change the position of the marker**
## **10 Index**

## **A**

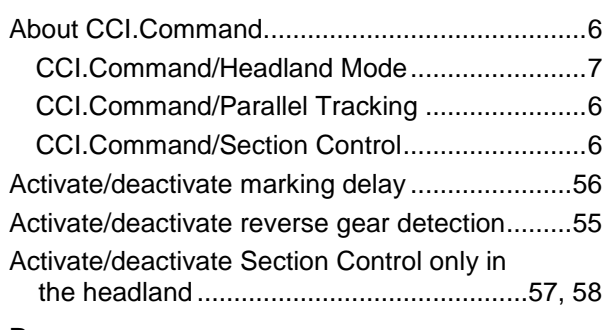

## **B**

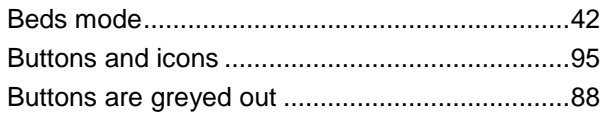

## **C**

## CCI.Command

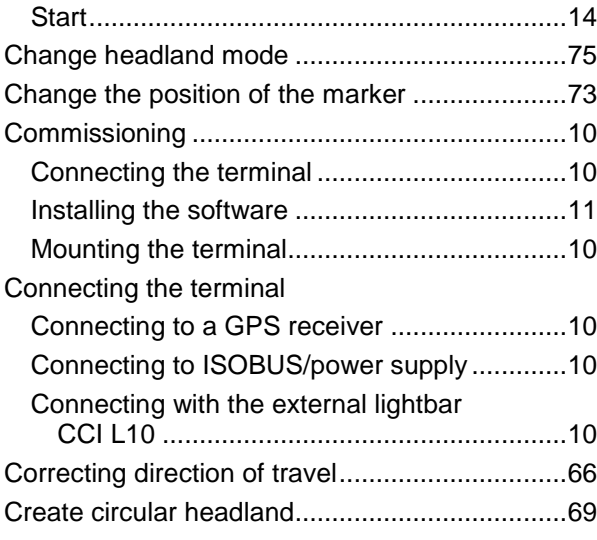

## **D**

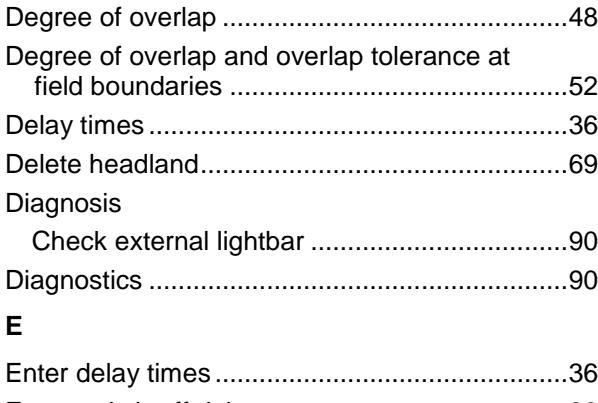

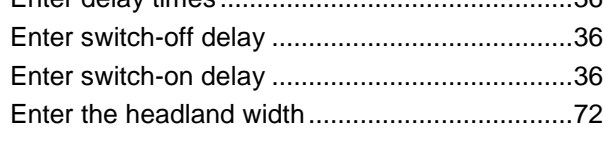

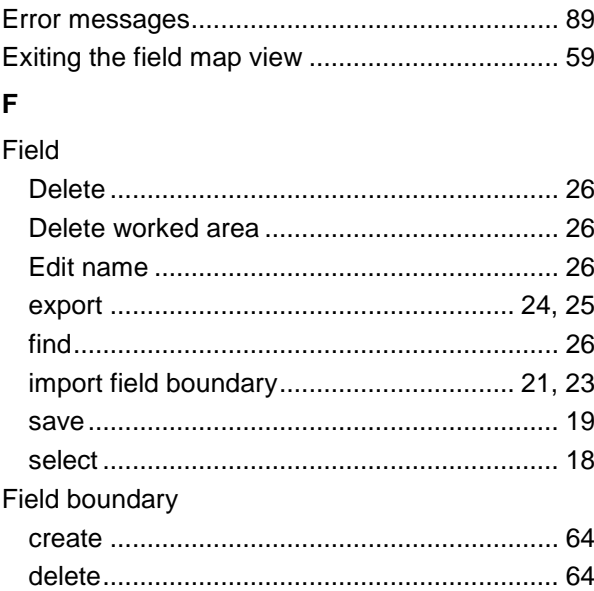

## **G**

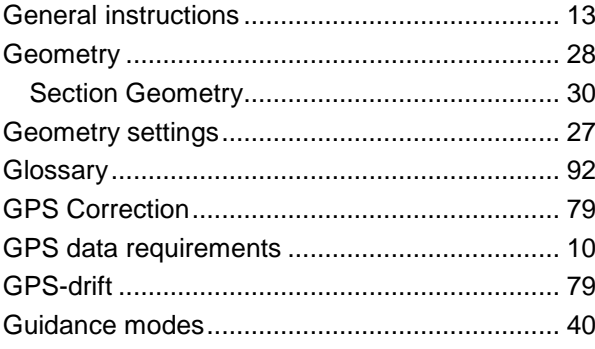

## **H**

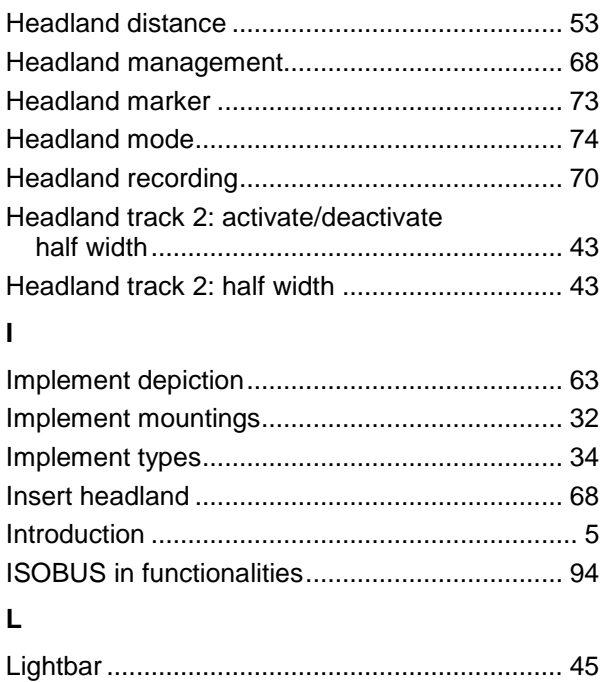

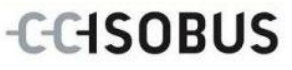

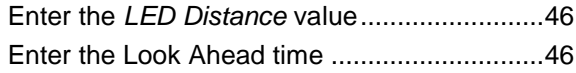

## **M**

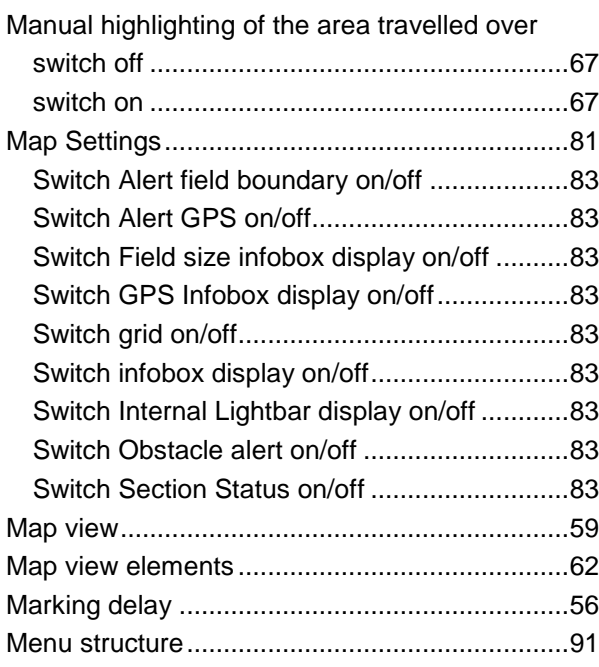

## **O**

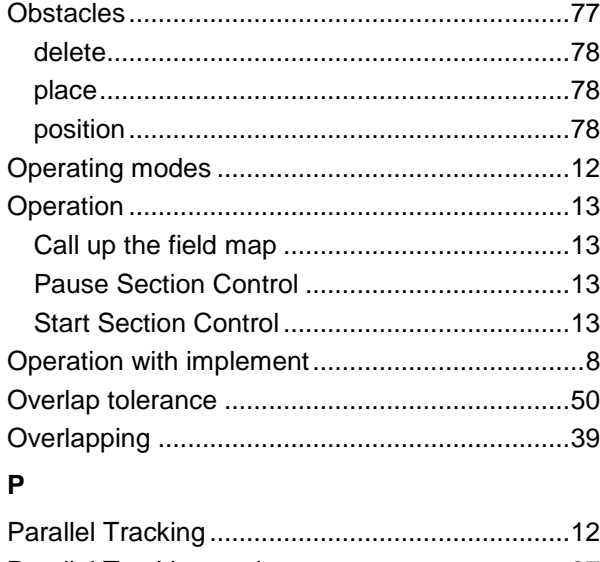

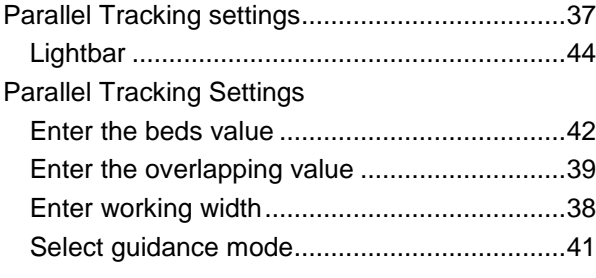

## **R**

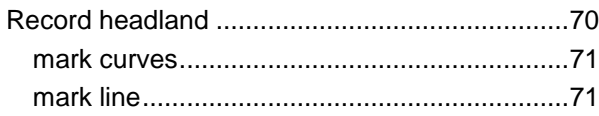

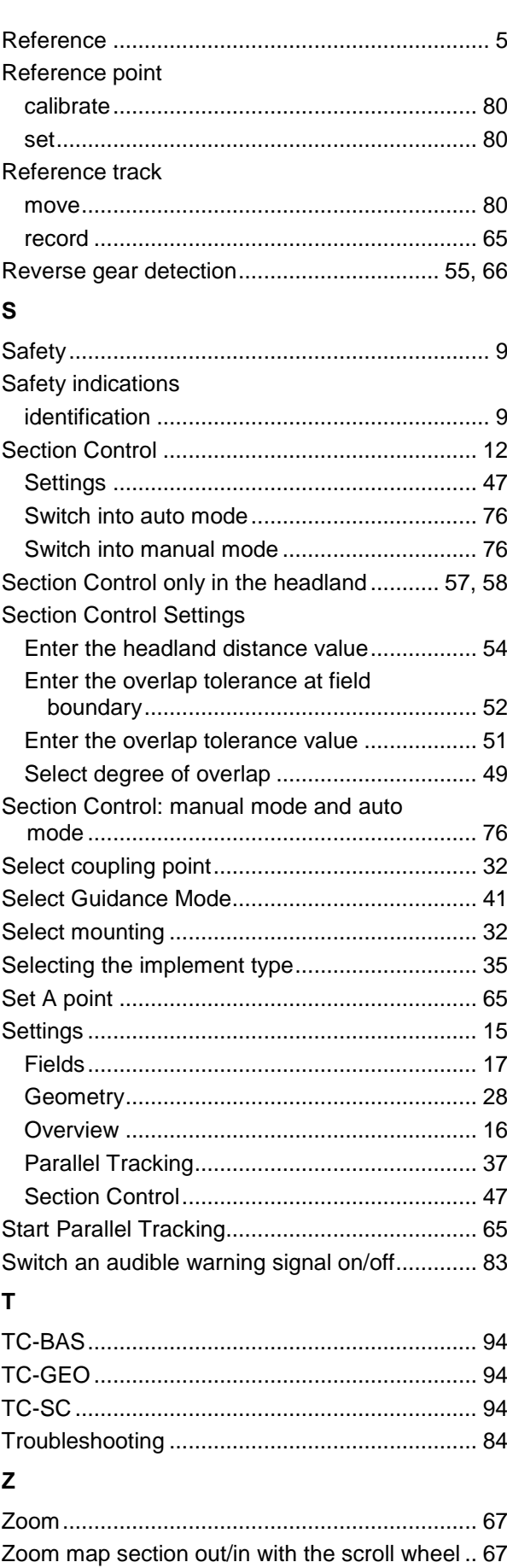

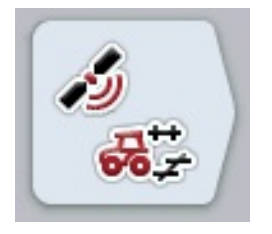

# **CCI.GPS**

GPS settings and tractor geometry

## **Operating instructions**

Reference: CCI.GPS v2.0

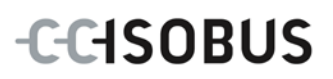

## **Copyright**

 2014 Copyright by Competence Center ISOBUS e.V. Albert-Einstein-Straße 1 D-49076 Osnabrück Version number: v2.01

## **CCISOBUS**

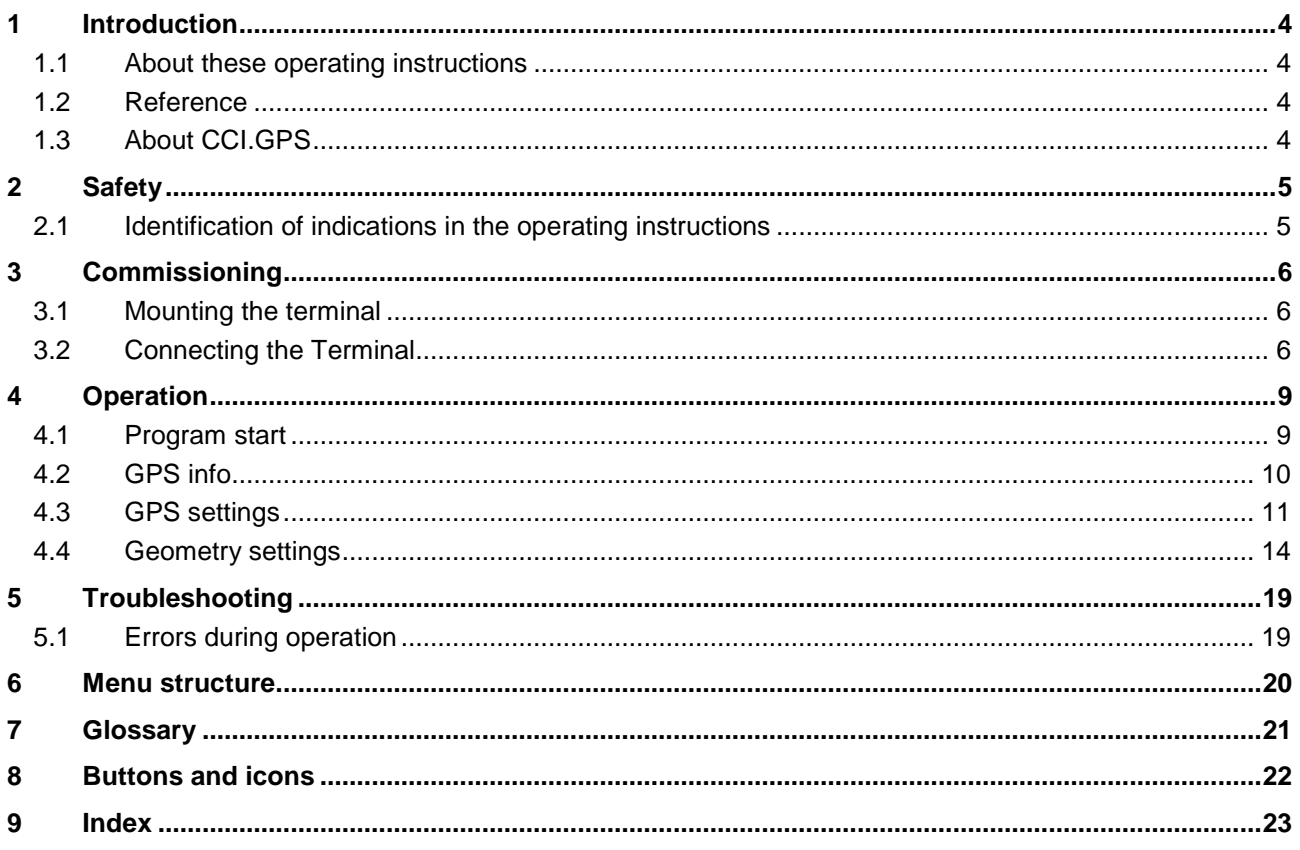

## <span id="page-367-0"></span>**1 Introduction**

## <span id="page-367-1"></span>**1.1 About these operating instructions**

These Operating Instructions are intended as an introduction to the operation and configuration of the CCI.GPS app. This app is preinstalled on your ISOBUS terminal CCI 100/200 and can only be run from there. It is only with knowledge of these operating instructions that accidental misuse can be avoided and fault-free operation ensured.

## <span id="page-367-2"></span>**1.2 Reference**

These Operating Instructions describe the CCI.GPS Version CCI.GPS v2.0 . In order to query the version number of the CCI.GPS installed on your CCI ISOBUS terminal, proceed as follows:

- 1. Press the home key to enter the main menu.
- 2. Press the "Settings" button (F1) in the main menu.
- 3. Select the tab **Info and Diagnostics**.
- 4. In the tab **Info and Diagnostics** press the button "Terminal".
- 5. Press the "Software" button on the touchscreen.
	- $\rightarrow$  The version of the terminal software component is indicated In the information field that is now displayed.

## <span id="page-367-3"></span>**1.3 About CCI.GPS**

CCI.GPS is an app, that displays GPS information as well as tractor geometry, GPS source and baud rate settings.

Through entry of the position of the GPS receiver on the tractor, it is made possible for CCI.GPS to transfer position data, referenced to the mid-point of the tractor's rear axle, to other apps, so that these settings need only be made once.

## <span id="page-368-0"></span>**2 Safety**

## <span id="page-368-1"></span>**2.1 Identification of indications in the operating instructions**

The safety indications in these operating instructions are specially identified:

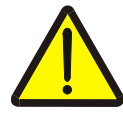

#### **Warning - General Hazards!**

This occupational safety symbol identifies general safety indications the nonobservance of which poses a danger for life and limb. Carefully observe the indications regarding occupational safety and exert particular caution in these cases.

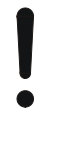

#### **Attention!**

This attention symbol identifies all safety indications which refer to regulations, directives or working procedures which it is essential to observe. Non-observance can entail damage to, or the destruction of, the terminal as well as malfunctions.

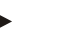

#### **Note**

.

The note symbol highlights operation tips and other particularly useful information.

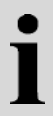

## **Information**

The information symbol highlights background information and practical tips.

## <span id="page-369-0"></span>**3 Commissioning**

## <span id="page-369-1"></span>**3.1 Mounting the terminal**

For information, please refer to the chapter **5.1 Mounting the terminal** in the **ISOBUS Terminal CCI 100/200** Operating Instructions.

## <span id="page-369-2"></span>**3.2 Connecting the Terminal**

#### **3.2.1 Connecting to** *ISOBUS***/power supply**

Please refer to the information in the chapter **5.2.1 Connecting to ISOBUS/power supply** of the **ISOBUS Terminal CCI 100/200** Operating Instructions.

#### **3.2.2 Connecting to a GPS receiver**

Depending on the model a GPS receiver is connected to the serial interface RS232-1 of the terminal or to the *ISOBUS*.

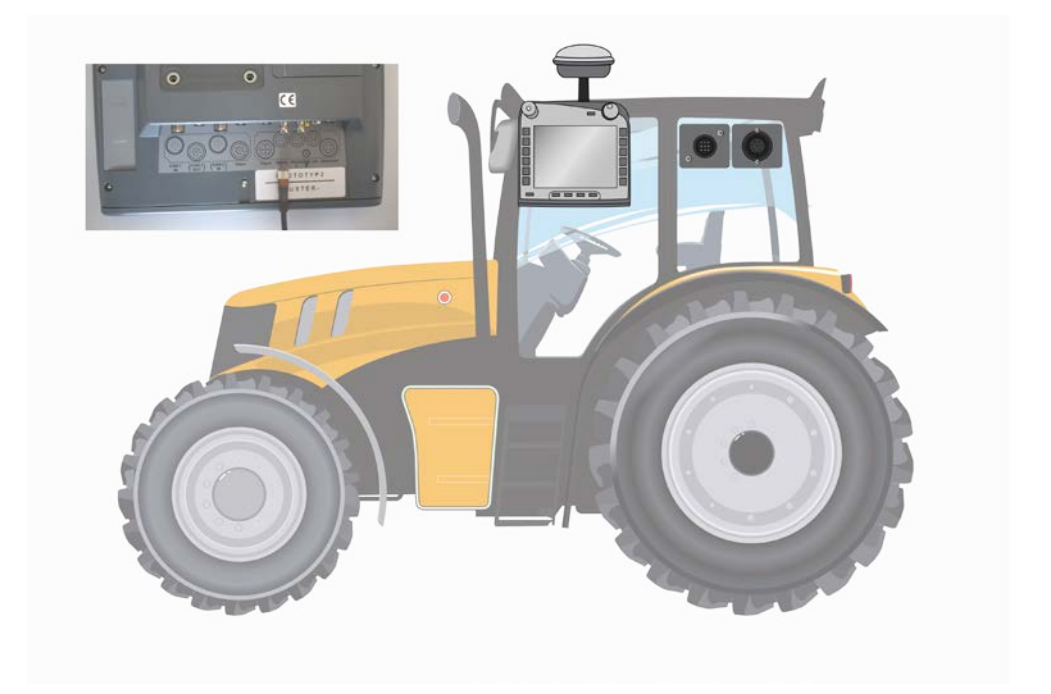

The correct transfer of GPS messages to terminal has been tested with the following GPS receivers:

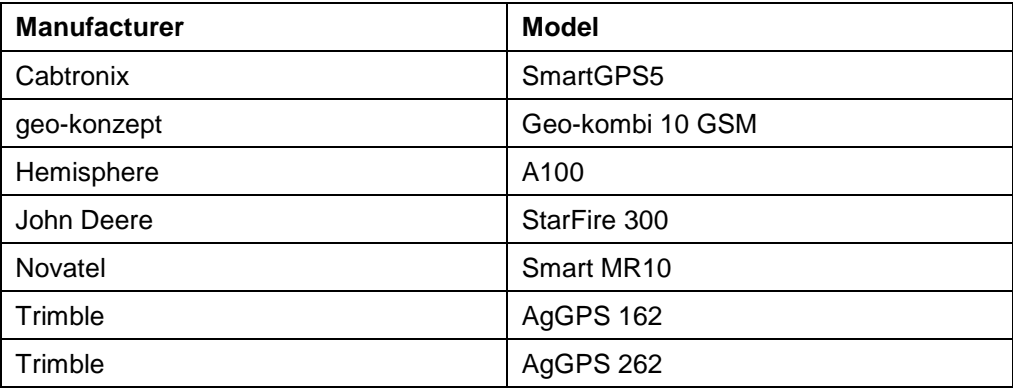

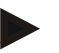

#### **Note**

You can find detailed and current information about GPS receivers and settings at http://www.cc-isobus.net/produkte/gps.

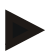

#### **Note**

The CCI.Apps place different demands on the quality and accuracy of the GPS messages. For navigation (FieldNav) and documentation (CCI.Control) simple data records are sufficient, as provided by inexpensive receivers. For track guidance and section control (CCI.Command), receivers with Egnos correction and accuracies of 20 to 30 cm are required. From this, different minimum requirements result for the NMEA data records from the receiver. Determine the precise requirement from the respective apps operating instructions.

## <span id="page-371-0"></span>**3.2.2.1 NMEA 0183 (serial)**

The terminal's "RS232-1" serial interface is factory set as follows: 4800 Baud, 8N1.

#### **GPS receiver connection**

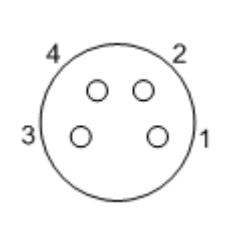

The GPS receiver connection to the terminal is executed via the serial interface RS232-1.

Refer to the following set-up for the pin layout:

- 1. +12V / +24V
- 2. TxD
- 3. GND
- 4. RxD

## **3.2.2.2 NMEA 2000 (***ISOBUS***)**

The GPS receiver is connected to the CAN-Bus, no configuration is necessary.

## <span id="page-372-0"></span>**4 Operation**

#### <span id="page-372-1"></span>**4.1 Program start**

CCI.GPS is started automatically by switching on the terminal. There is direct access to all functions via the start screen.

To switch to the CCI.GPS start screen, proceed as follows:

- 1. Press on the "GPS" button in the main menu of the terminal on the touchscreen or turn the scroll wheel until the button is highlighted in white and then press on the scroll wheel.
	- $\rightarrow$  The following start screen opens:

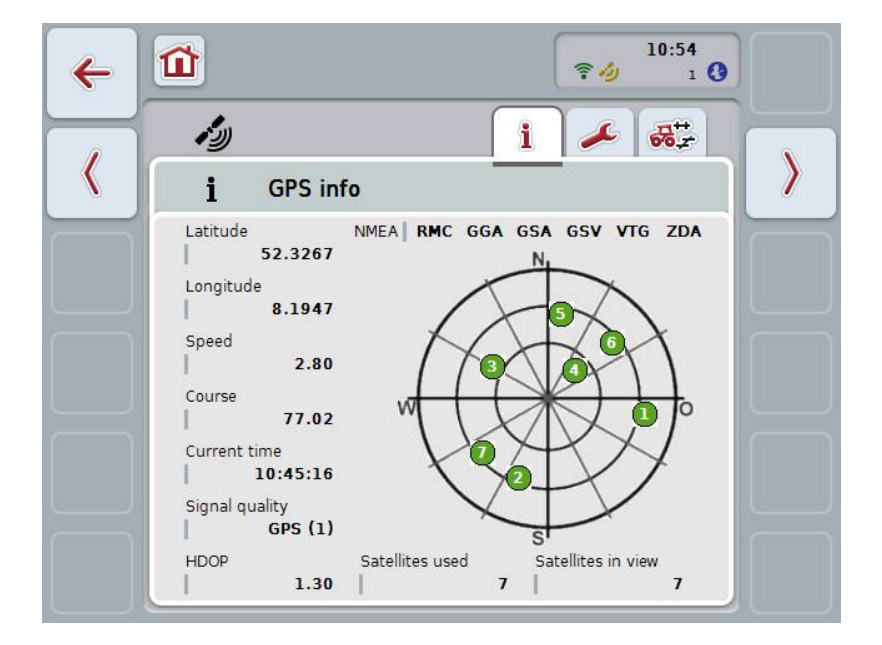

Three tabs are displayed in CCI.GPS. The following information and setting options are organised in these:

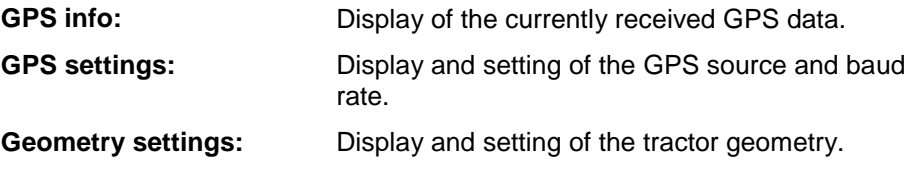

## <span id="page-373-0"></span>**4.2 GPS info**

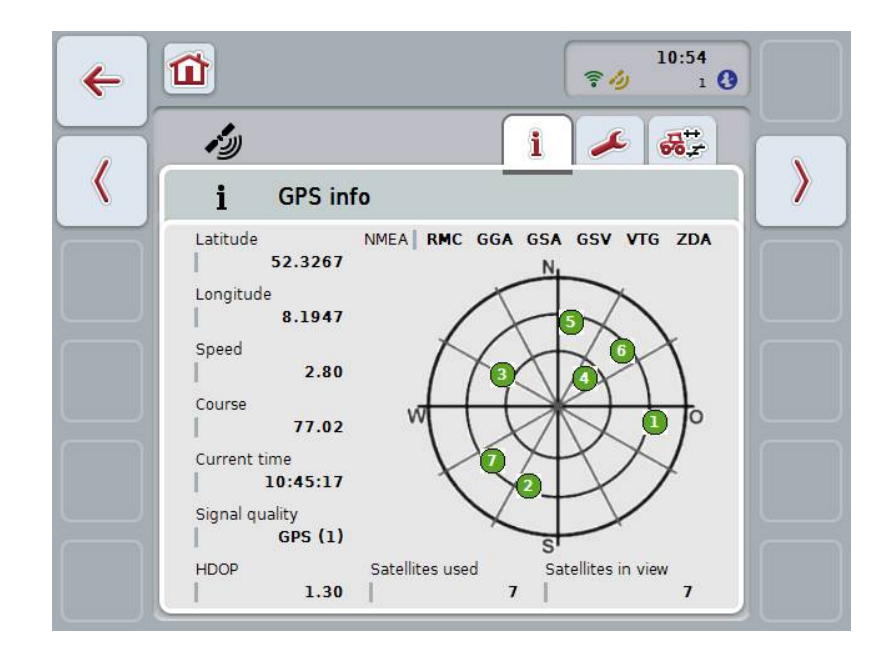

The currently received GPS data are displayed in this tab.

The data are displayed if a GPS receiver is connected, the GPS source and baud rate are correctly selected and the receiver is receiving GPS signals.

The current position with latitude and longitude is indicated in the left half. Below this values for speed, course, time, signal quality and *HDOP* are given. *HDOP* is a quality value for the current GPS signal. A smaller *HDOP* means better GPS quality.

At the top right there is an indication of which message packages the GPS receiver sends (black = sent /  $grey = not sent$ ).

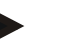

### **Note**

If the GSV signal is not sent, then no satellites can be displayed on the graticule. This has no effect on functionality. The GSV signal is only used to display satellite positions. With many GPS receivers, the GSV signal is deactivated in the assupplied state.

## <span id="page-374-0"></span>**4.3 GPS settings**

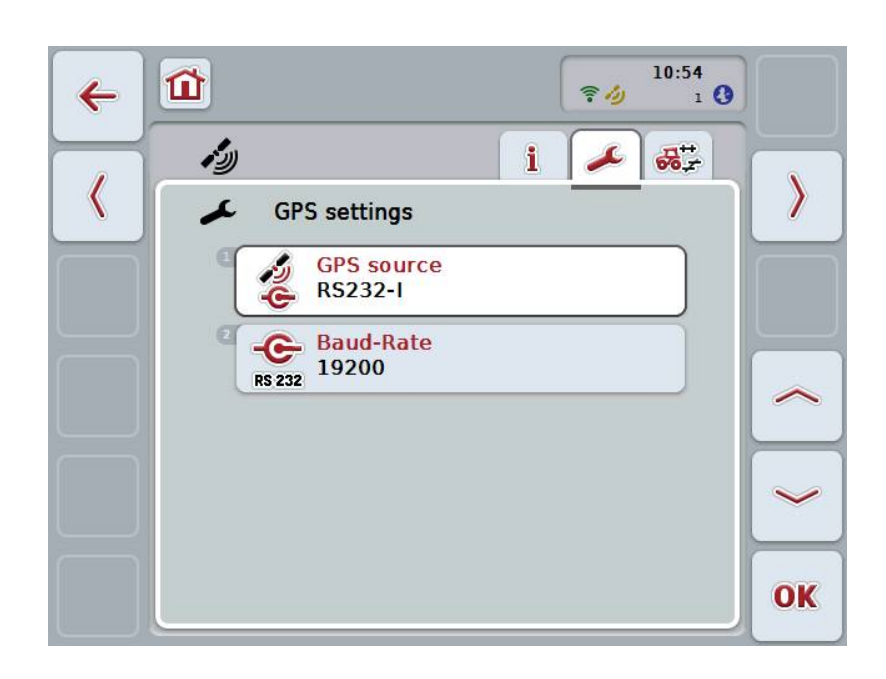

This tab displays the GPS source and the baud rate.

You have the following operating options:

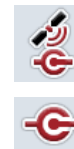

**Select GPS source**

 $\bullet$ **RS 232** 

**Enter baud rate**

T

#### **Connection of a** *GPS* **receiver**

There are two options for connection of a *GPS* receiver. If the receiver has a serial output, then this is connected to the RS232-I input of the *terminal* and this input is selected as the source. If the receiver has a CAN-Bus line connection option, then this is connected to the *ISOBUS* and in the CCI.GPS, CAN-Bus must be selected as the source.

#### **4.3.1 Select GPS source**

To select the GPS source, proceed as follows:

1. Press on the "GPS source" button on the touchscreen or turn the scroll wheel until the button is highlighted in white and then press on the scroll wheel.

Once the button is highlighted you can, alternatively, also press the "OK" (F6) button.

 $\rightarrow$  The following selection list opens:

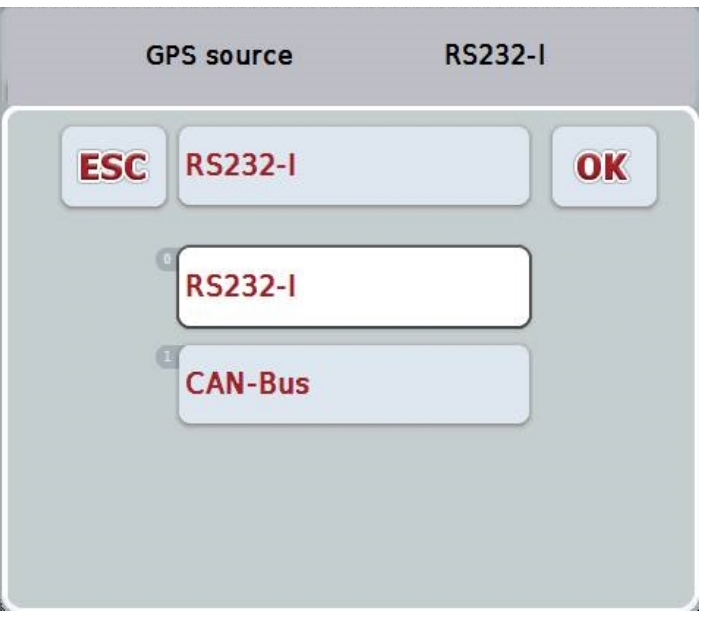

- 2. Select the desired GPS source in the selection list. To do so, on the touchscreen press on the button with the GPS source or turn the scroll wheel until the button is highlighted in white. The GPS source then appears in the selection window.
- 3. Confirm your selection with "OK" or press once again on the GPS source highlighted in white.

#### **4.3.2 Select baud rate**

To select the baud rate, proceed as follows:

- 1. Press on the "Baud-Rate" button on the touchscreen or turn the scroll wheel until the button is highlighted in white and then press on the scroll wheel. Once the button is highlighted you can, alternatively, also press the "OK" (F6) button.
	- $\rightarrow$  The following selection list opens:

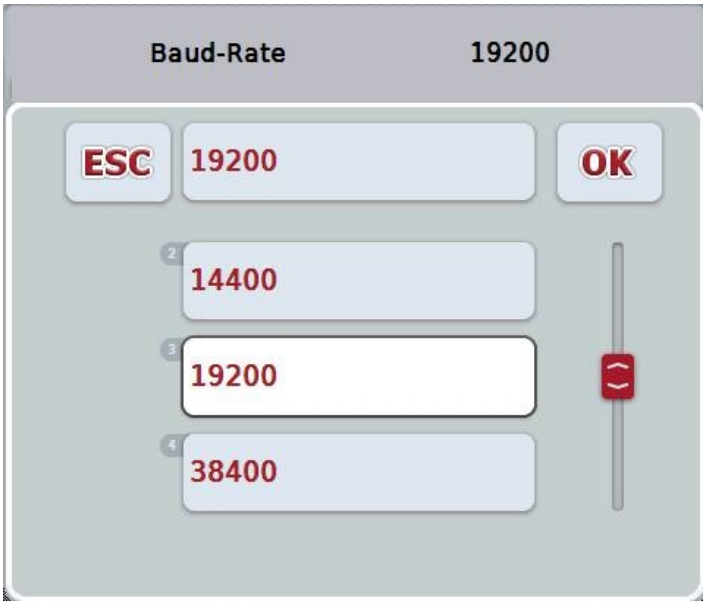

- 2. Select the desired baud rate in the selection list. To do so, on the touchscreen press on the button with the baud rate or turn the scroll wheel until the button is highlighted in white. The baud rate then appears in the selection window.
- 3. Confirm your selection with "OK" or press once again on the baud rate highlighted in white.

#### **Note**

If CAN-Bus is selected as the GPS source, the baud rate is automatically selected, it cannot be set manually.

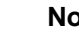

**Note**

The baud rate of the terminal and the GPS receiver must match, otherwise no GPS data will be received.

## **Geometry settings**

Through entry of the correct position of the *GPS* receiver on the tractor, *CCI.GPS* is then able to transfer *GPS* position data, referenced to the tractor's reference point (mid-point of the rear axle) to other applications. Consequently the geometries must solely be entered in *CCI.GPS*.

Most tractors have several mounting options at the rear. In *CCI.GPS*, the distance from the mid-point of the rear axle to the coupling point is entered separately for four different mountings. So that, for example, the correct distance is used in *CCI.Command*, after coupling up of an implement, the currently used mounting must be selected here. Re-measuring is no longer necessary, if the settings have been carefully made in *CCI.GPS*. (See also chapter **4.3.3 Geometry** from the *CCI.Command* operating instructions).

## <span id="page-377-0"></span>**4.4 Geometry settings**

In this tab the position of the GPS receiver on the tractor and the distance to the mounting are displayed and their setting is also possible.

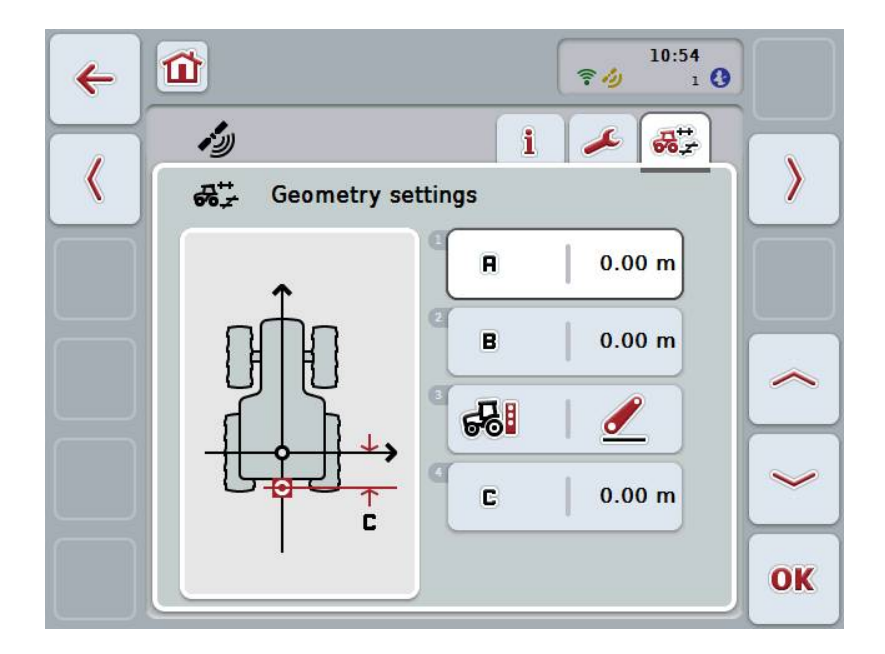

You have the following operating options:

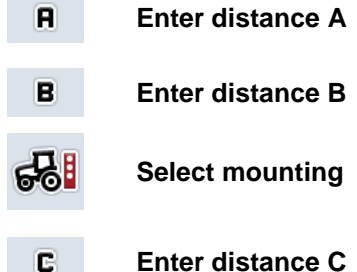

**Enter distance C**

## **CCISOBUS**

## **Distance A**

Distance A gives the distance between the tractor reference point and the *GPS* receiver in the direction of travel:

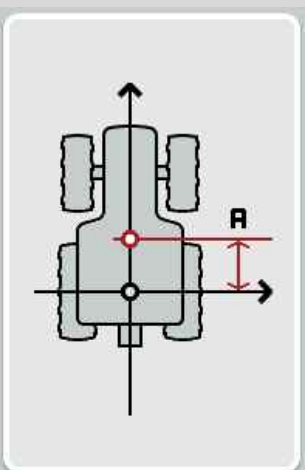

For measuring, marking of the mid-point of the rear axle and the position of the receiver on the ground using chalk alongside the tractor and then measurement of this distance is recommended.

#### **4.4.1 Enter distance A**

Proceed as follows to enter distance A:

- 1. Press on the "A" button on the touchscreen or turn the scroll wheel until the button is highlighted in white and then press on the scroll wheel. Once the button is highlighted you can, alternatively, also press the "OK" (F6) button.
- 2. Enter the value on the touchscreen using the digit field or the slider.
- 3. Confirm your entry with "OK".

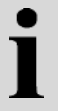

## **Distance B**

Distance B gives the distance between the tractor reference point and the GPS receiver perpendicular to the direction of travel:

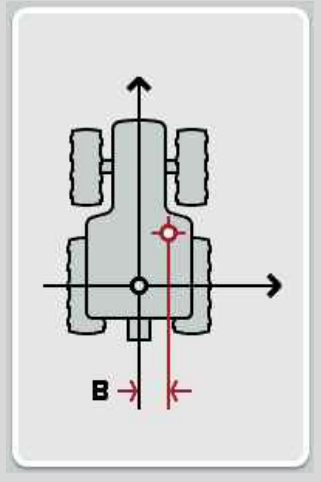

For measuring, marking of the mid-point of the rear axle and the position of the receiver on the ground using chalk to the rear of the tractor and then measurement of this distance is recommended.

Where possible, central mounting of the receiver is recommended:

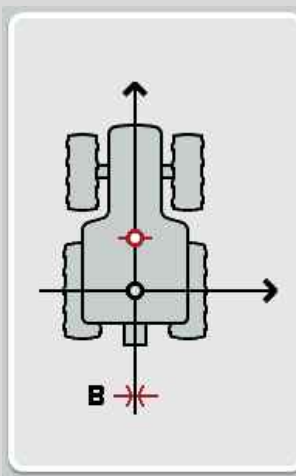

In this case, distance B can be set equal to 0.00m.

#### **4.4.2 Enter distance B**

Proceed as follows to enter distance B:

- 1. Press on the "B" button on the touchscreen or turn the scroll wheel until the button is highlighted in white and then press on the scroll wheel. Once the button is highlighted you can, alternatively, also press the "OK" (F6) button.
- 2. Enter the value on the touchscreen using the digit field or the slider.
- 3. Confirm your entry with "OK".

#### **4.4.3 Select mounting**

To select the mounting, proceed as follows:

- 1. Press on the "Mounting" button on the touchscreen or turn the scroll wheel until the button is highlighted in white and then press on the scroll wheel. Once the button is highlighted you can, alternatively, also press the "OK" (F6) button.
	- $\rightarrow$  The following selection list opens:

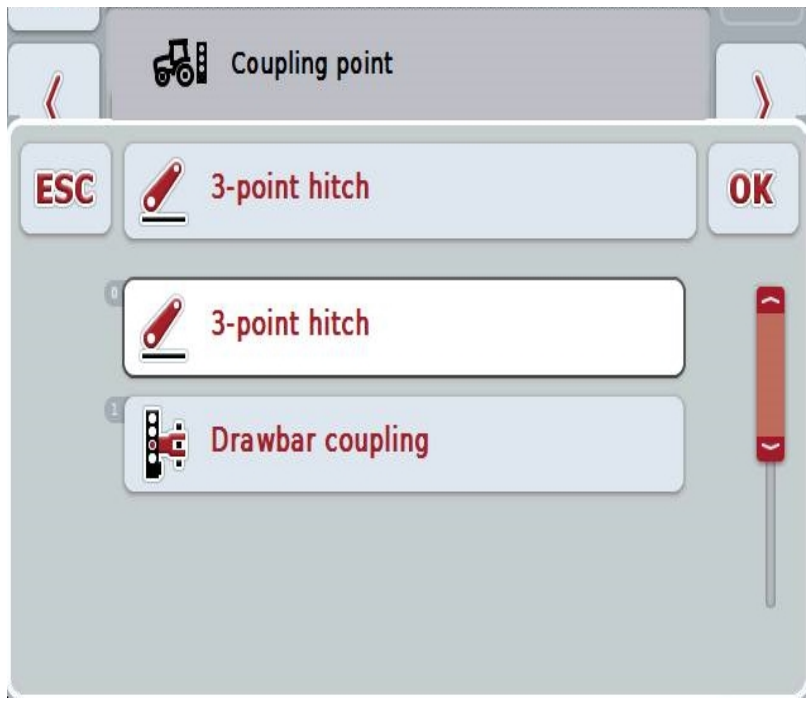

- 2. Select the desired mounting in the selection list. To do so, on the touchscreen press on the button with the mounting or turn the scroll wheel until the button is highlighted in white. The mounting then appears in the selection window.
- 3. Confirm your selection with "OK" or press once again on the mounting highlighted in white.

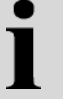

## **Distance C**

Distance C gives the distance between the tractor reference point and the coupling point of the respective mounting in the direction of travel:

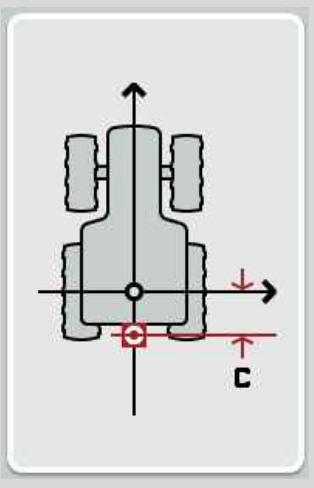

For measuring, marking of the mid-point of the rear axle and the position of the coupling point on the ground using chalk alongside the tractor and then measurement of this distance is recommended.

#### **4.4.4 Enter distance C**

Proceed as follows to enter distance C:

- 1. Press on the "C" button on the touchscreen or turn the scroll wheel until the button is highlighted in white and then press on the scroll wheel. Once the button is highlighted you can, alternatively, also press the "OK" (F6) button.
- 2. Enter the value on the touchscreen using the digit field or the slider.
- 3. Confirm your entry with "OK".

## <span id="page-382-0"></span>**5 Troubleshooting**

## <span id="page-382-1"></span>**5.1 Errors during operation**

The following overview shows you possible errors when operating with CCI.GPS, their possible cause and how to rectify them:

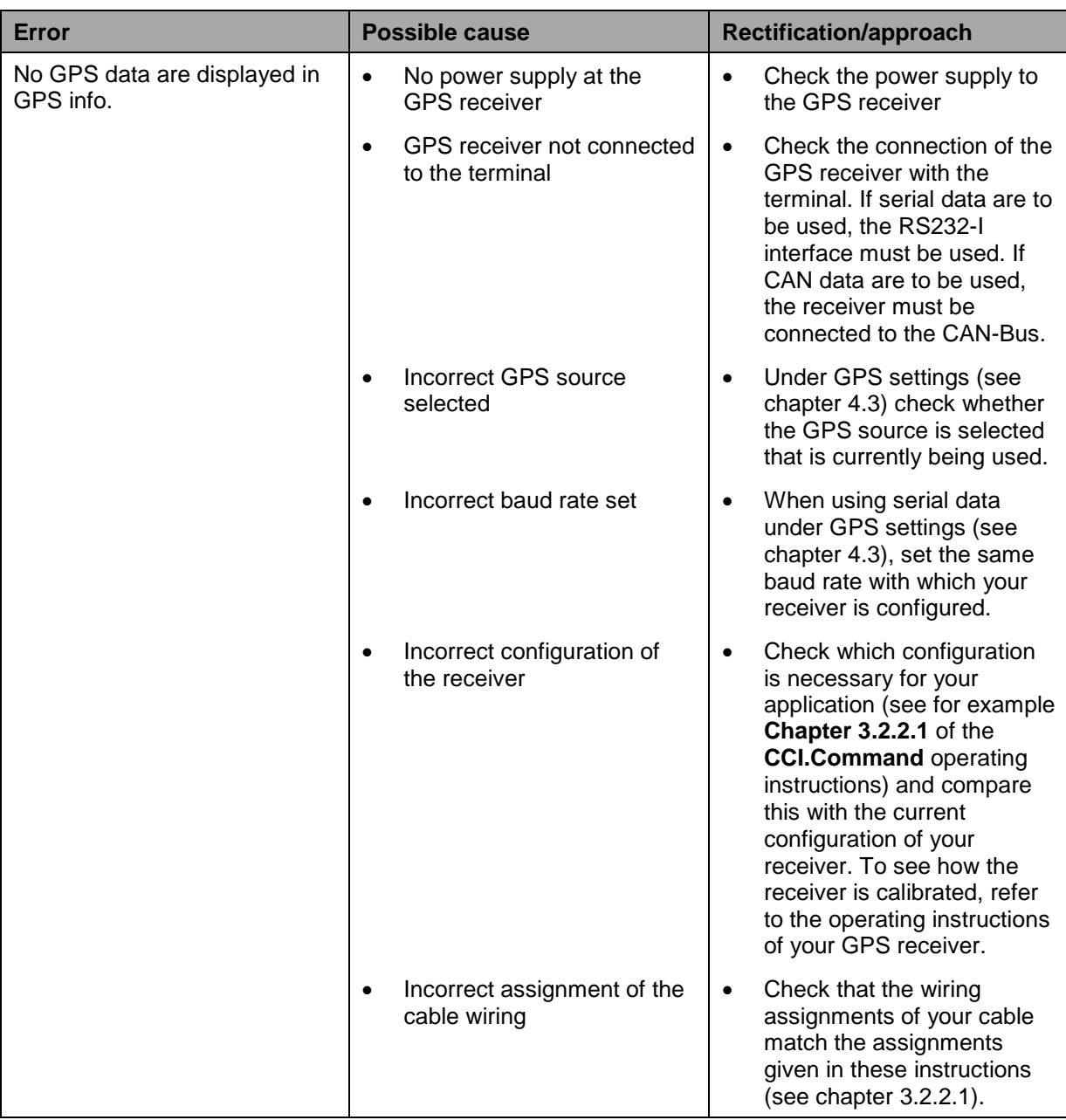

## <span id="page-383-0"></span>**6 Menu structure**

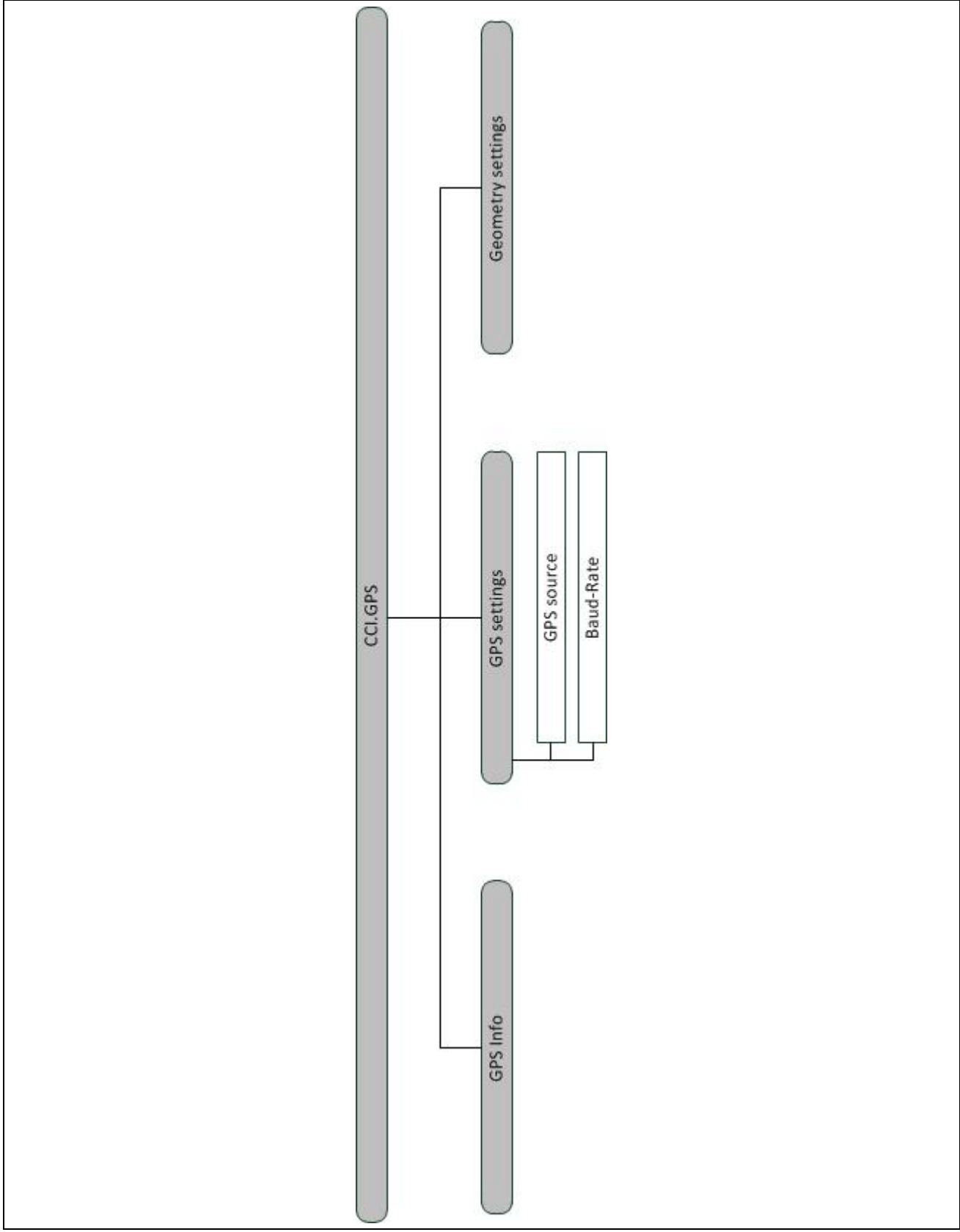

## <span id="page-384-0"></span>**7 Glossary**

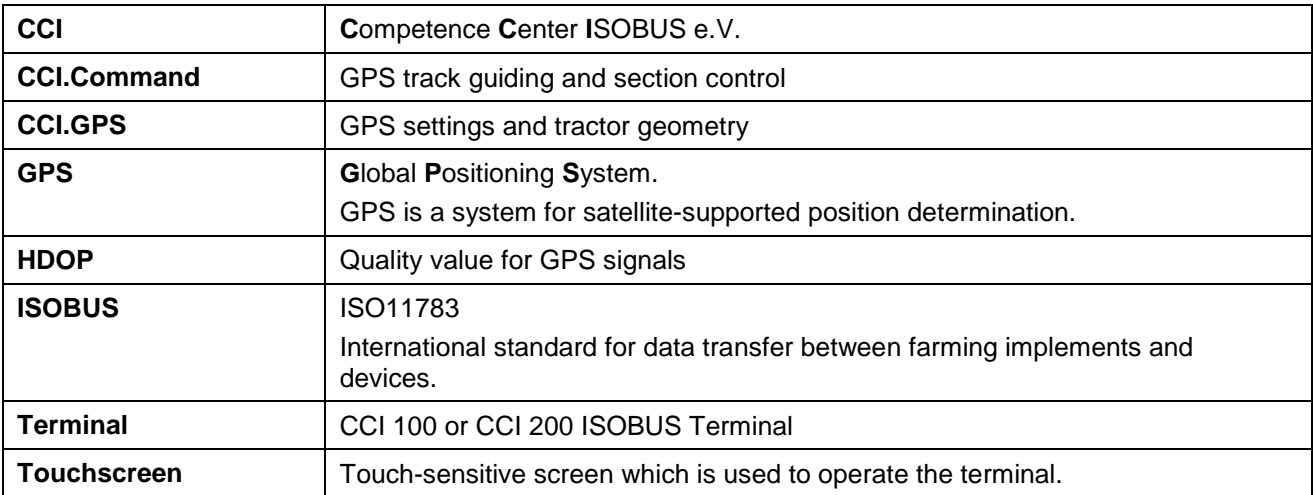

## <span id="page-385-0"></span>**8 Buttons and icons**

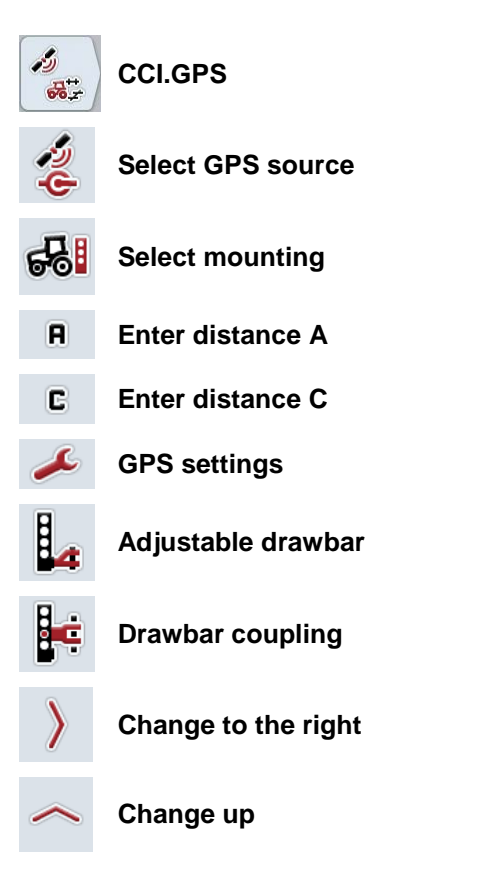

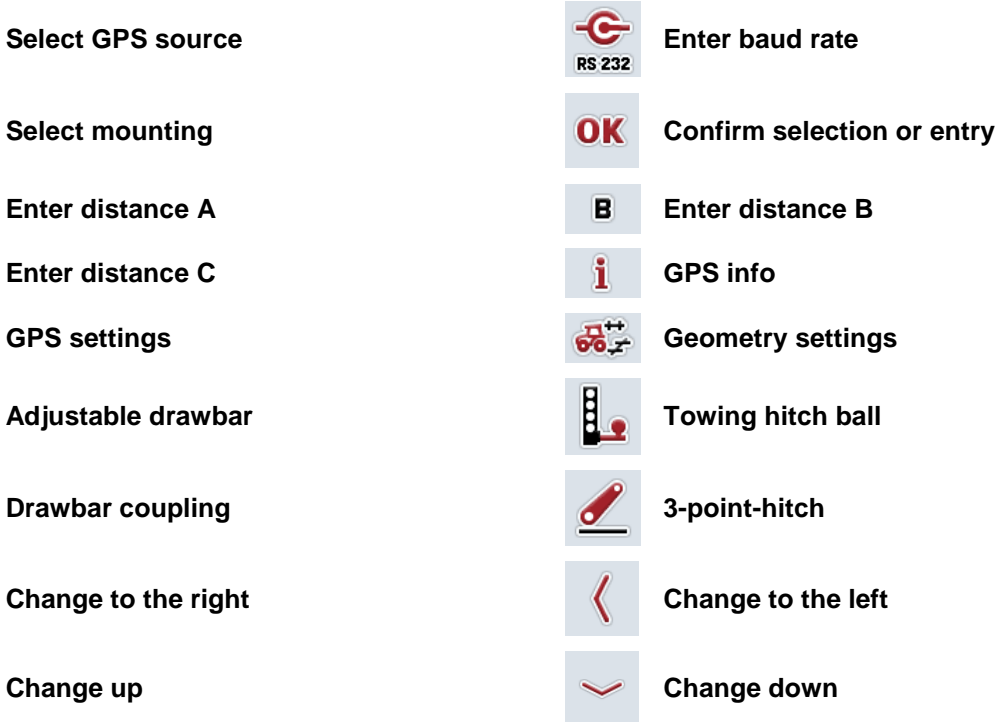

## **CCISOBUS**

#### <span id="page-386-0"></span>**Index**  $\overline{9}$

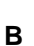

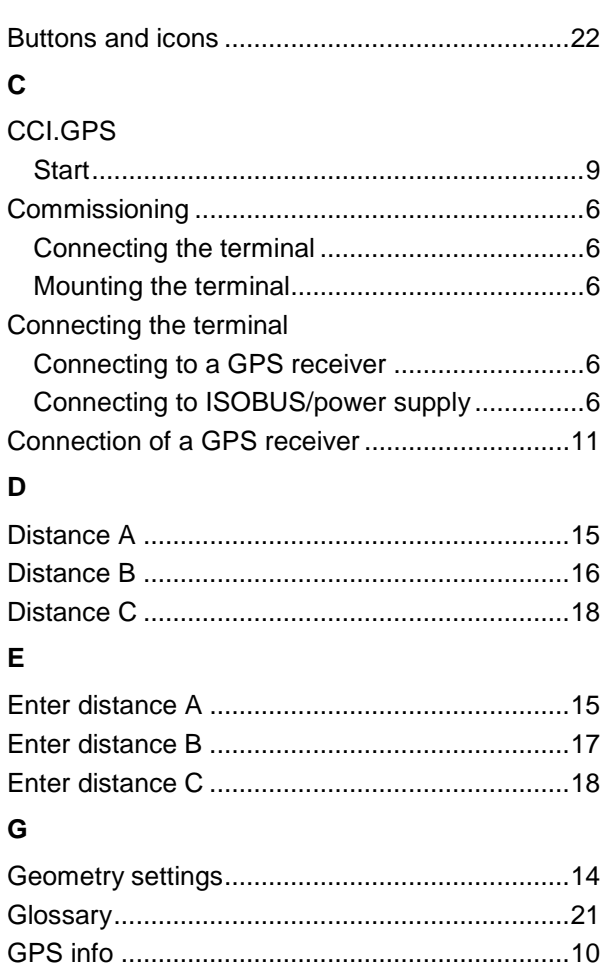

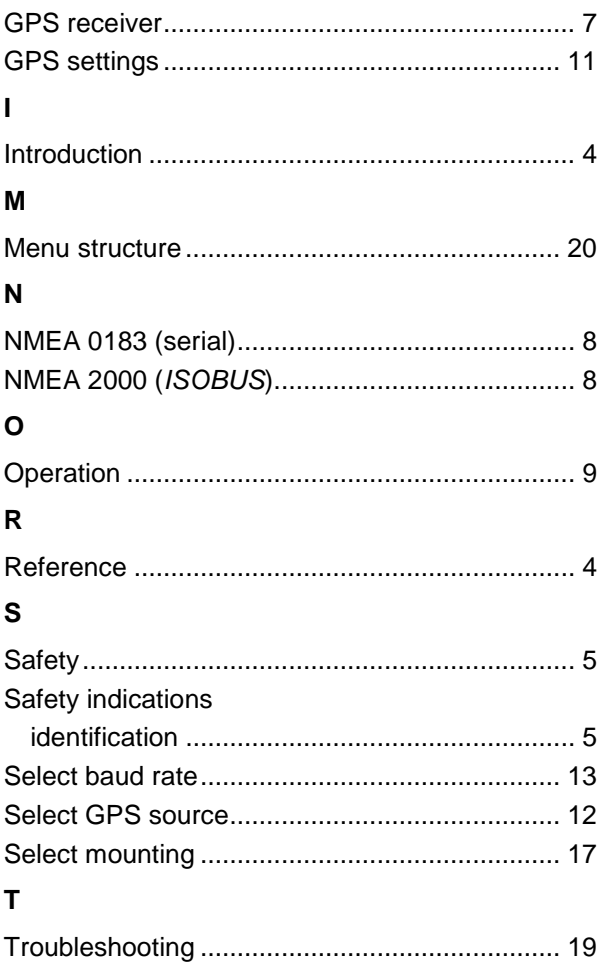

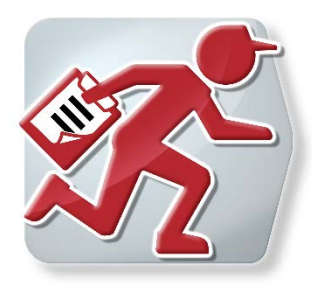

# **CCI.Courier**

Task data exchange between farm PC and terminal

## **Operating instructions**

Reference: CCI.Courier v2.0

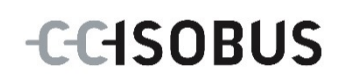

## **CCISOBUS**

## **Copyright**

 2014 Copyright by Competence Center ISOBUS e.V. Albert-Einstein-Str. 1 D-49076 Osnabrück Version number: v2.01

## **CCISOBUS**

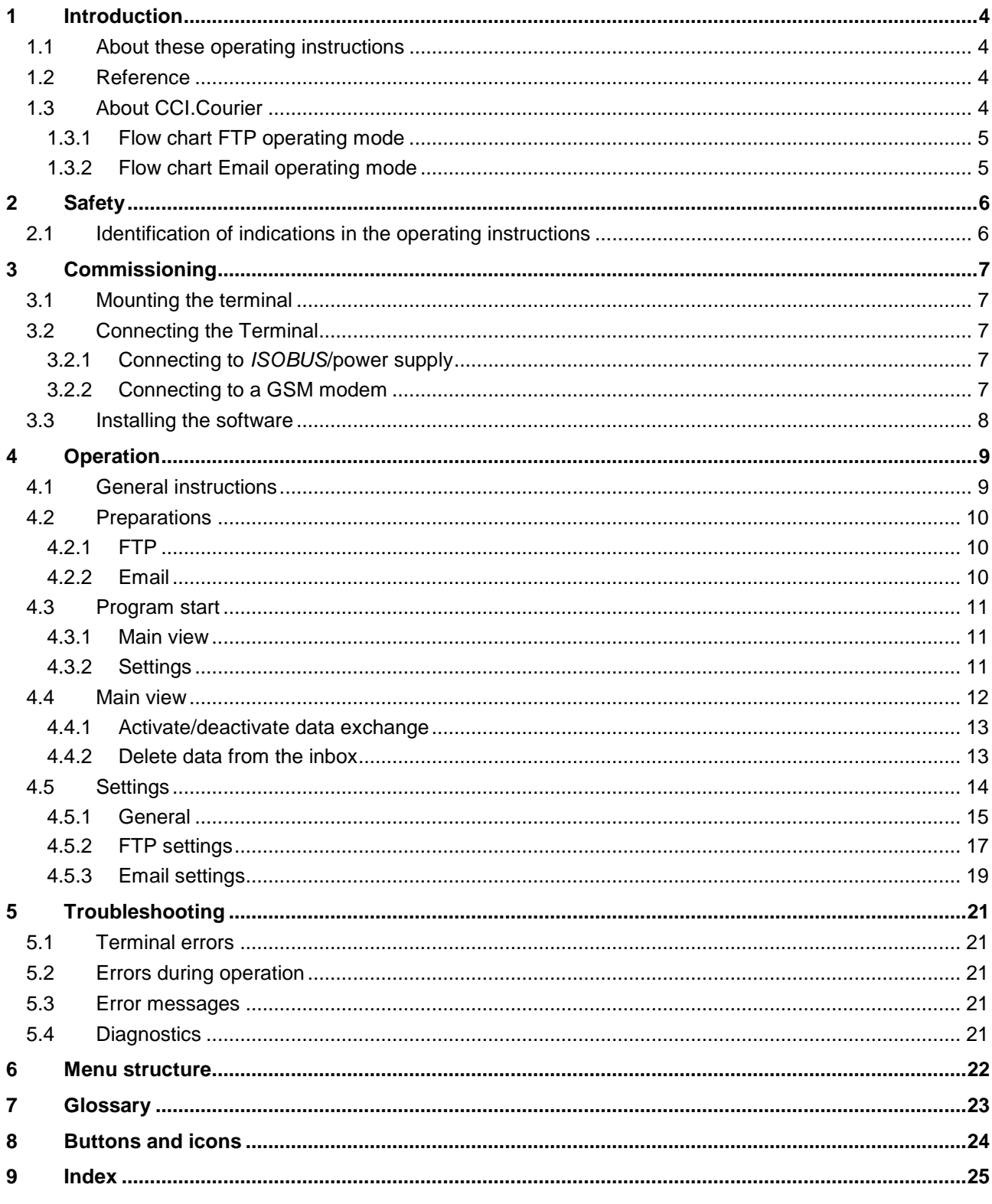

## **1 Introduction**

## **1.1 About these operating instructions**

These Operating Instructions are intended as an introduction to the operation and configuration of *CCI.Courier*. This app is preinstalled on your *ISOBUS* terminal CCI 100/200 and can only be run from there. It is only with knowledge of these operating instructions that accidental misuse can be avoided and fault-free operation ensured.

These operating instructions must be read and understood prior to setting up the software to avoid problems in the application. They must always be stored so that any employee may access them.

## **1.2 Reference**

These Operating Instructions describe the app in its version **CCI.Courier v2.0** . In order to query the version number of the CCI.*Courier* installed on your CCI *ISOBUS* terminal, proceed as follows:

- 1. Press the home key to enter the main menu.
- 2. Press the "Settings" button (F1) in the main menu.
- 3. Select the tab **Info and Diagnostics**.
- 4. In the tab **Info and Diagnostics** *press the button "Terminal".*
- 5. Press the "Software" button on the *touchscreen*.
	- $\rightarrow$  The version of the *terminal* software component is indicated In the information field that is now displayed.

## **1.3 About CCI.Courier**

*CCI.Courier* enables the convenient and cost-free exchange of task data between farm PC and terminal.

*ISOBUS* task data in *ISO-XML* format are created with a commercial FMIS, transferred to the CCI.Control terminal on the implement and evaluated after performance of the agricultural practice, evaluated with the log data in the FMIS. Task data exchange is performed either by email or via an *FTP server*.

## **CCISOBUS**

## **1.3.1 Flow chart FTP operating mode**

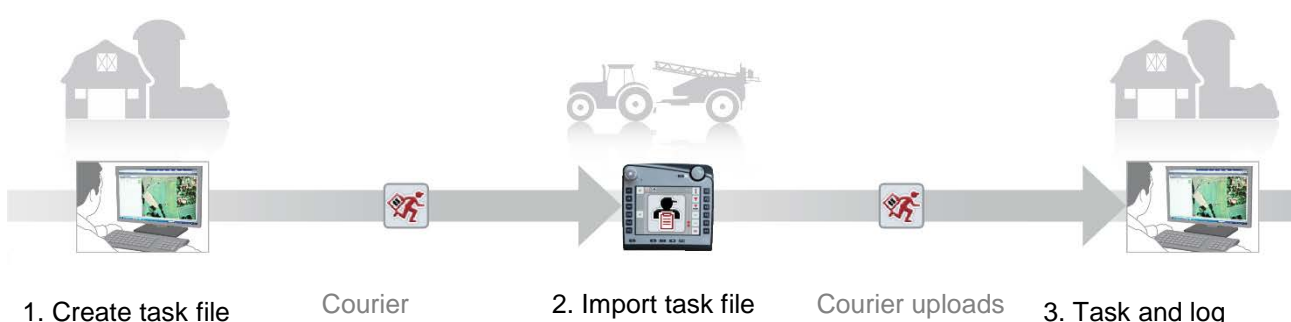

FMIS data in ISO-XML format and store in the sub-folder "TODO" of the FTP server.

automatically loads the task file from the subfolder "TODO" on to the terminal.

into CCI.Control, process task and re-export the task file which is now supplemented with the implement log data.

the task file as a zip archive into the sub-folder "COMPLETE" on the FTP server.

3. Task and log data can be evaluated and further processed in the FMIS.

#### **1.3.2 Flow chart Email operating mode**

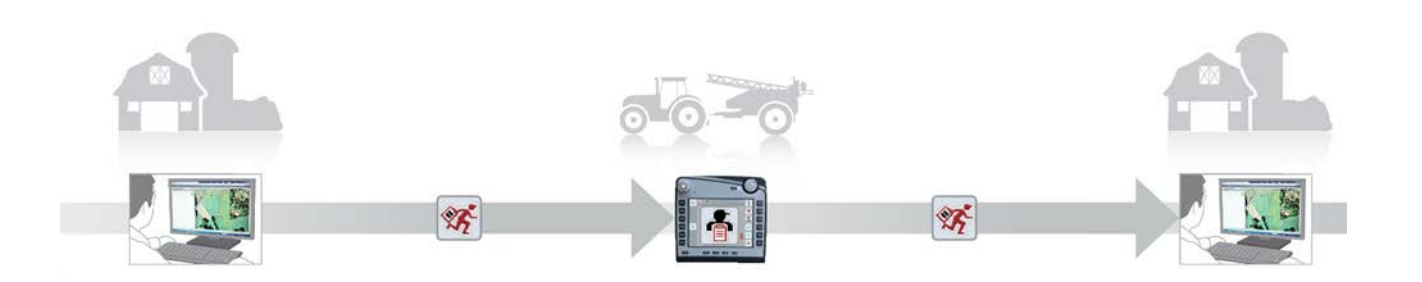

1. Create task file FMIS data in ISO-XML format and store in your desired location. Send an email to the terminal with the task file in the attachment. The user name of the Courier account must be in the subject line.

Courier receives the email.

2. Import task file into CCI.Control, process task and re-export the task file which is now supplemented with the implement log data.

Courier sends the email with the processed task file as a zip archive in the attachment.

3. Task and log data can be evaluated and further processed in the FMIS.

## **2 Safety**

## **2.1 Identification of indications in the operating instructions**

The safety indications in these operating instructions are specially identified:

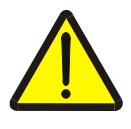

#### **Warning - General Hazards!**

This occupational safety symbol identifies general safety indications the nonobservance of which poses a danger for life and limb. Carefully observe the indications regarding occupational safety and exert particular caution in these cases.

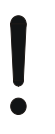

## **Attention!**

This attention symbol identifies all safety indications which refer to regulations, directives or working procedures which it is essential to observe. Non-observance can entail damage to, or the destruction of, the terminal as well as malfunctions.

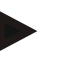

#### **Note**

The note symbol highlights operation tips and other particularly useful information.

## **3 Commissioning**

### **3.1 Mounting the terminal**

For information, please refer to the chapter **5.1 Mounting the terminal** in the **ISOBUS Terminal CCI 100/200** Operating Instructions.

## **3.2 Connecting the Terminal**

#### **3.2.1 Connecting to** *ISOBUS***/power supply**

Please refer to the information in the chapter **5.2.1 Connecting to ISOBUS/power supply** of the **ISOBUS Terminal CCI 100/200** Operating Instructions.

#### **3.2.2 Connecting to a GSM modem**

To exchange task data, *CCI.Courier* requires a mobile telephony *interface* for online data transfer. A *GSM* modem is required for this and can be ordered using the article number <ArtNummer GSM>. Proceed as follows to connect the *GSM* modem with the *terminal*:

1. Connect the *GSM* modem to *serial interface* 2 (RS232-2).

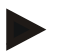

#### **Note**

The setting of *serial interface* 2 (RS232-2) of the terminal is set in the factory as follows: 115200 Baud, 8N1. There is no need to change this setting.

#### *GSM* **modem connection**

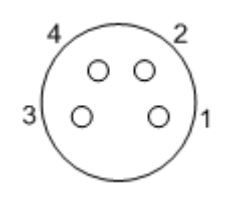

The GSM modem connection to the terminal is executed via the serial interface RS232-2.

Refer to the following set-up for the pin layout:

- 1. +12V / +24V
- 2. TxD
- 3. GND
- 4. RxD

#### **3.3 Installing the software**

CCI.*Courier* is included in the scope of delivery of the CCI *ISOBUS* terminal, i.e. installation is neither possible nor required.

In order to be able to operate the software installed ex works a licence must be acquired:

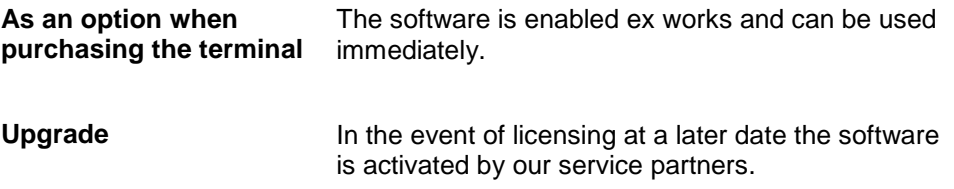

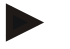

#### **Note**

*CCI.Courier* must be activated in the settings of your *Terminal* so that the app is visible in the start menu. Proceed as follows:

- 1. Press the "Settings" button (F1) in the main menu of the *touchscreen*.
- 2. In the *touchscreen* press on the "System settings" tab or select it using the arrow keys (F8, F2).
- 3. On the *touchscreen* press on the "App management" button or turn the scroll wheel until the button is highlighted in white and then press on the scroll wheel or confirm with "OK" (F6).
- 4. On the *touchscreen* press on the "Courier" button or turn the scroll wheel until the button is highlighted in white and then press on the scroll wheel or confirm with "OK" (F6).
- 5. Enter the *Boolean* value and confirm with "OK".
- 6. Restart the *terminal* to import the changes.
# **4 Operation**

### **4.1 General instructions**

*CCI.Courier* is subdivided into 2 areas: **Main view** and **Settings**. When changing between the two areas, note the following:

If the button "Active" is checked, data exchange is active. No settings can then be made. The "Settings" (F1) button is greyed out:

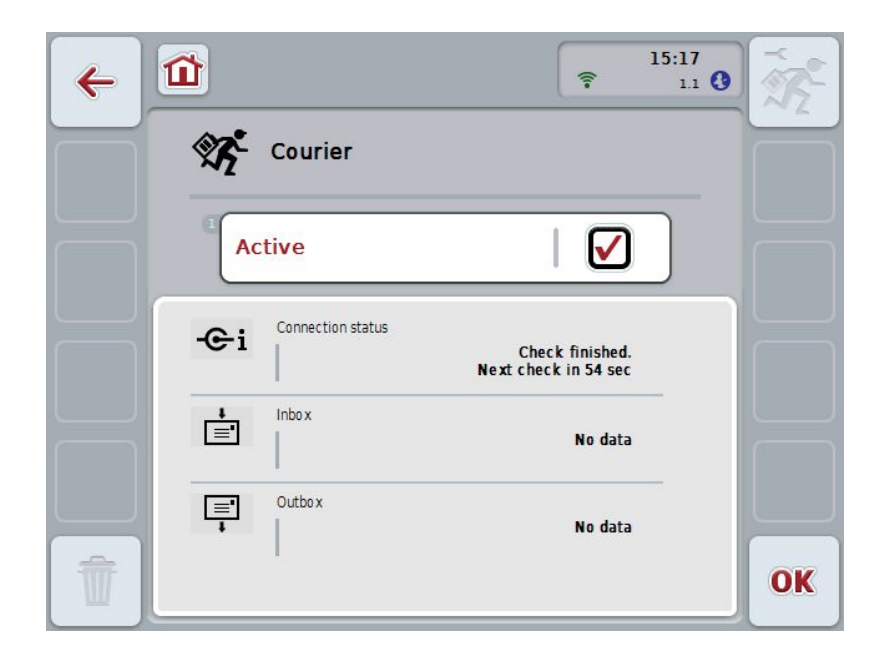

To be able to access to the **Settings** operating mask, data exchange must be deactivated (see chapter [4.4.1\)](#page-400-0).

#### **4.2 Preparations**

#### **4.2.1 FTP**

The following preparations must be made for the *FTP* operating mode:

- 1. On your FTP server create a folder with the same name, that you have given it in the general settings of your Courier account (see chapter [4.5.1.1\)](#page-403-0).
- 2. Within this folder, create a sub-folder with the name "TODO" and a sub-folder with the name "COMPLETE".

#### **4.2.2 Email**

The following preparations must be made for the *Email* operating mode:

1. Open an email account or select an existing email account. This is used by *CCI.Courier* for the receipt and sending of task data.

#### **4.3 Program start**

*CCI.Courier* is activated automatically by switching on the terminal. There is direct access to all functions via the main view.

To switch to the main view of *CCI.Courier*, proceed as follows:

- 1. Press on the "Courier" button in the main menu of the *terminal* on the *touchscreen* or turn the scroll wheel until the button is highlighted in white and then press on the scroll wheel.
	- $\rightarrow$  The following main view opens:

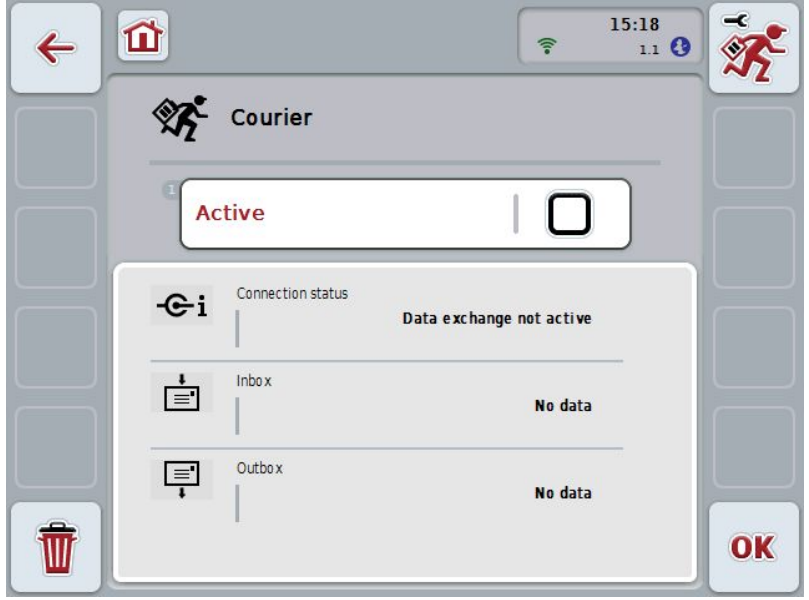

After the corresponding settings have been made (see chapter [4.5\)](#page-401-0), further user entries in *CCI.Courier* are not necessary.

*CCI.Courier* is subdivided into 2 areas:

#### **4.3.1 Main view**

Activation/deactivation of the data exchange (see chapter [4.4.1\)](#page-400-0). Information on the status of the connection plus incoming and outgoing data

#### **4.3.2 Settings**

General settings plus configuration of the *FTP server* and the email account (see chapter [4.5\)](#page-401-0)

#### **4.4 Main view**

The **main view** offers an overview of the following points:

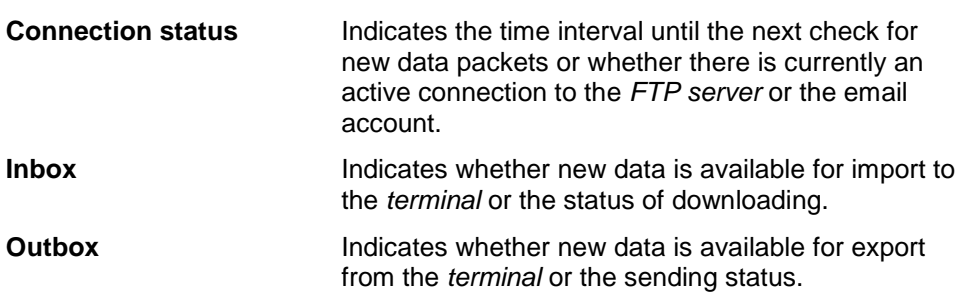

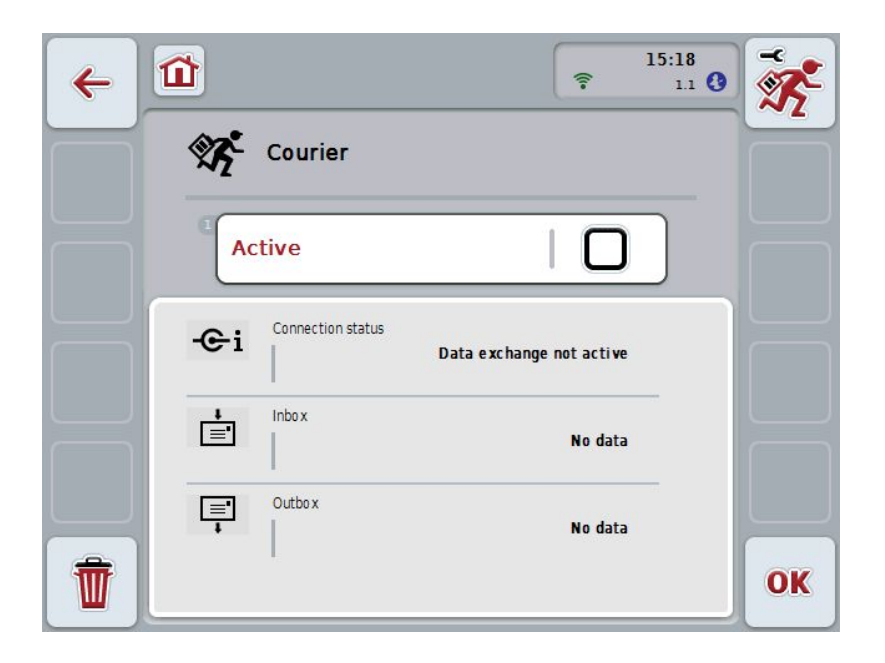

You have the following operating options:

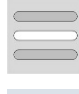

#### **Activate/deactivate data exchange**

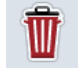

# **Delete data from the inbox**

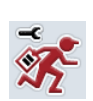

**Switch to settings** In the *Touchsreen* press on the "Settings" button (F1). More detailed information about Settings can be found in chapter [4.5.](#page-401-0)

#### <span id="page-400-0"></span>**4.4.1 Activate/deactivate data exchange**

If data exchange is activated, then *CCI.Courier* automatically performs a data exchange between the *terminal* and farm PC every 60 seconds.

To activate/deactivate data exchange, proceed as follows:

1. Press on the "Data exchange active" button on the *touchscreen* or turn the scroll wheel until the button is highlighted in white and then press on the scroll wheel.

Once the button is highlighted you can, alternatively, also press the "OK" (F6) button.

- 2. Enter the *Boolean* value.
- 3. Confirm your entry with "OK".

#### **4.4.2 Delete data from the inbox**

To delete data from the inbox, proceed as follows:

- 1. Press the "Delete" button (F12) on the *touchscreen*.
	- $\rightarrow$  A warning opens.
- 2. Press the "OK" button on the *touchscreen*.

#### <span id="page-401-0"></span>**4.5 Settings**

Three tabs are shown in **Settings**:

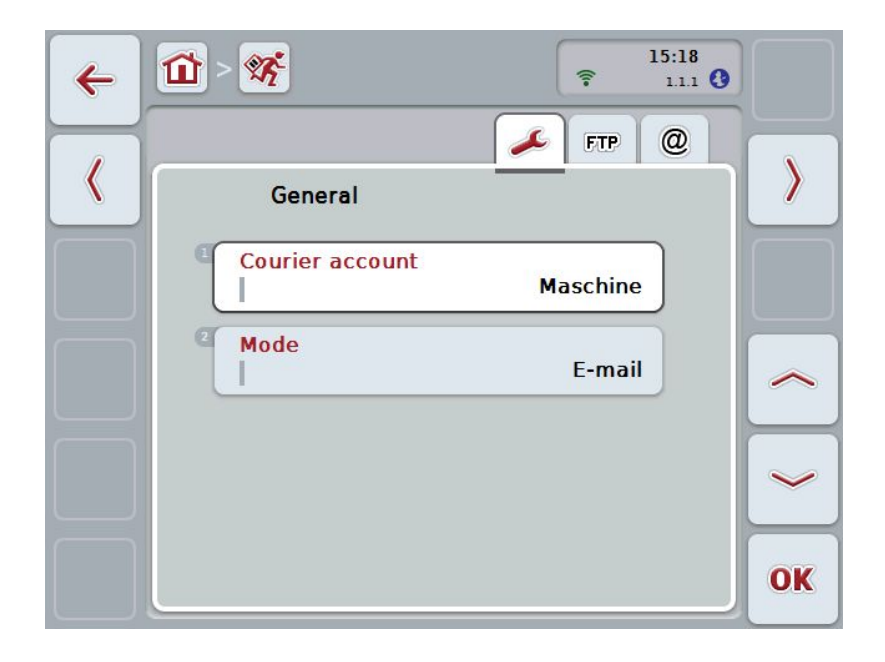

These are organised as follows:

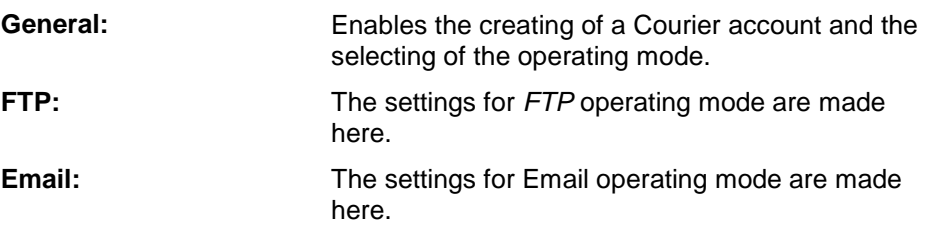

To switch between tabs, proceed as follows:

1. In the *touchscreen* press on the corresponding tab or select it using the arrow keys (F8, F2).

# **CCISOBUS**

#### **4.5.1 General**

This tab shows the settings for the Courier account and the operating mode.

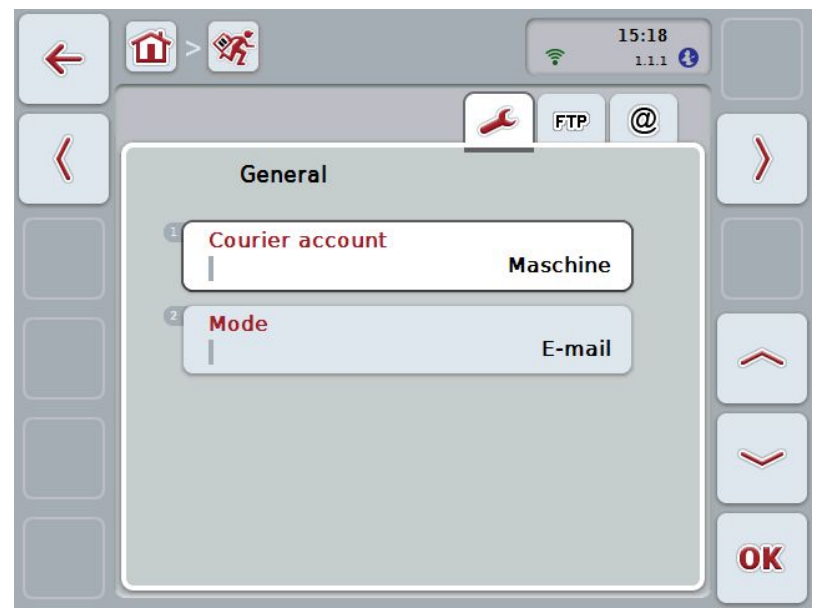

You have the following operating options:

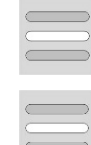

**Enter the Courier account name**

**Select the operating mode**

#### <span id="page-403-0"></span>**4.5.1.1 Enter the Courier account name**

Enter a name for your Courier account. This is necessary later for the receipt of task data.

To enter a name for your Courier account, proceed as follows:

1. Press on the "Courier account" button on the *touchscreen* or turn the scroll wheel until the corresponding button is highlighted in white and then press on the scroll wheel.

Once the button is highlighted you can, alternatively, also press the "OK" (F6) button.

- 2. Enter the desired name on the *touchscreen* using the keyboard.
- 3. Confirm your entry with "OK".

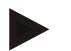

#### **Note**

The name of your Courier account must comprise only numbers and letters; special characters and blank spaces are not permitted.

#### **4.5.1.2 Select the operating mode**

Select the operating mode. The job data can either be sent and received via your *FTP server* or email.

To select the operating mode, proceed as follows:

- 1. Press on the "Mode" button on the *touchscreen* or turn the scroll wheel until the button is highlighted in white and then press on the scroll wheel. Once the button is highlighted you can, alternatively, also press the "OK" (F6) button.
	- $\rightarrow$  A selection list opens.
- 2. Press on the desired operating mode (*FTP* or email) on the *touchscreen* or turn the scroll wheel until the button is highlighted in white and then press on the scroll wheel.

#### **4.5.2 FTP settings**

The settings for *FTP* operating mode are made in this tab.

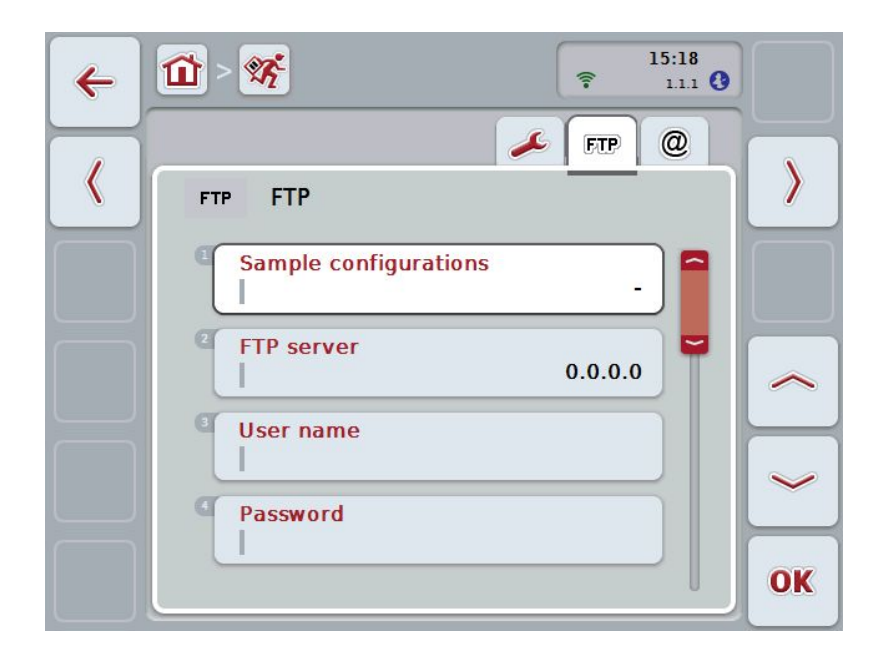

You have the following operating options:

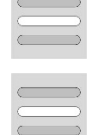

**Select sample configuration**

**Select** *FTP* **server for data exchange**

#### **4.5.2.1.1 Select sample configuration**

To select a sample configuration for FTP, proceed as follows:

1. Press on the "Sample configurations" button on the *touchscreen* or turn the scroll wheel until the button is highlighted in white and then press on the scroll wheel.

Once the button is highlighted you can, alternatively, also press the "OK" (F6) button.

 $\rightarrow$  A selection list opens.

2. Select the desired setting from the list. To do so, on the touchscreen press the button with the sample configuration source or turn the scroll wheel until the desired sample configuration is highlighted in white and then press on the scroll wheel.

#### **4.5.2.2 Select the FTP server for the data exchange**

To select an *FTP server* for the data exchange proceed as follows:

1. Press on the "*FTP server*" button on the *touchscreen* or turn the scroll wheel until the button is highlighted in white and then press on the scroll wheel. Once the button is highlighted you can, alternatively, also press the "OK" (F6) button.

Enter the *IP address* or *URL* of your *FTP server*. Confirm your entry with "OK" (F6).

- 2. In the *touchscreen* press on the button "User name" and enter the user name via the keyboard on the *touchscreen* with which *CCI.Courier* should log into the *FTP serve*r. Confirm your entry with "OK".
- 3. In the *touchscreen* press on the button "Password" and enter the user name via the keyboard on the *touchscreen* with which *CCI.Courier* should log into the *FTP serve*r. Then confirm with "OK".
- 4. In the *Touchscreen* press on button "*FTP* mode" and select either "active" or "passive".
- 5. In the *Touchscreen* press on button "Encryption" and select either "none" or "SSL".

#### **Note**

The *IP address* comprises four number with a value between 0-255. The four numbers are separated by a point, e.g. 122.0.13.101. If you don't know the *IP address* of your FTP server, please ask your administrator.

#### **4.5.3 Email settings**

The settings for Email operating mode are made in this tab.

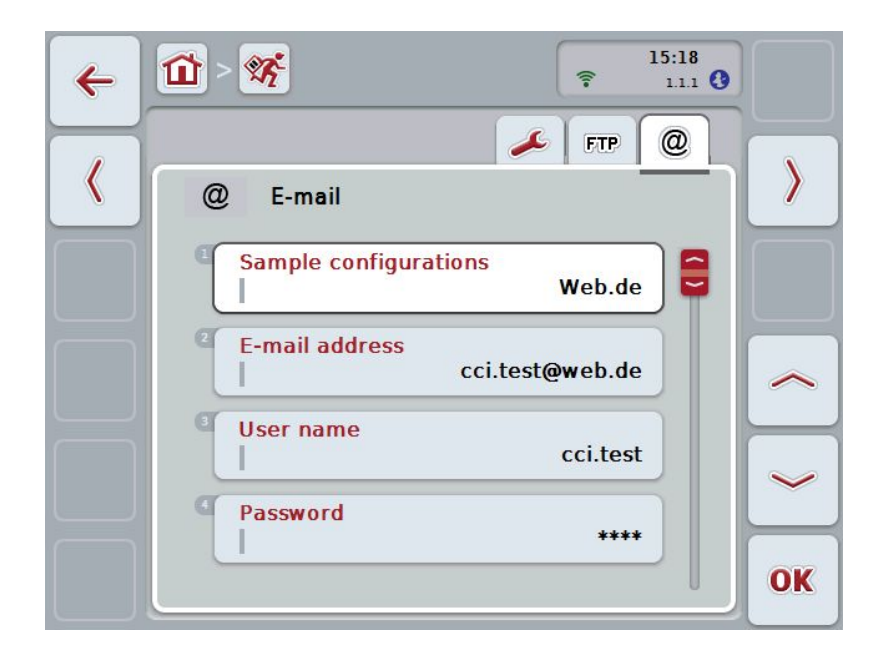

You have the following operating options:

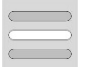

**Select the email account for data exchange**

#### **4.5.3.1 Select the email account for data exchange**

To select an email account for the data exchange proceed as follows:

1. Press on the "Sample configurations" button on the *touchscreen* or turn the scroll wheel until the button is highlighted in white and then press on the scroll wheel.

Once the button is highlighted you can, alternatively, also press the "OK" (F6) button.

Select the provider of the email account from *CCI.Courier*. If your provider is not listed, then the corresponding settings must be made manually (steps 5 to 7).

- 2. In the *Touchscreen* press on the button "E-mail address" and enter the email address of the email account from *CCI.Courier*. Confirm your entry with "OK" (F6).
- 3. In the *Touchscreen* press on the button "User name" and enter the user name of the email account from *CCI.Courier*. Confirm your entry with "OK".
- 4. In the *Touchscreen* press on the button "Password" and enter the password of the *CCI.Courier* email account. Confirm your entry with "OK".

Continue with step 8, if you could select the email provider of the email account of *CCI.Courier* in step 2.

- 5. In the *touchscreen* press on the button "*POP3 server*" and enter the incoming mail server of the *CCI.Courier* email account. Confirm your entry with "OK".
- 6. In the *touchscreen* press on the button "*SMTP server"* and enter the outbox server of the CCI.Courier email account. Confirm your entry with "OK".
- 7. In the *touchscreen* press on button "Encryption" and select the encryption type.
- 8. In the *touchscreen* press on the button "Receiver address" and enter the email address, to which *CCI.Courier* should send the completed tasks. Confirm your entry with "OK".

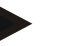

#### **Note**

The user name of your email account is composed differently dependent on the provider. For example, the username of a Yahoo! account is made up of the full email address, on the other hand, that of a Googlemail account comprises solely the local part, i.e. the part prior to the "@".

Your provider will inform you of the names of your *POP3 server* and *SMTP server*.

# **5 Troubleshooting**

### **5.1 Terminal errors**

The following overview shows possible *terminal* errors and how to solve them:

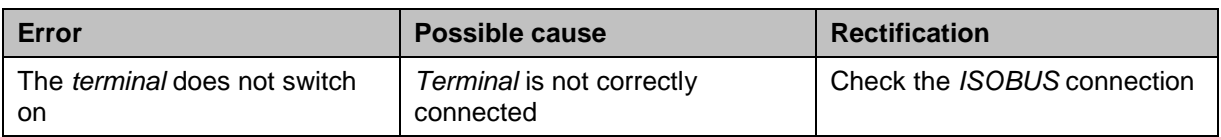

### **5.2 Errors during operation**

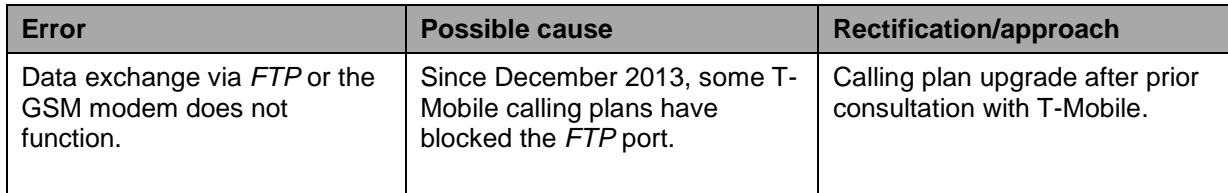

#### **5.3 Error messages**

#### **5.4 Diagnostics**

# **6 Menu structure**

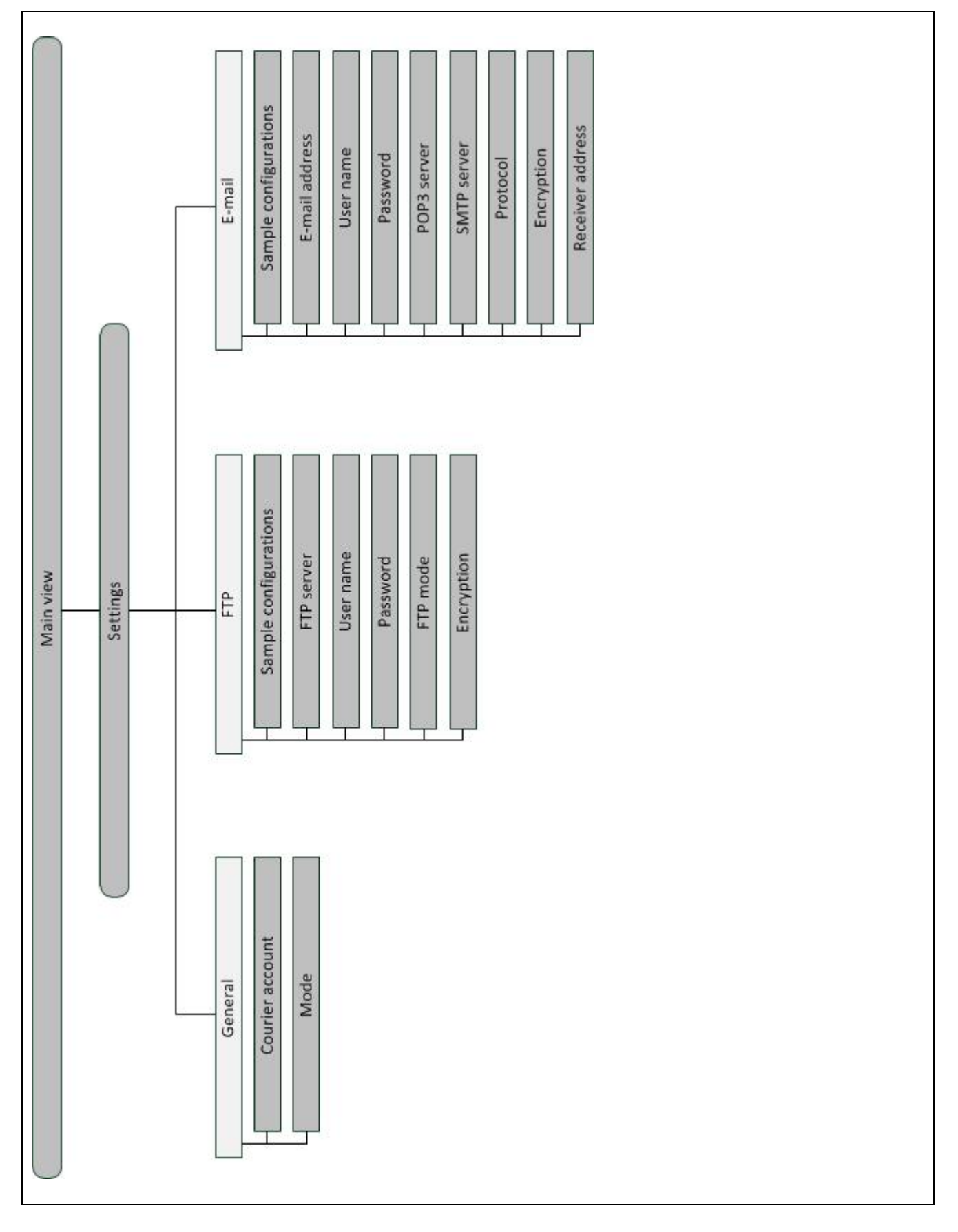

# **7 Glossary**

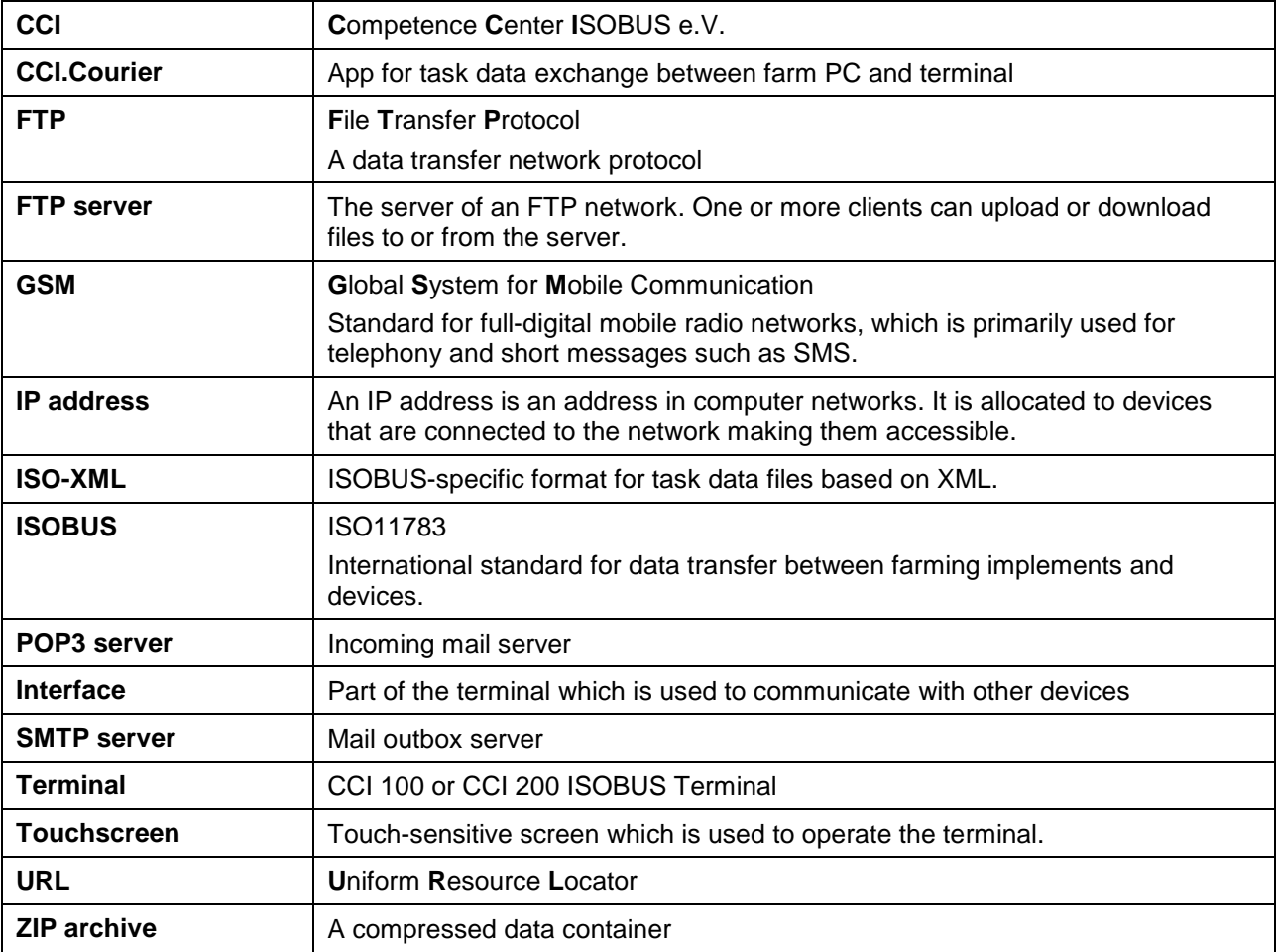

# **8 Buttons and icons**

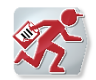

**CCI.Courier**

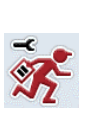

**Call up settings** 

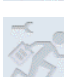

**Settings cannot be called, because data exchange is active** 

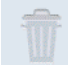

**No data available for deleting** 

**Aktiv** Activate/deactivate data exchange

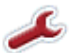

**Switch to general settings** 

 $ETP$ 

**Switch to FTP settings** 

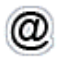

**Switch to E-mail settings**

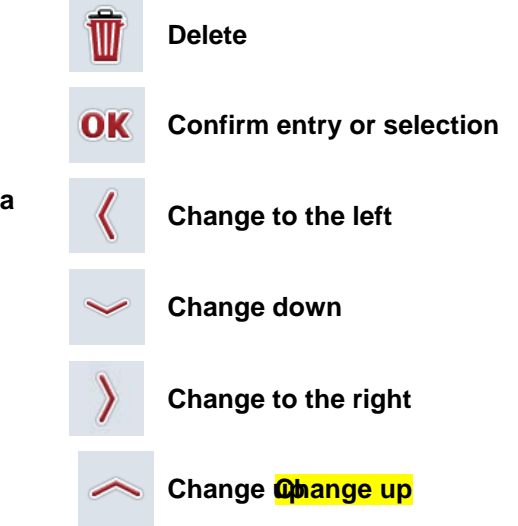

# **CCISOBUS**

# 9 Index

#### $\overline{\mathbf{B}}$

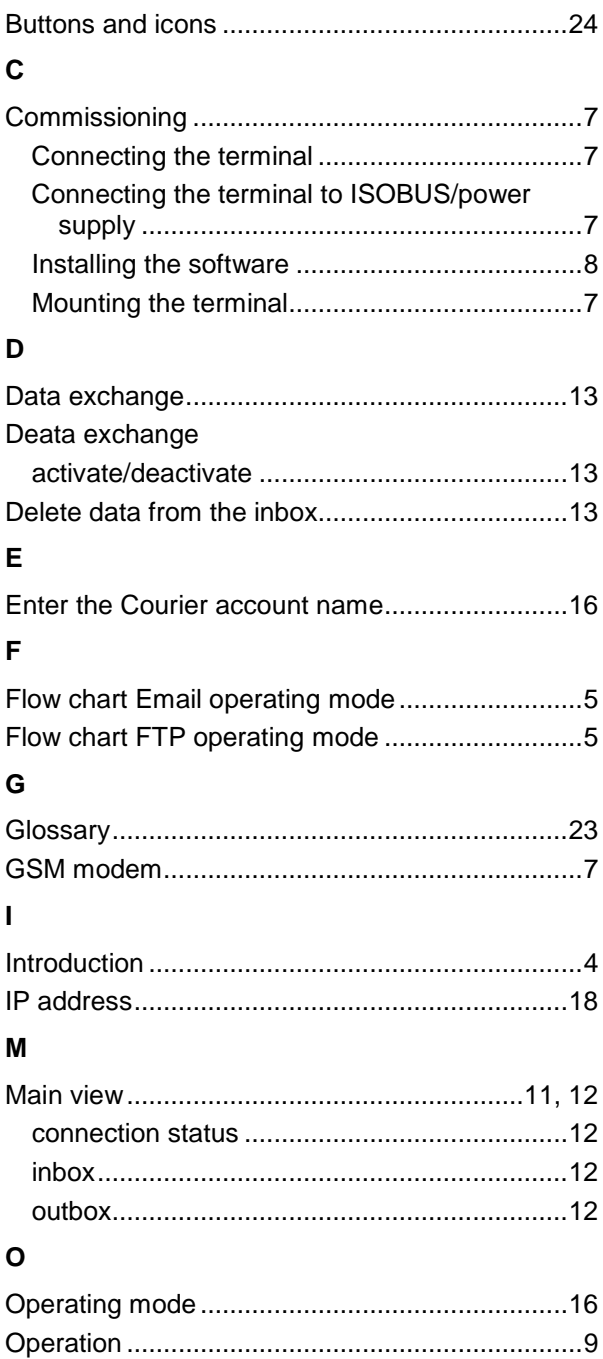

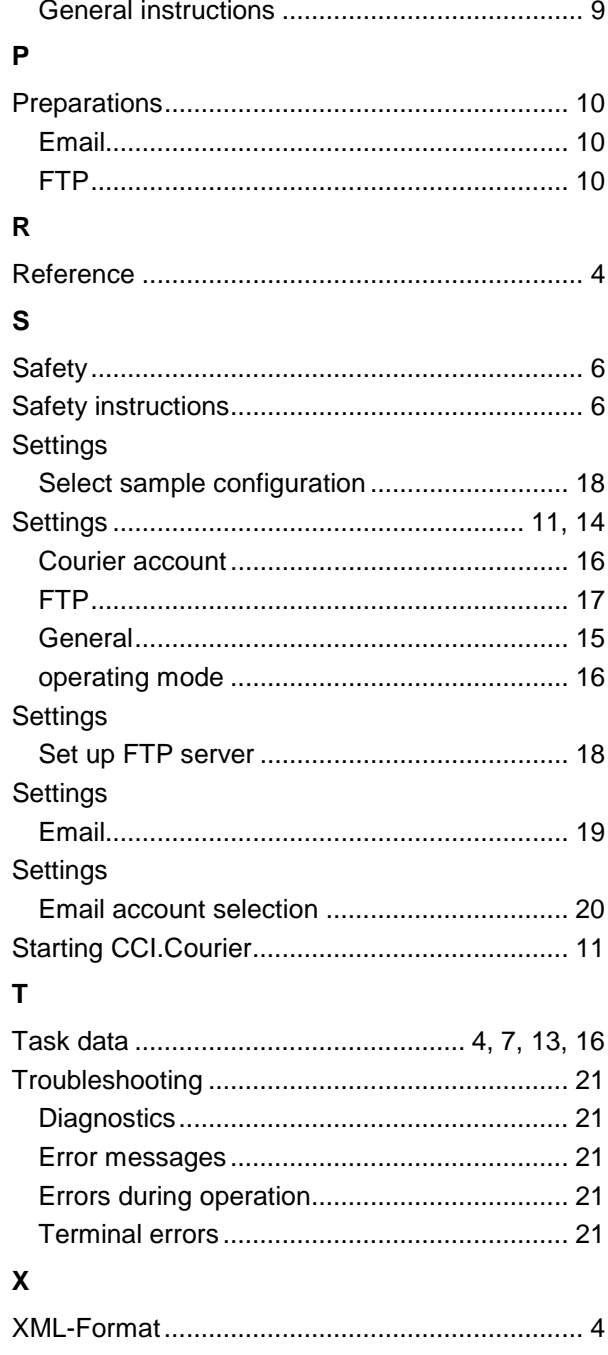